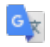

# <span id="page-0-2"></span>Исходный текст

Предложить лучший вариант перевода

Выбрать язык.

<span id="page-0-1"></span>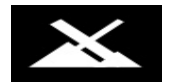

# <span id="page-0-0"></span>Руководство пользователя MX Linux

v. 20160405

ПОДСКАЗКИ Ctrl-F = найти в этом Руководстве Ctrl-End = перейти к Глоссарию Ctrl-Home = вернуться сюда  $\frac{1}{1}$ 

ОБРАТНАЯ СВЯЗЬ

**Email: manual AT mxlinux DOT org Forum: MX Documentation and Videos** 

#### Содержание

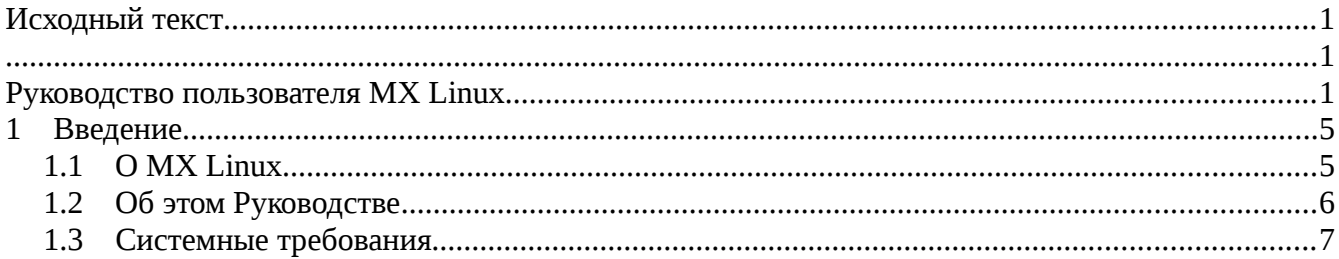

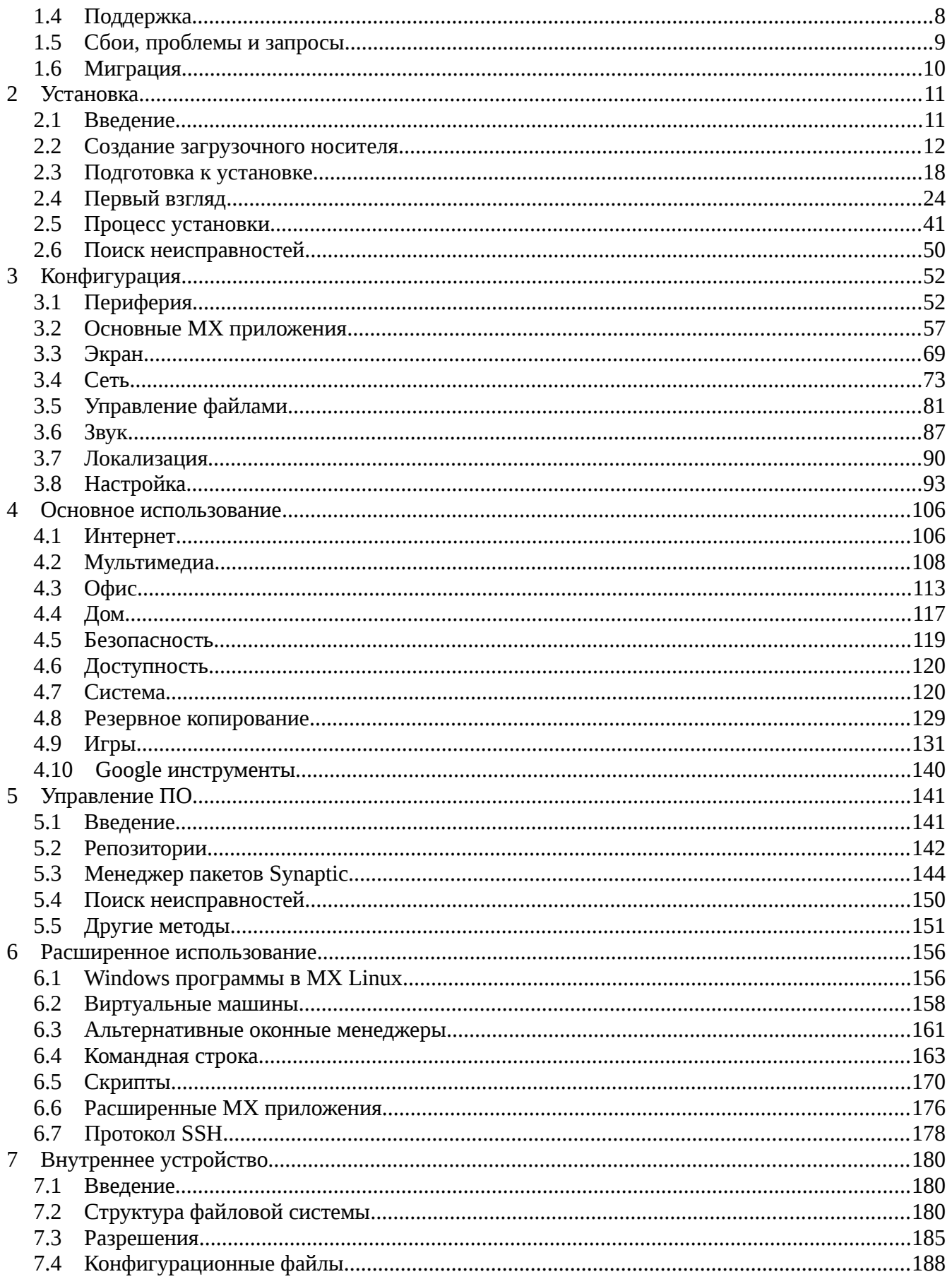

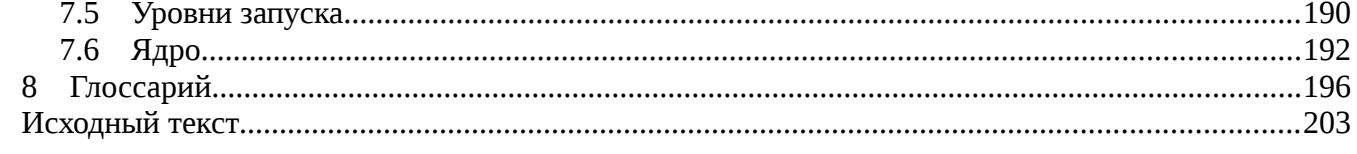

### <span id="page-3-1"></span> $\mathbf 1$ Введение

#### <span id="page-3-0"></span> $1.1$ **O MX Linux**

MX Linux является специальной версией antiX, разработанной в тесном сотрудничестве с MEPIS Community, используя самые лучшие инструменты и возможности из каждого дистрибутива, и включает работу, специально сделанную Warren Woodford для его проекта MEPIS. Эта ОС средней весовой категории спроектирована для сочетания в ней элегантного и эффективного рабочего стола с простой конфигурацией, высокой стабильностью, производительностью и средним размером. Она применяет Xfce 4.12 в качестве окружения рабочего стола на базе Debian Stable; продолжающиеся обновления из репозиториев поддерживают ее в актуальном состоянии (см. страницу Community Repository), установка одним щелчком многих популярных дополнительных пакетов доступна в МХ Установщике пакетов.

Хотя Antix является "родителем по коду" для MX Linux, последняя поставляется с особым набором приложений и процедур, которые во многих случаях полностью отличаются. МХ Linux опирается на великолепную подготовительную работу в <u>Linux, Debian</u>, и <u>Xfce</u>. Она также включает независимые и инновационные продукты разработки <u>smxi</u> и <u>inxi</u>.

Следующие члены команды разработки (Development Team, devs AT mxlinux DOT org) сыграли особенно важную роль в создании MX Linux:

- Ведущий разработчик: anticapitalista
- Главные кодеры/Сборщики пакетов: Adrian, BitJam, kmathern, Stevo, timkb4cq
- Менеджер проекта: jerry3904
- Значительный вклад внесли: chrispop99, Dolphin\_Oracle, Eadwine Rose, fu-sen, Gaer Boy, Ko, m\_pav, megatotoro, namida12, pcallahan80, richb, Utopia, zeeone

Особая благодарность за постоянную активную поддержку этого проекта выражается упаковщикам Mepis Community; производителям видео Dolphin Oracle и m\_pav; всем добровольцам, особенно Gordon Cooper, mikeinsantarosa и Old Giza; и всем нашим переводчикам!

#### <span id="page-4-0"></span> $1.2$ Об этом Руководстве

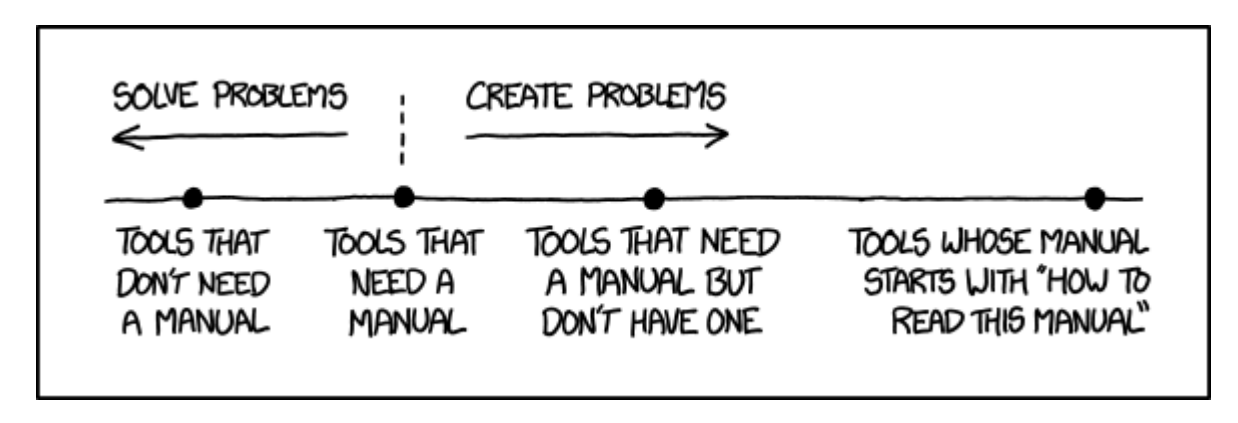

#### Figure 1-1: The \*need\* for manuals (xkcd.com)

Это Руководство пользователя является результатом труда большой группы добровольцев из сообщества MX Linux. Как таковой, он неизбежно содержит ошибки и упущения, хотя мы упорно трудились, чтобы свести их к минимуму. Пожалуйста, пришлите нам исправления или предложения, используя один из методов, перечисленных в начале. Обновления будут происходить в режиме онлайн на регулярной основе; резервная копия на жестком диске (/usr/local/share/doc/mxum.html) будет обновляться реже через стандартные пакетные процедуры.

Руководство предназначено для прохождения новыми пользователями шагов по получению копии MX Linux, установке его, настройке его на работу с имеющимся оборудованием и перехода к его повседневному использованию. Оно направлено на то, чтобы обеспечить удобочитаемое общее введение, и нарочно отдает предпочтение графическим инструментам, если они доступны. Для прочтения подробных или редких тем обсуждения, пользователь должен обратиться к ресурсам или написать на форуме.

Новые пользователи могут посчитать некоторые из терминов, используемых в данном руководстве, незнакомыми или запутанными. Мы постарались ограничить использование сложных терминов и понятий, но некоторые просто неизбежны. Глоссарий находится в конце документа, в нем даются определения и комментарии, которые помогут пройти через трудные места.

All content is © 2015 by antiX Linux and released under GPLv3. Citation should read:

#### MX Linux Community Documentation Project. 2015. Users Manual for MX Linux.

От переводчика: Следует учесть, что почти все приведенные в Руководстве ссылки отправляют на англоязычные ресурсы, и скриншоты сохранены из исходного руководства на английском языке. Переводил bicyclist56, вместе с Google, разумеется. Дата выпуска: 10 января 2016 г.

# <span id="page-5-0"></span>**1.3 Системные требования**

Для системы MX Linux, устанавливаемой на жесткий диск, как правило, нужны следующие компоненты. (Смотрите также опции LiveMedium в разделе 6.6.)

#### **Минимум**

- CD / DVD-привод (и BIOS поддерживает загрузку с этого диска), или Live USB (и BIOS поддерживает загрузку с USB)
- Современный i486 Intel или AMD процессор
- 512 Мб памяти RAM
- 5 Гб свободного пространства на жестком диске
- SoundBlaster, AC97 или HDA-совместимая звуковая карта.

#### **Рекомендуется**

- CD / DVD-привод (и BIOS поддерживает загрузку с этого диска), или Live USB (и BIOS поддерживает загрузку с USB)
- Современный i686 Intel или AMD процессор
- 1 Гб оперативной памяти или больше
- По крайней мере, 10 ГБ свободного пространства на жестком диске
- Видеокарта с поддержкой 3D

# <span id="page-5-1"></span>**1.4 Поддержка**

Какая поддержка доступна для MX Linux? Ответ на этот вопрос зависит от вида поддержки, которую Вы имели в виду:

- **Проблемы пользователя**. Множество механизмов поддержки существует для MX Linux - документы и видео на форумах и в поисковых системах. Смотрите страницу [сообщества поддержки](http://www.mepiscommunity.org/support) для подробностей.
- **Оборудование**. Оборудование поддерживается в ядре, где продолжается непрерывное

развитие. Очень новое оборудование, может быть, еще не поддерживается, а очень старое оборудование, хотя по-прежнему поддерживается, может быть недостаточно для потребностей рабочего стола и приложений.

- Рабочий стол. Хfсе4 является хорошо продуманным рабочим столом, который остается в стадии разработки. Версия, которая поставляется с MX Linux, считается стабильной; важные обновления будут применены, когда они станут доступными.
- Приложения. Приложения продолжают разрабатываться после выхода любой версии MX Linux, это означает, что поставляемые версии будут обновляться, когда придет время. Эта проблема решается с помощью комбинации источников: Debian, индивидуальные разработчики, включая разработчиков МХ, и команда сообщества создания пакетов.
- Безопасность. Обновления безопасности от Debian будут охватывать пользователей МХ Linux в обозримом будущем.

#### <span id="page-6-0"></span>Сбои, проблемы и запросы  $1.5$

"Сбои" — это ошибки в компьютерной программе или системе, которые приводят к неправильным результатам или аномальному поведению. MX Linux определяет "проблемами" те из сбоев, с которыми команда разработчиков не может сделать ничего. Наконец, "запросы" являются дополнениями, запрашиваемыми пользователями, либо в качестве новых приложений, либо новых функций для существующих приложений. МХ Linux решает это следующим образом:

- Все три из них обрабатываются с помощью Tracker.
- Пользователи должны сделать пост на Bugs and Request Forum, не забыв предоставить информацию об оборудовании, системе и детали об ошибках.
- Разработчики, а также члены сообщества будут реагировать на эти посты с вопросами, предложениями и т.д.
- Если Разработчики приходят к выводу, что правильные сообщения о сбоях / проблемах / просьбах являются относящимися к делу, они создают новую запись в Tracker.
- $\bullet$ Пользователи могут проконсультироваться для отслеживания прогресса под своим постом.

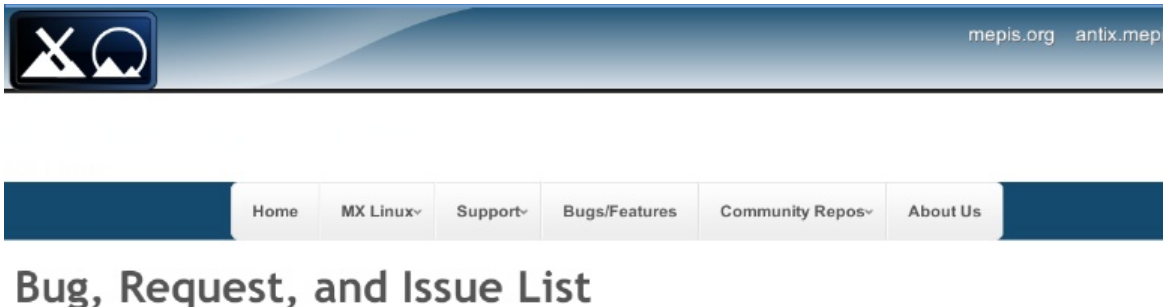

Click Column Headings to Sort. | Definitions of Tracker Terms

Only members of the Development Team have permission to write in Tracker. Users with a bug or request should report it the Bugs and Requests Forum for MX.

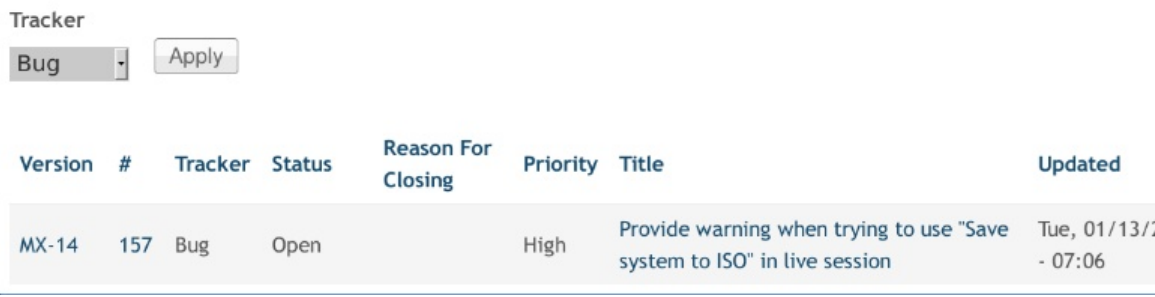

Figure 1-2: Tracker

#### <span id="page-7-0"></span>Миграция **1.6**

Всякий раз, когда это возможно, способ миграции обеспечивается обновлениями дистрибутива (т.е., apt-get dist-upgrade), так что пользователи могут избежать переустановки. Исключения из этой стандартной процедуры возникают, когда меняется база Debian.

Debian Stable — это замечательный надежный дистрибутив, который может быть обновлен прямо на месте от версии к версии автоматически до тех пор, пока используются исключительно репозитории Debian Stable. МХ использует Debian Stable в качестве базы, но обновляет много пользовательских программ и библиотек, а также новых программ, которые еще тестируются, помимо базы Debian Stable. Это дает лучший пользовательский опыт, но мешает способу обновления Debian. Наш текущий выбор придерживаться sysvinit вместо полного systemd также мешает этому.

Получается компромисс: иметь рабочий стол с современными приложениями, с возможностью быстро выполнить полную переустановку ОС (сохраняя по желанию вашу папку /home), в то время как база Debian обычно меняется раз в 2-3 года...

#### <span id="page-8-1"></span> $\mathcal{P}$ **Установка**

#### <span id="page-8-0"></span>2.1 Введение

- MX Linux LiveMedium (USB или CD) загружается на компьютере без доступа к жесткому диску. Он копирует виртуальную файловую систему в память, которая выступает в качестве центра временной операционной системы для компьютера. Когда Вы закончите живую сессию, всё на Вашем компьютере вернется к тому, что было, без изменений (в отличие от раздела 6.6.1).
- Это обеспечивает ряд преимуществ:
- Это позволяет запускать МХ Linux на Вашем компьютере без установки.
- Это позволяет определить, является ли MX Linux совместимым с Вашим оборудованием.
- Это поможет Вам почувствовать, как работает МХ Linux, и изучить некоторые из его особенностей.
- Вы можете решить, хотите ли Вы использовать MX Linux, не затрагивая непрерывно текущую систему.

Запуск LiveMedium при использовании Live CD также имеет и некоторые недостатки:

- Вследствие того, что вся система работает в сочетании оперативной памяти и носителя, MX Linux потребуется больше оперативной памяти, и система будет работать медленнее, чем если бы была установлена на жестком диске.
- Некоторые необычные аппаратные средства, которым требуются специализированные драйверы или пользовательская конфигурация, могут не работать в LiveMedium сессии, где не могут быть установлены на постоянной основе файлы. Установка и удаление программного обеспечения также не представляются возможными, потому что компактдиск предназначен только для чтения.

# 2.1.1 РАЕ или non-PAE?

МХ Linux доступен для двух архитектур: 32bit (РАЕ и non-РАЕ) и 64bit (РАЕ только). РАЕ расшифровывается как расширение адресации физической памяти, способ позволяет в 32битных операционных системах получать доступ к оперативной памяти приблизительно до 4 Гб. Можно использовать вариант без РАЕ в системе РАЕ, но не наоборот. Система МХ Linux

без РАЕ является такой же, как MX Linux РАЕ, за исключением того, что она использует 486 ядро вместо 686 ядра.

Если Вы не уверены, какая версия, РАЕ или non-РАЕ, Вам нужна, способ узнать зависит от запущенной у Вас ОС.

- Linux. Откройте терминал и введите следующую команду (сначала установите **inxi**, если необходимо): *inxi -f.* Если запись CPU Flags не включает РАЕ в списке, то Вы должны будете выбрать версию non-PAE.
- Mac. Intel версии OS X поддерживают PAE.
- Windows $^{\circledR}$ 
	- Windows2000 и более старые: non-PAE.
	- Windows XP и Vista. Щелкните правой кнопкой мыши Мой компьютер> Свойства, вкладка Общие. Если внизу указано Physical Address Extension (=PAE), то версия РАЕ является правильной для установки.
	- Windows 7. Откройте окно командной строки, нажав кнопку Пуск> Все программы> Стандартные> Командная строка. Появится окно терминала. Введите этот код в командной строке, где находится курсор:

wmic os get PAEEnabled

Если РАЕ включено, Вы увидите в ответ нечто вроде: PAEEnabled. Этот ответ может содержать или не содержать слово TRUE.

• Windows 8. РАЕ включено по умолчанию.

#### <span id="page-9-0"></span> $2.2^{\circ}$ Создание загрузочного носителя

#### $2.2.1$ Получение ISO

MX Linux распространяется в виде ISO, файл образа диска в формате файловой системы **ISO 9660** file system format. Он доступен в двух форматах на <u>странице загрузки</u>.

- Оригинальный выпуск данной версии.
	- Это статическая версия, которая после выпуска остается неизменной.
- Время между выпусками больше, меньше текущих изменений.
- **Ежемесячное обновление** данной версии. Этот ежемесячный ISO создается из оригинальной версии, используя MX Snapshot (см. раздел 6.6.2).
	- Оно включает в себя все обновления с момента первого выпуска, и, таким образом отпадает необходимость в загрузке большого количества файлов после установки.
	- Это также позволяет пользователям запускать живую сессию с самой последней версией программ.
	- **Доступно только для прямой загрузки!**

#### Покупка

Можно приобрести CD или USB (**только оригинальный релиз**) от OSDisk с уже записанным и готовым для использования ISO: используйте ссылки на странице [загрузки.](http://www.mepiscommunity.org/download-links) МХ Linux получает небольшую сумму себе от каждой покупки, и использует, чтобы покрыть расходы.

#### Загрузка

MX Linux можно загрузить двумя способами со страницы загрузки.

- **Прямая**. Нажмите на правильную ссылку для вашей архитектуры и режима, и сохраните ISO на жесткий диск. Если один источник кажется медленным, попробуйте другой. Доступно для оригинального выпуска и ежемесячного обновления.
- **Торрент**. [BitTorrent](http://en.wikipedia.org/wiki/BitTorrent) для обмена файлами предоставляет интернет протокол для эффективной массовой передачи данных. Это децентрализует передачу таким образом, чтобы использовать соединения с хорошей пропускной способностью и свести к минимуму нагрузку на соединения с низкой пропускной способностью. Дополнительным преимуществом является то, что все клиенты BitTorrent выполняют проверку на ошибки во время процесса загрузки, так что нет необходимости делать отдельную проверку md5sum после завершения Вашей загрузки. Это уже было сделано!

Команда MX Linux Torrent поддерживает массу обладающих в BitTorrent последней версией MX Linux ISO (**только оригинальный релиз**), зарегистрированных в LinuxTracker.org в течение 24 часов с момента его официального релиза. Вот основные шаги:

# ак создать торрент

- Перейти к странице загрузки и нажать на правильную ссылку на торрент
	- Когда откроется страница LinuxTracker, найти и нажать на ссылку для торрента (например, **MX-15-586-pae**) в строке с надписью "Torrent"
	- На следующем экране, найдите ссылку «Download Now» и нажмите на нее
	- Убедитесь, что выбрано "Открыть с помощью <имя торрент-клиента по умолчанию>", и нажмите кнопку OK
	- Ваш торрент-клиент (Transmission по умолчанию) будет показывать торрент в списке; выделите его и нажмите кнопку Пуск, чтобы начать процесс загрузки. Если Вы уже скачали ISO, убедитесь, что он находится в той же папке, куда был скачан в качестве торрента.

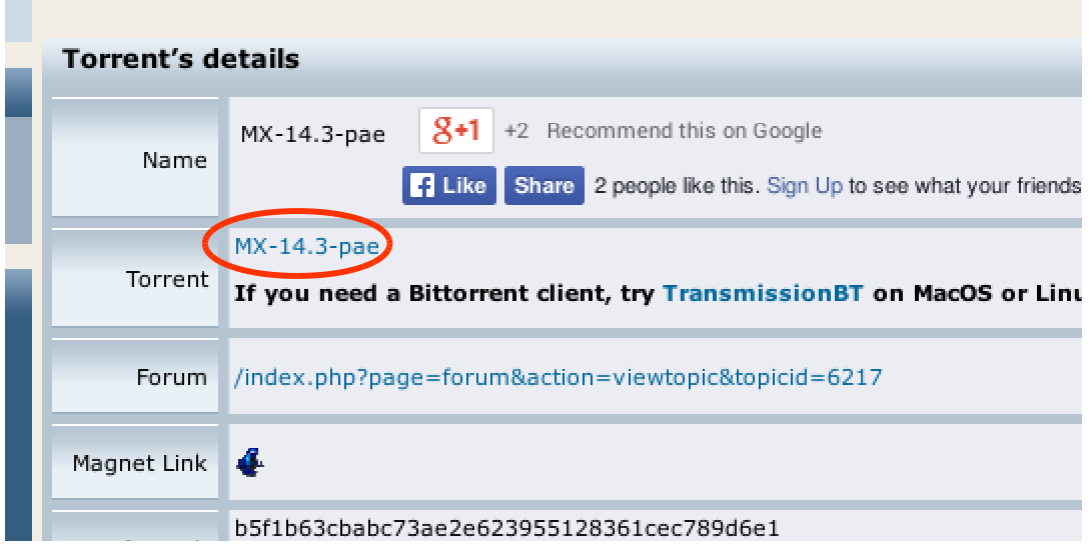

*Figure 2-1: LinuxTracker: краткая ссылка на торрент*

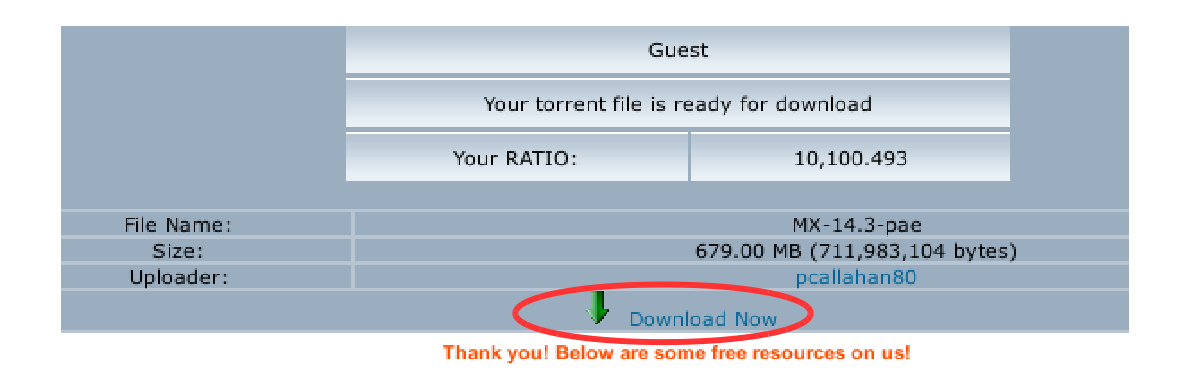

#### *Figure 2-2: LinuxTracker: краткая ссылка для скачивания*

## **2.2.2 Проверка корректности загруженного ISO**

После того как Вы скачали ISO, необходимо сверить его **md5sum** с официальной контрольной суммой. Будет совпадать с официальной md5sum, если Ваша копия является подлинной. Следующие шаги позволят Вам проверить целостность скачанного ISO на любой платформе ОС.

#### **Windows**

Пользователи могут проверить с помощью инструмента под названием [WinMD5FREE.](http://www.winmd5.com/) Скачать и распаковать его, а затем положить исполняемый файл в любую папку на жестком диске. Он готов для использования, и не требует установки.

#### Linux

Перейдите в папку, куда Вы скачали ISO и файл md5sum. Щелкните правой кнопкой мыши файл md5sum > Check data integrity. Появится диалоговое окно, сообщая "<имя ISO>: ОК", если числа идентичны. Вы также можете щелкнуть правой кнопкой мыши файл ISO > md5sum и сравнить с другим источником.

Для ситуаций, когда эта опция не доступна, откройте терминал в месте, куда Вы скачали ISO, затем введите:

*md5sum filename.iso*

Не забудьте заменить имя файла на фактическое имя.

В MX Linux, перейдите в папку, куда Вы скачали ISO и файл md5sum. Откройте терминал и введите команду с пробелом после нее:

*md5sum*

Перетащите в терминал нужный Вам файл ISO, нажмите <Enter>.

Сравните число, полученное путем такого расчета, с числом в файле md5sum, загруженном с официального сайта. Если они идентичны, Ваша копия идентична официальному релизу.

#### $Mac$

Пользователи Мас должны открыть консоль / терминал и перейти в каталог с ISO и Md5sum файлами. Затем выполнить следующую команду:

md5 -c filename.md5sum

Не забудьте заменить имя файла на фактическое имя.

#### GPG подпись

По состоянию на 16 марта 2016 года, MX Linux ISO файлы для загрузки были подписаны ведущим разработчиком (anticapitalista). Этот метод защиты позволяет пользователю быть уверенным в том, что ISO является официальным ISO от разработчика. Подробные инструкции о том, как выполнить эту проверку безопасности можно найти в MX/antiX Technical Wiki.

2.2.3 Создание LiveMedium

## **DVD**

Записать ISO на DVD легко, если Вы будете следовать некоторым важным принципам.

- Не записывайте ISO на пустой CD / DVD, как файл данных! Для ISO форматируется и делается загрузочный образ ОС. Вы должны выбрать Записать образ диска или Записать ISO в меню Вашей программы CD / DVD записи. Если Вы просто перетащите его из списка файлов и запишете в качестве обычного файла, Вы не получите загрузочный LiveMedium.
- Используйте записываемый DVD-R емкостью 4,7 ГБ хорошего качества.

#### **USB**

Вы можете легко создать загрузочный USB, который работает на большинстве систем. МХ Linux включает в себя кросс-платформенную утилиту Unetbootin для этих целей.

• Подключите флешку USB, которую Вы будете использовать в качестве LiveUSB, и с помощью GParted сделайте первый раздел размером не более 32 ГБ, форматируйте в FAT32. В Windows, используйте окно Мой компьютер, щелкните правой кнопкой мыши устройство USB в меню и выберите Форматировать, затем FAT 32.

- Запустите Unetbootin, и либо скачайте ISO с помощью верхней кнопки выбора, или нажмите на кнопку с 3 точками, чтобы найти свой ISO-файл.
- Убедитесь, что устройство, которое идентифицируется в нижней строке, это то, которое Вы хотите использовать, и что на нем нет никаких файлов, если Вы не хотите их потерять.
- Нажмите кнопку ОК, чтобы создать необходимые файлы на устройстве USB (это займет некоторое время).
- Нажмите, чтобы перезапустить систему, или выйти, чтобы перезагрузить вручную позже.

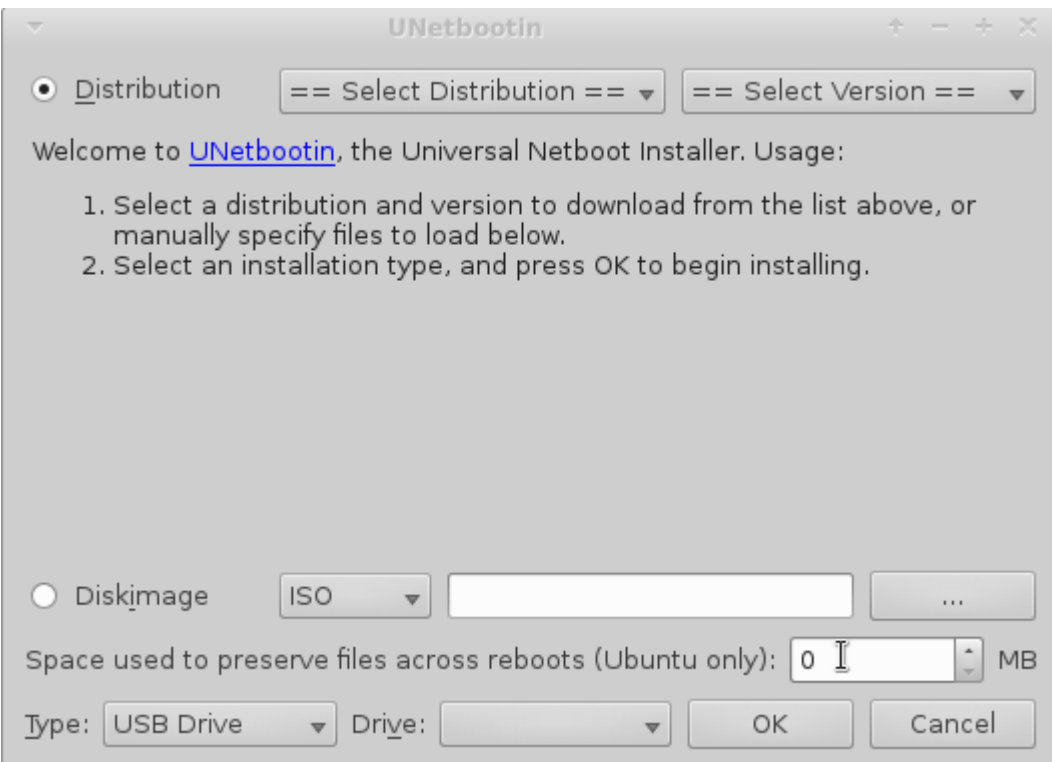

#### *Figure 2-3: Unetbootin*

#### **ВНИМАНИЕ**:

- Если Вы хотите создать USB на базе ОС Windows, мы предлагаем Вам использовать [Rufus,](https://rufus.akeo.ie/) который поддерживает наш загрузчик.
- Если на базе Linux, то обязательно обновите unetbootin, syslinux, и extlinux до самых последних версий.
- Если при старте с USB появляется сообщение об ошибке: "gfxboot.c32: not a COM32R image," Вы все равно должны иметь возможность загрузиться, набрав "live" в следующей строке. Переформатирование USB и переустановка ISO должны решить проблему.
- Если загрузка USB, созданного программой, терпит неудачу, используйте один из вариантов командной строки ниже. Допустим, Ваш USB определился как sde, тогда копируйте и вставьте эту строку для варианта 32 bit:
	- dd bs=4M if= $MX-15$  386.iso of=/dev/sde && sync
- или вот эту для 64 bit:
	- dd bs=4M if=MX-15 x64.iso of=/dev/sde && sync
- Обязательно проверьте и исправьте в строках выше при необходимости:
	- имя файла ISO (вместе с путем к нему, или открывайте терминал в папке с этим файлом)
	- идентификатор USB флешки (например, sdb вместо sde) в противном случае Вы можете потерять данные на совсем другом устройстве!

#### <span id="page-15-0"></span> $2.3$ Подготовка к установке

#### $2.3.1$ Переход из Windows

Если вы собираетесь установить МХ Linux в качестве замены для Microsoft Windows, будет хорошим решением сделать резервное копирование файлов и других данных, хранящихся в ОС Windows в настоящее время. Даже если Вы планируете двойную загрузку, Вам следует сделать резервную копию этих данных на случай непредвиденных проблем во время установки.

#### Резервное копирование файлов

Найдите все Ваши файлы, такие как офисные документы, изображения, видео или музыка:

- Как правило, большинство из них находятся в папке Мои документы.
- Сделайте Поиск в меню пуска Windows, для различных типов файлов, и убедитесь, что Вы нашли и сохранили их все.

• После того как Вы установили расположение всех таких файлов, запишите их на CD или DVD, или скопируйте их на внешнее устройство, например, флэш-накопитель USB.

Резервное копирование электронной почты, календаря и контактных данных

В зависимости от того, какие программы электронной почты или календаря Вы используете, данные электронной почты и календаря могут быть сохранены в неявном месте или под неочевидным названием файла. Большинство почтовых приложений или планировщиков (например, Microsoft Outlook®) способно экспортировать эти данные в одном или нескольких форматах. Обратитесь в справочной документации Вашего приложения, чтобы узнать, как экспортировать данные.

- Данные почты: безопасным форматом для электронной почты является простой текст, так как большинство почтовых программ поддерживают эту функцию; **убедитесь, что файл почты** включает содержимое почты. Если Вы используете Outlook Express, Ваша почта хранится в .dbx или .mbx файлах, каждый из которых может быть импортирован в Thunderbird (если установлен) на MX Linux. Используйте функцию поиска Windows, чтобы найти эти файлы и скопировать их в резервную копию. Outlook почта должна быть сначала импортирована в Outlook Express, прежде чем экспортировать для использования в MX Linux.
- Данные календаря: экспортируйте данные Вашего календаря в формат iCalendar или vCalendar, если Вы хотите использовать их в Linux MX.
- Данные контактов: самые универсальные форматы CSV (разделенные запятыми значения) или vCard.

#### Учетные записи и пароли

Хотя, как правило, эти данные не хранятся в виде читаемых файлов, которые могут быть сохранены, важно сделать записи различной информации о них, которые, возможно, сохранены на Вашем компьютере. Данные Вашего автоматического входа для веб-сайтов или услуг Вашего провайдера будут нужны в дальнейшем, поэтому обеспечьте сохранение информации, необходимой для доступа к этим услугам снова. Примеры включают в себя:

• Информация о логине провайдера: Вам понадобятся по крайней мере имя пользователя и пароль для вашего интернет-провайдера, а также телефонный номер для соединения, если Вы используете dial-up или ISDN. Другие детали могут включать в себя аналоговый номер выхода, тип набора (импульсный или тональный), и тип аутентификации (для коммутируемого); IP адрес и маску подсети, DNS сервер, IP адрес шлюза, DHCP сервер, VPI/VCI, MTU, тип инкапсуляции, или настройки DHCP (для

различных видов широкополосного доступа). Если Вы не уверены, что именно Вам нужно, обратитесь к вашему провайдеру.

- Беспроводные сети: Вам понадобится пароль или парольная фраза, и имя сети.
- Веб-пароли: Вам нужны Ваши пароли на различных веб-форумах, в интернетмагазинах, или на других защищенных сайтах.
- Почтовые сервисы: Вам понадобятся имя пользователя и пароль, и адреса или URL на почтовых серверах. Вам также может понадобиться тип аутентификации. Эта информация должна извлекаться из диалога настроек аккаунта вашего почтового клиента.
- Система мгновенных сообщений: Ваши имя пользователя и пароль для IM аккаунтов, списка друзей, а также информацию о соединении с сервером, если это необходимо.
- Другое: Если у Вас есть VPN соединение (например, в вашем офисе), прокси-сервер или другой настроенный сетевой сервис, убедитесь, что Вы найдете необходимую информацию для перенастройки его при необходимости.

#### Избранное браузера

Избранное веб-браузера (закладки) часто упускается из виду во время резервного копирования, и они обычно не хранятся на видном месте. Большинство браузеров содержат утилиты для экспорта закладок в файл, который затем может быть импортирован в веб-браузере по Вашему выбору в MX Linux. Вот некоторые методы экспорта для известных веб-браузеров:

- Internet Explorer<sup>®</sup>: нажмите Импорт и экспорт, выберите закладки для экспорта, выберите папку Избранное (чтобы экспортировать все избранное), выберите Экспорт в файл или адрес назначения и введите имя файла для избранного.
- Firefox<sup>®</sup> 3 и выше: нажмите Закладки> Управление закладками или Показать все закладки, выделите папку с закладками для резервного копирования, нажмите кнопку Импорт и резервные копии — Экспорт в HTML ..., введите имя файла для закладок.

#### Лицензии на программное обеспечение

Многие проприетарные программы для Windows не устанавливаются без лицензионного ключа или ключа компакт-диска. Если Вы не решили покончить с ОС Windows навсегда, убедитесь, что у Вас есть лицензионный ключ для любой программы, которая его требует. Если Вы решите переустановить Windows, (или, если настройка двойной загрузки будет неудачна), Вы не

сможете переустановить эти программы без ключа.

Если Вы не можете найти лицензию на бумаге, поставляемой с продуктом, Вы можете попробовать найти его в реестре Windows, или использовать поисковик ключей, например ProduKey. Если все остальное терпит неудачу, попробуйте обратиться к производителям компьютера за помощью.

Запуск Windows программ

Программы для Windows не будут работать в ОС Linux, и пользователям Linux MX рекомендуется искать родные эквиваленты (раздел 4). Приложения, которые имеют решающее значение для пользователя, можно попробовать запустить под Wine (раздел 6.1), хотя работа программ может несколько отличаться.

#### $2.3.2$ Компьютеры Apple Intel

Установка MX Linux на компьютерах Apple, с чипами Intel, как правило, проблематична, хотя ситуация изменяется в определенной степени для некоторых устройств. Пользователи, заинтересованные в вопросе, могут проконсультироваться в материалах Debian и на форумах о последних разработках.

Ссылки

Установка Debian на компьютеры Apple:

**Форумы Debian** 

 $2.3.3$ Вопросы и ответы по жесткому диску

Создание нового раздела в GParted

азметка мультизагрузочной системы

Где я должен установить MX Linux?

Перед началом установки, Вы должны решить, где Вы собираетесь установить МХ Linux.

• Весь жесткий диск

- Существующий раздел на жестком диске
- Новый раздел на жестком диске

Вы можете просто выбрать один из двух первых вариантов во время установки, но третий требует создания нового раздела. Вы можете сделать это и во время установки, но рекомендуется сделать это прежде, чем начать установку. В любом случае, Вы будете использовать **GParted**, полезный и очень мощный инструмент.

#### БОЛЬШЕ: [Руководство GParted](http://gparted.org/display-doc.php?name=help-manual)

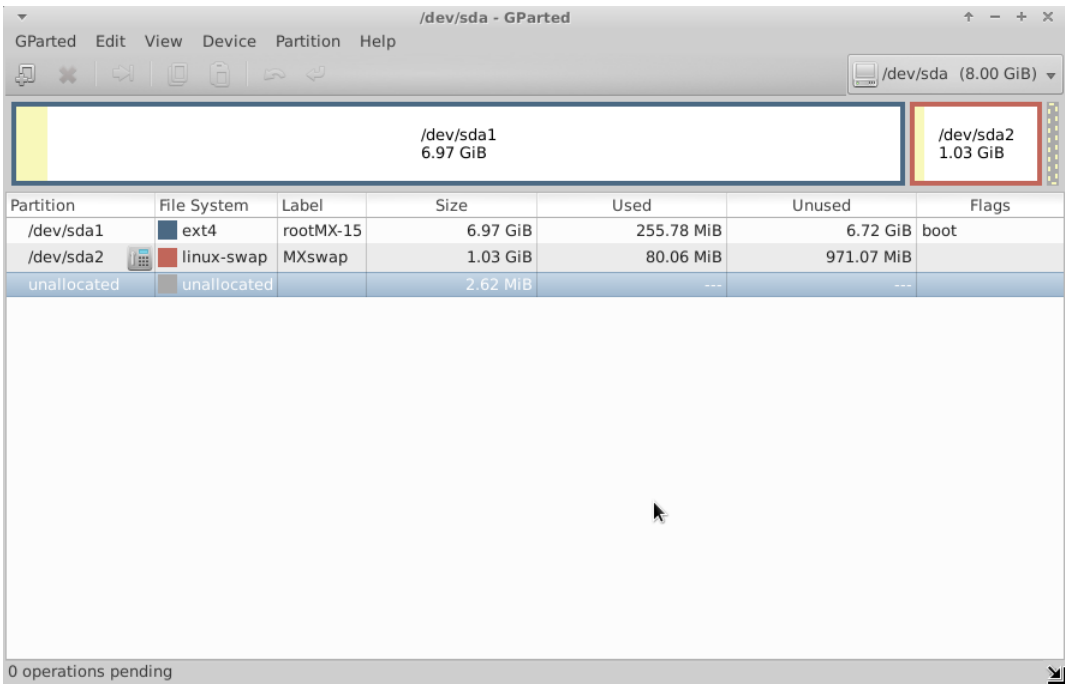

#### *Figure 2-4: Gparted показывает обычный раздел (sda1) и swap (sda2)*

Как я могу редактировать разделы?

Очень удобный инструмент для таких действий **Пуск> Система> Диспетчер диска**. Эта утилита обеспечивает графическое представление всех разделов на машине (за исключением свопа) с простым интерфейсом для быстрого и легкого монтирования, размонтирования и редактирования некоторые свойств дисковых раздело. Изменения автоматически и немедленно записываются в /etc/fstab и, таким образом, сохраняются для следующей загрузки.

Диспетчер диска автоматически создает точки монтирования в /media, используя /media/LABEL (e.g., /media/HomeData), если раздел имеет метку, или /media/DEVICE (e.g., /media/cdrom), если не имеет. Эти точки монтирования создаются Диспетчером, когда разделы монтируются, и удаляются сразу после демонтирования раздела.

#### ПОМОЩЬ: здесь.

Что за другие разделы имеются в моей установке ОС Windows?

Последние домашние компьютеры с ОС Windows продаются с разделами диагностики и восстановления, в дополнение к разделу, который содержит установленную ОС. Если Вы видите несколько разделов в GParted, о которых Вы не знали, они, вероятно, и есть те самые, и должны быть оставлены в покое.

Должен ли я создавать отдельную домашнюю папку?

Вы не обязаны создавать отдельную домашнюю папку, и тогда установщик просто создаст /home раздел внутри / (root). Но, наличие такого отдельного раздела позволяет проще проводить обновление ОС и защищает от проблем, вызванных пользователями, заполняющими диск большим количеством фотографий, музыки, видео или данных.

Какого размера должен быть раздел / (root)?

- Устанавливаемый базовый размер чуть меньше 2,5 Гбит, поэтому мы рекомендуем как минимум 5 Гб для обеспечения основных функций.
- Этот минимальный размер не позволит Вам установить много программ, и может вызвать трудности в проведении обновлений, работе VirtualBox и т.д. Поэтому рекомендуемый размер для нормального использования - 10 ГБ.
- Если у вас есть домашний раздел, расположенный в / (корневом), и Вам нужно хранить много больших файлов, то Вам нужен еще больший корневой раздел.
- Геймеры играют в большие игры (например, Wesnoth), и следует отметить, что они будут нуждаться в значительно большем / (корневом) разделе, чем обычно, для файлов данных, изображений и аудио; альтернативой является использование отдельного диска данных, с использованием символьных ссылок.

Нужно ли мне создавать файл подкачки?

Установщик создаст файл подкачки для Вас (см раздел 2.5.1). Если Вы намерены использовать спящий режим (а не только дежурный) системы, подкачке, возможно, потребуется что-то порядка 2 Гб, иначе спящий режим будет неудачен при текущем использовании памяти более 1 Гб. В любом случае, спящий режим обычно не удается использовать, и, поэтому, не поддерживается MX Linux.

Что имеется в виду под именами вроде "sda"?

Прежде чем начать установку, важно, чтобы Вы понимали, как операционные системы Linux трактуют жесткие диски и их разделы.

- **Имена приводов**. В отличие от Windows, которая присваивает букву каждому из ваших жестких дисков, Linux присваивает короткое имя устройства для каждого жесткого диска или другого устройства хранения в системе. Имена устройств всегда начинаются с **sd** плюс одной буквы. Например, первый диск в вашей системе будет sda, второй sdb, и т.д. Есть также более продвинутые средства именования дисков, наиболее распространенным из которых является UUID (универсальный уникальный идентификатор), используемые для назначения постоянного имени, которое не будет изменено путем добавления или удаления оборудования.
- **Имена разделов**. На каждом диске каждый раздел получает имя, образованное добавлением числа к имени устройства. Так, например, **sda1** - первый раздел первого жесткого диска, в то время как **sdb3** - третий раздел на втором диске.
- **Расширенные разделы**. На жестких дисках ПК изначально были разрешены только четыре раздела. Они называются главными разделами в Linux и пронумерованы от 1 до 4. Вы можете увеличить количество, сделав один из основных разделов в расширенном разделе, для деления на логические разделы (не более 15), которые нумеруются от 5. Linux может быть установлен как в первичном, так и в логическом разделе.

# <span id="page-21-0"></span>**2.4 Первый взгляд**

Если Вы захотите в LiveMedium выйти и войти обратно, установить новые пакеты, и т.п., вот информация для входа:

- Обычный пользователь
	- имя: demo
	- пароль: demo
- Суперпользователь (Администратор)
	- имя: root
	- пароль: root

# **2.4.1 Загрузка с LiveMedium**

#### LiveCD/DVD

Просто поместите DVD в лоток и перезагрузите.

#### LiveUSB

Вам, возможно, потребуется предпринять несколько шагов, чтобы правильно загрузиться с USB на Вашем компьютере.

- Для загрузки с USB-накопителя многие компьютеры имеют специальные клавиши, которые Вы должны нажать во время загрузки, что позволяет Вам выбрать это устройство. Типичными ключами Boot Device Menu являются Esc или одна из функциональных клавиш. Посмотрите внимательно на первом экране, который показывается во время перезагрузки, чтобы найти правильный ключ.
- Кроме того, Вам, возможно, придется идти в BIOS, чтобы изменить порядок загрузочных устройств:
	- Включите компьютер, и нажмите соответствующую клавишу (например, F2, F10 или Esc), в самом начале, чтобы попасть в BIOS
	- Нажмите (или подведите курсор) на вкладку Boot
	- Определите и выделите устройство USB (обычно, USB HDD), затем переместите его вверх списка. Нажмите Save и Exit
	- Если Вы не уверены в правильности действий в BIOS, обратитесь за помощью на форумах.
- На старых компьютерах без поддержки USB в BIOS, вы можете использовать [Plop Linux](http://www.plop.at/) [LiveCD,](http://www.plop.at/) который будет загружать драйверы USB и предоставит Вам меню. Посетите веб-сайт для подробностей.
- После того, как Ваша система настроена, чтобы опознать Drive USB во время процесса загрузки, при подключенном устройстве перезагрузите машину.

#### UEFI

Если машина уже имеет Windows 8 или более позднюю версию, то специальные меры должны быть приняты, чтобы учесть наличие <u>(U)EFI</u> и Secure Boot. К сожалению, точная процедура

#### зависит от производителя:

Методы, используемые для запуска UEFI оболочки, зависят от производителя и модели материнской платы системы. Некоторые из них предоставляют прямую опцию в настройках прошивки для запуска, например, скомпилированная версия оболочки х86-64 должна быть доступна как <EFI\_SYSTEM\_PARTITION>/SHELLX64.EFI. Некоторые другие системы имеют уже встроенную UEFI оболочку, которая может быть запущена с помощью соответствующих комбинаций клавиш. Для других систем, решением может быть создание соответствующей флешки или добавление вручную (bcfq) варианта загрузки, связанного с собранной версией оболочки. (Wikipedia, "Unified Extensible Firmware Interface", от 10/29/15)

Функция загрузки UEFI ограничивается 64bit машинами, и считается экспериментальной. Для получения подробной информации, пожалуйста, обратитесь к MX/antiX Wiki.

#### Черный экран

Иногда может случиться, что при загрузке с LiveMedium, Вы в конечном итоге видите пустой черный экран, который может иметь мигающий курсор в углу. Это представляет неудачный запуск Х, оконной системы, используемой в Linux, и чаще всего появляется из-за проблем с графическим драйвером.

<u>Решение</u>: перезагрузите и выберите опцию меню Safe Video или Failsafe (F6); более подробно в <u>Wiki</u>. Вы сможете изменить при необходимости драйверы, как только Вы достигнете рабочего стола с помощью sgfxi (Section 6.5.3).

# **2.4.2 Стандартный начальный экран**

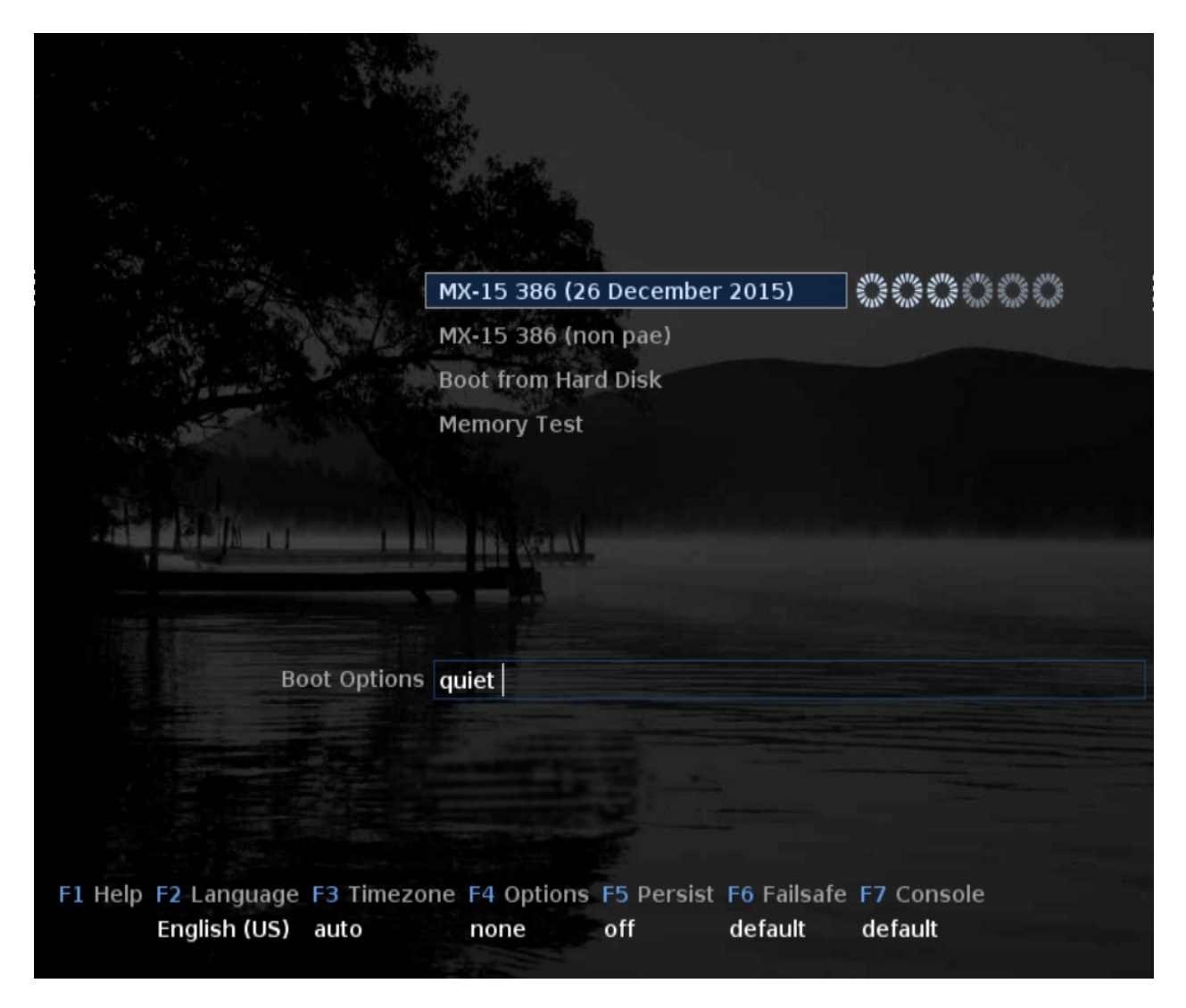

*Figure 2-5: Экран загрузки LiveMedium ISO: вариант 386 с PAE выделен* 

Когда LiveMedium загружается, Вам будет представлен экран с рядом вертикальных элементов, ниже которого горизонтальный ряд опций. (Экран *установленной* системы выглядит несколько по-другому). Обратите внимание, что i386 ISO предлагает как PAE, так и не PAE версии. Пользовательские данные могут также появиться в главном меню. Подробнее о Помощи на этом экране можно найти в [этом документе.](http://www.mepiscommunity.org/user_manual_mx15/MX_bootloader.html)

Пункты главного меню

*Table 1: Пункты меню в Live загрузке*

| Пункт                                  | Комментарий                                                                                                    |
|----------------------------------------|----------------------------------------------------------------------------------------------------|
| $MX-15$ ( <release date="">)</release> | Эта запись выбирается по умолчанию, и стандартный способ<br>в том, что большинство пользователей будет загружаться в<br>живую систему. Просто нажмите <enter> для загрузки<br/>системы. Для 386 ISO появляются две опции, одна РАЕ (по<br/>умолчанию) и другая non-PAE.</enter> |
| <b>Boot from Hard Disk</b>             | Позволяет пользователю выбрать сохраненный образ ISO для<br>загрузки (пока еще не работает).                                                                                                    |
| <b>Memory Test</b>                     | Выполняет тест для проверки RAM. Если этот тест проходит,<br>то все еще может оставаться аппаратная проблема или даже<br>проблема с оперативной памятью, но если тест не проходит,<br>это значит точно, что что-то не так.                                                      |

В нижней части экрана отображается некоторое количество вертикальных входов меню, ниже которого находится горизонтальный ряд выбранных опций; **нажмите F1 для подробностей**.

#### Опции

- **F1 Help**. Справочная система только на английском языке. Содержит большую часть той же информации, которая дается здесь.
- **F2 Language**. Установка языка для загрузчика и системы MX. Это автоматически передается на жесткий диск при установке.
- **F3 Time Zone**. Установка часового пояса для системы. Это автоматически передается на жесткий диск при установке.
- **F4 Options**. Опции для проверки и загрузки живой системы. Большинство из этих вариантов не передается на жесткий диск при установке.
- **F5 Persist**. Варианты сохранения изменений на LiveUSB, когда машина выключается.
- **F6 Safeboot**. Safe Video принудительно использует общий драйвер видео, это полезно попробовать, если Ваша первая попытка загрузки завершилась пустым экраном. Failsafe загружает все драйверы в начале процесса загрузки, это хороший выбор, если первый загрузчик не работает вообще.

• **F7 Console**. Устанавливает разрешение виртуальных консолей. Может конфликтовать с Kernel Mode Setting. Может быть полезно, если Вы загружаете Установку в командной строке, или если Вы пытаетесь отлаживать процесс ранней загрузки. Эта опция будет передаваться при установке.

Другие чит-коды для Live USB можно найти в [MX/antiX Wiki.](http://mepiscommunity.org/wiki/system/boot-parameters) Чит коды для загрузки уже установленной системы отличаются, и могут быть найдены там же.

БОЛЬШЕ: [Процесс запуска Linux](http://en.wikipedia.org/wiki/Linux_startup_process) 7

**2.4.3 Экран загрузки с UEFI** 

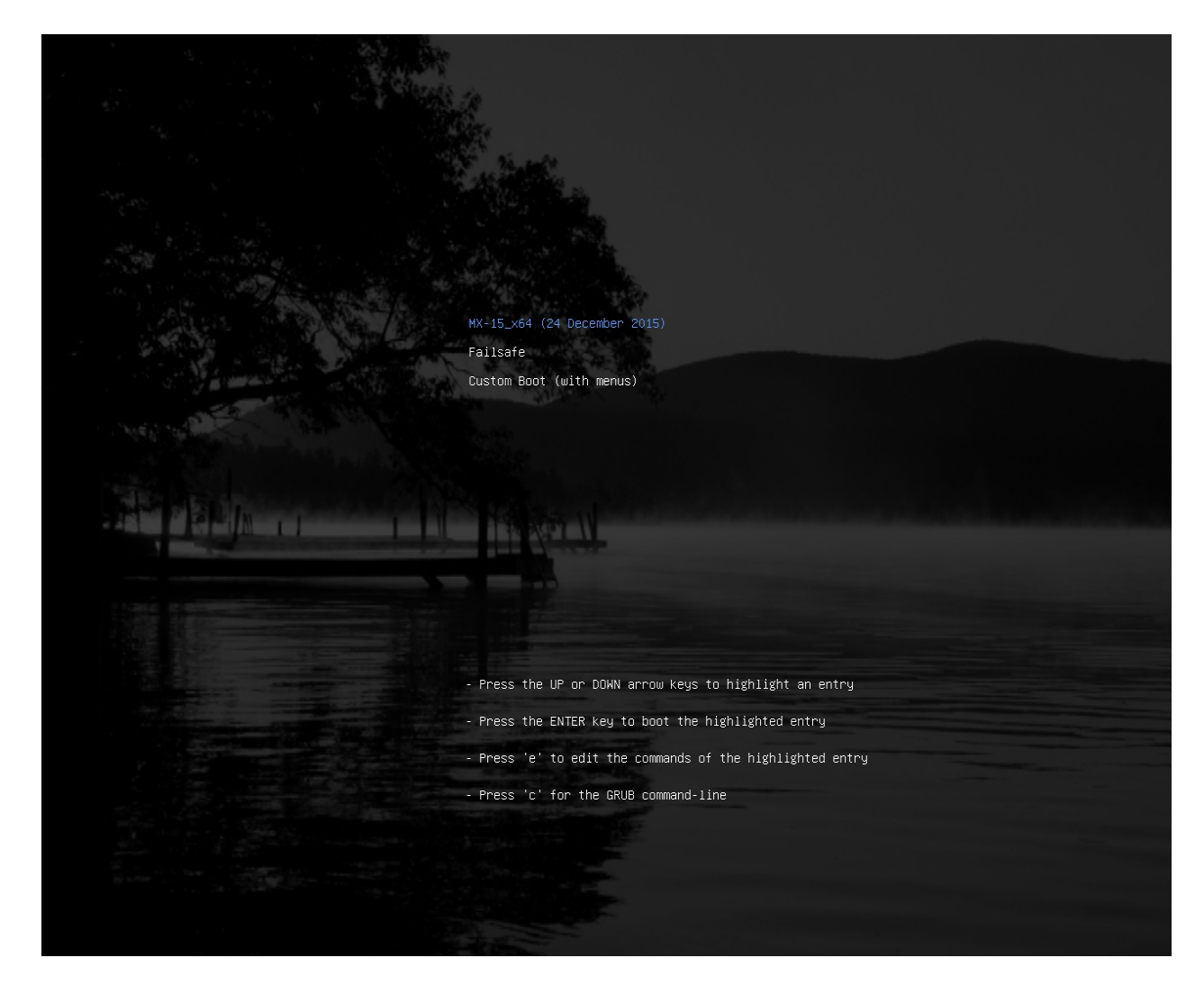

*Figure 2-6: Экран загрузки LiveMedium для x64 с UEFI* 

Если используется установка для загрузки с UEFI (см. [MX/antiX Wiki\)](http://www.mepiscommunity.org/wiki/system/uefi), экран Live загрузки с UEFI появится с тремя вариантами выбора.

- MX-15\_x64
- Failsafe
- Custom boot (with menus)

Если Вам нужны локализация или другие опции, выберите "Custom boot." Это вызовет второй экран с обширными опциями меню; просто выберите то, что Вы хотите, и следуйте инструкциям.

# **2.4.4 Экран входа**

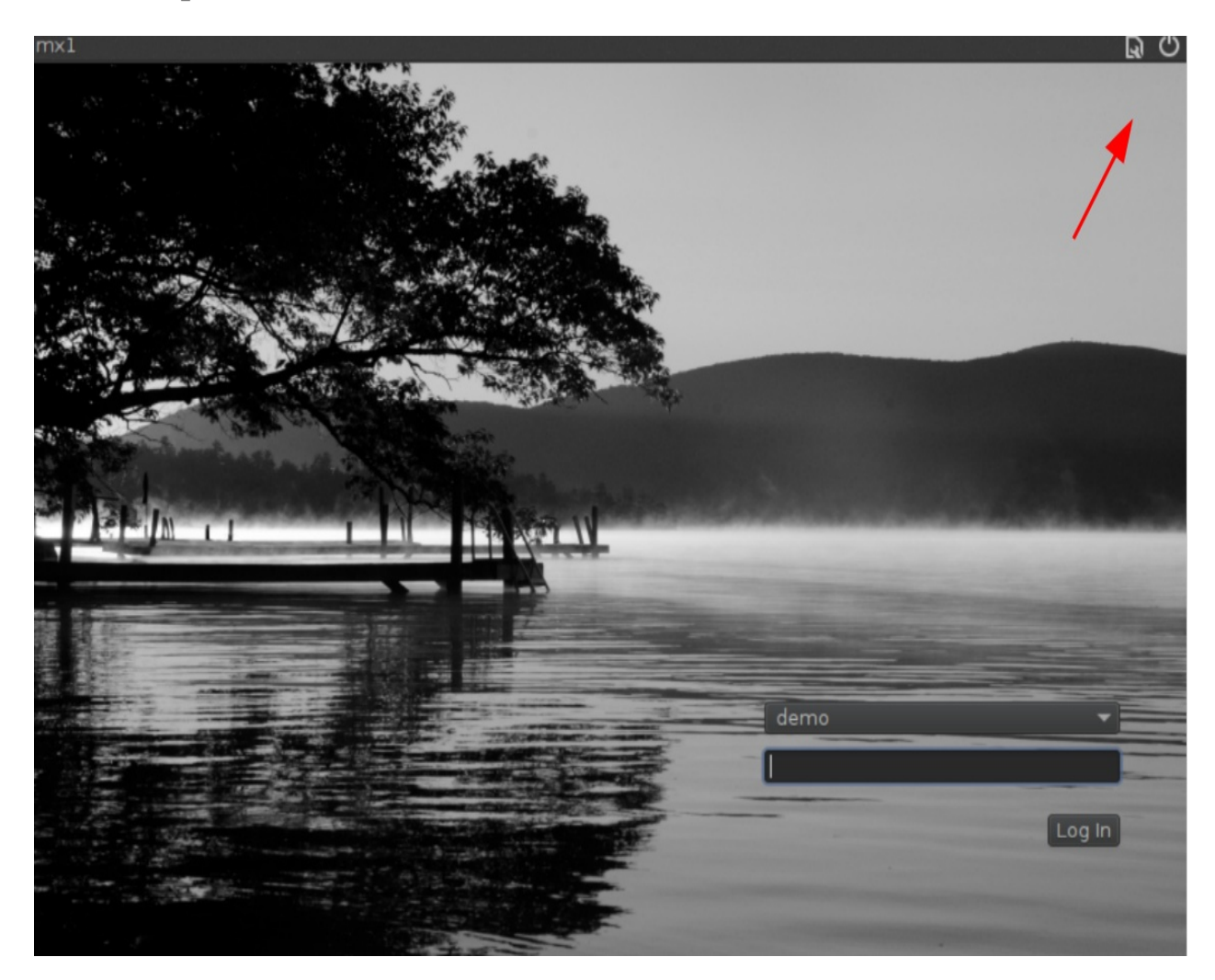

*Figure 2-7: Экран входа, с выбором сессии и кнопками управления питанием*

Процесс загрузки завершается экраном входа в систему; в Live сессии показано только фоновое изображение, но если Вы сделаете выход из сессии, то Вы увидите полный экран, как показано. Красные стрелки указывают на две небольшие иконки в правом верхнем углу панели:

- Кнопка питания в углу содержит опции приостановки, перезапуска и выключения.
- Кнопка выбора сессии слева от кнопки питания позволяет выбрать менеджер рабочего стола, который Вы хотите использовать: По умолчанию это Xfce сессия, а затем и любая другая, которую Вы, возможно, установите (Section 6.3).

Если Вы захотите отказаться от входа по паролю каждый раз при загрузке (не рекомендуется по соображениям безопасности), Вы можете изменить поведение на вкладке "Параметры" в MX Менеджере пользователей (Section 3.2.12).

## **2.4.5 Рабочий стол**

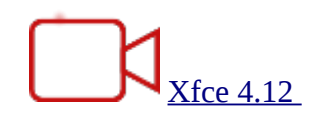

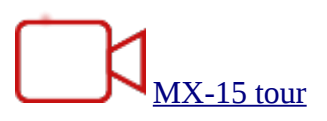

Рабочий стол создается и управляется [Xfce 4.12,](http://docs.xfce.org/xfce/getting-started) и его внешний вид и расположение были сильно модифицированы для MX Linux.

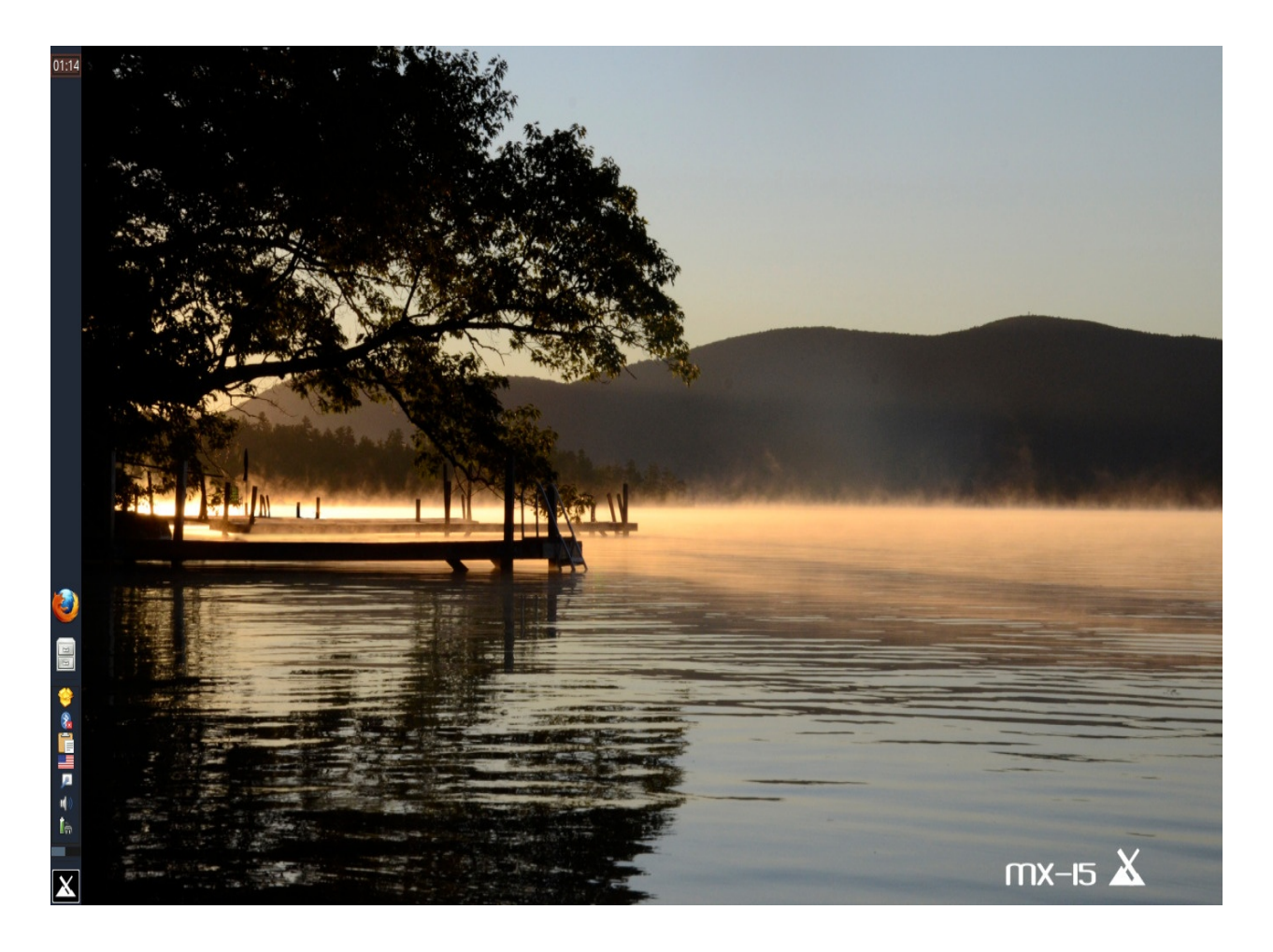

*Figure 2-8: Рабочий стол по умолчанию* 

Панель

Рабочий стол по умолчанию MX Linux имеет одну вертикальную панель на левой стороне экрана. Горизонтальный формат панели можно выбрать в меню: Настройки > MX Инструменты > MX Ориентация панели.

Элементы панели по умолчанию сверху вниз:

- Часы в цифровом формате нажатие для вызова календаря <u>orage</u>
- Кнопки окон: область, где показаны запущенные приложения
- Браузер Firefox
- Менеджер файлов (Thunar)
- Системный лоток
- Менеджер обновлений
- Менеджер буфера обмена
- Индикатор раскладки клавиатуры
- Менеджер сети
- Менеджер звука
- Менеджер питания
- Другие приложения (например, Bluetooth) могут устанавливать сюда значки, когда запущены.
- Переключатель рабочих мест: показывает доступные рабочие места (по умолчанию их 2, клик ПКМ для изменения)
- Главное меню (["Whisker"](http://gottcode.org/xfce4-whiskermenu-plugin))

Чтобы изменить положение панели, см. Section 3.2.10; для изменения свойств - Section 3.8.

**Экран приветствия** 

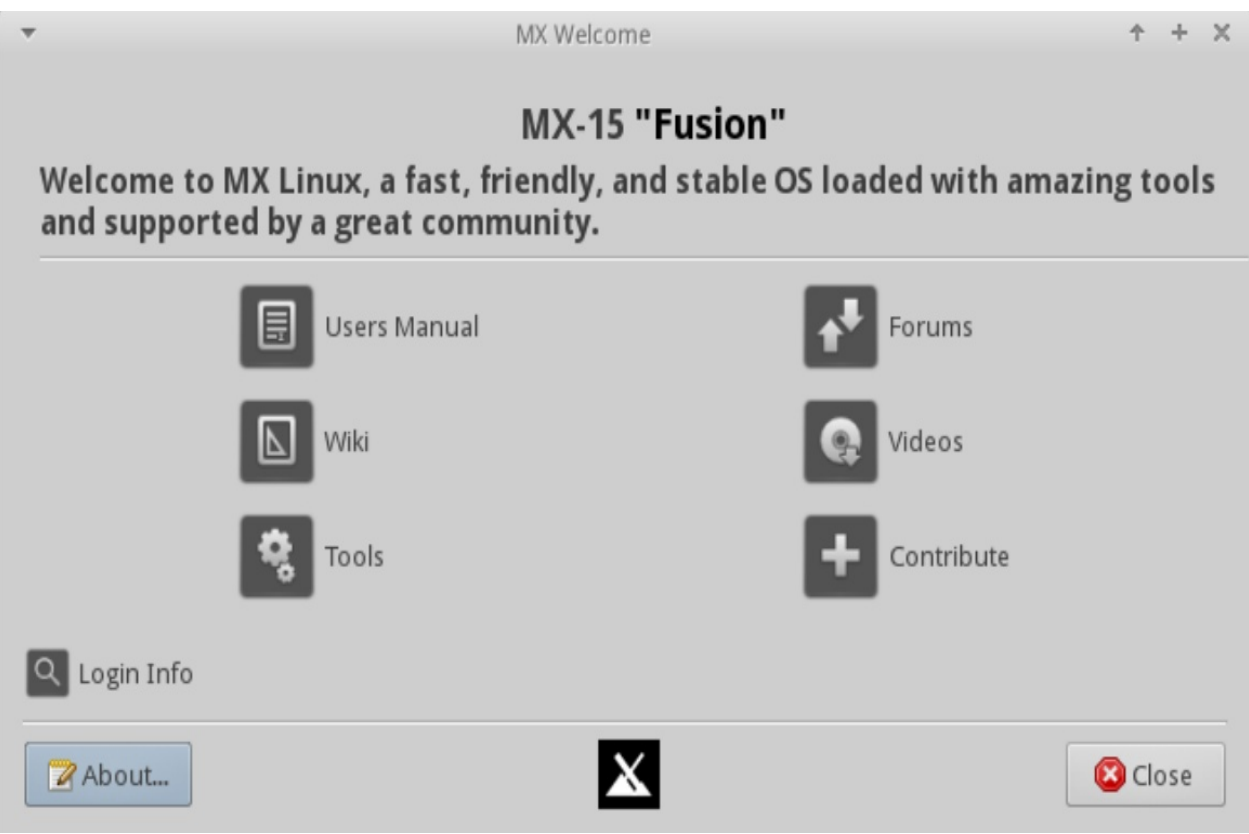

#### *Figure 2-9: Экран приветствия в Live режиме*

Когда пользователь загружается в первый раз, появится экран приветствия в центре экрана, что обеспечивает ориентацию и быстрый доступ при помощи ссылок. При Live запуске (как показано здесь), есть еще небольшая ссылка Login Info, которая показывает пароли для пользователей demo и root.

## **Советы и хитрости**

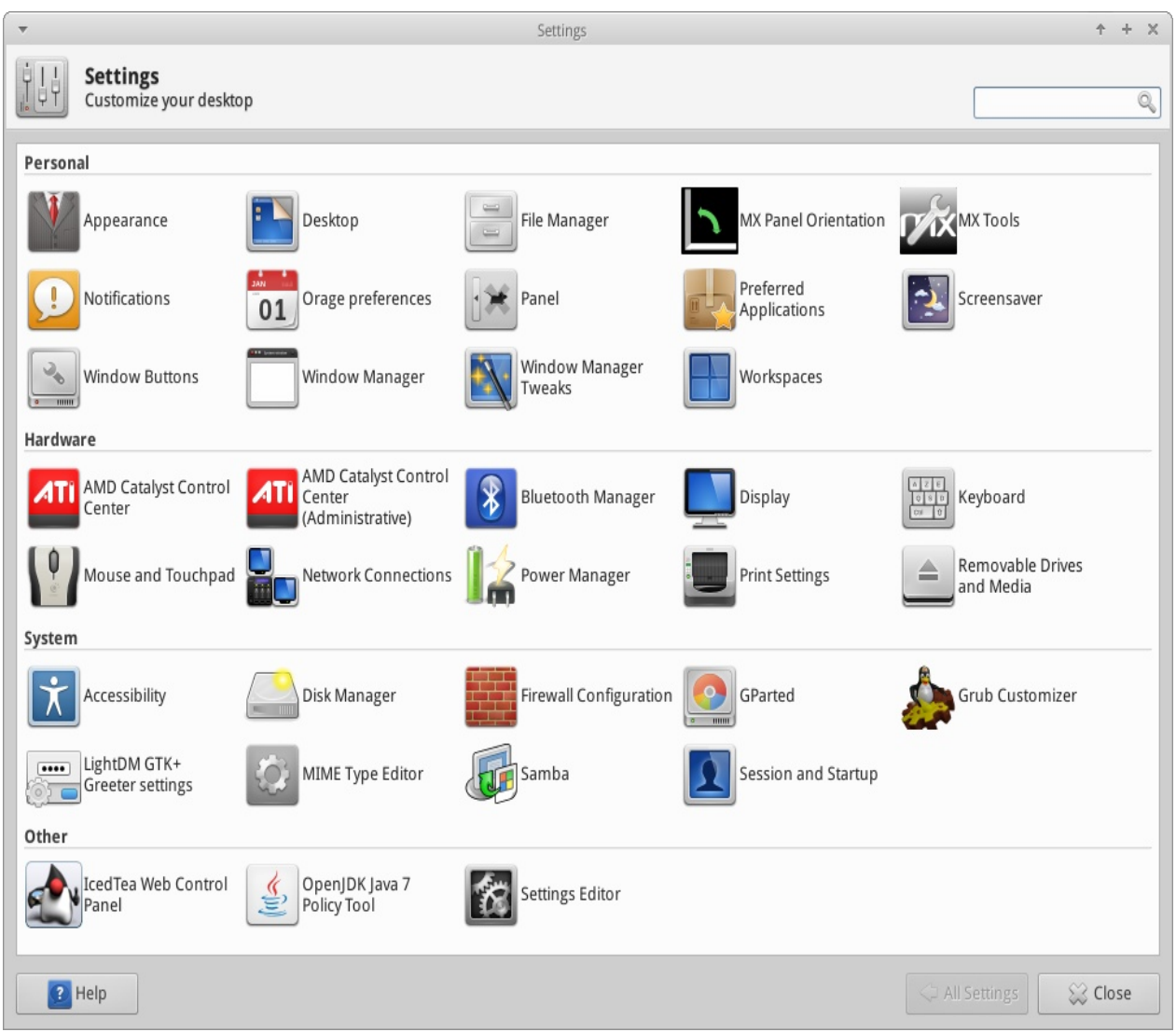

## *Figure 2-10: Диспетчер настроек* — *основное место для их изменения (содержимое может варьироваться).*

Некоторые вещи, которые удобно узнать сначала:

- Если у Вас возникли проблемы со звуком, сетью и т.д., см. Конфигурация (Section 3).
- Регулировка общей громкости звука прокруткой колесика мыши, когда курсор находится на значке динамика, или щелчок ПКМ на нем > Открыть микшер.
- Установите в системе Вашу раскладку клавиатуры, нажав **Меню > Настройки > Клавиатура**, вкладка Раскладка, и выбрав из выпадающего меню. Здесь же Вы можете добавить другие языковые клавиатуры.
- Отрегулируйте настройки для мыши или тачпада, нажав **Меню > Настройки > Мышь и тачпад**.
- Корзиной можно легко управлять в Менеджере файлов (Thunar), где Вы увидите её иконку в левой панели. Щелкните правой кнопкой мыши для очистки. Она также может быть добавлена на рабочий стол или панель. Важно понимать, что с помощью пункта Удалить (вместо Удалить в корзину) элемент будет удален навсегда, и не может быть восстановлен.
- Содержите Вашу систему в актуальном состоянии, наблюдая за зеленым индикатором доступных обновлений на значке Менеджера обновлений (Apt-Notifier). См. Section 3.2.1 для подробностей.
- Применяйте удобные комбинации клавиш (см. также **Меню > Настройки > Клавиатура > Комбинации клавиш**).

#### *Table 2: Комбинации клавиш*

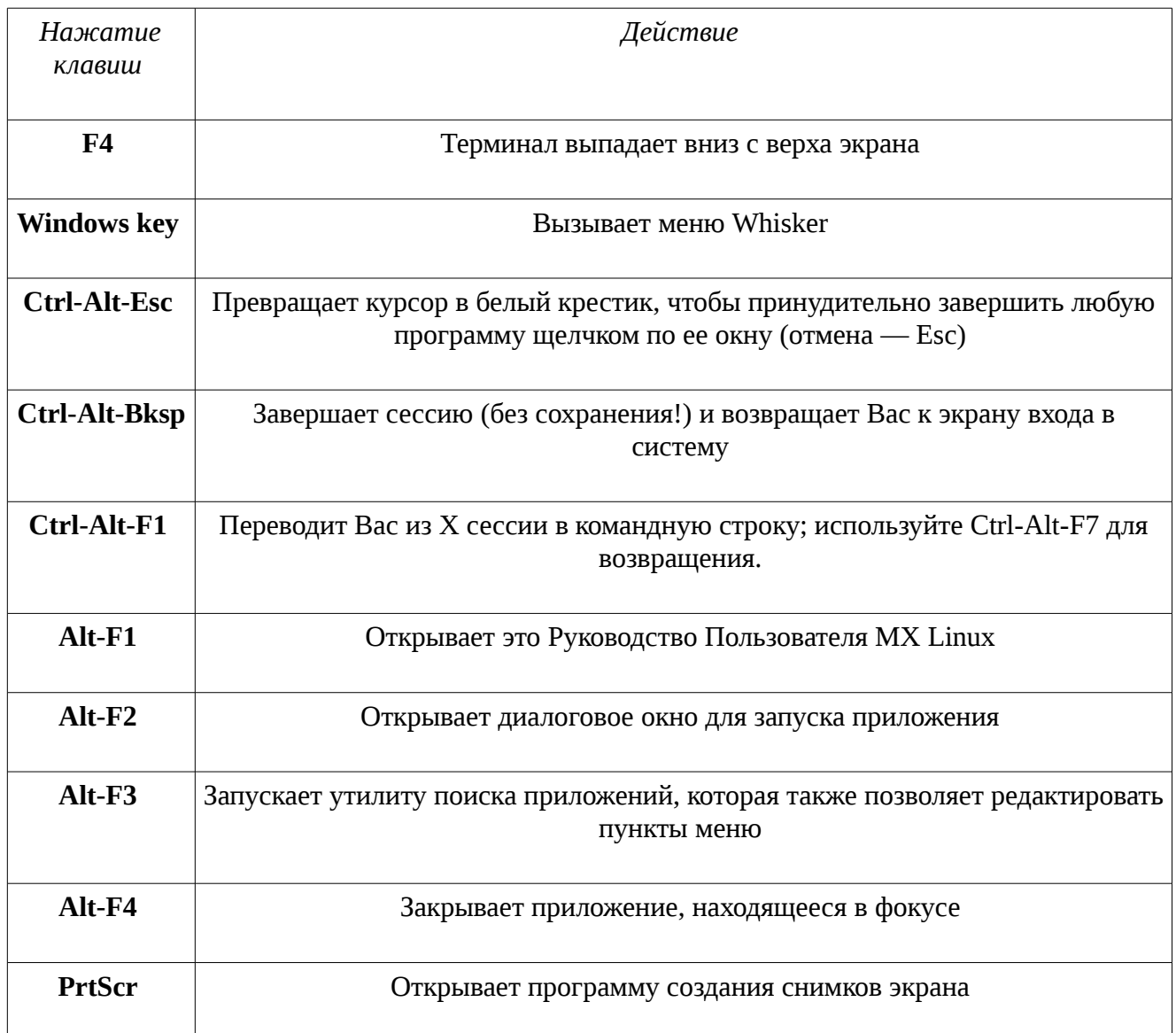

### Приложения

Приложения могут быть запущены различными способами.

- Нажмите на значок меню (Whisker), в левом нижнем углу.
	- Меню открывается в категории Избранное, и Вы можете навести курсор на другие категории на правой стороне, чтобы увидеть содержимое на левой панели. Вы можете переключить столбцы категорий или содержимого и сделать другие настройки, нажав ПКМ на значке меню (MX logo) > Свойства.

• Вверху есть мощное дополнительное окно поиска: просто наберите в нем несколько букв, чтобы найти любое приложение без необходимости знать его категорию.

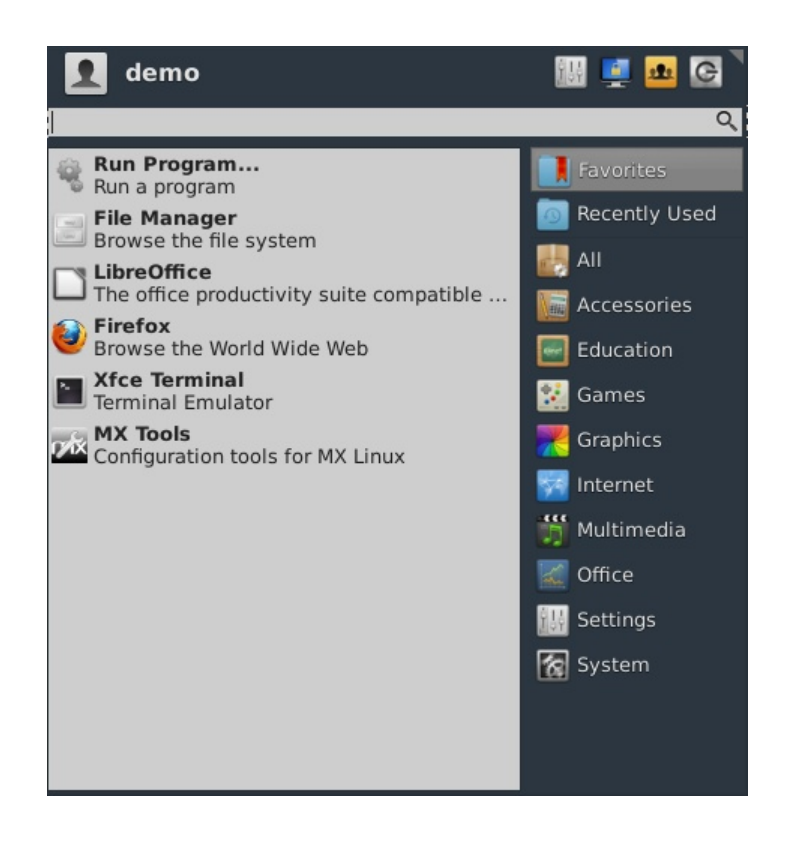

*Figure 2-11: Меню Whisker*

- Щелкните ПКМ (правой кнопкой мыши) на рабочем столе > Меню приложений.
- Если Вы знаете имя приложения, Вы можете использовать утилиту поиска приложений, запустить его легко одним из двух способов:
	- ПКМ на рабочем столе  $>$  Run command ...
	- Alt-F2

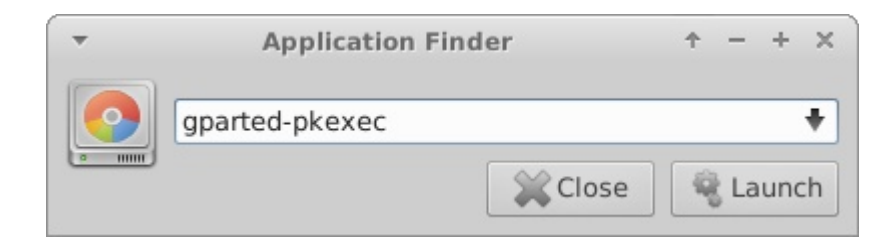

*Figure 2-12: Application Finder иденцитифицирует приложение*
• Используйте комбинации клавиш для запуска избранных приложений. Нажмите Меню > Настройки, затем Клавиатура, и вкладка Комбинации клавиш.

Система

Информация о системе

- Нажмите Меню > Система > System Profiler and Benchmark (hardinfo) для удобного графического отображения
- Откройте терминал и введите: *inxi* - $F$

#### Видео и аудио

- Для настройки монитора нажмите значок Все настройки на панели меню > Display или Меню > Настройки > Дисплей
- Настройка звука осуществляется через Меню > Мультимедиа > Регулятор громкости PulseAudio (или ПКМ на значке Менеджера звука на панели)

ПРИМЕЧАНИЕ: для устранения неполадок в таких областях, как дисплей, звук или интернет, обратитесь к Section 3: Конфигурация.

Ссылки

- Документация Хfсе
- Хесе Вопросы и ответы

#### $2.4.6$ Выход

Важно выйти из MX Linux правильно, когда Вы закончили сессию, так как может быть нарушен безопасный режим выключения системы. Все запущенные программы сначала уведомляются, что система выключается, давая им время, чтобы сохранить любой файл, который редактировался, выйти из почтовых и новостных программ, и т.д. Если Вы просто выключите, то рискуете возможностью повреждения операционной системы.

Обычный способ, чтобы выйти, это нажать на значок Выйти в правом верхнем углу меню Whisker (или: Alt-F4 на рабочем столе).

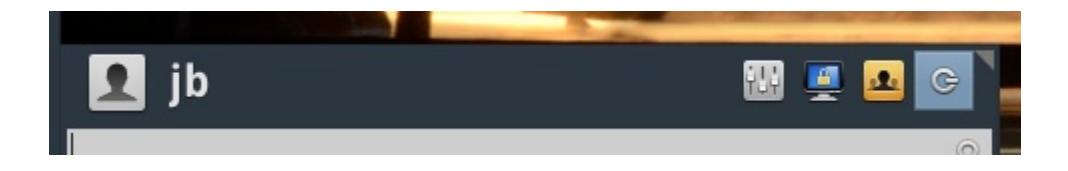

# *Figure 2-13: командные кнопки в правом верхнем углу меню Whisker, с активной кнопкой Выйти.*

Выход навсегда

Чтобы хорошо завершить сеанс, выберите один из следующих вариантов в диалоговом окне Выход:

- **Завершение сеанса**. Выбор этого завершит всё, что Вы делали, если Вы даже не закрыли / остановили что-то самостоятельно, и вернет Вас к экрану входа в попрежнему работающую систему.
	- Опция в нижней части экрана, "Сохранить сеанс," выбрана по умолчанию. Ее задачей является сохранить состояние Вашего рабочего стола (открытых приложений и их расположение) и восстановить его при следующем запуске. Если у Вас были проблемы с функционированием рабочего стола, Вы можете снять это, чтобы получить новый старт; если это не поможет решить проблему, нажмите Настройки > Сеансы и запуск, вкладку Сеанс, и нажмите кнопку Очистить сохраненные сеансы.
- **Ctrl-Alt-Bksp** возвращает Вас к экрану входа в систему, но все открытые программы и процессы не будут сохранены.
- **Перезагрузка** или **Выключение**. Очевидные варианты, которые сами изменяют состояние системы. Также доступны с помощью значка в правом верхнем углу на экране входа в систему.

### Временный выход

Вы можете временно оставить свою сессию одним из следующих способов:

- **Блокировка экрана**. Эта опция легко доступна из значка в правом верхнем углу меню Пуск. Она защищает Ваш рабочий стол от несанкционированного доступа, а от Вас потребуется ввести пароль, чтобы вернуться к сессии.
- **Переключение пользователя**. Это доступно из иконки в правом верхнем углу меню Пуск. Вы выбираете это, чтобы оставить свой текущий сеанс, как он есть, и позволяет

запустить сессию другого пользователя.

- **Ждущий режим** с помощью кнопки питания. Эта опция доступна в диалоговом окне Выход, и помещает систему в состояние с низким энергопотреблением. Информация о конфигурации системы, открытых приложениях и активных файлах хранится в оперативной памяти (RAM), в то время как большинство других компонентов системы выключено. Это очень удобно, да и вообще очень хорошо работает в MX Linux. Вызванный кнопкой питания, режим приостановит работу для многих пользователей, хотя успех этого зависит от сложного взаимодействия между компонентами системы: ядра, менеджера дисплея, видеочипа, и т.д. Если у Вас есть проблемы, попробуйте рассмотреть следующие изменения:
	- Переключите графический драйвер (например, с radeon на fglrx, или с nouveau на проприетарный Nvidia драйвер)
	- Настройте параметры в Менеджере питания
	- Нажмите Меню > Настройки > Хранитель экрана, и настройте в разделе Расширенные параметры питания монитора.
	- AGP карты: добавьте опцию *"NvAgp" "1"* в секции Device файла xorg.conf
- **Ждущий режим** с использованием закрытия крышки ноутбука. Это гораздо менее надежно, чем с помощью кнопки питания, и как правило, не рекомендуется. Действие на закрытии крышки можно настроить на вкладке Общее Менеджера питания, где "Выключить дисплей" оказался более надежным вариантом по опыту пользователей MX.
- **Спящий режим**. Опция спящего режима недоступна на MX Linux, потому что он оказался весьма ненадежным во время тестирования.

# **2.5 Процесс установки**

**2.5.1 Подробные шаги установки** 

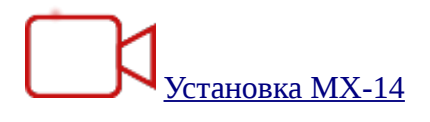

Для начала, загрузитесь с LiveMedium и нажмите на значок установщика в верхнем левом углу. Установщик откроется в двухпанельном формате: шаги установки - в правой панели, Помощь - в левой. Установка очень проста в использовании, с подробными инструкциями, и шаг за шагом связана с видео по ссылке выше. Мы ограничимся здесь последовательностью изображений с разъясняющими комментариями.

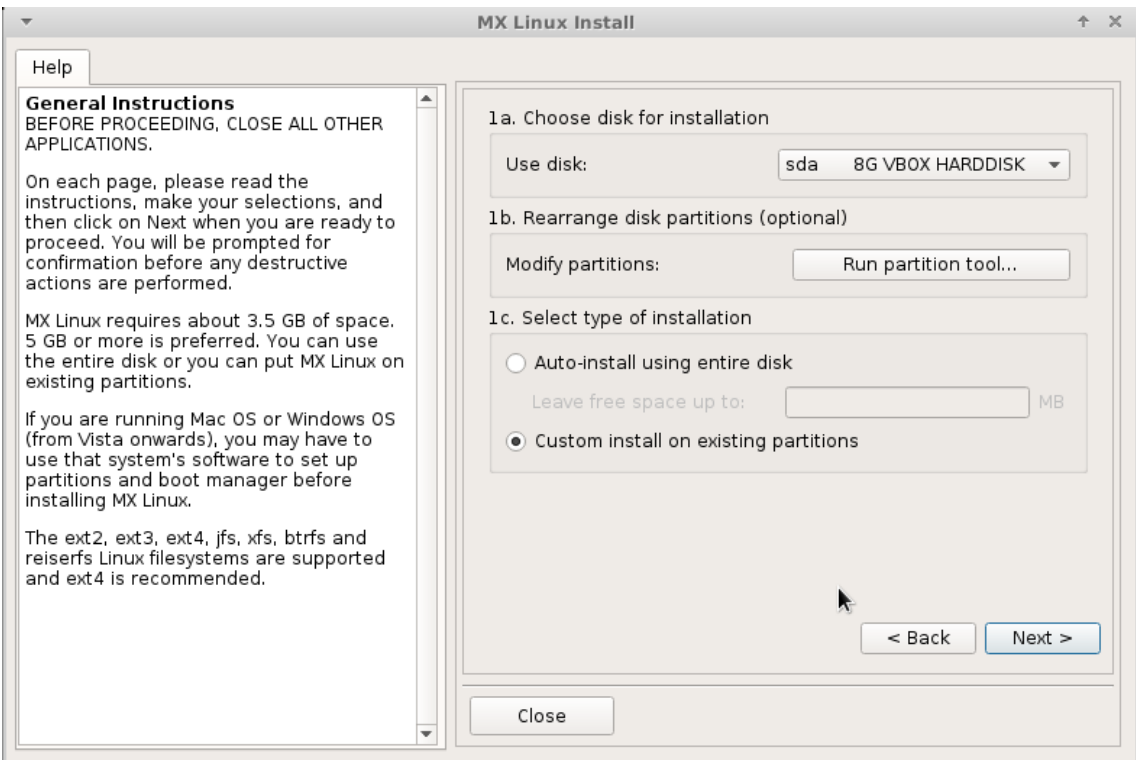

*Figure 2-14: Окно установщика 1*

### **Comments**

• **Использовать диск**. Если Вы сомневаетесь в выборе раздела, используйте имена, которые Вы видите в GParted. Диск, который Вы выберете, будет бегло проверен по надежности в [SMART.](https://en.wikipedia.org/wiki/S.M.A.R.T.) Если будут обнаружены проблемы, Вы увидите экран с предупреждением. Вам нужно будет решить, следует ли принять риск и продолжить, выбрать другой диск или прервать установку. Для получения более подробной информации, нажмите **Меню > Система > GSmartControl** и "Выполнить тесты" на диске.

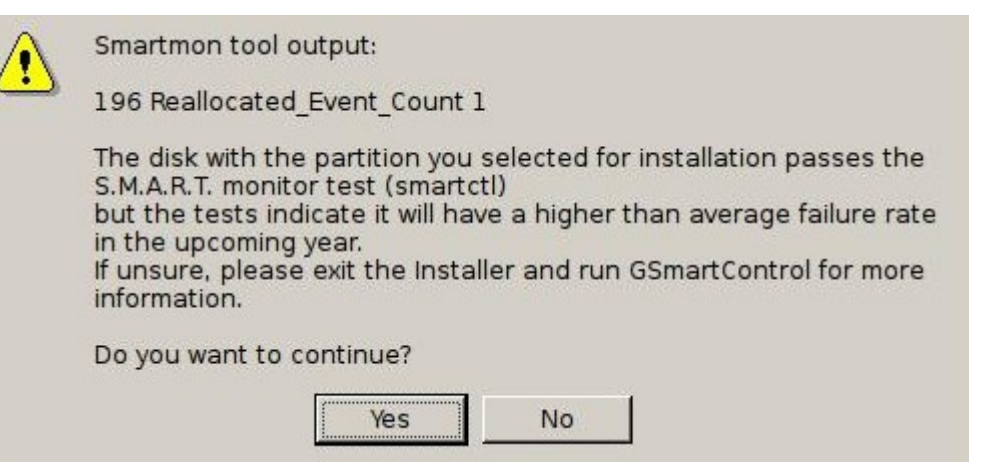

#### Figure 2-15: SMART предупреждение о риске ошибок

- Изменить разделы. Большинство пользователей считает, что лучше проводить любые такие изменения, прежде чем начать установку, чтобы избежать каких-либо проблем например вновь созданные разделы могут не отображаться в раскрывающемся меню. См. Section 2.3.2.
- Авто-установка с использованием всего диска. Выберите эту опцию, если Вы планируете использовать весь жесткий диск для MX Linux, и Вы не желаете знать подробностей о том, как разделы созданы. Если Вы выберете это, программа установки создаст корневой раздел и раздел подкачки для Вас, используя весь диск. Вы можете указать количество пространства, чтобы оставить неиспользованным, если Вы планируете создать несколько разделов позже. Убедитесь, что Вы понимаете, что при выборе этой опции будут удалены все существующие разделы и данные. Выбирайте это, если только Вы не собираетесь оставить что-нибудь на выбранном жестком диске.
- Пользовательская установка на существующих разделах. Если Вы устанавливаете MX Linux для двойной загрузки с другой операционной системой, или Вы хотите определить размеры ваших разделов вручную, Вы должны выбрать эту опцию. Если Вы ранее не настроили разделы (см. раздел 2.3), Вы можете нажать кнопку, чтобы запустить GParted в этой точке и создать их.

Ваши разделы должны быть созданы, прежде чем перейти дальше, если Вы хотите выбрать эту опцию.

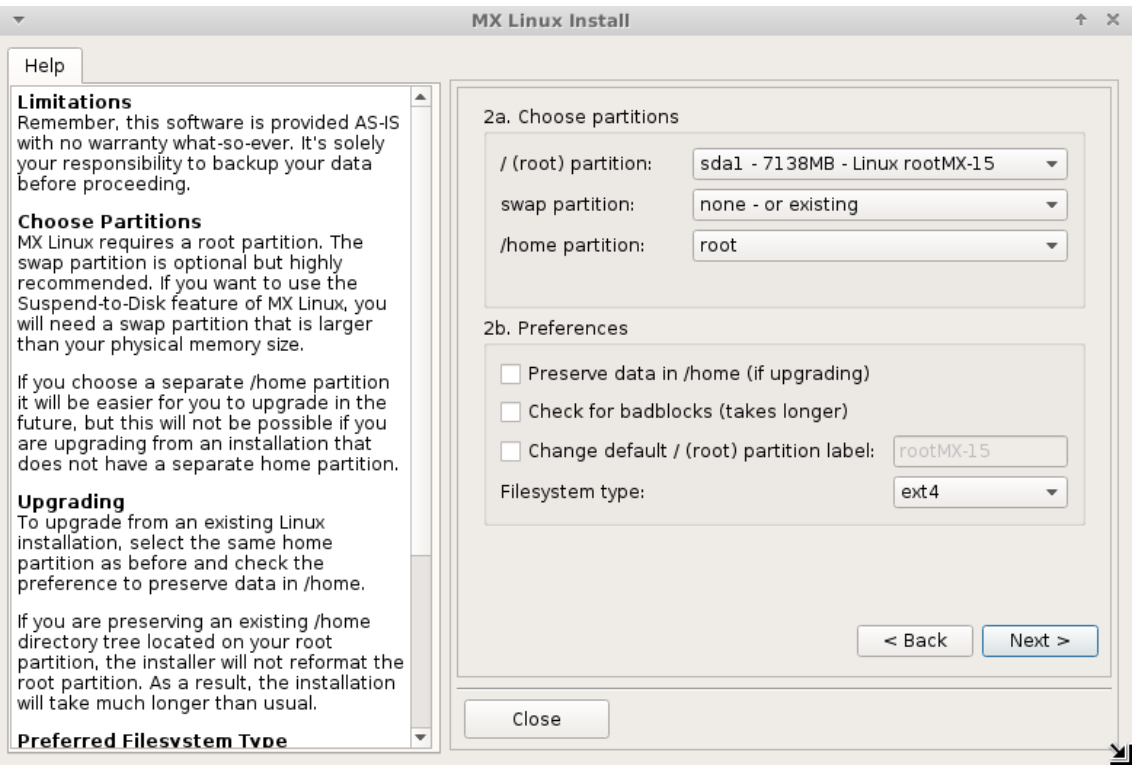

*Figure 2-16: Окно установщика 2* 

(Если Вы выбрали **Автоустановку с использованием всего диска** на экране 1, Вы не увидите это окно .)

- **Выберите разделы**. Укажите корневой раздел и раздел подкачки, которые Вы создали ранее; если Вы создали отдельный раздел для Вашей домашней директории, укажите его здесь, в противном случае оставьте /home раздел в корне.
	- Обратите внимание, что /home раздел в корне означает здесь, что раздел /home пользователя будет находиться внутри того же (корневого) раздела, в котором устанавливается MX
	- Многие пользователи предпочитают, чтобы их домашний каталог находился в другом разделе, а не в /(корневом), тогда любая проблема с разделом установки (или даже полная замена ОС) оставит все индивидуальные настройки пользователя нетронутыми.
- **Предпочтения**.
	- Выберите Сохранить данные в /home, если Вы делаете обновление, и уже есть данные в существующем домашнем разделе; Эта опция обычно не рекомендуется

из-за риска, что старые конфигурации не будут соответствовать новой установке. Однако, нужное можно заранее скопировать из папки пользователя для дальнейшего использования.

- Выберите Проверить «битые блоки», если Вы хотите сделать поиск физических дефектов на жестком диске во время форматирования. Это рекомендуется для пользователей со старыми приводами.
- Вы можете изменить метки разделов для установки (например, на "МХ-15-Super")
- Наконец, Вы можете дополнительно выбрать тип файловой системы, которую Вы хотите использовать на жестком диске. Если Вы не знаете, что здесь выбрать, в MX Linux по умолчанию рекомендуется ext4.

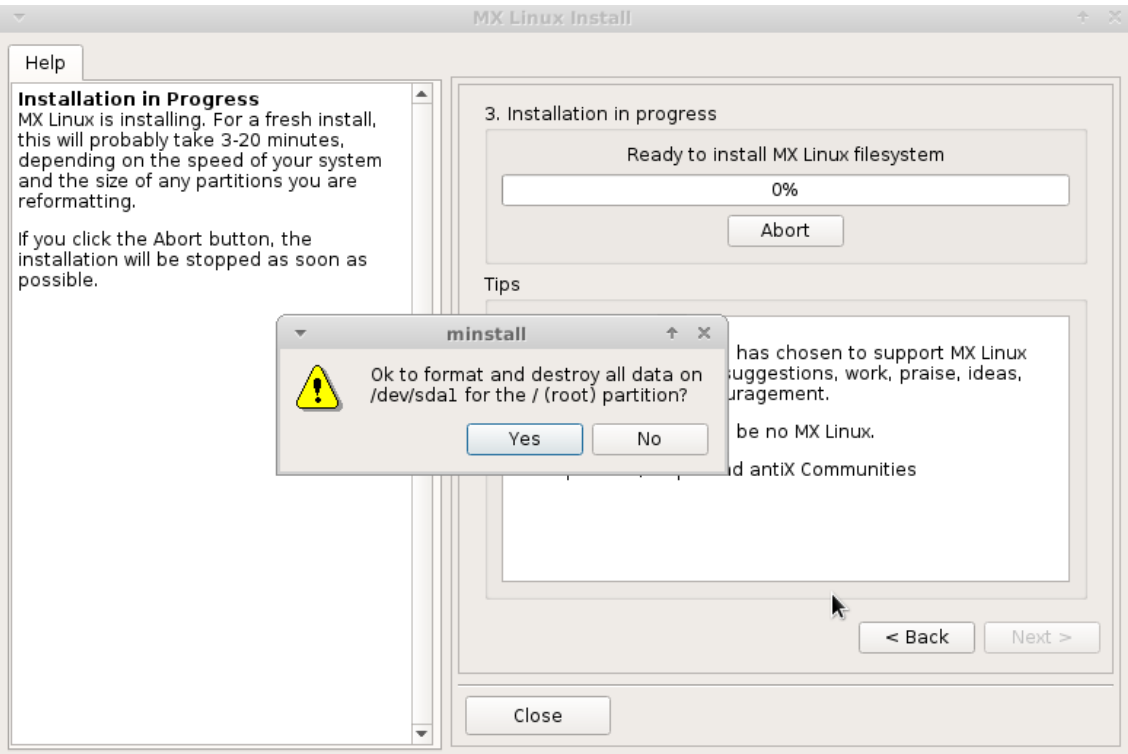

Figure 2-17: Окно установщика 3

### **Comments**

- Обратите внимание, что раздел, показанный здесь (sda1), это просто пример; Ваш выбор раздела может быть другим.
- Если у Вас есть какие-либо сомнения по поводу желания уничтожить все данные на разделе, который Вы видите, указанный в этом предупреждающем сообщении, нажмите

кнопку Нет, а затем используйте кнопку Назад, чтобы пересмотреть Ваш выбор. Запустите Gparted для большей информации о конкретном разделе.

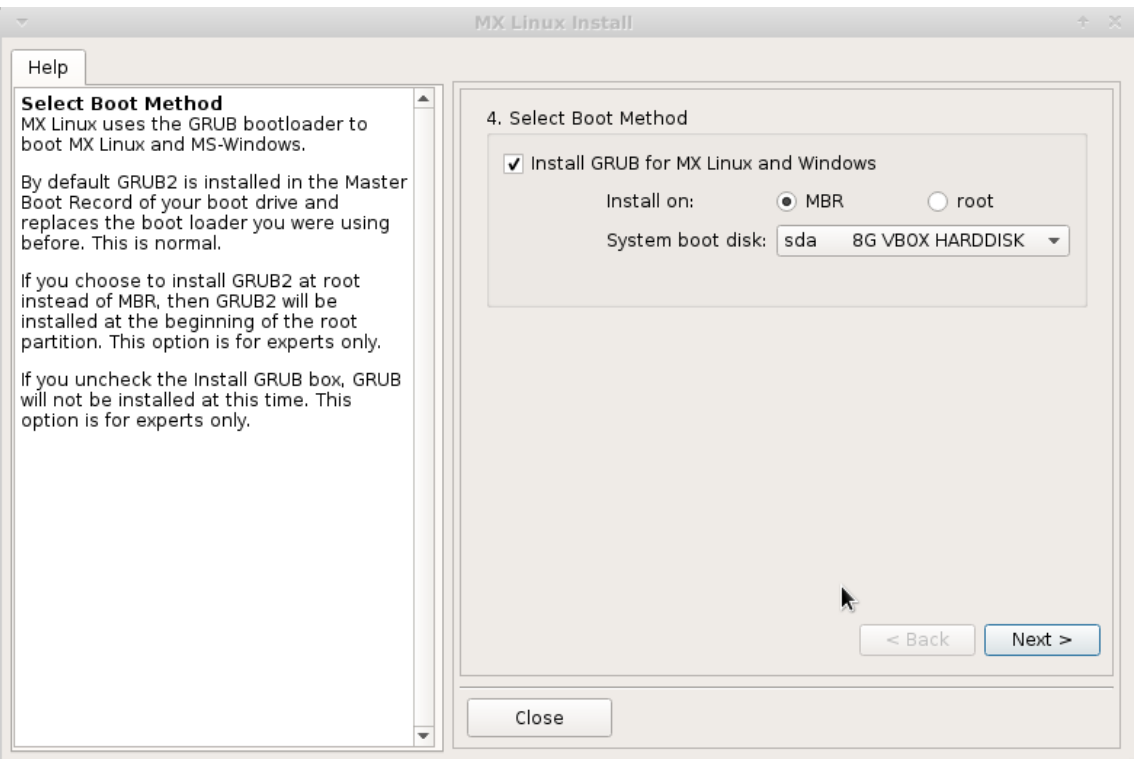

*Figure 2-18: Окно установщика 4* 

### **Comments**

- Большинство обычных пользователей будет здесь принимать выбор по умолчанию, который установит загрузчик в самом начале диска. Это обычное расположение, и не вызовет никакого вреда.
- При нажатии кнопки Далее, во всплывающем сообщении убедитесь, что Вы принимаете расположение загрузчика GRUB. Установка GRUB занимает несколько минут в разных случаях.

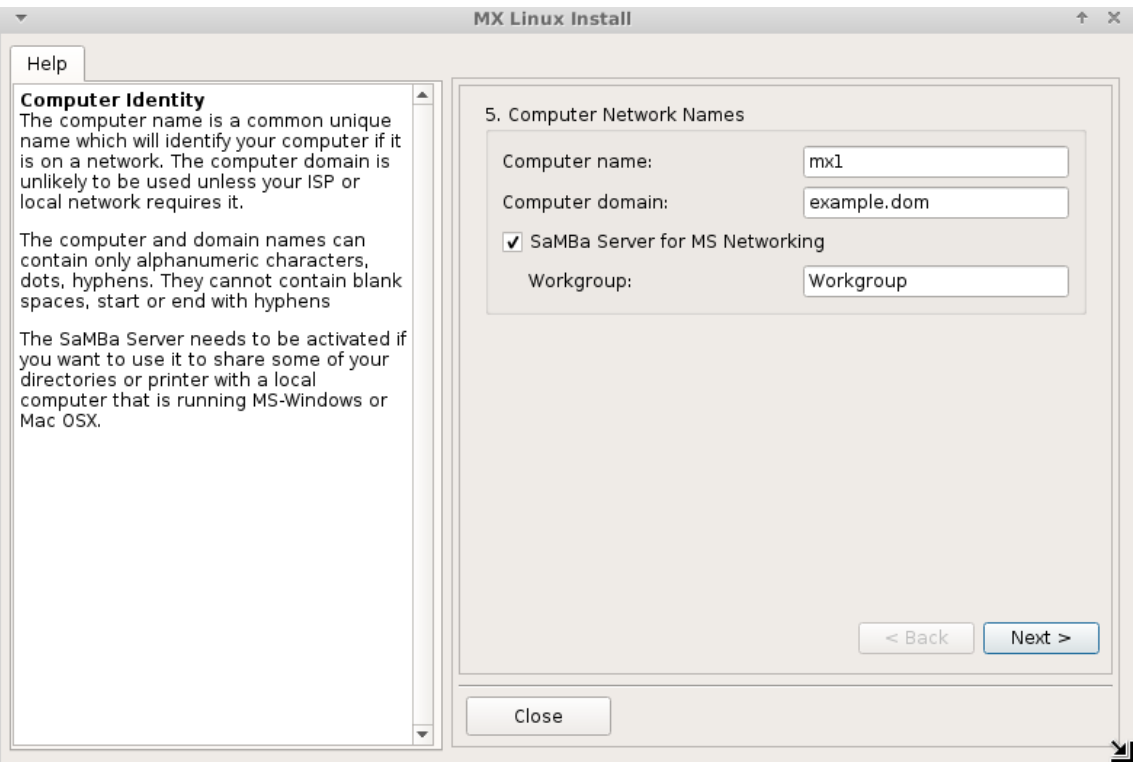

*Figure 2-19: Окно установщика 5*

- Многие пользователи выбирают имя для своего компьютера: laptop1, MyBox, StudyDesktop, UTRA и т.д. Вы также можете просто оставить имя по умолчанию.
- Вы можете просто нажать кнопку Далее здесь, если у Вас нет компьютерной сети.

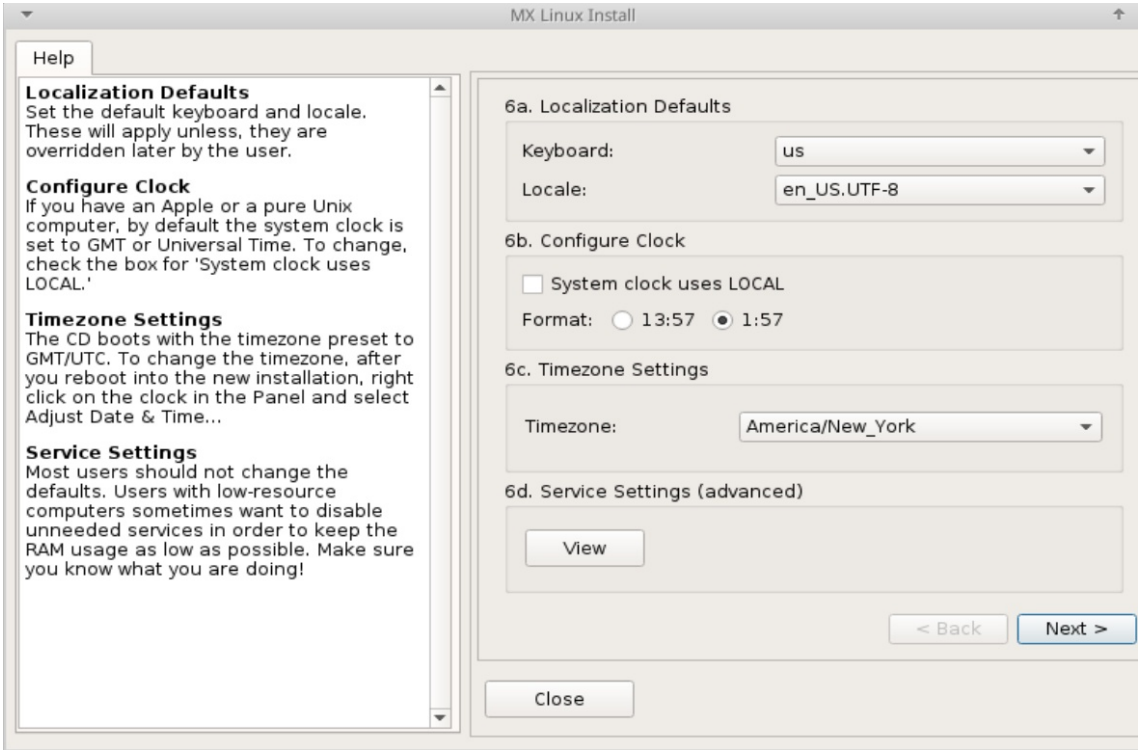

*Figure 2-20: Окно установщика 6* 

- Настройки по умолчанию здесь, как правило, соответствуют Вашему выбору, если Вы были аккуратны при вводе изменений на экране загрузки LiveMedium.
- Настройки могут быть изменены в дальнейшем, как только Вы загрузитесь в Xfce, такие как установки времени, клавиатуры и т.д.

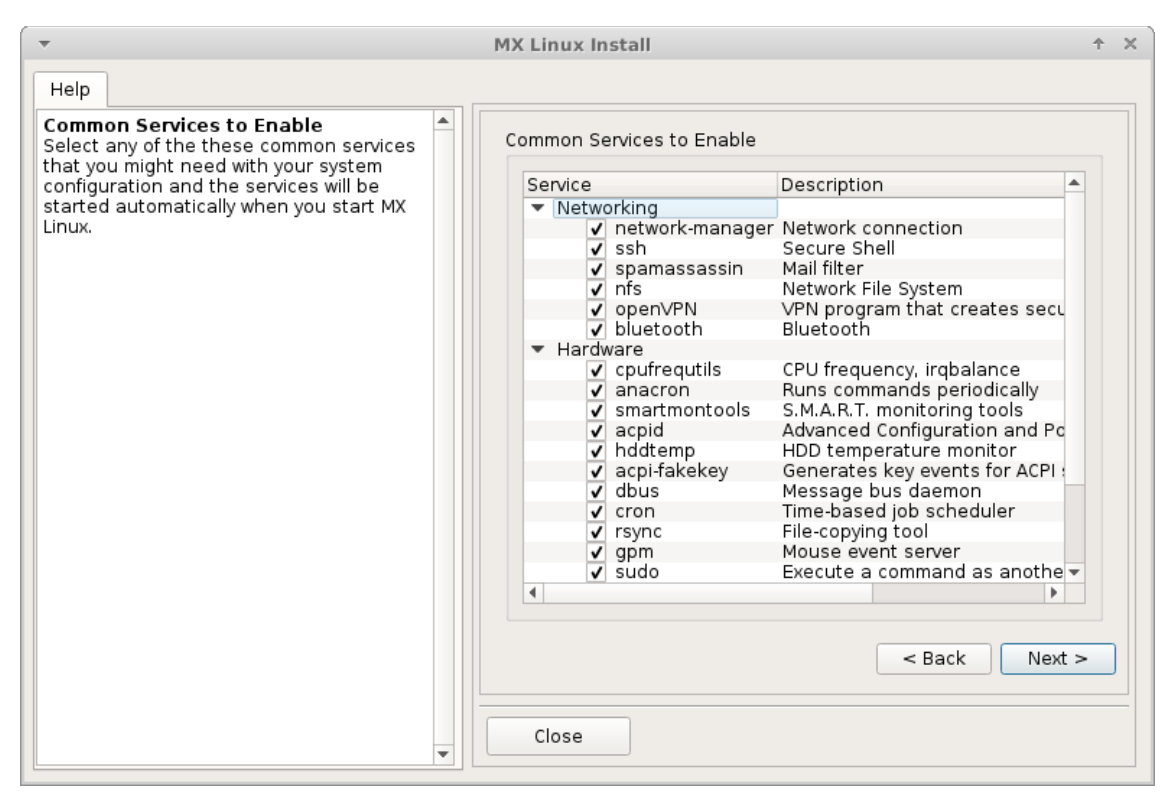

Figure 2-21: Окно установщика 6 (дополнительное)

- Этот экран показывается, если только кнопка "Просмотр" была нажата на экране 6, элемент d.
- Службами являются приложения и функции, связанные с ядром, которые обеспечивают  $\bullet$ возможности для процессов верхнего уровня.
- Эти приложения и функции требуют времени и памяти, так что если Вы беспокоитесь о  $\bullet$ способностях Вашего компьютера, Вы можете просмотреть этот список для элементов, в которых Вы уверены, что они Вам не нужны. Например, пользователь, который не имеет никакой потребности в Bluetooth (для мыши или клавиатуры, например) может с комфортом отключить эту службу.
- Если Вы не понимаете, что это за служба и что она делает, лучше оставить ее в покое.  $\bullet$
- Если впоследствии Вы захотите изменить запуск служб, есть два способа:
	- инструмент командной строки вызывается командой sysy-rc-conf, установлен по умолчанию и запускается от root.

• графический инструмент называется **Boot-Up Manager (BUM)** в репозиториях и делает работу намного легче.

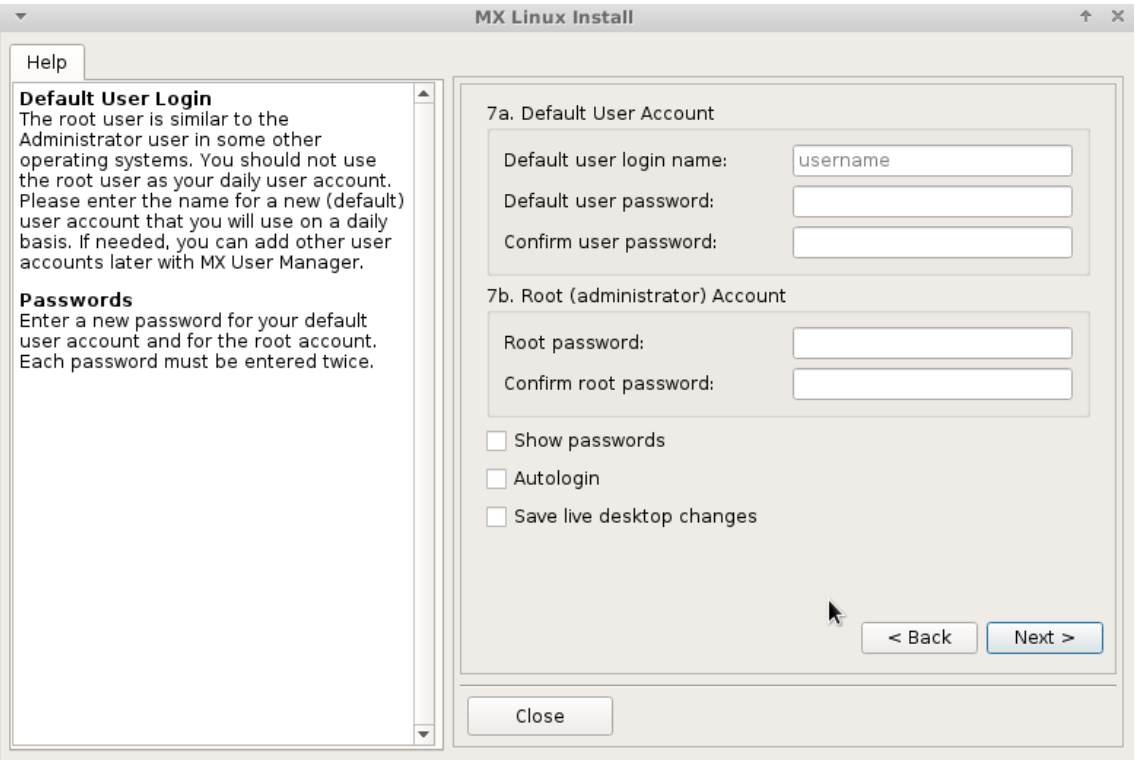

*Figure 2-22: Окно загрузчика 7* 

- Уровень безопасности для паролей, который Вы выбираете здесь, будет в значительной степени зависеть от фактического положения компьютера. Домашний компьютер, как правило, с меньшей вероятностью будет взломан, чем ноутбук или компьютер в общественном месте.
- Если вы отмечаете Автоматический вход, Вы сможете обойти экран входа и ускорить процесс загрузки. Недостатком этого выбора является то, что кто-нибудь, имеющий доступ к компьютеру, сможет войти непосредственно от Вашего имени. Позже вы сможете изменить свои предпочтения на вкладке "Параметры" MX Менеджера пользователей.
- Вы можете перенести изменения, внесенные в вашей Live сессии, для установки на HD, отметив последнюю опцию. Небольшое количество важной информации (например, имя вашей беспроводной точки доступа) будет сохранено автоматически.

#### Поиск неисправностей  $2.6$

#### $2.6.1$ Не находится операционная система

При перезагрузке после установки иногда случается, что Ваш компьютер сообщает, что не было найдено ни одной операционной системы или загрузочного диска. Он также может не показать другую установленную OC, такую как Windows. Как правило, эти проблемы означают, что GRUB установлен неправильно, но это легко исправить.

• Если Вы можете загрузиться, по крайней мере, с одного раздела, откройте там терминал суперпользователя и выполните следующую команду:

#### update-grub

- В противном случае, продолжите с помощью МХ Восстановление загрузчика.
	- Загрузитесь с LiveMedium.
	- Запустите MX Tools > Boot Repair.
	- Убедитесь, что выбрано "Reinstall GRUB Bootloader", затем нажмите ОК.
	- Если это все еще не исправило ошибку, у Вас может быть неисправен жесткий диск. Как правило, Вы уже видели экран предупреждения SMART об этом, когда Вы начали установку.

#### 2.6.2 Раздел с данными или другой раздел недоступны

Partitions and drives other than the one designated as boot may not be booted or require root access after installation. There are a couple of ways to change this.

- GUI. Нажмите Меню > Система > Disk Manager. Отметьте, какие разделы Вы хотите монтировать при загрузке, и сохраните; при перезагрузке они должен быть смонтированы, и Вы будете иметь к ним доступ в Thunar. См. **HELP**: Disk Manager для подробностей.
- CLI. Откройте Thunar от root (ПКМ) и перейдите к файлу /etc/fstab; кликните его для редактирования в текстовом редакторе. Посмотрите на строку, содержащую раздел или диск, к которому Вы хотите иметь доступ (Вам придется набрать blkid в терминале для определения UUID). Измените ее, как в примере для монтирования раздела с данными:

 $UUID=<$ uuid $>$ /data ext4 users 0 2

Эта запись будет будет автоматически монтировать раздел при загрузке, а также позволит монтировать и отмонтировать его обычному пользователю. Эта запись также обеспечит периодическкую проверку во время загрузки. Если Вы не хотите, чтобы он монтировался автоматически во время загрузки, измените поле опции с "user" на "user, noauto".

- Если Вы не хотите автоматической проверки, замените "2" на "0". Но поскольку Ваша файловая система — ext4, рекомендуется включить автопроверку.
- Если элемент смонтирован, но не отображается в Thunar, добавьте дополнительно "comment=x-gyfs-show" к этой строке в файле fstab, что заставит смонтированное быть видимым. В примере выше, изменение будет выглядеть так:

UUID=<uuid>/data ext4 users,comment=x-gyfs-show 0 2

ПРИМЕЧАНИЕ: ни одна из этих процедур не изменяет разрешения Linux для файлов и папок. См. Section 7.3.

 $2.6.3$ Проблемы брелка

Если Вы установили пароль к нему однажды, появляется диалоговое окно GNOME Keyring (как правило, при настройке Менеджера сети), и Вы будете обязаны повторно вводить его каждый раз при загрузке. Есть два способа изменить это:

- Установите seahorse из репозиториев. Откройте терминал от root и введите команду seahorse, нажмите ПКМ на Default Keyring > Change Password. Замените пароль для "Default" keyring на пустой нажатием Enter. Подробнее об использовании seahorse здесь.
- Перейдите в Thunar к файлу  $\sim$ /.local/share/keyrings/ и удалите пароль сети. В следующий раз, когда появится диалоговое окно с запросом на ввод нового пароля, просто нажмите Enter для сохранения пустого пароля.

Обратите внимание, что, если злоумышленники получат физический доступ к Вашей машине, используя пустой пароль, им будет легче войти в ОС и сделать что угодно. Но, похоже, довольно ясно, что, если злоумышленник имеет физический доступ к Вашей машине, то он может навредить и без этого.

# $2.6.4$   $3a$ <sub>R</sub> $u$ ca<sub>H</sub> $u$ e

Если МХ Linux зависает во время установки, то, как правило, из-за проблемы с неисправной

компьютерной техникой, или плохим DVD. Если Вы определили, что DVD - не проблема, это может быть из-за неисправной оперативной памяти, жесткого диска, или какой-то другой части неисправного или несовместимого оборудования.

- Добавьте одну из опций загрузки с помощью F4 при загрузке, или консультируйтесь с (MX/antiX Wiki). Наиболее распространенные проблемы возникают из-за графического драйвера.
- Ваш DVD-привод может иметь проблемы. Если Ваша система поддерживает это, создать загрузочный USB флэш-накопитель MX Linux и установить с него.
- Системы часто зависают из-за перегрева. Откройте корпус компьютера и убедитесь, что все вентиляторы системы работают, когда он включен. Если Ваш BIOS поддерживает это, проверьте температуры процессора и материнской платы (введите sensors в терминале от root, если возможно) и сравните их с температурными характеристиками для вашей системы.
- Выключите компьютер и удалите несущественное оборудование, затем повторите установку. Несущественные аппаратные средства могут включать в себя USB, serial и parallel-port устройства; удаляемые PCI, AGP, PCIE, слот модема, или карты с расширением ISA (за исключением видео, если у Вас нет интегрированной видеокарты); SCSI устройства (неиспользуемые); IDE или SATA устройства, которые Вы не используете для установки; джойстики, MIDI кабели, кабели аудио, и любые другие внешние мультимедийные устройства.

# $\mathbf{3}$ Конфигурация

В этом разделе приведены инструкции по конфигурации для того, чтобы Ваша система работала правильно после новой установки MX Linux, и краткое руководство по персональным настройкам.

#### Периферия  $3.1$

# 3.1.1 Смартфон

Android

Совместное использование файлов с Android устройства.

• Многие телефоны, работающие под Android 4.xx, могут поддерживать **mtp**, и Вы можете использовать следующую процедуру.

- Подключите телефон.
- Откройте Thunar. Когда верхняя левая панель (устройства) показывает имя вашего телефона (или: Имя карты памяти), нажмите на него.
- Перейдите в нужную папку.
- Телефоны, лишенные возможности поддержки MTP, могут быть доступны через веббраузер, установив приложение из Play Store, Google, например, [AirDroid.](http://web.airdroid.com/)

Музыкальные файлы можно просматривать, и управлять ими с помощью **Clementine**. Нажмите на устройство в левой панели, а затем дважды щелкните CD диск, если необходимо.

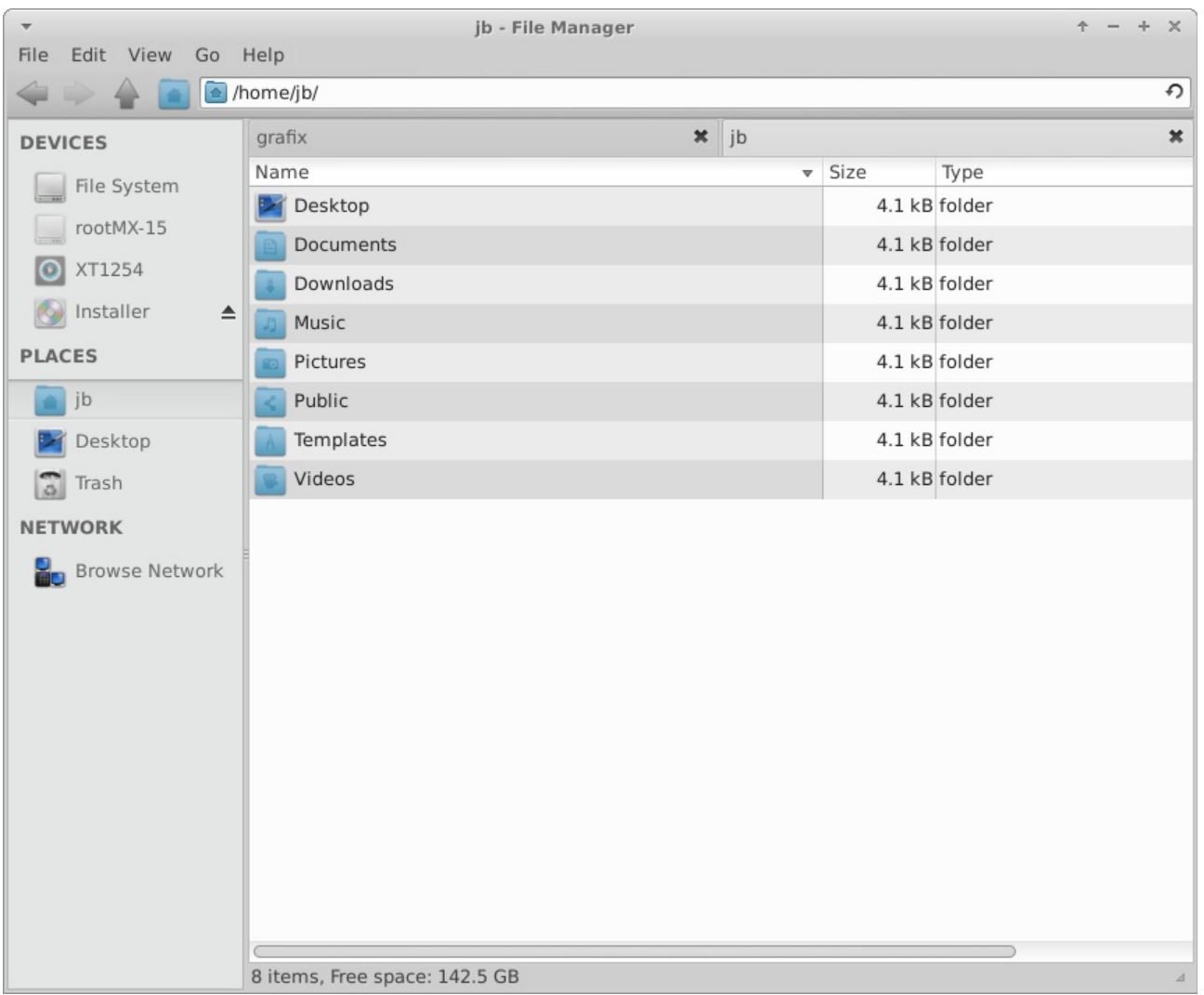

*Figure 3-1: Thunar соединен с телефоном Android*

iPhone

Телефоны серии iPhone 4 MX Linux способен монтировать в Thunar и раскрывать его содержимое для манипуляций. Айфоны с прошивкой 5.0 не позволят признать установку Linux в качестве "доверенного соединения", и пользователи, как правило, обращаются к облачной службе хранения, для обмена файлами.

См. также Section 4.2.

### Blackberry

Откройте Synaptic и сделайте поиск по слову 'blackberry', чтобы найти пакеты, которые необходимо установить.

# 3.1.2 Принтер

Подключенный локально

MX Linux предлагает две утилиты для настройки и управления принтерами.

- Приложение Настройки принтера
	- Нажмите Меню > Система > Настройки принтера
- CUPS в браузере
	- Нажмите Меню > Система > Printers (CUPS)
- Если Ваш принтер не был распознан или неправильно функционирует, обратитесь к MX/antiX Wiki за помощью.

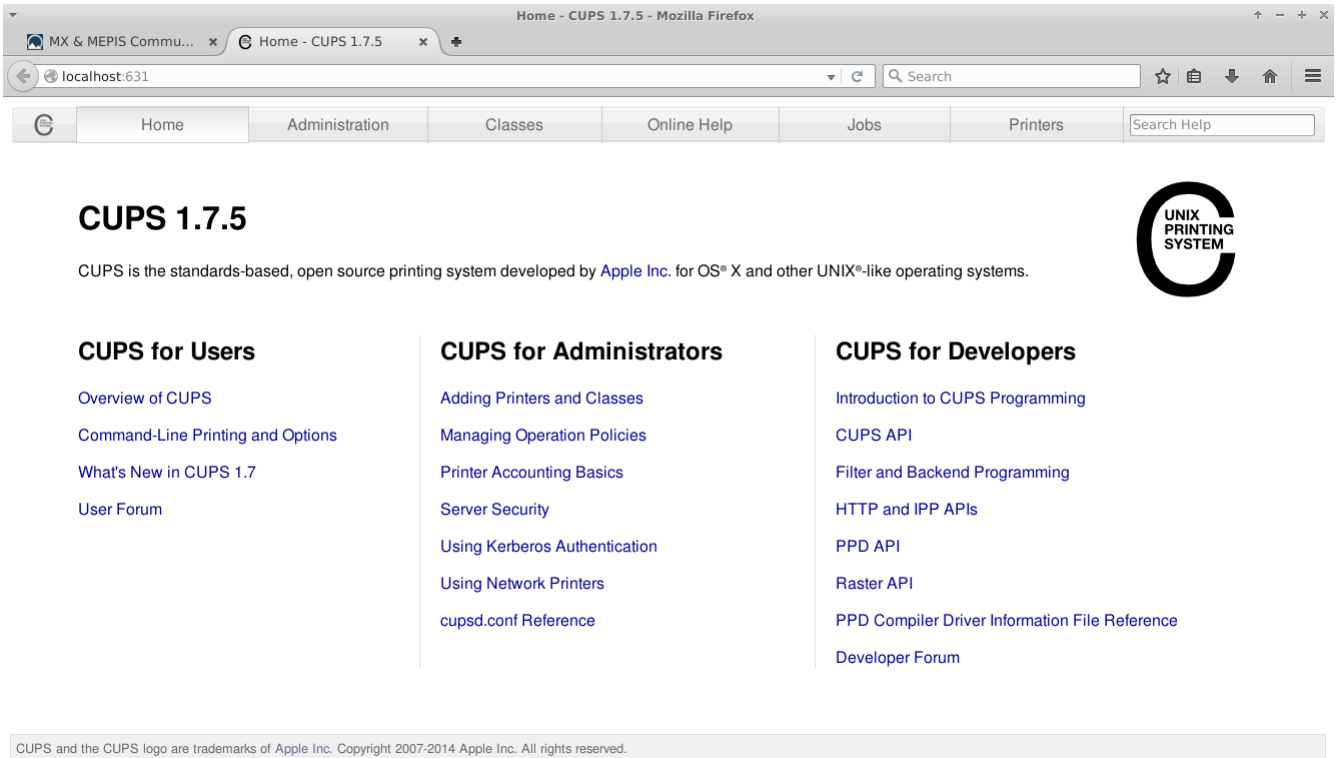

# Figure 3-2: Окно администратора CUPS для управления принтерами

Сетевой

Samba на MX-15 позволяет печатать через сеть на общих принтерах на других компьютерах (Windows, Mac, Linux) и NAS (Network Attached Storage) устройствах, предлагающих службы Samba. См. также раздел 3.5.

Использование утилиты настройки принтера для установки принтеров:

- Нажмите Меню > Настройки > Настройки принтера
- Выберите Сервер > Новый > Принтер
- Выберите Сетевой принтер > Принтер Windows через SAMBA
- В диалоговом окне для smb:// введите Ваши servername/printername или serveripaddress/printername. Например: bigserver/usbprinter1 или 192.168.0.100/printer2
- Если у Вас есть проблемы с идентификацией имен серверов и принтеров, нажмите Меню > Система > МХ Поиск общих ресурсов для подробностей.
- Или, еще проще, в окне Новый принтер нажмите Обзор справа от строки ввода smb:// и

найдите нужный Вам принтер.

- Оставьте выбранной кнопку «Запросить у пользователя, если требуется проверка подлинности», а затем нажмите Вперед
- Оставьте выбранной кнопку «Выберите принтер из базы данных», а затем нажмите Вперед
- Выберите драйвер, нажмите Вперед
- Задайте описание принтеру, если нужно, и нажмите Применить
- Когда в окне появится принтер, щелкните правой кнопкой мыши Свойства > Печать пробной страницы, чтобы убедиться, что соединение и драйвер работают правильно.

Использование утилиты Printers (CUPS) для установки принтеров:

- Нажмите Меню > Система > Принтеры (CUPS), далее см. в браузере
- Нажмите Добавление принтеров и групп > Добавить принтер
- В диалоговом окне введите пароль суперпользователя
- В Добавить принтер > сделайте подходящий выбор (например, Windows Printer via **SAMBA**) > Продолжить
- В окне Подключение введите smb://имя сервера/имя принтера, используя тот же метод нахождения этих имен, как в инструкции выше > Продолжить
- Введите имя и описание принтера по Вашему желанию... Не отмечайте Сделать общим этот принтер > Продолжить
- Выберите принтер: Применить > Продолжить> Добавить принтер > Выбрать различные опции > Установить параметры по умолчанию
- Перейти к Обслуживание > Печать тестовой страницы, чтобы убедиться, что соединение и драйвер работают правильно

#### Поиск неисправностей

• Существует утилита устранения неисправностей, интегрированная в приложение

настройки печати. Нажмите Помощь > Устранение неполадок.

- Для принтеров HP желательно установить дополнительный пакет **hplip-gui** полезный апплет в области уведомлений, который обеспечивает средства устранения неполадок.
- Если Ваш принтер вдруг перестает печатать, убедитесь, что он все еще активен, нажав **Меню > Система > Настройки принтера**, а затем щелкните правой кнопкой мыши принтер и активируйте его снова.

# **3.1.3 Сканер**

Сканеры поддерживаются в Linux с помощью [SANE](http://www.sane-project.org/) (Scanner Access Now Easy) с API (application programming interface), который обеспечивает унифицированный доступ к любому оборудованию сканеров растрового изображения (планшетный сканер, ручной сканер, видео- и фотокамеры, устройства видеозахвата, и пр.).

#### Основные шаги

Вы можете управлять сканером в MX Linux по умолчанию с помощью **[gscan2pdf](http://gscan2pdf.sourceforge.net/)**. В дополнение к тому, что это хороший менеджер сканеров, Вы можете экспортировать непосредственно в PDFформате, наряду с другими. Очень полезный совет о том, как сократить время запуска при предварительной идентификации устройства, может быть найден в [Wiki.](http://www.mepiscommunity.org/wiki/applications/pdf#Scan%20to%20PDF)

### Поиск неисправностей

• Убедитесь, что Ваш сканер отображается в списке поддерживаемых SANE в [этом](http://www.sane-project.org/sane-mfgs.html)  [списке.](http://www.sane-project.org/sane-mfgs.html)

# **3.1.4 Веб-камера**

Скорее всего, Ваша веб-камера будет работать в MX Linux. Если нет, то смотрите последнее детальное обсуждение драйверов и настройки в [Arch Wiki.](https://wiki.archlinux.org/index.php/Webcam)

Иногда бывают затруднения со звуком веб-камеры, см. Section 4.1 о Skype.

# 3.1.5 Хранилища информации

Дисковые накопители (такие как SCUSI, SATA и SSD), камеры, USB накопители, телефоны, и т.д. — все это различные формы хранения.

### Монтирование

По умолчанию, устройства хранения данных, подключаемые к системе, автоматически монтируются в каталог /media/<имя пользователя>/, а затем открываются в отдельных окнах Менеджера файлов (это поведение может быть изменено в Thunar: Правка > Параметры). Хотя это выключено по умолчанию в MX Linux, Вы также можете иметь на рабочем столе значки для смонтированных устройств, кликнув ПКМ на свободном месте > Настройка рабочего стола... > вкладка Значки, пункт Стандартные значки: отметьте Съемные устройства.

### Разрешения

Степень доступа пользователя к устройствам памяти будет зависеть от файловой системы, которую оно содержит. Большинство коммерческих внешних устройств хранения данных, особенно жесткие диски, будут поставляться предварительно отформатированными в fat32 или ntfs.

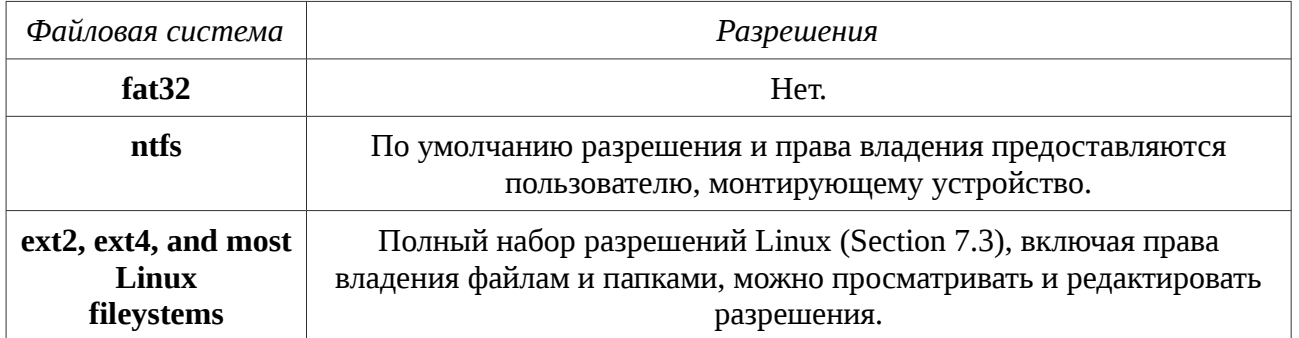

#### SSD-накопители

Все чаще встречается внутренний SSD: твердотельный накопитель, который не имеет движущихся компонентов. Эти диски имеют тенденцию накапливать блоки данных, которые более не используются, замедляя этот очень быстрый диск. Чтобы не допустить этого, МХ Linux запускает операцию TRIM в качестве еженедельного задания, которое можно увидеть, открыв файл /etc/cron.weekly/fstrim-mx.

# 3.2 Основные МХ приложения

MX приложения

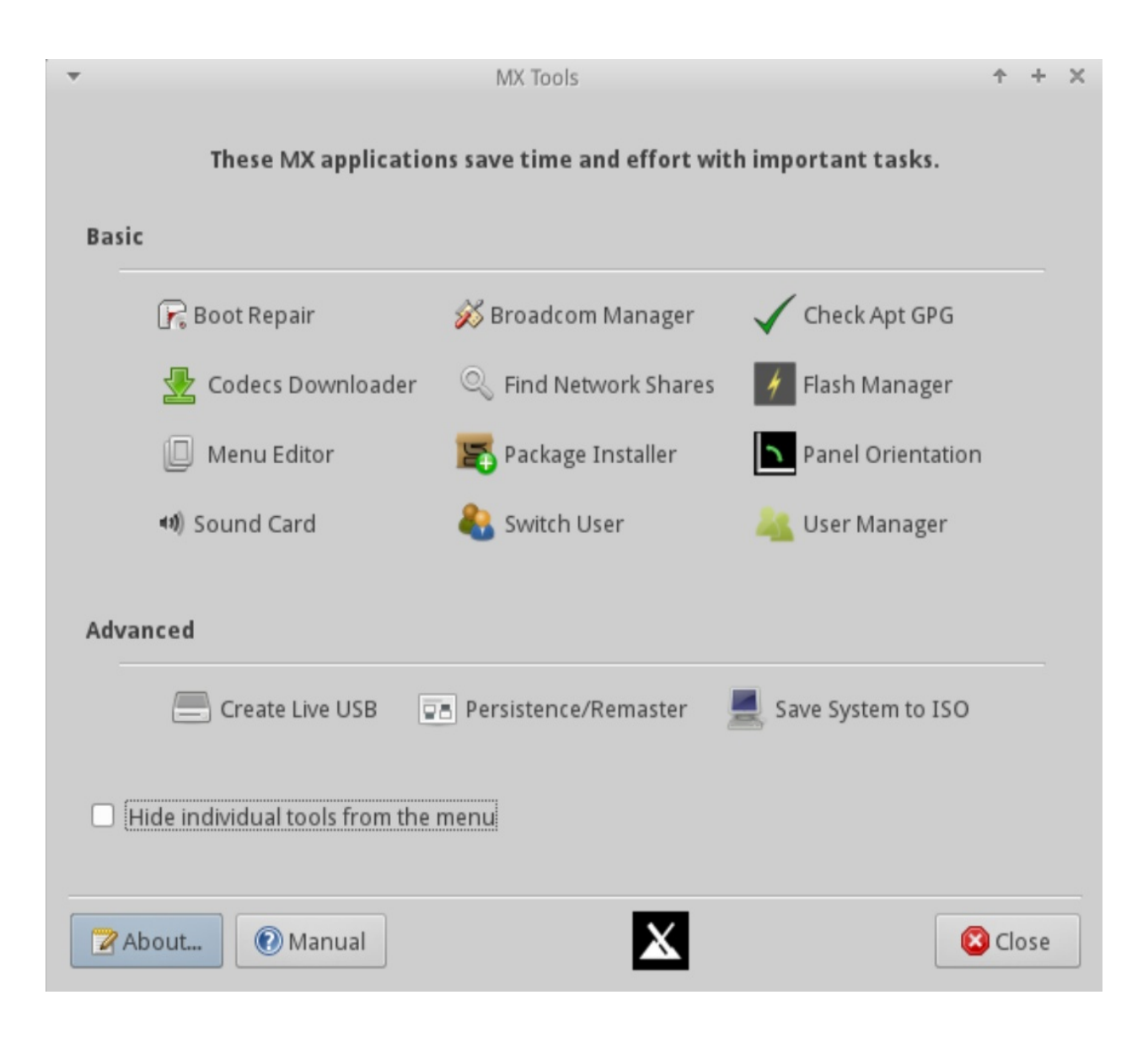

# *Figure 3-3: Панель MX Инструменты*

Некоторое количество приложений было разработано специально для MX Linux, это сэкономит усилия пользователя по решению важных повторяющихся задач, часто с применением неинтуитивных шагов. (Дополнительные инструменты рассматриваются в Section 6.6.)

# **3.2.1 MX Уведомитель об обновлениях**

Не показанный на панели MX Инструменты, этот очень удобный и универсальный апплет находится в области уведомлений, где он контролирует пакет обновлений и уведомляет Вас, когда они доступны, зеленой стрелкой на желтом поле. Это гораздо быстрее делается, чем через Synaptic (Section 5.3). Проверьте, какие важные параметры доступны через контекстное (ПКМ) меню.

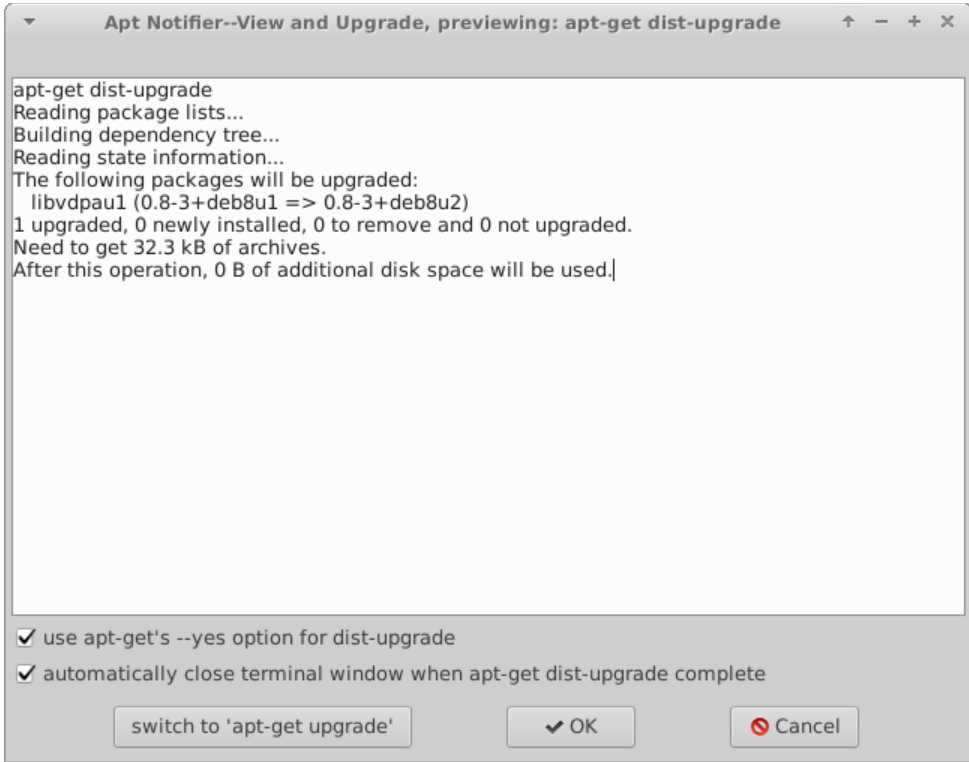

#### *Figure 3-4: Окно просмотра и обновлений для MX Уведомителя об обновлениях*

#### ПОМОЩЬ: [здесь.](http://mepiscommunity.org/wiki/help-files/help-mx-apt-notifier)

#### **3.2.2 MX Восстановление загрузчика**

Загрузчик — это первая программа при запуске, и отвечает за загрузку и передачу управления ядру. Иногда случается, что загрузчик в установке (GRUB2) становится нерабочим, как правило, потому, что пользователь сделал какие-то изменения. Этот инструмент позволяет восстановить загрузчик до рабочего состояния.

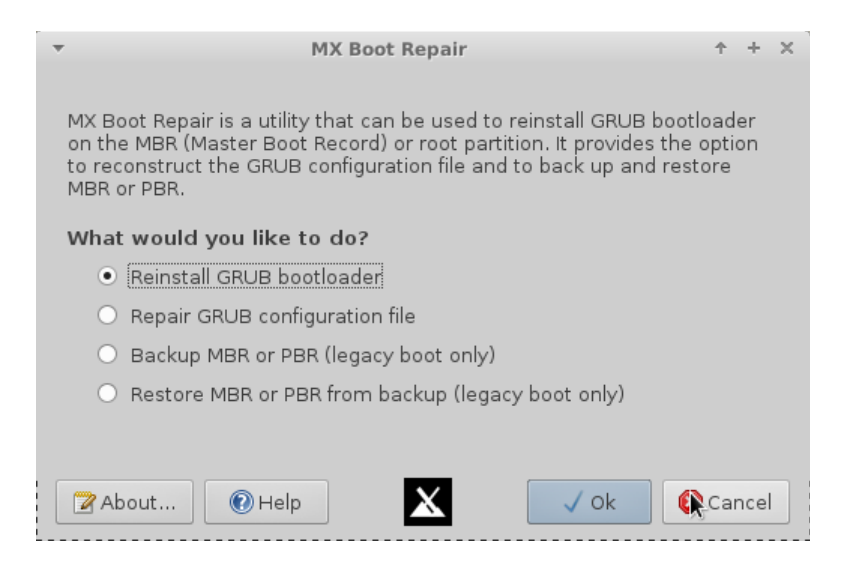

#### *Figure 3-5: Главное окно MX Восстановление загрузчика*

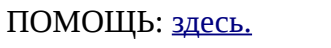

## **3.2.3 MX Broadcom Менеджер**

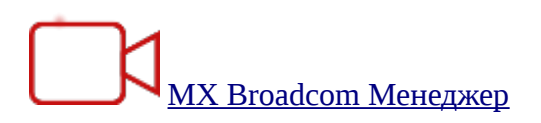

Чипсеты Broadcom часто трудно установить, и это приложение делает процесс намного проще, обнаруживая оборудование, и позволяет управлять драйверами Linux и Windows, добавляя, удаляя, и занося их в черный список.

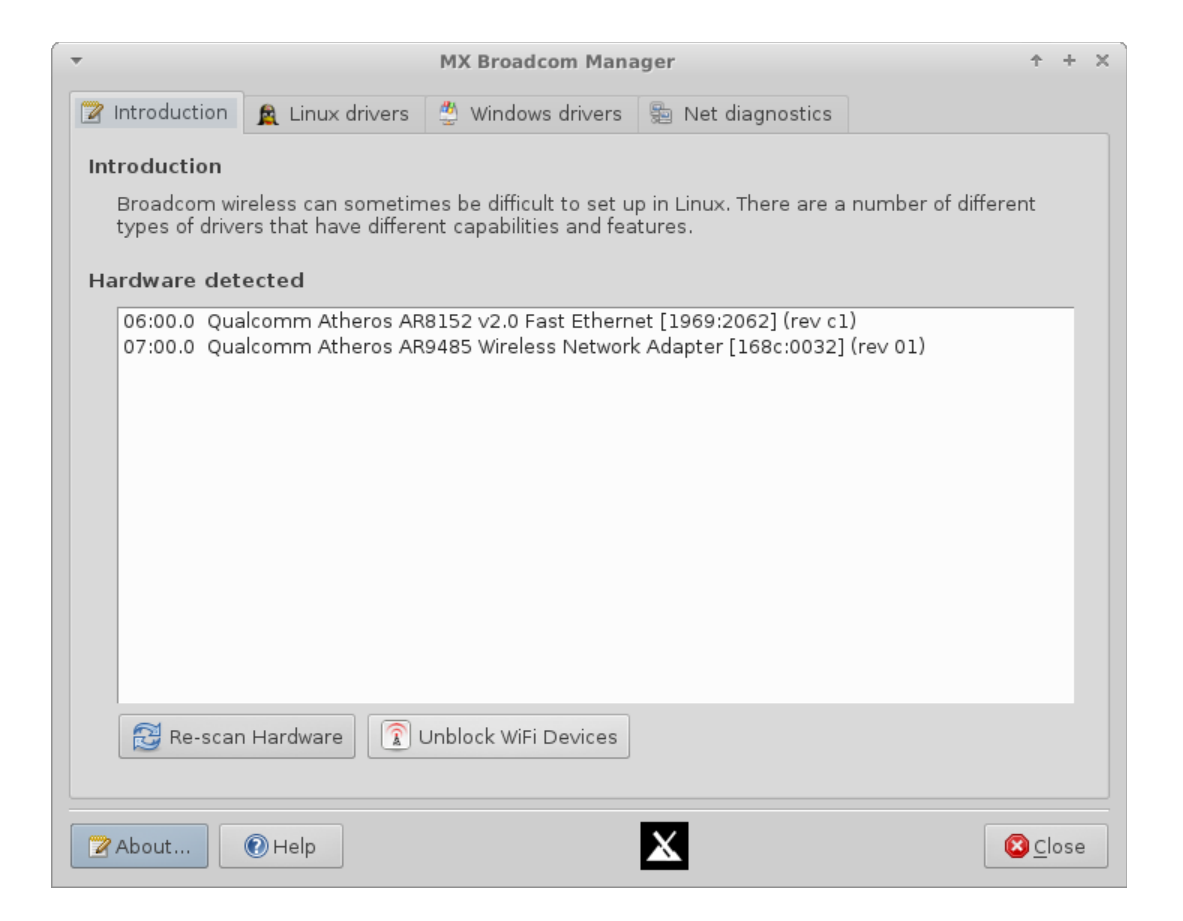

#### *Figure 3-6: MX Broadcom Менеджер определил беспроводной и проводной модули*

ПОМОЩЬ: [здесь.](http://mepiscommunity.org/wiki/help-files/help-mx-broadcom-manager)

## **3.2.4 MX Ceck Apt GPG**

Apt (Apt-get) включает в себя проверку подлинности пакета в целях повышения

безопасности. Вы по-прежнему можете установить не прошедшие проверку подлинности пакеты, но Вы будете работать с ошибкой: «Следующие подписи не могут быть проверены, так как открытый ключ не доступен». Эта полезная утилита облегчает проведение множества шагов, необходимых для получения этого ключа.

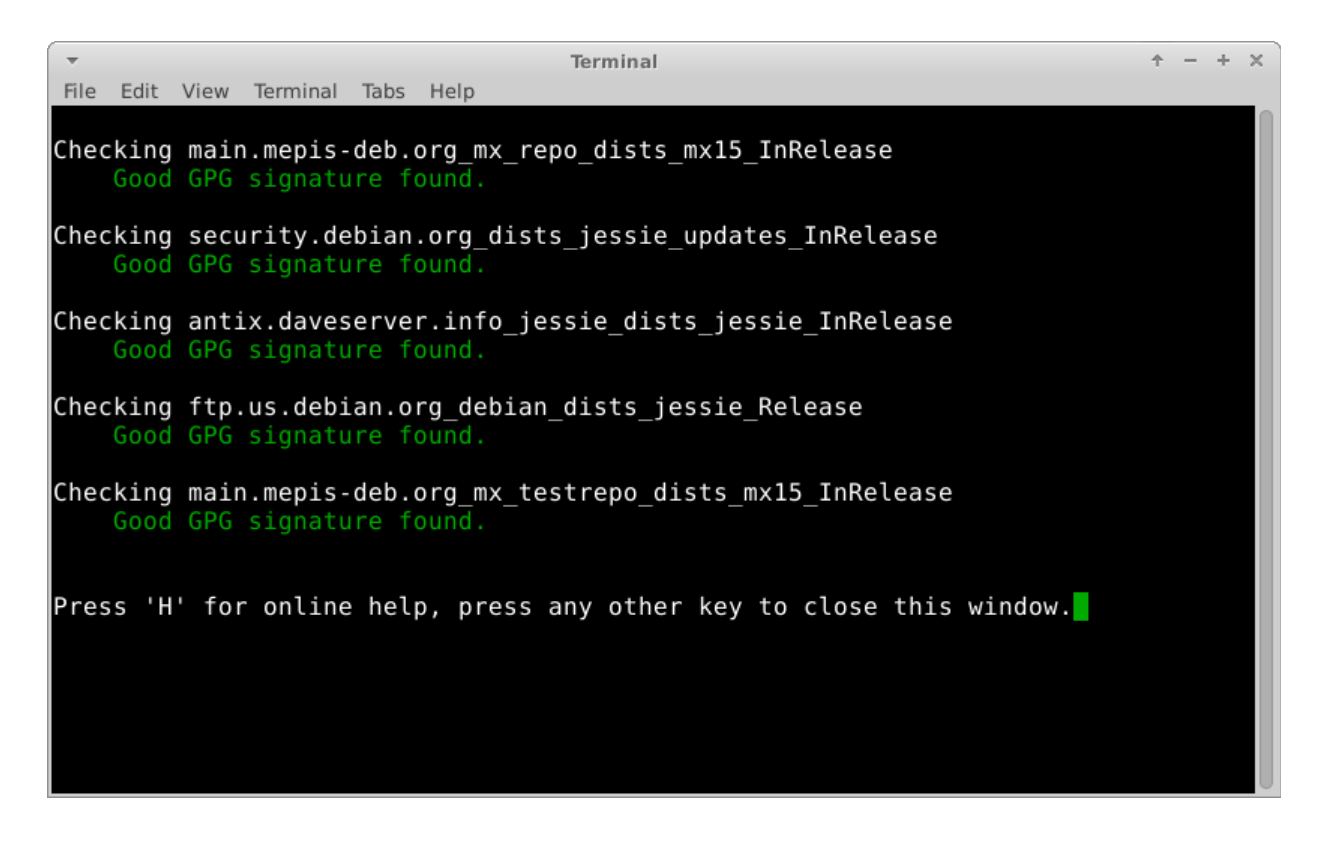

Figure 3-7: Результаты проверки публичных ключей репозиториев в МХ Проверка Apt GPG

ПОМОЩЬ: здесь.

### 3.2.5 МХ Установщик кодеков

Кодек - это часть программного обеспечения, которое позволяет кодировать / декодировать цифровой поток данных или сигнала. Большинство кодеков будет установлено в MX Linux мультимедийными приложениями, такими как VLC, но есть некоторые ограничения. Этот инструмент позволяет легко устанавливать определенные ограниченные кодеки с передачей ответственности пользователю.

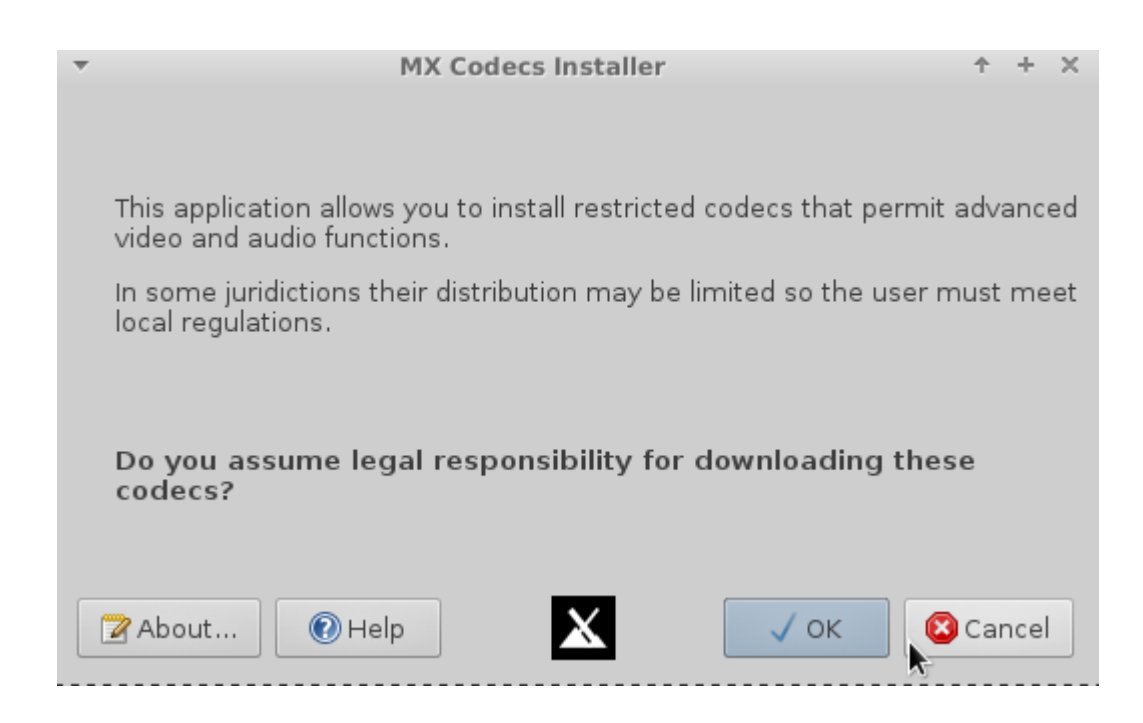

Figure 3-8: Главное окно MX Установщик кодеков

# ПОМОЩЬ: здесь.

**МХ Поиск общих ресурсов**  $3.2.6$ 

Эта простая, но удобная утилита показывает все общие ресурсы, то есть, ресурсы компьютеров, доступные для машины пользователя.

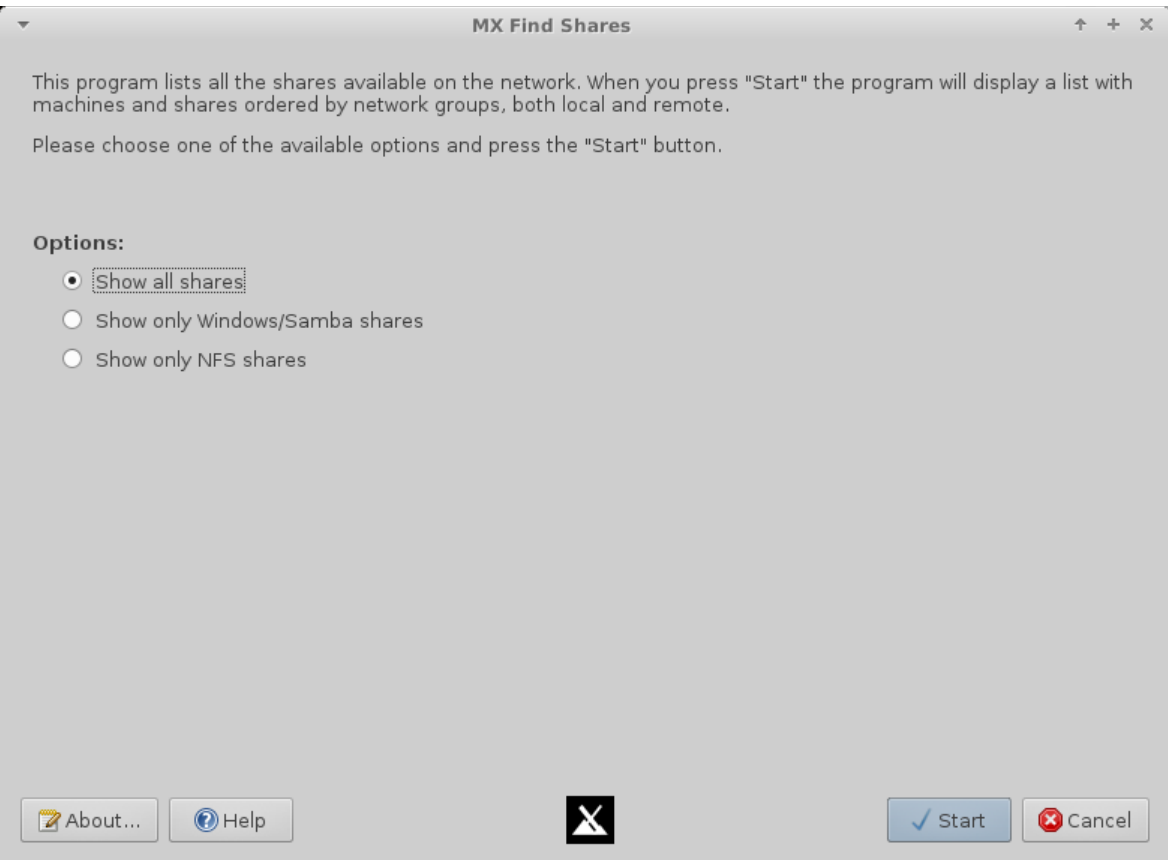

# *Figure 3-9: Окно MX Поиска общих ресурсов*

# ПОМОЩЬ: [здесь.](http://mepiscommunity.org/wiki/help-files/help-mx-find-shares)

# **3.2.7 MX Менеджер Flash**

Это приложение облегчает установку, удаление и особенно обновление Flash-плееров.

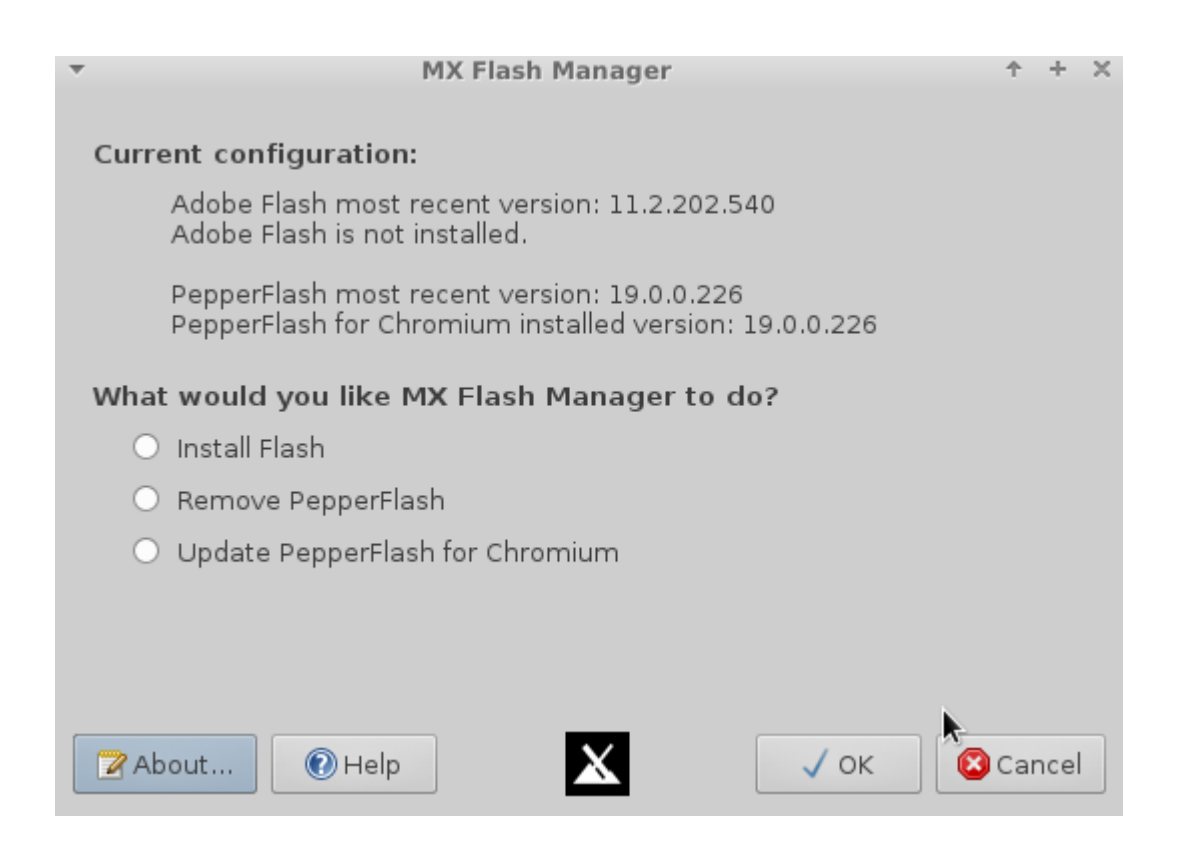

*Figure 3-10: Главное окно MX Flash Менеджера*

## ПОМОЩЬ: [здесь.](http://mepiscommunity.org/wiki/help-files/help-mx-flash-manager)

**3.2.8 MX Редактор меню** 

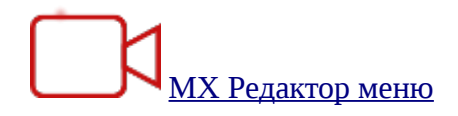

Этот простой редактор меню позволяет легко редактировать, добавлять или удалять элементы меню. Любые изменения будут сохранены в каталоге пользователя **/.local/shared/applications/**, который имеет приоритет над **/usr/share/application/**, когда меню Xfce будет формироваться во время запуска. Также доступно через ПКМ на значке Меню > Изменить приложения.

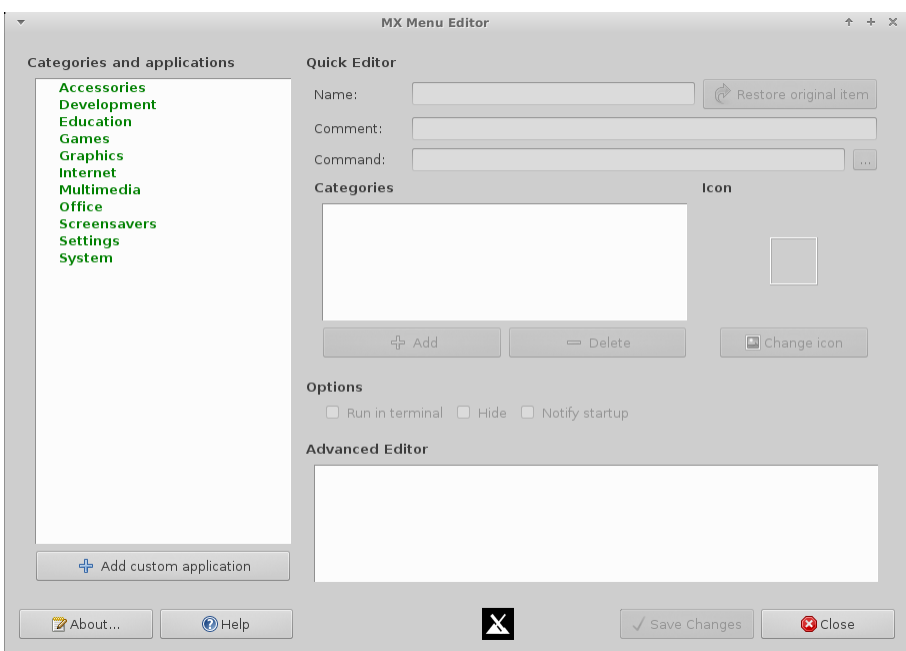

#### *Figure 3-11: MX Редактор меню с развернутой категорией Мультимедиа*

Примечание: the MX Редактор меню может быть легко доступен через контекстное меню значка меню Whisker в левом нижнем углу.

#### ПОМОЩЬ: [здесь.](http://mepiscommunity.org/wiki/help-files/help-mx-menu-editor)

### **3.2.9 MX Установщик пакетов**

[Установщик пакетов](http://mepiscommunity.org/videos/metapackage-installer)

С помощью этого приложения (оригинальное название — Установщик мета-пакетов) Вы можете установить популярные пакеты в упрощенном порядке. Эта возможность особенно полезна для MX Linux, так как предел размера CD ограничивает число установленных по умолчанию программ в ОС. Это также очень удобно для установки языковых пакетов, которые нелегко установить другими методами.

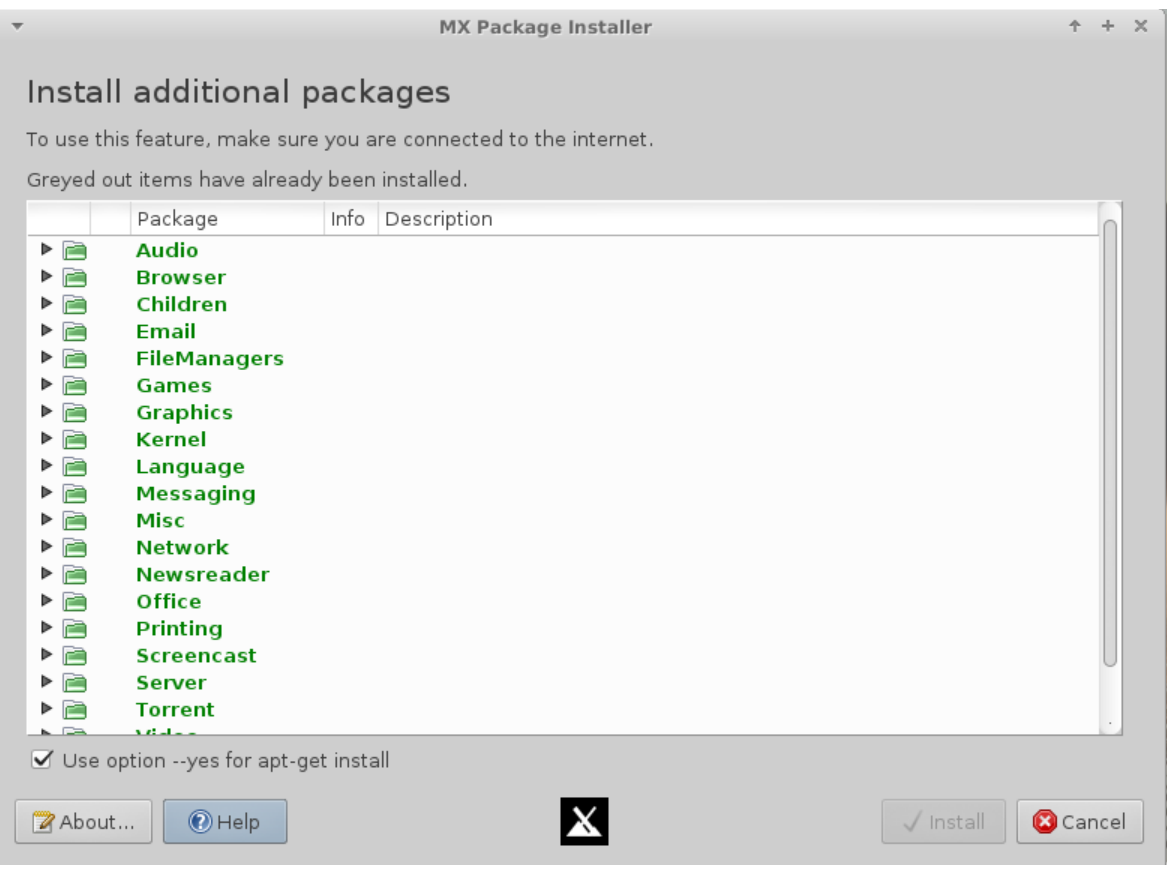

#### *Figure 3-12: Главное окно MX Установщик пакетов*

Если Вы хотели бы предложить изменения в списке пакетов, пожалуйста, напишите на MX Forum.

#### ПОМОЩЬ: [здесь.](http://mepiscommunity.org/wiki/help-files/help-mx-package-installer)

# **3.2.10 MX Ориентация панели**

MX Linux загружен с панелью вертикальной ориентации. Некоторые пользователи предпочитают горизонтальную ориентацию, но требуется много времени для настройки, чтобы она она хорошо выглядела и могла использоваться. Это отличное приложение обеспечивает одним кликом переключение к стандартной горизонтальной панели.

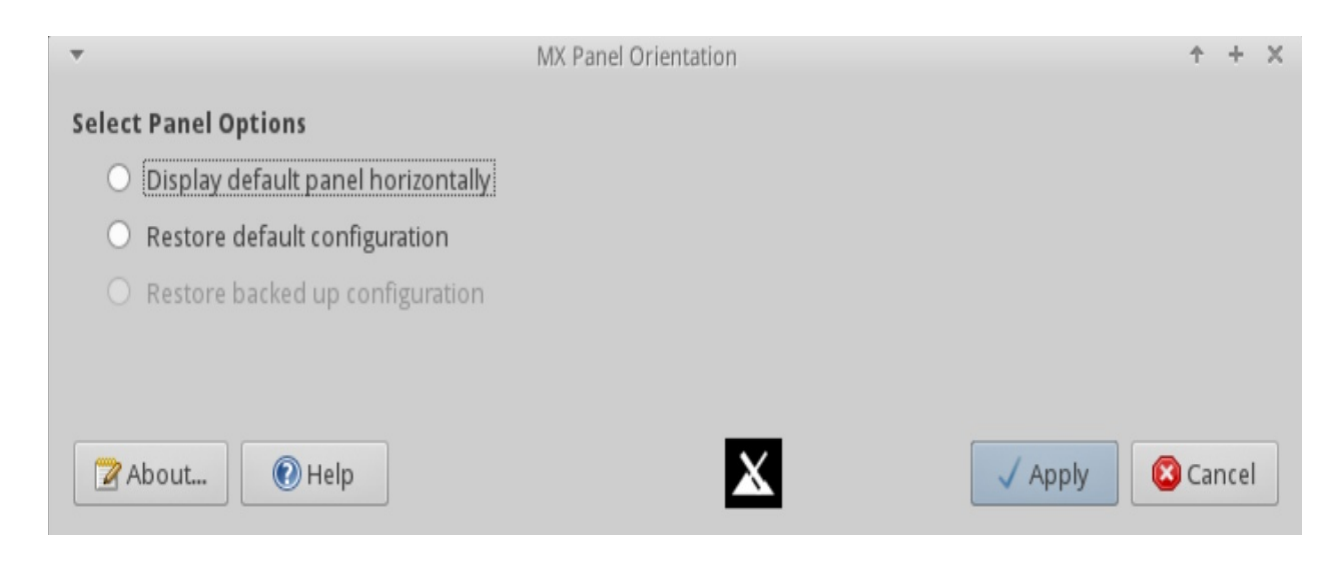

#### *Figure 3-13: Готово к изменению в один клик*

#### ПОМОЩЬ: [здесь.](http://mepiscommunity.org/wiki/help-files/help-mx-panel-orientation)

# **3.2.11 MX Выбор звуковой карты**

Компьютеры часто имеют в наличии более одной звуковой карты. В общей ситуации, например, отдельная карта может присутствовать на выходе HDMI. Если звуковая карта правильно не определена для системы, пользователь ничего не услышит, и сделает вывод, что звук не работает. Это умное маленькое приложение позволяет пользователю выбрать звуковую карту, которая должна быть использованы в системе, будь то в конкретном случае, или вообще.

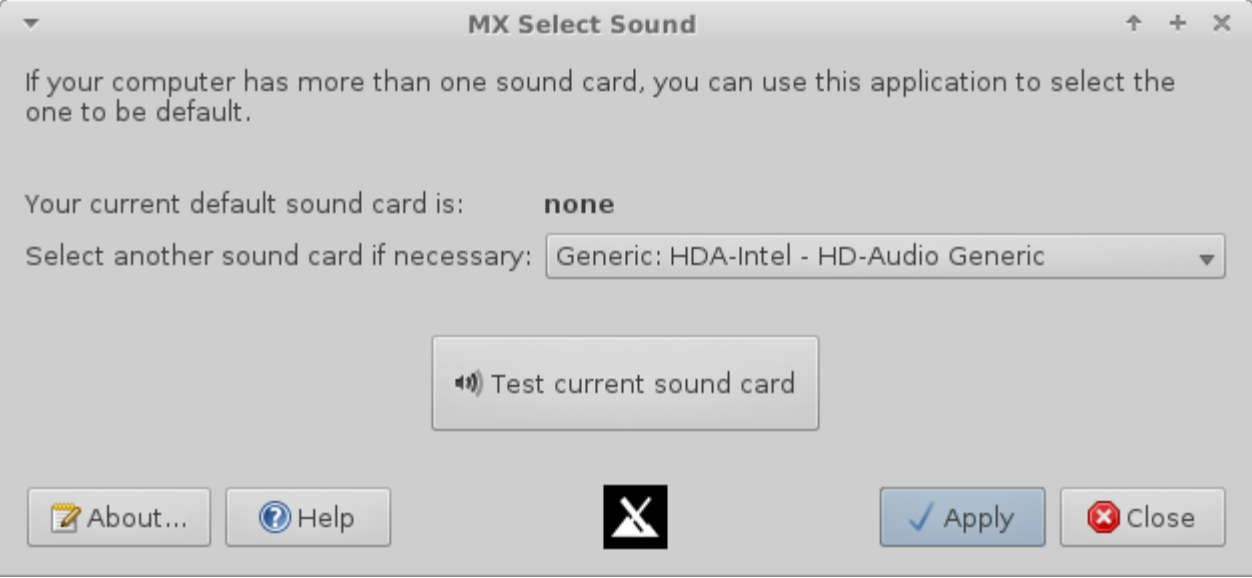

*Figure 3-14: Выбор звуковой карты* 

#### ПОМОЩЬ: [здесь.](http://mepiscommunity.org/wiki/help-files/help-sound-card)

### **3.2.12 MX Переключение пользователей**

Это маленький, но удобный инструмент позволяет пользователю переключаться из текущей сессии в сессию другого пользователя, без необходимости выхода из сессии, и возвращаться обратно.

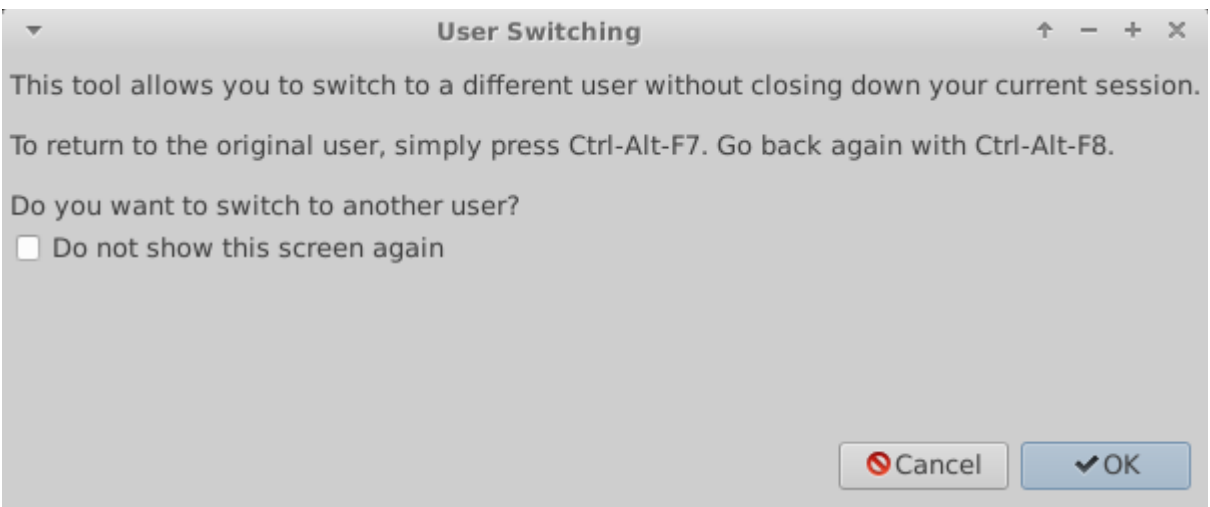

#### *Figure 3-15: Информационное окно MX Переключения пользователей*

#### ПОМОЩЬ: [здесь.](http://mepiscommunity.org/wiki/help-files/help-mx-switch-user)

Он также может быть запущен из меню Пуск с помощью соответствующего значка в правом верхнем углу.

# **3.2.13 MX Менеджер пользователей**

Всё в Linux работает от имени конкретного пользователя, и права каждого пользователя определяют, работает ли это вообще, и каким образом работает. Суперпользователь ("**root**") может создавать пользователей, давать им конкретные пароли, ограничивать то, что они могут делать, и т.д. Кроме того, каждый пользователь принадлежит к одной или нескольким группам. Новые пользователи будут автоматически добавлены к этим группам: lp, dialout, cdrom, floppy, sudo, audio, dip, video, scanner, plugdev, users, fuse, lpadmin и netdev. Кроме того, некоторые приложения, будучи установленными (VirtualBox, к примеру) могут создавать новые группы, но могут добавить или не добавить в них пользователей.

Это приложение помогает в добавлении, редактировании, удалении пользователей и групп в системе.

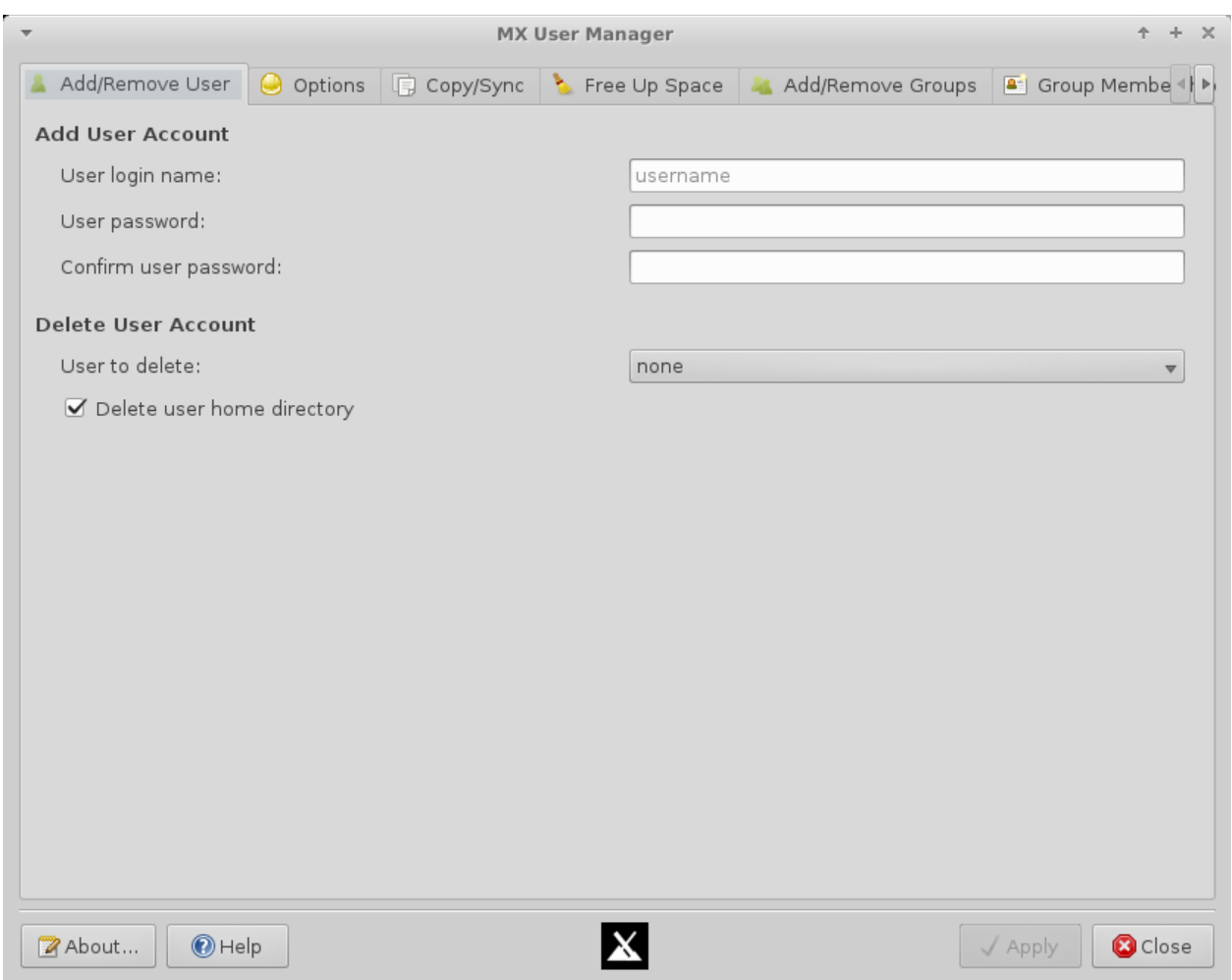

#### *Figure 3-16: Окно восстановления пользователей MX Менеджера пользователей*

ПОМОЩЬ: [здесь.](http://mepiscommunity.org/wiki/help-files/help-mx-user-manager)

# **3.3 Экран**

#### **3.3.1 Разрешение**

Разрешение - это физическое число столбцов и строк пикселей, создающих изображение экрана (например, 1920x1200). В большинстве случаев, разрешение правильно устанавливается ядром во время установки, или при подключении нового монитора. Если нет, то Вы можете изменить его следующим образом:

- Нажмите **Меню > Настройки > Дисплей**. Используйте выпадающее меню для установки правильных значений для монитора, который Вы хотите настроить.
- Для Nvidia карт Вы можете установить пакет **nvidia-settings**, который даст Вам

возможность использовать графический инструмент для изменения настроек, выполнив команду от суперпользователя: nvidia-settings

• В сложных ситуациях, можно вручную изменить файл конфигурации /etc/X11/xorg.conf. Всегда делайте резервную копию файла, прежде чем изменить его, и обратитесь на форум за помощью по поводу использования этого файла.

# 3.3.2 Графический драйвер

Если Вы не удовлетворены производительностью Вашего дисплея, Вам, возможно, потребуется обновить графический драйвер (сделайте резевную копию файла /etc/X11/xorg.conf, если используете обновление), наиболее легко с помощью sgfxi (Section 6.5.3). Кроме того, можно, хотя и намного сложнее, загрузить драйвер непосредственно от производителя. Этот метод потребует от Вас выбора и загрузки соответствующего драйвера для Вашей системы, для получения системной информации откройте терминал и введите: Ispci | grep VGA.

Вот сайты драйверов для трех самых популярных брендов (для веб-поиска остальных наберите " <имя\_бренда > linux driver"):

- Nvidia
- $\bullet$  ATI
- $\bullet$  Intel

Драйверы Intel должны компилироваться (Раздел 4.5.2), а драйверы Nvidia и ATI устанавливаются легко:

- Перейдите в Thunar в папку, куда они были загружены
	- Щелкните правой кнопкой мыши файл, выберите вкладку Права, проверьте отметку «Разрешить запуск этого файла в качестве программы»
	- Щелкните ПКМ на свободном пространстве > Открыть терминал здесь, и наберите (используя реальное имя файла): sh filename.run

# 3.3.3 Шрифты

#### Базовая настройка

1. Нажмите Меню > Настройки > Внешний вид, вкладку Шрифты

- 2. Нажмите на меню с выпадающим списком, чтобы увидеть список шрифтов и размеров
- 3. Выберите по своему желанию и нажмите OK

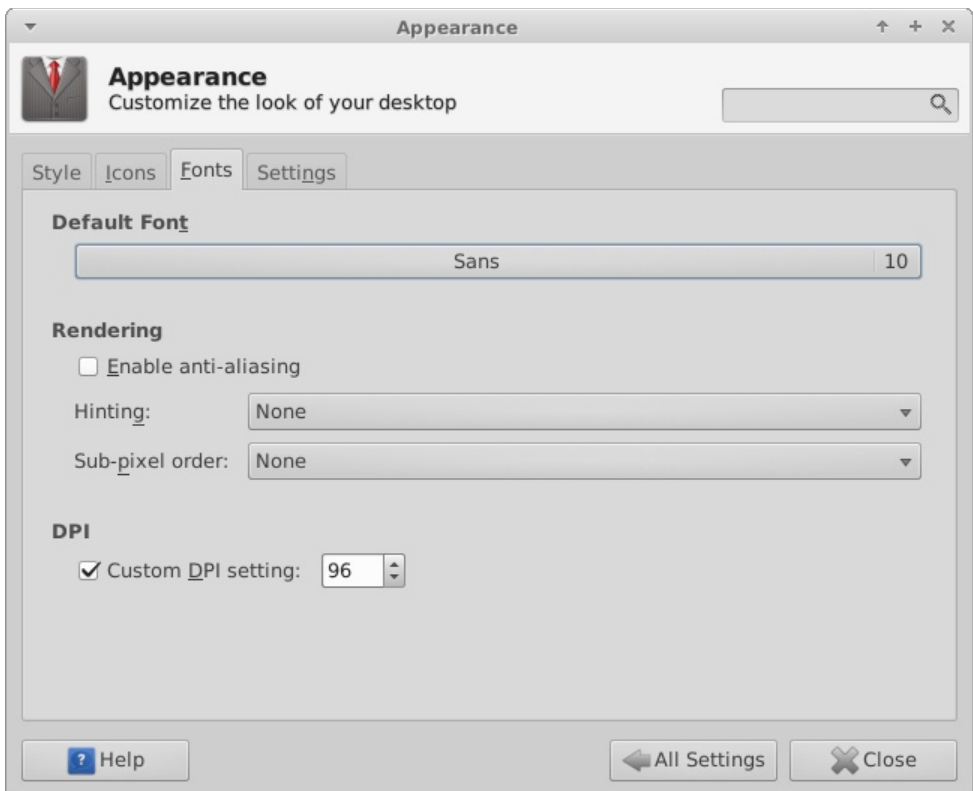

#### *Figure 3-17: Изменение настроек шрифтов в Менеджере настроек*

Расширенные настройки

- 1. Некоторые приложения могут не учитывать системный выбор шрифта.
- 2. Firefox: нажмите Правка > Настройки > Содержимое, и сделайте необходимые изменения.
- 3. Для других настроек, смотрите [MX/antiX Wiki.](http://www.mepiscommunity.org/wiki/system/font-adjustment)

#### Добавление шрифтов

- 1. Нажмите **Меню > Система > Менеджер пакетов Synaptic**.
- 2. Используйте функцию поиска для шрифтов (fonts).
- 3. Выберите и загрузите желаемые. Пакет **ttf-mscorefonts-installer** обеспечивает простую установку шрифтов Microsoft True Type Core для использования на веб-сайтах и в

приложениях MS под Wine.

- 4. Извлеките при необходимости, а затем скопируйте от суперпользователя (еще проще в Thunar, запущенном от root) шрифт в папку **/usr/share/fonts/**.
- 5. Ваши новые шрифты должны быть доступны в ниспадающем меню в Настройки > Внешний вид, вкладка Шрифты.

### **3.3.4 Несколько мониторов**

Несколькими мониторами можно управлять в **Меню > Настройки > Дисплей**. Вы можете использовать это, чтобы настроить разрешение, клонирует ли один другого, те, которые будут включены, и т.д. Часто бывает необходимо выйти и вернуться обратно, чтобы посмотреть, когда Вы выбираете дисплей. Улучшенное управление некоторыми функциями можно получить с помощью **lxrandr** (установите, если необходимо).

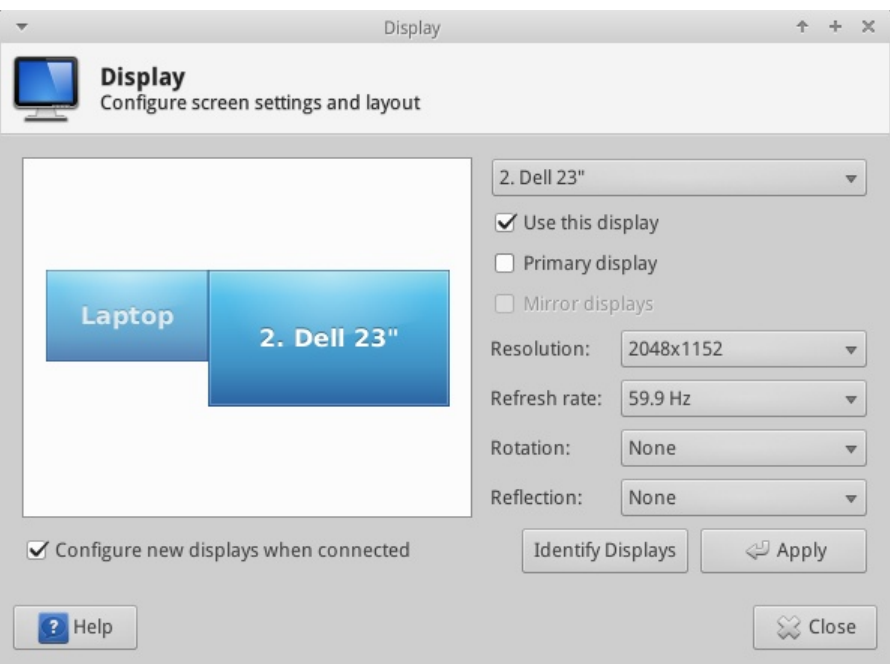

*Figure 3-18: Выбор монитора и разрешения в Менеджере настроек*

### **3.3.5 Управление питанием**

Нажмите значок плагина управления питанием на панели. Здесь Вы можете легко переключиться в режим презентации, или перейти в Настройки (иначе **Меню > Настройки > Менеджер питания**), чтобы установить, когда выключается дисплей, когда компьютер переходит в ждущий режим, действия при закрывании крышки ноутбука, яркость и т.д. На ноутбуке отображаются состояние батареи и информация о ней, доступен также ползунок
яркости.

# **3.4 Сеть**

Интернет-соединения управляются с помощью **Сетевого менеджера**; нажмите апплет в области уведомлений, чтобы увидеть статус, подключения и изучить опции.

Щелкните ПКМ этот апплет > Изменить Соединения, чтобы открыть окно Сетевые соединения с пятью вкладками.

- Проводные. В большинстве случаев это не требуется никакого внимания; выделите и нажмите кнопку Изменить для дополнительных установок.
- Беспроводные
	- Менеджер сети, как правило, автоматически определит сетевую карту и использует ее, чтобы найти доступные точки доступа. В некоторых ситуациях может быть полезным инструмент командной строки *ceni* в репозиториях.
	- Для подробностей, см. Section 3.4.2 ниже.
- Мобильные. Эта вкладка позволяет использовать мобильное устройство 3G/4G для доступа к сети. Нажмите кнопку Добавить, чтобы создать подключение.
- VPN. Нажмите кнопку Добавить, чтобы создать подключение. Если Вы испытываете проблемы, проконсультируйтесь в [MX/antiX Wiki.](http://mepiscommunity.org/wiki/networking/vpn)
- DSL. Нажмите кнопку Добавить, чтобы создать подключение.

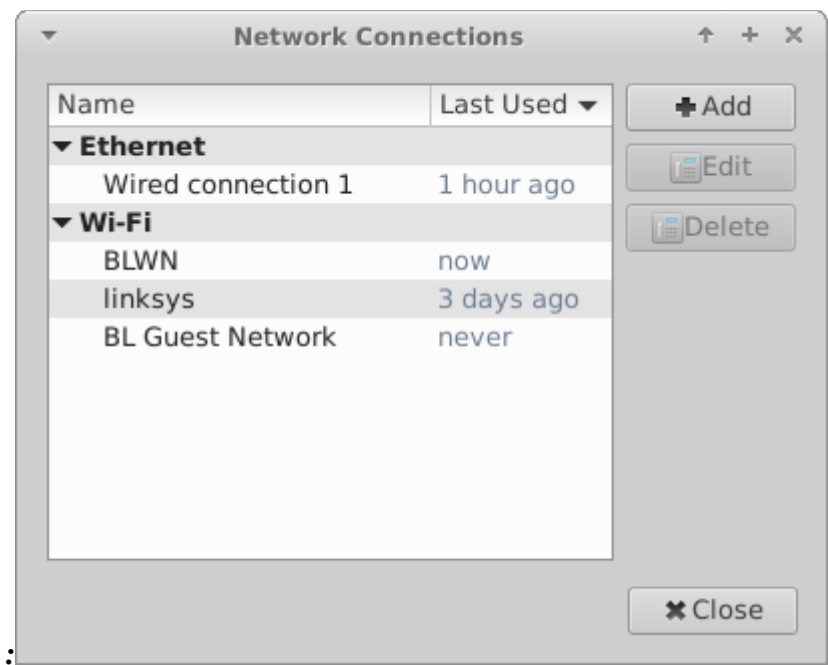

#### Figure 3-19: Главное окно Сетевого менеджера

БОЛЬШЕ: Ubuntu Wiki: Сетевой менеджер

#### Проводной доступ 3.4.1

MX Linux, как правило, поднимает проводной доступ в Интернет при загрузке без особых проблем.

Технология Ethernet и кабель

MX Linux поставляется настроенной на стандарт LAN (Local Area Network), который использует DHCP (Dynamic Host Configuration Protocol) для назначения IP адреса и DNS (Domain Name System) разрешения. Это будет работать в большинстве случаев, как есть. Вы можете изменить конфигурацию в Сетевом менеджере.

При загрузке MX Linux, сетевым адаптерам присваиваются короткие имена интерфейса с помощью udev, менеджера устройств ядра. Для обычного сетевого адаптера это eth0 (для последующих адаптеров - eth1, eth2, eth3, и т.д.). USB адаптеры часто получаются на интерфейсе eth0 в MX Linux, но имя интерфейса может также зависеть от чипсета адаптера. Например, atheros карты часто получают ath0, в то время как ralink usb адаптеры могут быть rausb0. Для получения более подробного списка всех найденных сетевых интерфейсов откройте терминал и от суперпользователя введите: ifconfig-a.

Весьма разумно подключиться к Интернету через маршрутизатор, так как почти все проводные

маршрутизаторы содержат опционально брандмауэры. Кроме того, маршрутизаторы используют NAT (Network Address Translation) для перевода больших интернет-адресов в локальные IP адреса. Это дает еще один уровень защиты. Подключитесь к маршрутизатору напрямую, или через концентратор или коммутатор, и Ваша машина должна автоматически настроиться с помощью DHCP.

#### ADSL или PPPoE

Если Вы используете ADSL или PPPoE, подключиться к интернету в MX Linux легко. Щелкните правой кнопкой мыши на значке менеджера сети, затем вкладку DSL. Нажмите кнопку Добавить... и заполните требуемую информацию, отметив Подключаться автоматически, если Вы хотите.

ПРИМЕЧАНИЕ: если Вы столкнулись с проблемами при использовании устройства USB для подключения, подключите устройство к компьютеру, откройте терминал и введите:

dmesg  $|$  tail

Сделайте сообщение на Форуме с полученным выводом для помощи в поиске нужного драйвера.

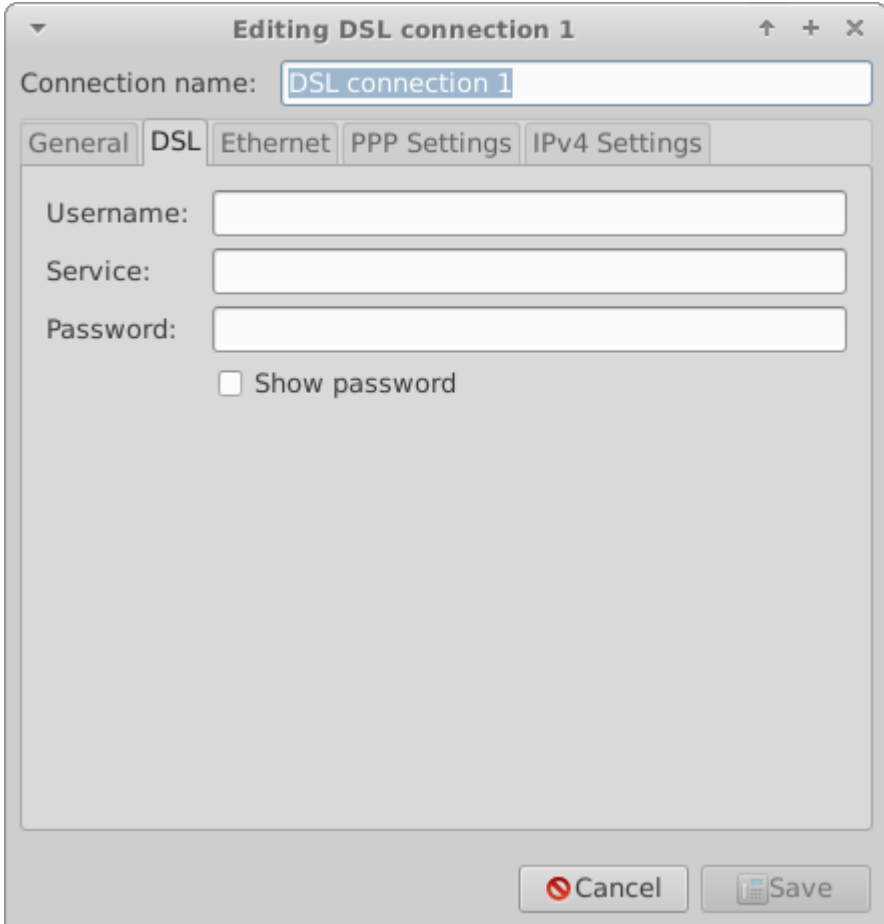

#### Figure 3-20: Установка службы DSL

#### Dial-Up

На вкладке Устройство Вам нужно будет ввести информацию о последовательном порте. Принятый по умолчанию /dev/modem может работать, но, возможно, Вы будете вынуждены попробовать другой интерфейс. Ниже приведены эквиваленты Linux для COM портов в MS-DOS и MS-Windows:

#### Table 3: Linux эквиваленты COM портов

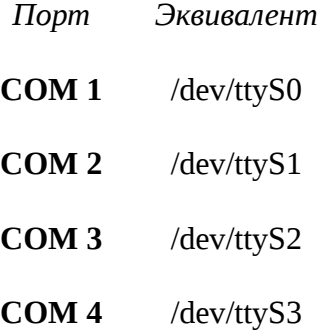

#### 3.4.2 Беспроводной доступ

MX Linux поставляется настроенной на автоопределение WiFi карты, и в большинстве случаев Ваша карта будет найдена и установлена автоматически. Есть два стандартных способа поддержки беспроводного доступа в MX Linux:

- С родным драйвером, который поставляется как часть ядра Linux (например: ipw3945  $\pi$ ля Intel).
- С драйвером Windows, с помощью приложения Ndiswrapper (доступного в репозиториях), которое "обертывает" Ваш драйвер Windows так, что он может быть использован в системе Linux (например: bcmwl5 для отдельных чипсетов Broadcom). Смотрите ниже для подробностей.

Иногда доступны оба драйвера — родной Linux и Windows. Вы можете сравнить их по скорости и способностям соединения, и Вам, возможно, придется удалить один, который Вы не используете, чтобы предотвратить конфликт. Беспроводные карты могут быть внутренними или внешними. USB-модемы (беспроводные устройства), как правило, показываются на wlan интерфейсе, но если нет, то следует проверить другие в списке. ПРИМЕЧАНИЕ: успешный выбор варьируется для пользователей из-за сложных взаимодействий между ядром Linux, беспроводными инструментами и чипсетами локальной беспроводной карты и маршрутизатора.

Основные шаги настройки беспроводного соединения

#### Нажмите Меню > Настройки > Сетевые соединения (или просто нажмите на иконку

менеджера сети в области уведомлений), а затем вкладку Беспроводные. Возможна одна из трех ситуаций.

- 1. Беспроводная сеть была обнаружена.
	- Нажмите на строку, показывающую имя сети.
	- Нажмите Изменить в правой панели и введите информацию.
	- По завершении нажмите кнопку Сохранить.
- 2. Найденная сеть не работает после завершения шага 1.
	- Узнайте основную информацию, открыв терминал и введя по одной команде:

**lspci** 

**Isush** 

• Введите в открытом терминале с правами суперпользователя:

iwconfig-a

Вывод двух первых команд (пример ниже) даст вам точное название, модель и версию (если таковые имеются) Вашего беспроводного чипсета, а также соответствующий драйвер и МАС-адреса; вывод последней команды - имя точки доступа (AP), с которой Вы связаны, и другую информацию о соединении.

**Network** Card-2: Intel Ultimate N WiFi Link 5300 driver: iwlwifi IF: wlan0 state: up mac: 00:21:6a:81:8c:5a

- Используйте информацию, которую Вы собрали, одним из следующих способов:
	- Сделайте веб-поиск, используя эту информацию. Ищите примеры, использующие вывод Ispci.

1) linux Intel Ultimate N WiFi Link 5300 (rev 03) 2) debian stable 00:21:6a:81:8c:5a

- Обратитесь на сайт Linux Wireless ниже, чтобы узнать, какой драйвер нужен для Вашего чипсета, могут ли существовать конфликты, и нужно ли эти прошивки устанавливать отдельно.
- Разместите информацию на Форуме и попросите о помощи.  $\bullet$
- Иногда с помощью терминального приложения **Ceni** (в репозиториях) можно выявить скрытые точки доступа и другие затрудняющие факторы. ПРИМЕЧАНИЕ: использование Сепі для настройки сетевого интерфейса в Linux MX будет конфликтовать и / или отключать управление этим интерфейсом в Сетевом менеджере по умолчанию. Сепі хранит данные конфигурации в /etc/network/interfaces. Любой интерфейс, определенный в /etc/network/interfaces, будет игнорироваться Сетевым менеджером, так как Сетевой менеджер предполагает, что если существует определение, значит, Вы хотите использовать некоторое другое приложение для устройства.

#### 3. Беспроводной интерфейс не найден.

• Откройте терминал и введите следующие команды по одной:

**lspci** 

**lsush** 

Кроме того, может быть использована эта команда:

inxi-n

- Посмотрите информацию о сети, обратите внимание на подробную аппаратную информацию и ищите дополнительную информацию на сайте LinuxWireless по ссылке ниже, или попросите помощь на Форуме.
- Если у Вас есть внешнее устройство Wi-Fi, а информации о сетевой карте не находится, отключите устройство, подождите несколько секунд, а затем снова включите его. Откройте терминал и введите:

#### dmesg  $|$  tail

Проверьте вывод информации об устройстве (например, МАС-адрес), которую Вы можете использовать, чтобы решать Вашу проблему в сети или на форуме.

Возможно, наиболее распространенный пример этого положения, возникшего с

#### беспроводными чипсетами Broadcom, смотрите в Technical Documentation Wiki.

#### Прошивка

Для некоторых карт необходимо установить прошивку (например, firmware-ti-connectivity для Texas Instruments WL1251). MX Linux поставляется с установленными уже имеющимися прошивками, но Вам, возможно, придется разыскать свою особенную, снова используя веб-сайт LinuxWireless по ссылке ниже.

#### Ndiswrapper

Ndiswrapper — это "обертка" с открытым исходным кодом программного драйвера, что позволяет использовать Windows-драйверы для беспроводных сетевых устройств в Linux. Она заранее не установлена в МХ Linux, но есть в репозиториях. ПРИМЕЧАНИЕ: драйвер Windows должен соответствовать архитектуре ОС (например, 32-разрядный драйвер Windows нужен для Linux MX 32-разрядной версии). В общем, требуется драйвер Windows XP.

Самым простым способом управления Ndiswrapper является использование MX Broadcom Менеджера (раздел 3.2.3).

#### Безопасность

Безопасностью беспроводной сети управляет Сетевой менеджер. Вот основные шаги, которым Вы должны следовать:

- Щелкните ПКМ значок Сетевого менеджера в области уведомлений > Изменить соединения
- Щелкните на вкладке Беспроводные
- Выделите имя точки доступа, к которой Вы хотите подключиться (для примера, "linksys" или "starbucks 2345")
- Нажмите кнопку Изменить, а затем вкладку Защита беспроводной сети
- Используйте выпадающее меню для выбора необходимого Вам типа безопасности (для примера: WPA/WPA2 Personal)
- Введите пароль и нажмите кнопку Сохранить.

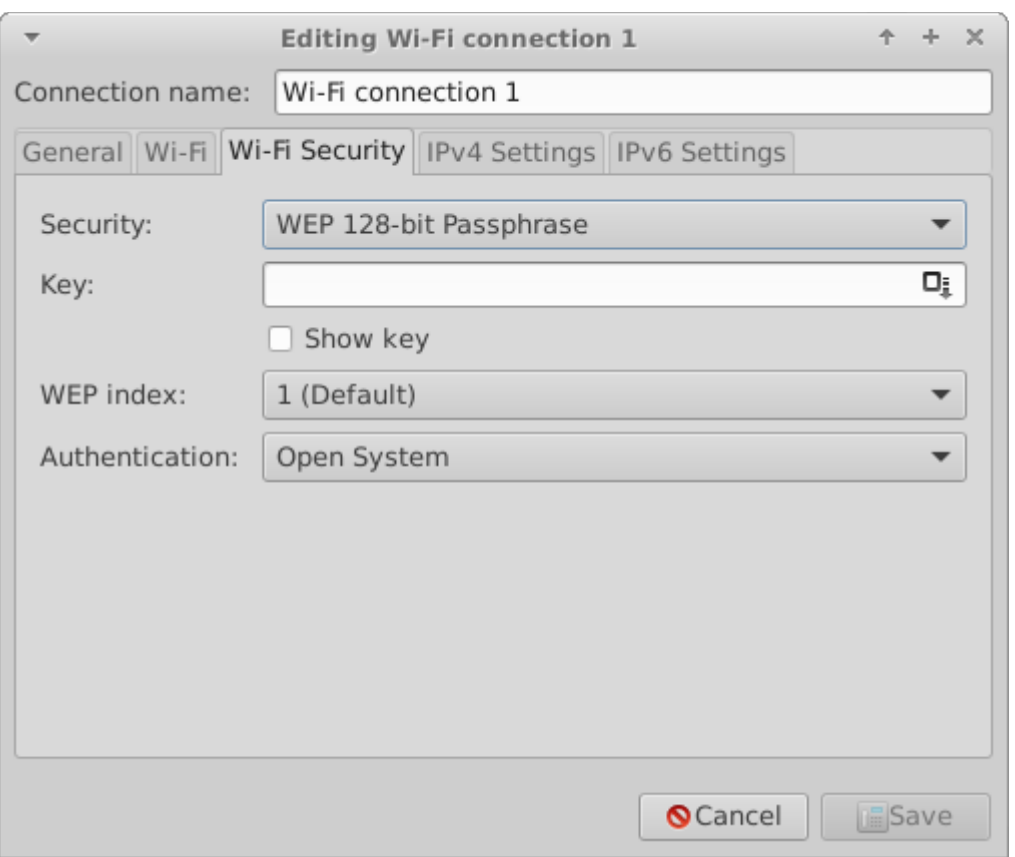

#### *Figure 3-21: Защита беспроводной сети в Сетевом менеджере*

В равной степени можно использовать Ceni для управления безопасностью беспроводной сети, все время, пока Вы не будете использовать Сетевой менеджер, с которым он конфликтует.

Ссылки

- [Linux Wireless](http://linuxwireless.org/)
- [Debian Wiki: Wifi](http://wiki.debian.org/WiFi)
- [Arch Wiki: Wireless](https://wiki.archlinux.org/index.php/Wireless)

#### **3.4.3 Мобильный широкополосный доступ**

Для беспроводного доступа в Интернет с помощью модема 3G/4G, пожалуйста, обратитесь к 3G страницам Debian вики, по ссылкам ниже, для получения сведений о совместимости. Многие модемы 3G/4G будут распознаны в MX Linux с помощью Сетевого менеджера.

Поиск неисправностей

На некоторых системах, модемные соединения падают из-за обновления пакетов **udev** и libudev1. Чтобы решить это, откройте Synaptic, выделите пакет, а затем нажмите Пакет > Указать версию... Используйте выпадающее меню, опуститесь до предыдущей версии и щелкните значок Применить.

В некоторых случаях это решение не всегда срабатывает для пользователей, но они обнаружили, что полное удаление Сетевого менеджера решает проблему.

#### **БОЛЬШЕ: Debian Wiki: 3G modem**

### 3.4.4 Утилиты командной строки

Утилиты командной строки полезны для просмотра подробной информации, а также широко используются в устранении неполадок. Подробная документация доступна на страницах руководства (man pages). Наиболее распространенные из них приведены ниже и должны выполняться от имени суперпользователя.

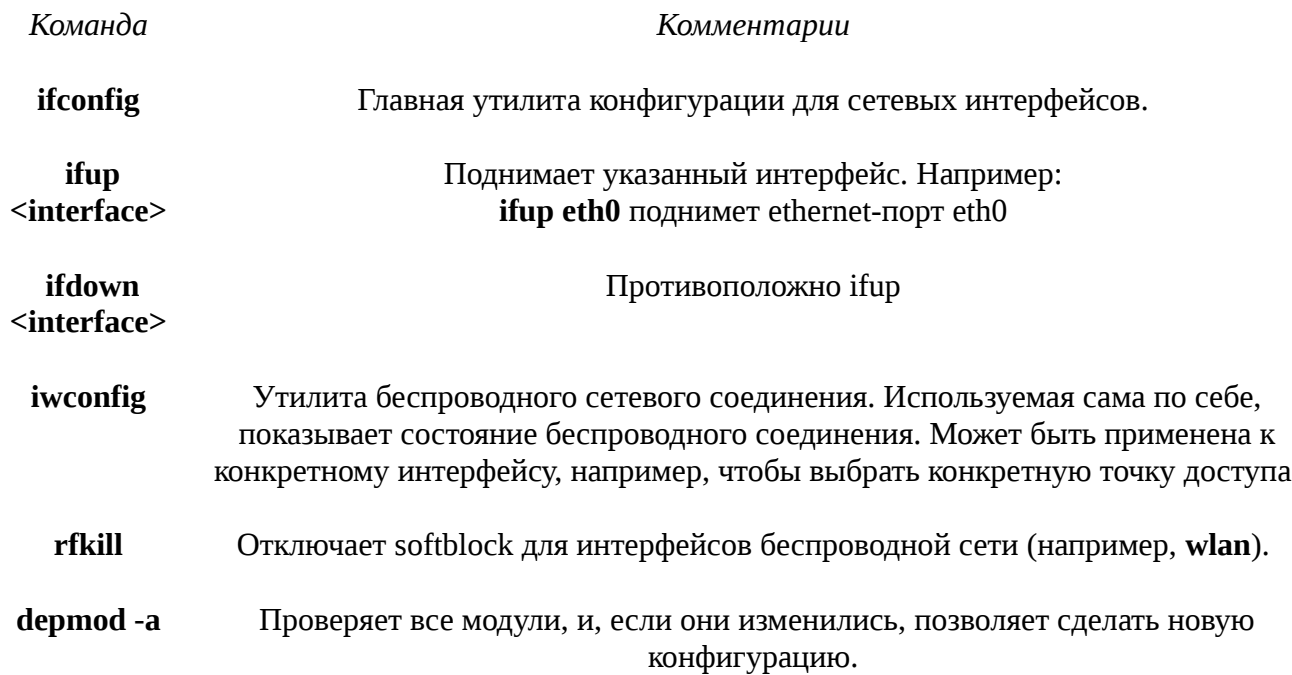

#### Table 4: Утилиты, относящиеся к беспроводным сетям

#### Управление файлами  $3.5$

Управление файлами в MX осуществляется через Thunar, быстрый и мощный инструмент. Большая часть его основного использования очевидна, но хорошо знать некоторые вещи:

• Скрытые файлы не показываются по умолчанию, но могут быть сделаны видимыми с

помощью меню (Вид > Скрытые файлы) или нажатием Ctrl-H

- Боковая панель может быть скрыта, и значок каталога (папки) может быть помещен туда правой кнопкой мыши > Отправить на > Боковая панель (или перетаскиванием из правой части окна)
- Контекстное меню содержит общие действия, которые варьируются в зависимости от того, присутствует ли что-нибудь, и что именно, в фокусе.
- Действия от суперпользователя доступны через контекстное меню: открыть терминал, редактировать или открыть экземпляр Thunar с привилегиями суперпользователя.
- Thunar легко справляется с передачей по FTP, смотрите ниже.

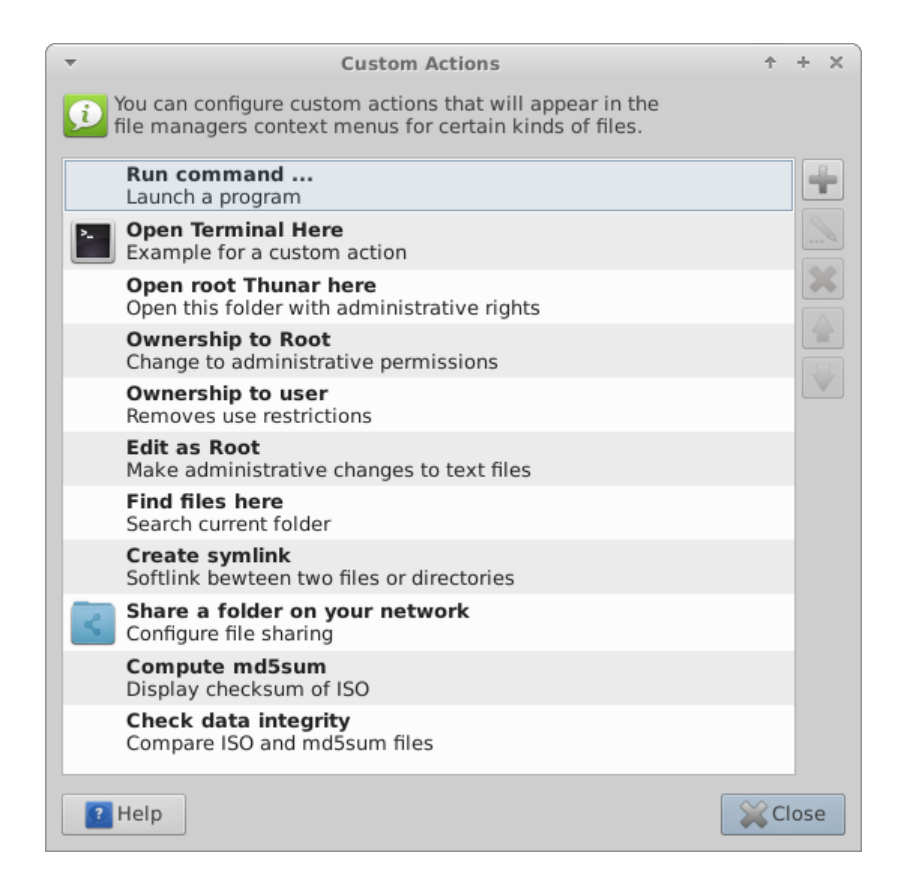

*Figure 3-22: Настройка особых действий в Thunar*

**3.5.1 Советы и приемы** 

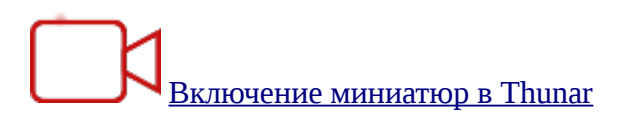

- При работе в директории, которая требует привилегий суперпользователя, вы можете щелкнуть ПКМ > Open root Thunar here.
- Вы можете настроить вкладки: Файл> Новая вкладка (или Ctrl-T), чтобы перемещать элементы из одного места в другое с помощью перетаскивания их на вкладку и отпускания на ней.
- Вы можете назначить комбинацию клавиш на особое действие "Open terminal here." Для этого включите сначала редактируемые ускорители в Диспетчере настроек > Внешний вид > Настройки. Затем, в Thunar, наведите курсор в меню на Файл > Open in Terminal и нажмите комбинацию клавиш, которую Вы хотите назначить на это действие. Затем при просмотре в Thunar используйте сочетание клавиш, чтобы открыть окно терминала в активном каталоге. Это относится в равной степени к другим пунктам меню (не только в Thunar, но и в ряде других программ); к примеру, Вы можете назначить Alt-S для создания символьной ссылки для выделенного файла, и т.д.
- Действия, перечисленные в контекстном меню, можно редактировать, удалять и добавлять новые, нажав Правка> Особые действия...
- Различные опции и скрытые команды будут также видны, смотрите ссылку ниже.
- Сжатые файлы могут управляться с помощью правой кнопкой мыши на файле. Работает в фоновом режиме архиватор (или **Меню > Инструменты > Менеджер архивов**).
- Чтобы найти файлы, откройте Thunar и щелкните правой кнопкой мыши любую папку > Найти файлы здесь. Появится диалоговое окно, чтобы дать вам варианты. Запускается в фоновом режиме catfish (**Меню > Инструменты > Catfish**).
- Чтобы создать мягкую ссылку (символическую), щелкните правой кнопкой мыши цель (файл или папку), для которой Вы хотите создать ссылку, чтобы указать на нее > Создать символическую ссылку. Затем щелкнуть правой кнопкой мыши новую символическую ссылку, вырезать и вставить ее туда, где Вы хотите поместить ссылку, переименовав при необходимости.

#### [Thunar особые действия](http://docs.xfce.org/xfce/thunar/custom-actions)

#### **3.5.2 FTP**

Протокол общего доступа к файлам (FTP) используется для передачи файлов с одного компьютера на другой компьютер в сети.

- Откройте Thunar и нажмите на значок Обзор сети на левой панели
- В поле адреса введите имя сервера ftp:// prefix. Например, чтобы получить доступ к документации МХ (если у Вас есть разрешение), Вы должны ввести этот адрес: ftp://mepiscommunity.org
- Появляется диалоговое окно авторизации. Заполните имя пользователя и пароль, и пусть пароль сохранится, если это для Вас удобно.
- Вот и все. После того, как Вы перейдете в папку, которую всегда будете использовать, Вы можете щелкнуть правой кнопкой мыши папку > Отправить на > Боковая панель, чтобы создать очень простой способ подключения.

Для обсуждения того, как FTP работает, обратитесь к этой странице.

#### $3.5.3$ Общий доступ к файлам

Есть различные возможности для обмена файлами между компьютерами или между компьютером и устройством:

- Samba, SAMBA наиболее полное решение для обмена файлами с Windows машинами в Вашей сети без внесения изменений в машинах Windows, SAMBA также может быть использовано многими сетевыми медиа-плеерами и устройствами сетевого хранения данных (NAS). SAMBA предлагает другие услуги для сопряжения с сетями Windows, такие как аутентификация домена, службы обмена сообщениями и разрешения имен NetBIOS. Для получения подробной информации, смотрите ниже.
- NFS. Это стандартный протокол Unix для обмена файлами. Многие считают, что это лучше, чем Samba, для совместного использования файлов, он может быть использован с Windows-машинами (2000 и XP), если Вы установите на них "Службы для Unix" или сторонний NFS клиент. Подробности: см. MX/antiX Wiki.
- Bluetooth: Для обмена файлами используйте Менеджер Bluetooth, сделайте сопряжение с устройством, после чего щелкните правой кнопкой мыши значок Bluetooth в области уведомлений > Отправить файл на устройство.

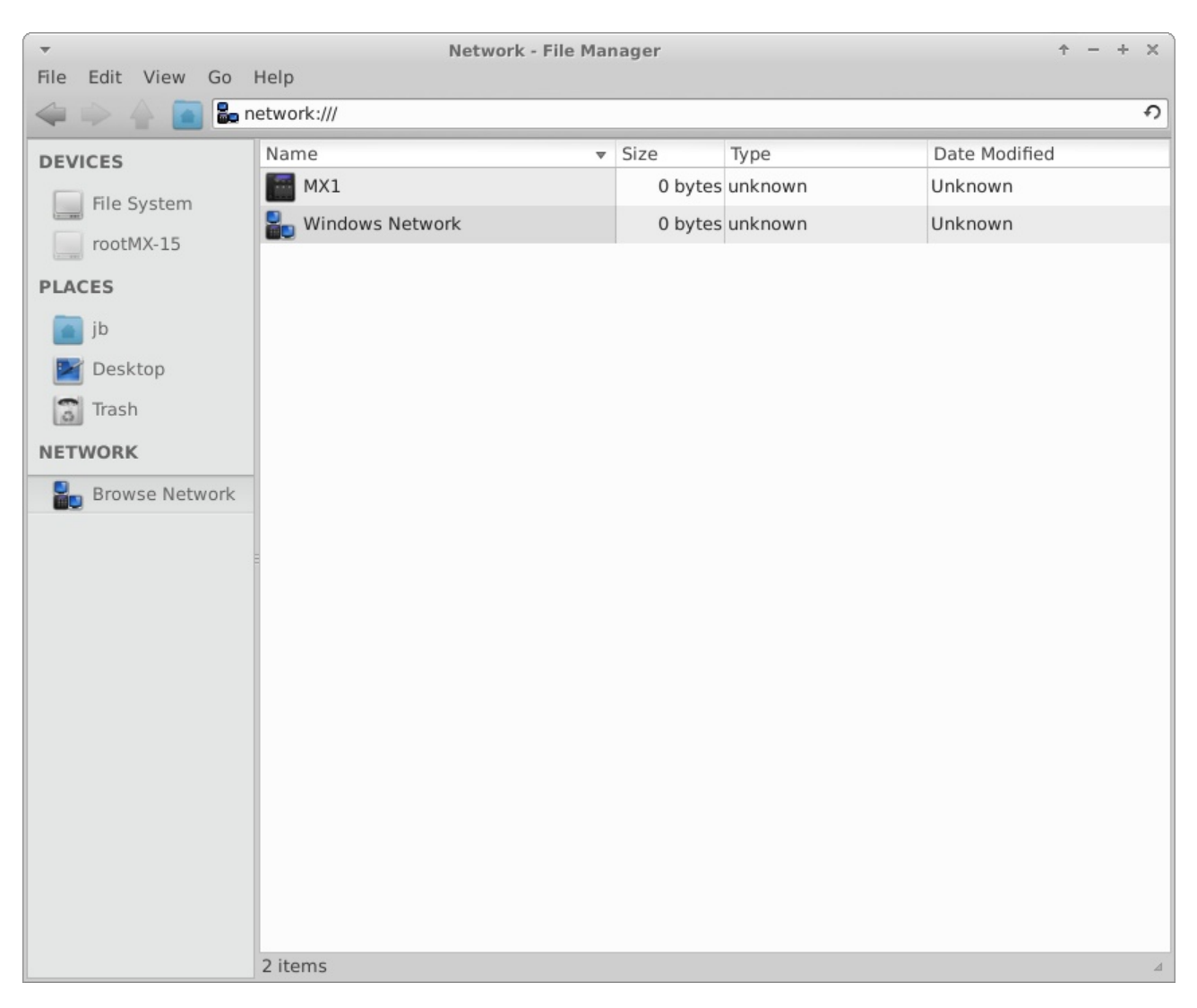

## **3.5.4 Общие ресурсы (Samba)**

#### *Figure 3-23: Использование Thunar для просмотра сетевых общих ресурсов*

Thunar может подключаться к общим папкам (Samba ресурсам) на Windows, Mac, Linux компьютерах и NAS (Network Attached Storage) устройствах. Для печати с Samba, см. 3.1.2.

- Выберите Обзор сети в левой панели, чтобы показать различные сети, в том числе Сеть Windows
- Нажмите сеть, в которой Вы хотите увидеть доступные рабочие группы (их часто называют WORKGROUP по умолчанию). Теперь продвигайтесь вглубь, чтобы найти то, что Вы ищете.
- Выберите Workgroup для доступных Samba серверов
- Выберите сервер для доступных общих ресурсов Samba
- Выберите общий ресурс Samba, чтобы увидеть все доступные папки
- Ярлык для выбранного общего ресурса будет создан в боковой панели, в секции сети

#### $3.5.5 -$ Создание общих ресурсов

В MX Samba также может быть использовано для создания общих ресурсов для доступа с других компьютеров (Windows, Mac, Linux). Создание общих ресурсов довольно просто, но имейте в виду, что создание Samba ресурсов - это комплексная задача с точки зрения конфигурации. Например, задача создания ресурсов, которые специфичны для отдельных пользователей и требуют должной проверки подлинности, выходит за рамки этой помощи. Комплексные справочники могут быть найдены в разделе Использование Samba и на Samba.org.

#### Основной метод

Создание общего ресурса с инструментом конфигурации Samba

Нажмите Меню > Система > Samba и вызовите инструмент конфигурации сервера Samba. Нажмите на иконку с «плюсом», чтобы добавить ресурс; или просмотреть подробности, нажав на следующий значок. ПРИМЕЧАНИЕ: Пользователи часто обнаруживают, что инструмент конфигурации должна быть улучшен ручным методом, см. ниже.

Ручной метод

# <u>Создание общего ресурса вруч</u>ную

Если по какой-то причине Вам нужно, или Вы хотите создать общие ресурсы вручную, выполните следующие действия.

• Используйте существующую /home/foldername или создайте новую папку и сделайте в свойствах доступной для чтения и записи для владельца, группы users, и остальных. Иными словами, сделайте ее открытой для всего мира. Начать с простого общего ресурса полезно для обучения. ПРИМЕЧАНИЕ: Если Вы обеспокоены сетевой безопасностью, не используйте этот подход. Вместо этого, пройдите по ссылкам выше, чтобы узнать, как создать безопасные общие ресурсы.

- Чтобы установить общий ресурс Samba, Вы должны отредактировать файл конфигурации от суперпользователя. Он может быть найден здесь: /etc/samba/smb.conf. Измените строку: workgroup = xxxxx чтобы соответствовать любому имени рабочей группы Windows, которое Вы используете (по умолчанию WORKGROUP)
- В самом конце файла добавьте следующие строки, чтобы установить Ваш общий ресурс

# [SHARENAME]  $path = /home/usename/foldername$ guest ok  $=$  yes read only  $=$  no  $b$ rowseable = yes

force create mode  $= 777$ 

force directory mode  $= 777$ 

- Сохраните файл. При добавлении ресурса, демон Samba должен прочесть его и незамедлительно осуществить изменения. Если Вы вносите изменения в существующий ресурс, Вам нужно будет перезапустить Samba, чтобы убедиться, что изменения вступили в силу, перейдя в терминал и введя от суперпользователя: service samba restart
- Вы также можете проверить наличие ошибок в smb.conf, выполнив testparm в терминале
- Перейдите к другому компьютеру, проверьте способность видеть свой общий ресурс Samba при просмотре сети и проверьте чтение и запись в эту папку

#### *GOJIBLUE: Xfce Docs: Thunar*

#### $3$ <sub>ByK</sub> 3.6

Звук MX Linux зависит по умолчанию от Advanced Linux Sound Architecture (ALSA), и на уровне пользователя от PulseAudio. В большинстве случаев звук будет работать из коробки, хотя, возможно, потребуется сделать небольшую корректировку. Нажмите на значок динамика, чтобы отключить все аудио, а затем еще раз, чтобы восстановить. Поместите курсор на значок динамика в области уведомлений и используйте колесо прокрутки для регулировки громкости. Также см. Section 3.8.9.

#### **3.6.1 Установка звуковой карты**

Если у Вас есть более одной звуковой карты, не забудьте выбрать ту, которую Вы хотите отрегулировать, используя инструмент MX Выбор звуковой карты. Звуковая карта настраивается и уровни каналов выставляются, нажав ПКМ на значке динамика в области уведомлений > Открыть микшер. Если проблемы сохраняются после выхода из системы и возвращения, см. Поиск и устранение неисправностей, ниже. Для получения подробной информации о PulseAudio, см. ниже.

### **3.6.2 Одновременное использование карт**

Возможны случаи, когда Вы хотели бы использовать более одной карты одновременно. Например, Вы можете слушать музыку через наушники, а также через динамики в другом месте. Это нелегко сделать в Linux, по посмотрите PulseAudio  $EAO$ . Кроме того, решение на [MX/antiX Wiki](http://mepiscommunity.org/wiki/sound-not-working) может работать, если Вы будете внимательны при настройке карты для Вашей собственной ситуации.

#### **3.6.3 Поиск неисправностей**

- Нет звука, хотя значок динамика имеется в области уведомлений:
	- Попробуйте поднимать все элементы управления на более высокий уровень.
	- Редактируйте файл конфигурации непосредственно, см. Section 7.4.
- Нет звука, нет значка динамика в области уведомлений. Это может быть, если звуковая карта отсутствует или неопознана, но самой распространенной проблемой является наличие нескольких звуковых карт, ее мы и рассматриваем здесь.
	- Решение 1: нажмите **Меню > Настройки > MX Выбор звуковой карты**, и следуйте за указаниями, чтобы выбрать и протестировать карту, которую Вы хотите использовать.
	- Решение 2: используйте регулятор громкости PulseAudio (pavucontrol), чтобы выбрать правильную звуковую карту
	- Решение 3: войдите в BIOS и выключите HDMI
	- Проверьте звуковую карту SoundCard Matrix, см. ссылку ниже.

#### **3.6.4 Звуковые серверы**

В то время как звуковая карта как аппаратный элемент доступен пользователю, звуковой сервер - это программное обеспечение, которое работает в основном в фоновом режиме. Оно позволяет осуществлять общее руководство звуковыми картами, а также предоставляет возможность осуществлять сложные операции со звуком. Наиболее распространенные описаны здесь.

# [Установка PulseAudio](http://mepiscommunity.org/node/140)

- **PulseAudio**. PulseAudio является современным звуковым сервером с открытым исходным кодом, который может работать с несколькими операционными системами, и устанавливается по умолчанию в Linux MX, начиная с MX-15. Он имеет свой собственный микшер, который позволяет пользователю контролировать объем и назначение звукового сигнала.
	- Руководствуясь [Debian Wiki,](https://wiki.debian.org/PulseAudio/) можно включать и выключать PulseAudio при необходимости.

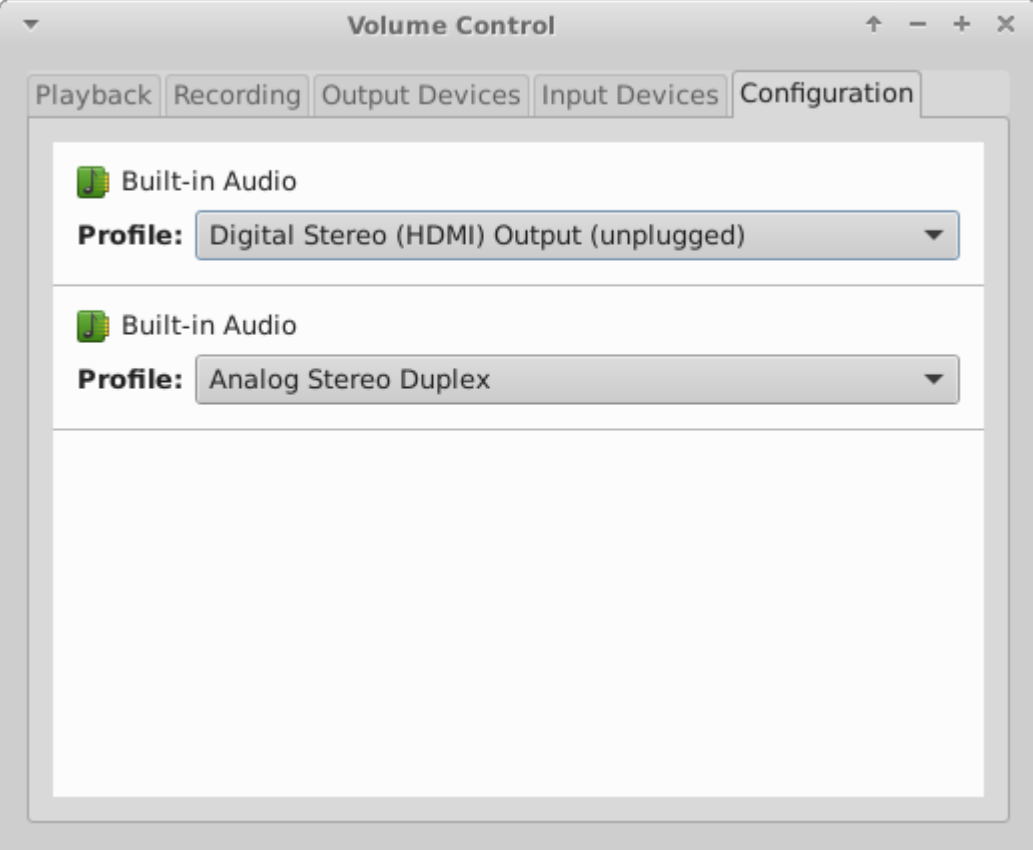

#### *Figure 3-24: Использование микшера PulseAudio*

**3.6.5 Ссылки** 

- [MX/antiX Wiki: Звук не работает](http://mepiscommunity.org/wiki/sound-not-working)
- **ALSA: SoundCard Matrix**
- [ArchLinux Wiki: Информация о PulseAudio](https://wiki.archlinux.org/index.php/PulseAudio)
- [PulseAudio Documentation: Free desktop](http://www.freedesktop.org/wiki/Software/PulseAudio/Documentation/User/)

## **3.7 Локализация**

MX Linux поддерживается международной командой разработчиков, которая постоянно работает, чтобы улучшить и расширить возможности для локализации. Есть много языков, на которые наши документы еще не были переведены, и если Вы можете помочь в этом старании, пожалуйста, напишите на [Translation Forum.](http://forum.mepiscommunity.org/viewforum.php?f=96)

#### **3.7.1 Установка**

Первоначальный акт локализации происходит во время использования LiveMedium.

- Когда появляется первый экран загрузчика, используйте функциональные клавиши, чтобы задать настройки:
	- F2. Выберите язык
	- F3. Выберите часовой пояс, который Вы хотите использовать.
	- Если у Вас сложная или альтернативная установка, Вы можете использовать загрузочные коды. Вот пример, чтобы установить татарскую клавиатуру на русском: *lang=ru kbvar=tt .* Полный список загрузочных параметров (=cheat codes) можно найти на [MX/antiX Wiki.](http://mepiscommunity.org/wiki/system/boot-parameters)
- Если Вы установили значения локали на экране загрузки, то экран 7 должен показать их во время установки. Если нет, или если Вы хотите изменить их, выберите язык и часовой пояс здесь.

### **3.7.2 После установки**

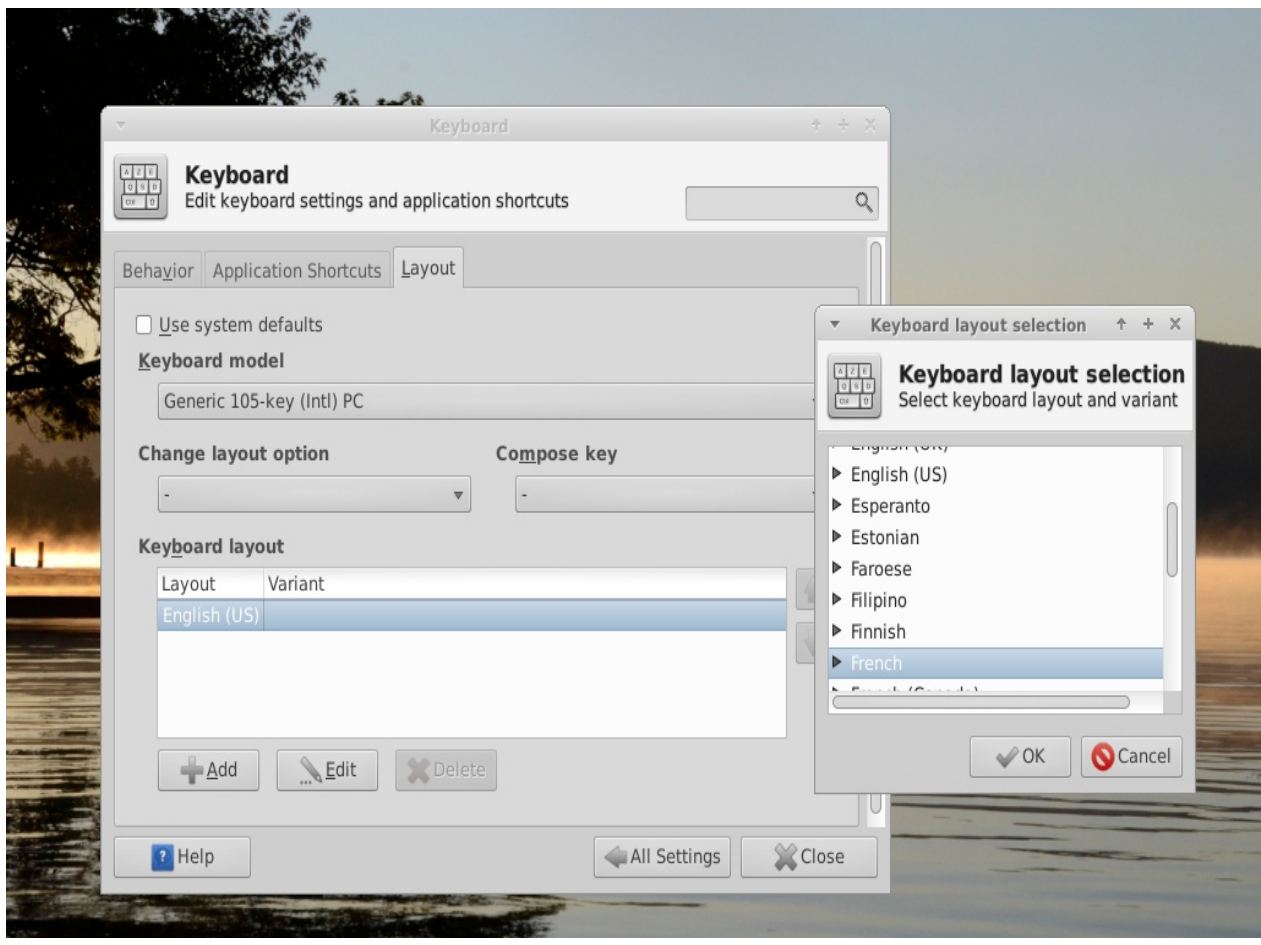

#### *Figure 3-25: Добавление другой раскладки клавиатуры в Диспетчере настроек*

Вот шаги настройки, которые Вы можете предпринять, чтобы локализовать MX Linux после установки.

- Изменить клавиатуру:
	- Нажмите **Меню > Настройки > Диспетчер настроек > Клавиатура**, вкладка Раскладка.
	- Снимите флажок Использовать стандартные системные параметры, а затем нажмите на кнопку **Добавить** в нижней части и выберите клавиатуру(ы) из доступных.
	- Выйдите, а затем нажмите переключатель клавиатуры (флаг) в области уведомлений, чтобы выбрать активную клавиатуру.
- Получите языковые пакеты для основных приложений: нажмите **Меню > Система > MX Установщик пакетов**, введя пароль суперпользователя, затем нажмите **Language**, найдите и установите языковые пакеты для используемых приложений.
- Измените настройки времени: нажмите **Меню > Система > TimeSet** и выберите Ваши предпочтения. Если Вы используете цифровые часы, щелкните правой кнопкой мыши > Свойства, чтобы выбрать 12/24 формат и другие локальные параметры.
- Настройте проверку правописания, чтобы использовать свой язык: установите **aspell** или **myspell** пакет для Вашего языка (например, **myspell-ru**).
- Получите информацию о местной погоде: щелкните правой кнопкой мыши панель > **Панель**> **Добавить новые элементы** > **Обновление погоды**. Щелкните правой кнопкой мыши > **Свойства**, и установите локальные параметры (они будут предложены по Вашему IP адресу), Вы можете уточнить Ваши координаты.
- Для локализации Firefox, установите соответствующий **firefox-l10n-** пакет для Вашего языка; например, для русского (Russian), установите firefox-l10n-ru.
- Вам, возможно, потребуется, или Вы захотите изменить параметры локализации (язык по умолчанию, и т.д.), доступные системе. Чтобы сделать это, откройте терминал от root и введите:

dpkg-reconfigure locales

- Вы увидите список локализаций, который можете пролистать с помощью стрелок.
- Включайте (или выключайте), что хотите, используя пробел, чтобы появилась звездочка слева (или исчезла).
- Когда закончите, нажмите ОК, чтобы перейти к следующему экрану.
- Используйте стрелки, чтобы выбрать язык по умолчанию, который необходимо использовать. Для пользователей USA это будет, как правило, **en\_US.UTF-8**, для России **ru\_RU.UTF-8**.
- Нажмите кнопку ОК, чтобы сохранить изменения и выйти.

#### БОЛЬШЕ: [Документация Ubuntu](https://help.ubuntu.com/community/Locale)

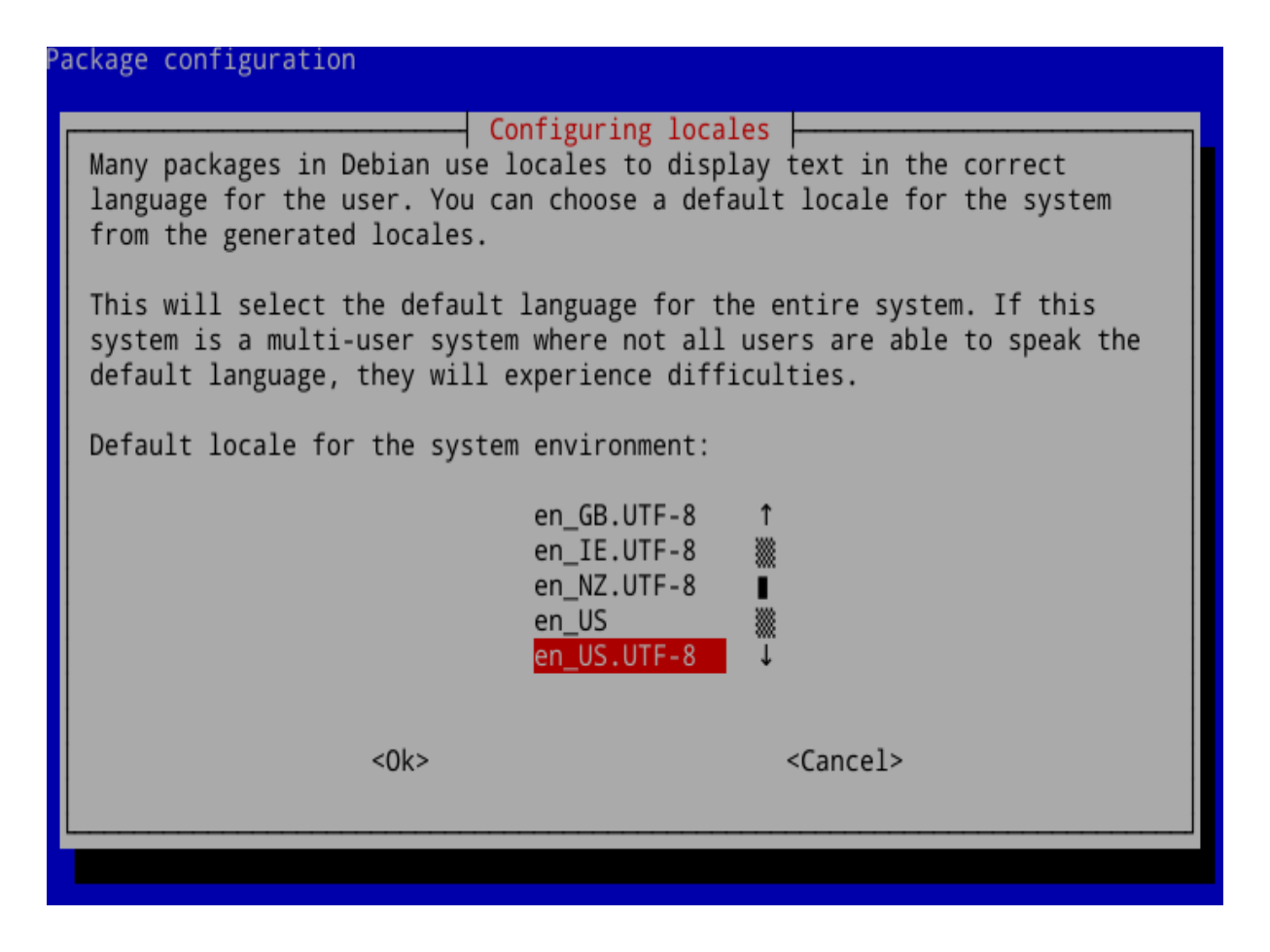

#### Figure 3-26: Переустановка языка по умолчанию для установленной системы

#### 3.7.3 Дальнейшие замечания

- Может так случиться, что отдельные приложения не имеют перевода на Ваш язык; если это не приложение МХ, мы ничего не можем сделать с этим, и Вы должны отправить сообщение разработчику.
- В некоторых файлах рабочего стола, которые используются для создания меню Пуск, может отсутствовать комментарий на Вашем языке, хотя само приложение имеет перевод на этот язык; пожалуйста, сообщите нам в посте на Translation Forum.

#### Настройка  $3.8$

Xfce4 позволяет очень легко изменить основные функции и внешний вид конфигурации пользователя, а обновление до Xfce 4.12 теперь предоставляет дополнительные возможности.

- Самое главное, помните: Щелчок правой кнопкой мыши (ПКМ) это Ваш друг!
- Множество функций управления доступно в Диспетчере настроек (значок на панели

меню «Все настройки»)

- Изменения настроек пользователей хранятся в файлах конфигурации xfce4 в каталоге: /.config/
- Большинство общесистемных конфигурационных файлов xfce4 находится в /etc/skel/ или /etc/xdg/

#### БОЛЬШЕ: [Xfce Советы и хитрости](http://pclosmag.com/download.php?f=XfceTipsTricksSE.pdf)

#### **3.8.1 Установка темы по умолчанию**

Тема по умолчанию управляется следующими элементами:

- Экран входа (изменяется с помощью Диспетчера настроек > Настройки LightDM GTK+ Greeter)
	- Тема: Mediterranean Darkest
	- Окно входа: изменяется с помощью /usr/sbin/lightdm-gtk-greeter
- Рабочий стол:
	- Обои: Диспетчер настроек > Рабочий стол: Squam\_Lake.png
	- Диспетчер настроек > Внешний вид: Тема (greybird-thick-grip), Значки (Faenza-Cupertino), Шрифт (Droid Sans 10)
	- Настройки меню Whisker
		- 1. ~/.config/xfce4/xfconf/xfce-perchannel-xml/xfce4-panel.xml
		- 2. /usr/share/themes/Greybird-thick-grip/gtk-2.0/apps/whisker.rc (охватывает все темы greybird и bluebird)

### **3.8.2 Общий обзор**

#### Общий вид может быть настроен в **Меню > Настройки > Диспетчер настроек**.

• Нажмите на Внешний вид, чтобы изменить стиль, иконки, шрифты и некоторые параметры.

- Для получения возможности точных манипуляций (например, где именно должно появляться окно на рабочем столе, на каком именно рабочем столе, каких размеров оно должно быть, и т.д.), установите [gdevilspie](http://www.mepiscommunity.org/wiki/applications/gdevilspie) из репозиториев
- Нажмите на Рабочий стол (или прямо на рабочем столе правой кнопкой мыши), чтобы изменить настройки фона, меню и некоторых значков.
- Управление иконками рабочего стола по умолчанию, такими как сменные накопители, ПКМ на рабочем столе > Настройки рабочего стола ... > Значки.

БОЛЬШЕ: [Xfce4 документация: Внешний вид.](http://docs.xfce.org/xfce/xfce4-settings/appearance)

#### **3.8.3 Панель**

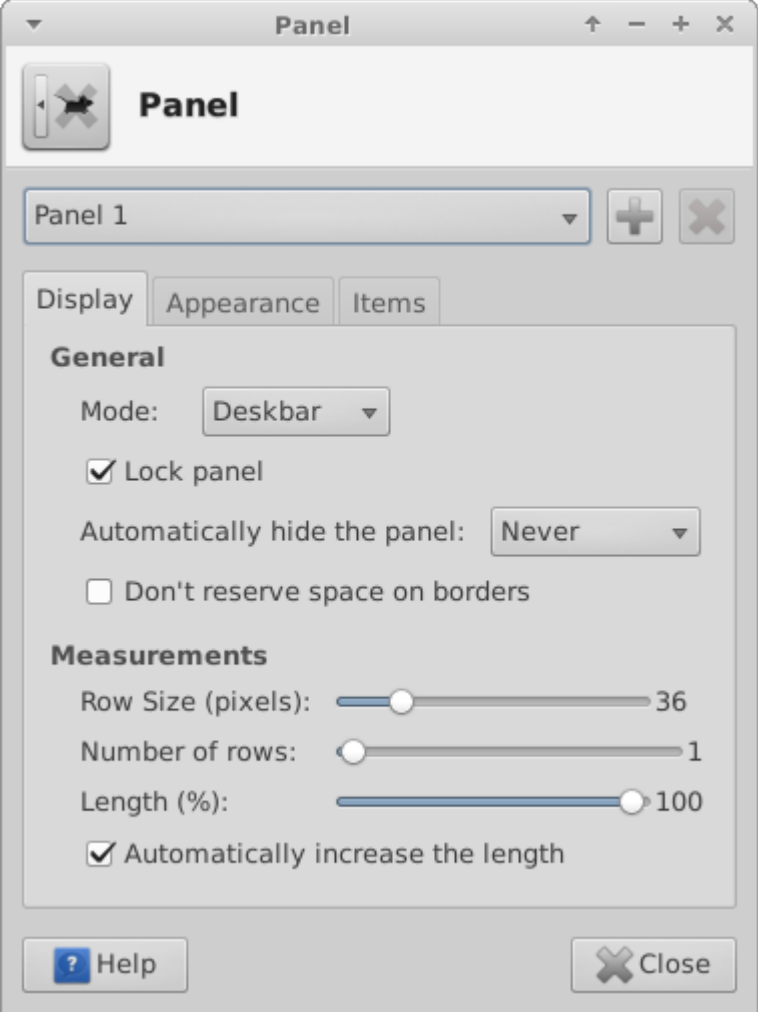

*Figure 3-27: Окно настроек панелей* 

• Для перемещения панели следует разблокировать ее с помощью щелчка правой кнопкой

мыши на панели > Панель > Параметры панели.

- Чтобы изменить режим отображения, выберите из выпадающего меню: Горизонтальная, Вертикальная, или Боковая панель.
- Чтобы автоматически скрыть панель, выбрать из выпадающего меню: Никогда, Всегда, или Интеллектуально (скрывает панель, только когда окно перекрывается с ней).
- Установите новые элементы панели: правой кнопкой мыши на ней > Панель > Добавить новые элементы. Далее есть 3 варианта:
	- Выберите один из пунктов основного всплывающего списка
	- Если там нет того, что Вам нужно, выберите Запуск приложений. После появления этого элемента, щелкните на нем правой кнопкой мыши > Свойства, нажмите на знак плюс и выберите пункт из всплывающего списка.
	- Если же Вы хотите добавить элемент, которого нет в обеих списках, выберите Добавить новый пустой элемент ниже «плюса» и заполните поля в диалоговом окне, которое появится.
- Новые значки появляются в нижней части панели; чтобы переместить их, щелкните их ПКМ > Переместить
- Чтобы изменить внешний вид, ориентацию и т.д., правой кнопкой мыши на панели > Панель > Параметры панели.
- Часы Orage (по умолчанию), а также Xfce плагин "Clock" используют strftime коды. Для изменения, обратитесь к [этой странице](http://en.cppreference.com/w/c/chrono/strftime) или откройте терминал и введите *man strftime*.
- Чтобы создать двойной ряд иконок в области уведомлений нажмите ПКМ на области > Свойства, и уменьшите максимальный размер значков до тех пор, пока не увидите изменения.
- Чтобы показать все открытые приложения, нажмите Диспетчер настроек > Кнопки окон, и включите "Показывать окна со всех рабочих мест или видов"
- Можно добавить или удалить панель в панели настроек, нажав на кнопку плюс или минус в верхней правой части панели.
- Переключение на горизонтальную панель одним кликом доступно из MX Ориентация

панели (Section 3.2.10).

БОЛЬШЕ: [Xfce4 документация: Панель.](http://docs.xfce.org/xfce/xfce4-panel/start)

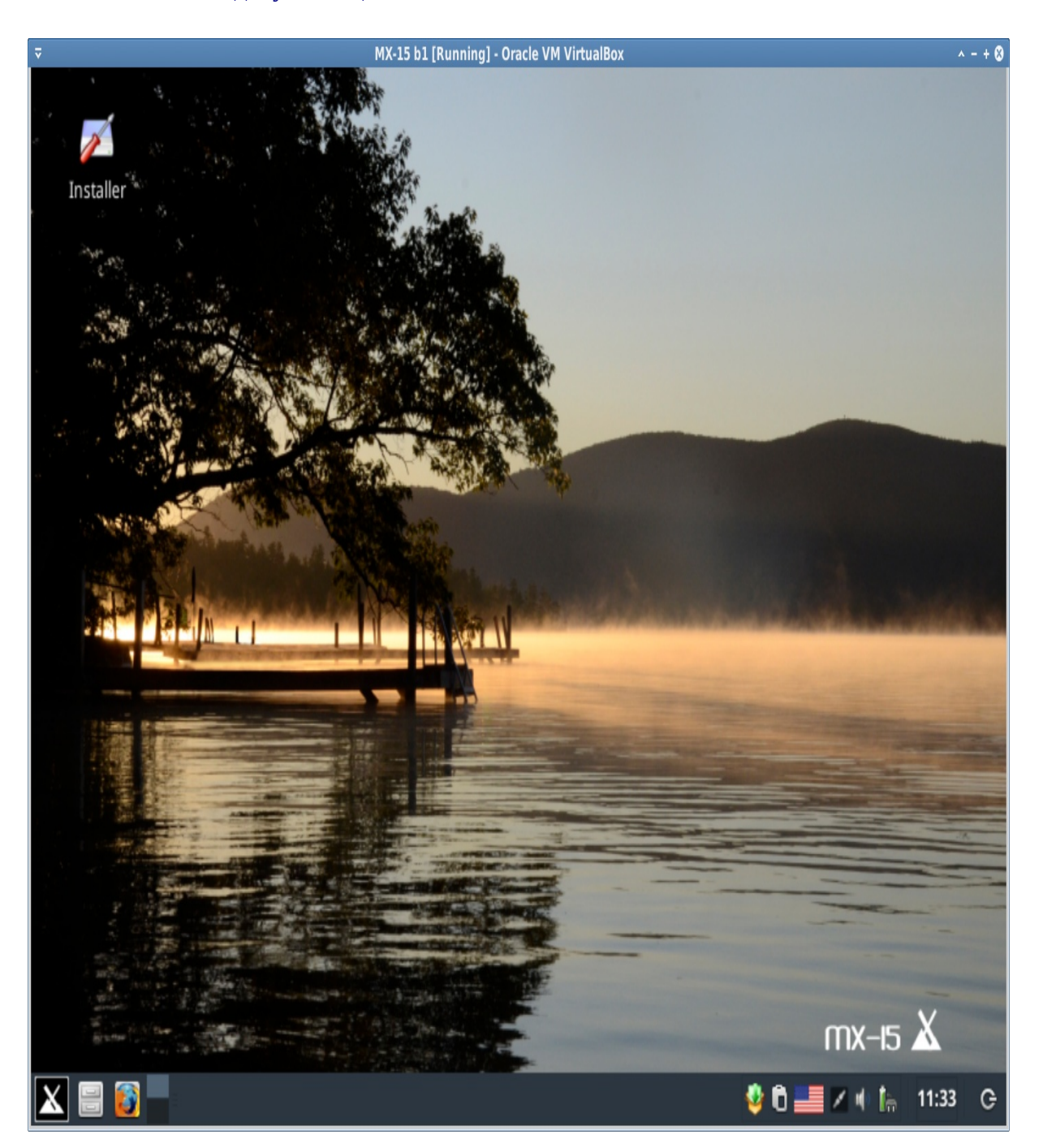

*Figure 3-28: Горизонтальная панель по умолчанию, используемая MX Ориентацией панели.*

### 3.8.4 Рабочий стол

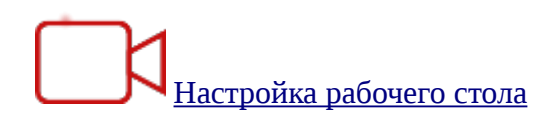

Рабочий стол по умолчанию (обои, фон) могут быть изменены различными способами:

- Щелкните правой кнопкой мыши любое изображение > Сделать фоновым изображением
- Если Вы хотите, чтобы обои были доступными всем пользователям, станьте суперпользователем и поместите их в папку /usr/share/xfce4/backdrops; Вам, вероятно, придется создать эту папку от суперпользователя, либо в Thunar, либо в терминале с помощью команды mkdir.
- Если Вам нужно восстановить обои по умолчанию, они в /usr/local/share/backgrounds/.

Многие другие настройки доступны в Диспетчере настроек.

- Изменить тему по умолчанию (greybird-thick-grip) можно в меню Внешний вид. Темой по умолчанию является версия, где greybird имеет широкие границы и определяет внешний вид меню Whisker.
- Добавить стандартные значки, такие как Домашний каталог или Корзина в меню Рабочий стол, вкладка Значки.
- Такие режимы окна, как переключение, расширение окон и масштабирование могут быть настроены в Диспетчере окон (дополнительно).
	- Окно переключения с помощью Alt + Tab может быть настроено на использование компактного списка вместо традиционных значков
	- Окно переключения с помощью Alt + Tab можно также настроить, чтобы показывать эскизы вместо значков или списка, но это требует включения Эффектов, а некоторые старые компьютеры могут иметь трудности с их поддержкой. Чтобы включить, сначала на вкладке Переключение окон снимите отметку на "Переключаться между окнами в списке", а затем нажмите на вкладку Эффекты и отметьте "Отображать эскизы окон вместо значков при переключении".
	- Расширение окна во весь экран может быть достигнуто путем перетаскивания

окна до верхней границы экрана и отпускания его там.

- Масштабирование окон (одновременно всего изображения на рабочем столе) доступно с помощью комбинации Alt + колесо мыши.
- Чтобы выбрать различные обои для каждого рабочего места, нажмите Рабочий стол, вкладка **Фон**, и снимите флажок «Применить ко всем рабочим местам». Затем выберите обои, и повторите процесс для каждого рабочего места с помощью перетаскивания диалогового окна на следующий рабочий стол, где выберите другие обои.

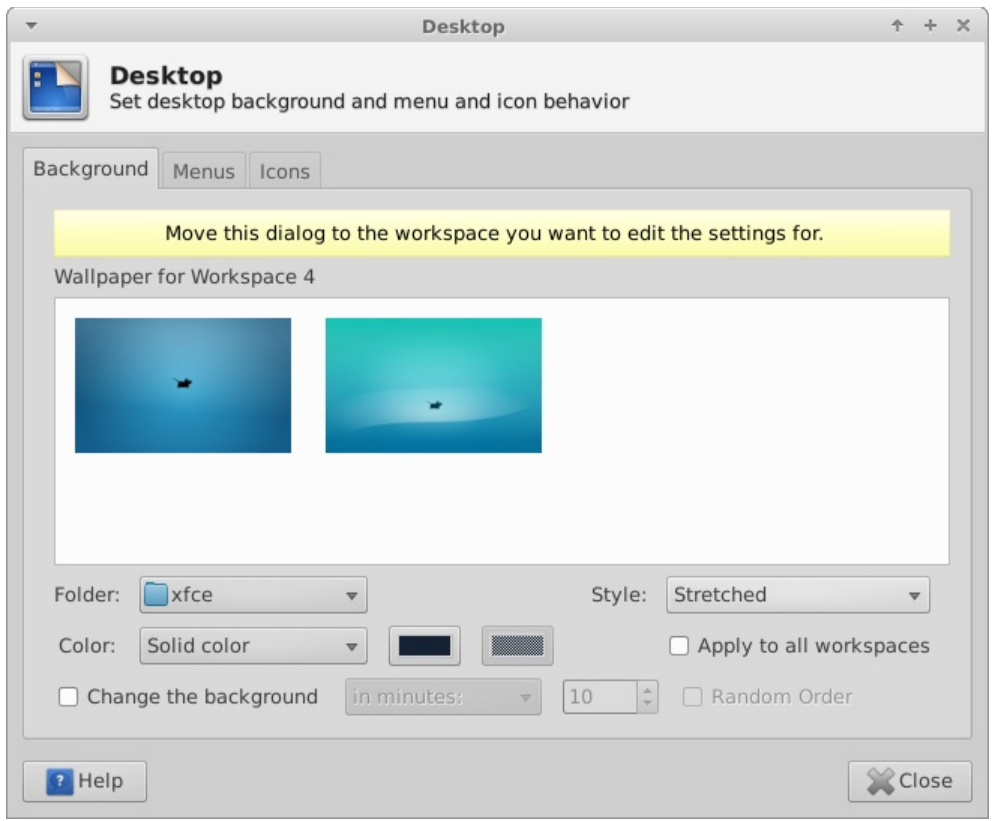

*Figure 3-29: Установка различных обоев для каждого рабочего места* 

#### **Conky**

Вы можете отобразить просмотр практически любой информации на рабочем столе с помощью Conky:

- Установите conky-manager2 из репозиториев.
- Нажмите **Меню > Инструменты**, чтобы найти Conky Manager.
- В Conky Manager, Вы можете выделить каждый элемент и нажать Просмотр, чтобы увидеть, как это выглядит. Убедитесь, что Вы закрыли все окна предпросмотра, прежде чем перейти к другому.
- Если кажется, что Conky Manager завис, проверьте, не скрывается ли за ним окно с предпросмотром.
- Отметьте элементы, которые Вы хотите использовать. Они будут установлены автоматически.
- Файлы конфигурации хранятся в папке ~/conky-manager

#### БОЛЬШЕ: [Conky home page](http://conky.sourceforge.net/index.html)

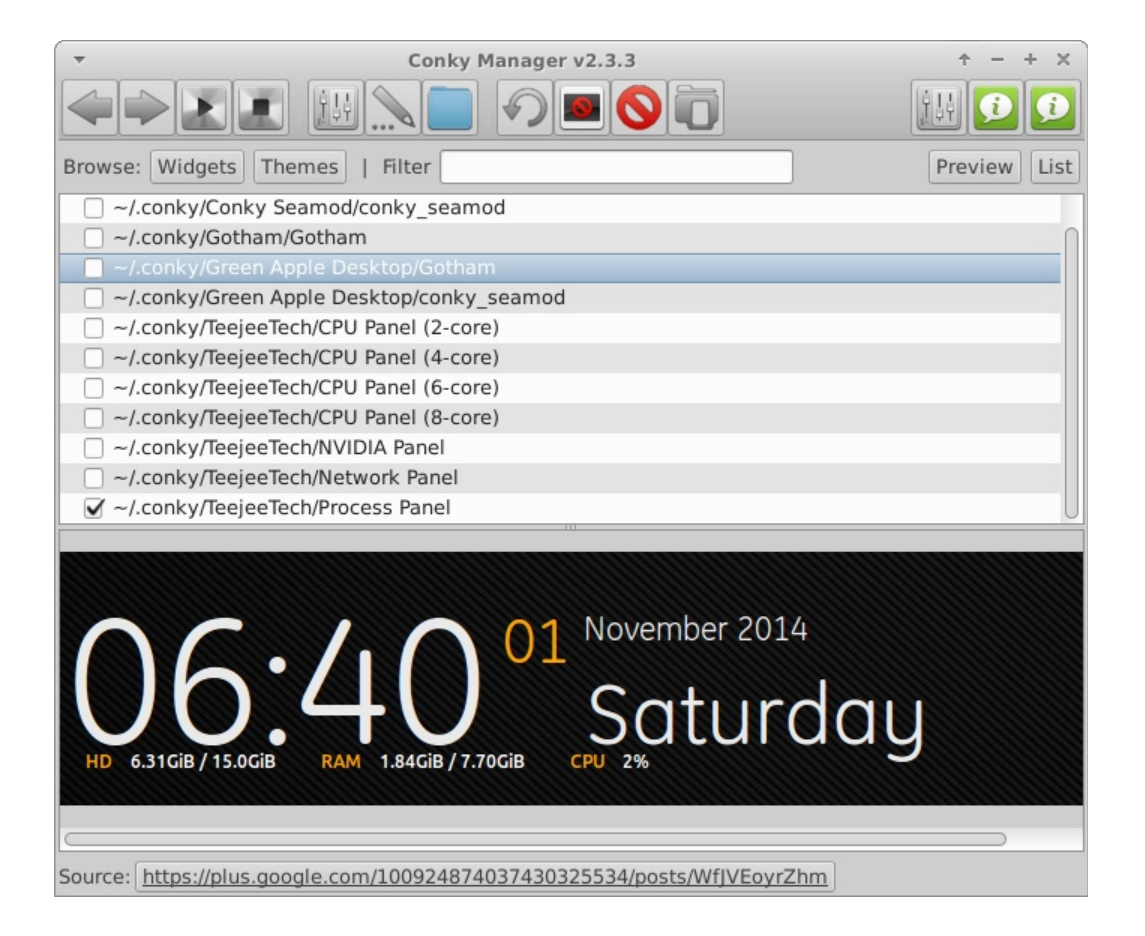

*Figure 3-30: Много настроек доступно в Conky Manager 2*

## **HotCorner**

Открытие программы или активация определенных действий / эффектов могут быть облегчены путем добавления плагина панели **HotCorner**. Его настройки задают действия при нахождении курсора мыши в углах экрана. Подробности по использованию можно найти в [Wiki.](http://www.mepiscommunity.org/wiki/other/hotcorner)

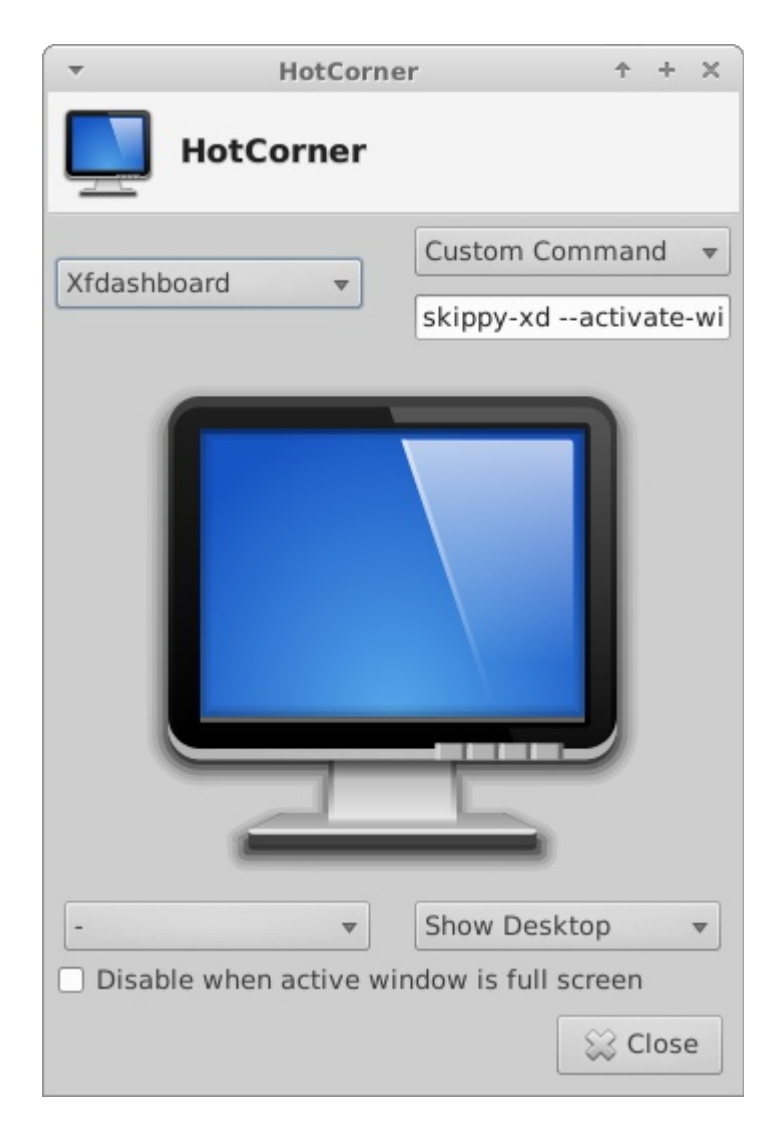

*Figure 3-31: Окно настроек HotCorner* 

#### **3.8.5 Клавиатура**

По умолчанию, MX Linux использует раскладку клавиатуры, которая соответствует выбору языка пользователя. Для доступа к другим раскладкам, см. Section 3.7.2.

```
3.8.6 Меню ("Whisker")
```
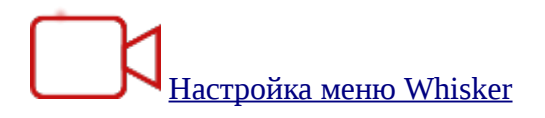

# [Поиск и другое с помощью меню Whisker](http://mepiscommunity.org/videos/whisker-menu-part-1)

MX Linux поставляется по умолчанию с меню Whisker, хотя классическое меню может быть легко установлено, щелкнув ПКМ на панели > Панель > Добавить новые элементы > Меню приложений. Меню Whisker легко настраивается.

- Щелкните ПКМ значок меню > Свойства, чтобы задать настройки.
- Легко добавить в Избранное: ПКМ на любом пункте меню > Добавить в избранное.
- Просто перетаскивайте Избранные, чтобы расположить их, как хотелось бы. Щелкните правой кнопкой мыши любой элемент, чтобы сортировать или удалить.

#### [Особенности меню Whisker](http://gottcode.org/xfce4-whiskermenu-plugin/)

Пункты меню могут быть отредактированы с помощью двух приложений (файлы пунктов меню "desktop" находятся в */usr/share/applications/* и могут быть отредактированы суперпользователем непосредственно):

- **МХ Редактор меню** (Section 3.2.8).
- Родное приложение Xfce:
	- Нажмите **Меню > Инструменты > Поиск приложений** (или **Alt-F3**) и щелкните ПКМ любую запись.
	- Контекстное меню содержит Изменить и Скрыть (последнее может быть очень полезно).
	- Выбор Изменить вызывает экран, где Вы можете изменить имя, комментарий, команду и значок.

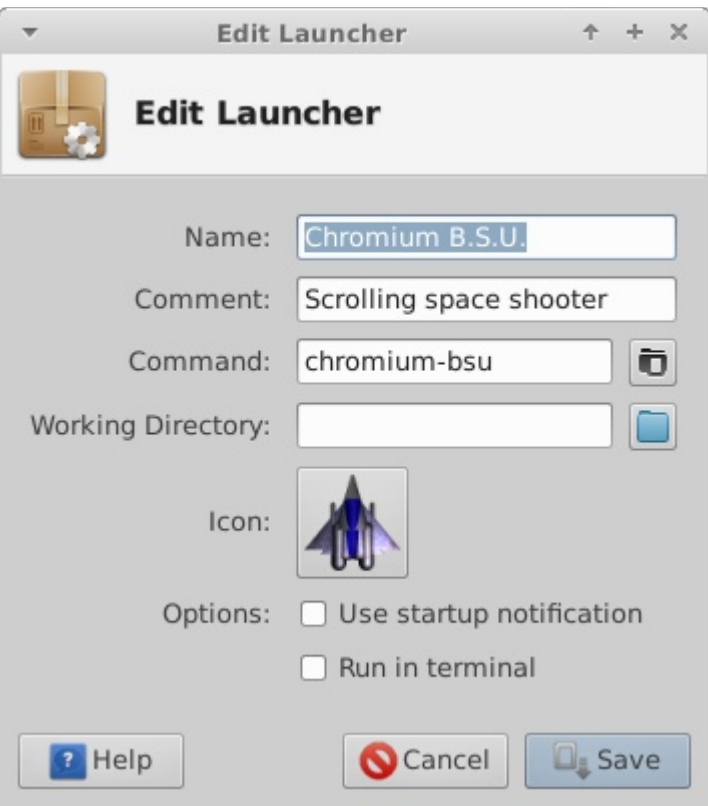

*Figure 3-32: Окно редактирования элемента меню*

#### **3.8.7 Приветствие при входе**

Пользователь имеет ряд инструментов для настройки экрана входа:

- Нажмите **Меню > Настройки > Менеджер настроек > LightDM GTK+Greeter** и настройте положение, фон, шрифт и т.д.
- Автовход можно выбрать в MX Менеджере пользователей > Настройки.
- Некоторые свойства по умолчанию для экрана входа устанавливаются в коде темы по умолчанию (greybird-thick-grip) и нескольких других темах. Измените тему в Менеджере настроек > Внешний вид для лучшего выбора.

#### **3.8.8 Загрузчик**

Меню загрузчика (GRUB) из установленного MX Linux можно изменить, нажав **Меню > Система> Grub Customizer**. Этот инструмент позволяет пользователям настраивать некоторые важные параметры, такие как конфигурация элементов списка загрузки Grub, имена разделов, и т.д.

### **3.8.9 Системные звуки и звуки событий**

Компьютерные звуки отключены по умолчанию в строках "blacklist" в файле /etc/modprobe.d/pc-speaker.conf. Закомментируйте (добавьте # в начале строк) эти строки от суперпользователя, если хотите восстановить звуки.

Звуки событий могут быть включены, нажав Менеджер настроек > Внешний вид, Настройки, и отметив "Включить звуки событий". Если Вы не начнете слышать слабые звуки, когда закрываете окно или выходите из сеанса, например, попробуйте выполнить следующие действия:

- Выйдите из сеанса и вернитесь.
- Нажмите Меню > Мультимедиа > Регулятор громкости PulseAudio, Проигрывание, и настройте необходимый уровень (первоначально 100%).
- Нажмите Меню, наберите в строке поиска "!alsamixer" (не забудьте восклицательный знак в начале). Появится окно терминала с одним регулятором аудио (Pulseaudio Master).
	- Используйте F6 для выбора звуковой карты, и затем настройте каналы на большие уровни громкости.
	- Посмотрите на такие каналы, как "Surround", "PCM", "Speakers", "Master\_Surround", "Master\_Mono" или "Master". Доступные каналы зависят от Вашей аппаратной реализации.

Файлы имеющейся звуковой темы находятся в папке /usr/share/sounds/Borealis. Еще одна звуковая тема под именем sound-theme-freedesktop есть в репозиториях, и другие могут быть найдены с помощью веб-поиска.

#### **3.8.10 Приложения по умолчанию**

#### Общее

Приложения по умолчанию, используемые для общих операций, устанавливаются, нажав **Меню > Настройки > Предпочитаемые приложения**, где Вы можете установить четыре предпочтения:

- Веб-браузер
- Почтовый клиент
- Файловый менеджер
- Эмулятор терминала

#### Частное

- Многие значения по умолчанию для определенных типов файлов задаются во время установки приложения. Например, \*.docx и \*.xlsx файлы ассоциируются с LibreOffice, когда он устанавливается. Но часто существуют несколько вариантов для данного типа файлов, и пользователь хотел бы определить, какое приложение будет запускать файл. Типичным примером является ситуация, когда пользователь хочет открывать файл \*.mp3 другим музыкальным плеером, а не Clementine (по умолчанию). Есть простой способ, чтобы это изменить.
- Щелкните для примера правой кнопкой мыши файл любого типа, который Вас интересует
- Выполните один из следующих вариантов:
	- Открыть с помощью <список приложений>. Это откроет файл с помощью выбранного приложения для этого конкретного экземпляра, но не повлияет на приложение по умолчанию.
	- Открыть в другом приложении. Прокрутите список, чтобы выделить то, которое Вы хотите (в том числе "Использовать команду"), а затем нажать Открыть. Отметка внизу "Использовать по умолчанию для этого типа файлов" установлена по умолчанию, так что Ваш выбор теперь станет новым приложением по умолчанию, которое запускается при нажатии на любой файл этого типа. Снимите флажок для использования только однажды. В любом случае в папке ~/.local/share/applications/ создается пользовательский файл \*.desktop для запуска, который можно отредактировать.

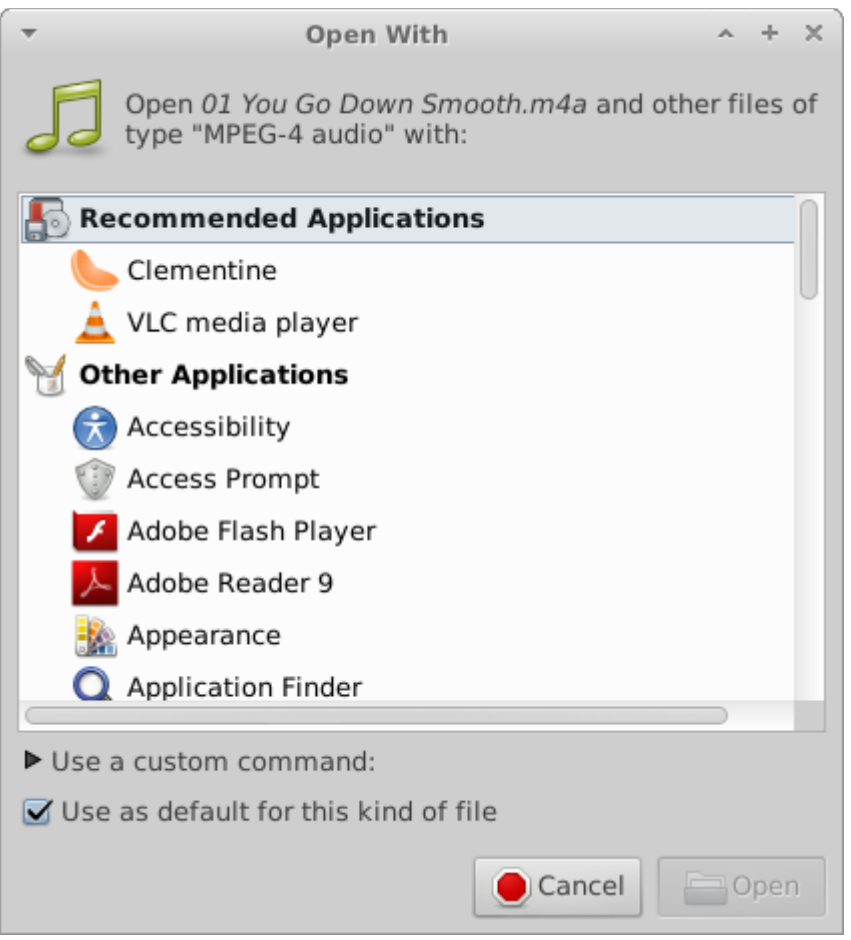

*Figure 3-33: Изменение приложения по умолчанию* 

# **4 Основное использование**

## **4.1 Интернет**

## **4.1.1 Веб-браузер**

• MX Linux поставляется с установленным популярным браузером **Firefox**, который имеет потрясающий набор дополнений для повышения удобства пользователя.

[Домашняя страница Firefox](https://www.mozilla.org/)

#### [Расширения Firefox](https://addons.mozilla.org/en-US/firefox/)

• Обновления Firefox поступают в репозитории MX Linux и становятся доступными пользователям в течение 24 часов после релиза.

- Другие браузеры доступны для легкой загрузки и установки через MX Установщик пакетов.
- **4.1.2 Почтовые клиенты** 
	- **Thunderbird** установлено по умолчанию MX Linux. Этот популярный [почтовый клиент](https://www.mozilla.org/thunderbird/) интегрирован с Календарем и Контактами Google.
	- Другие легковесные почтовые клиенты доступны из репозиториев.

## **4.1.3 Чат**

• HexChat. Эта программа IRC чата установлена по умолчанию в MX Linux, и делает обмен текстовыми сообщениями проще для пользователя.

#### [Домашняя страница HexChat](https://hexchat.github.io/)

• Pidgin. Этот графический модульный клиент мгновенного обмена сообщениями может использовать несколько сетей одновременно. MX Установщик пакетов.

#### [Домашняя страница Pidgin](http://pidgin.im/)

#### **Видео-чат**

• Skype. Популярная фирменная программа для обмена мгновенными сообщениями, а также голосового и видео-чата. Это кросс-платформенная программа, и может быть установлена в MX Linux без проблем с помощью **MX Установщика пакетов > Messaging**. Она автоматически интегрируется с PulseAudio, который установлен по умолчанию.

# **[Установка Skype \(MX 14.4\)](http://mepiscommunity.org/videos/installing-skype)**

- Поиск и устранение неисправностей: иногда Skype не может определить конкретную веб-камеру. Это часто может быть решено путем открытия терминала, от суперпользователя, и выдачи двух команд по одному за раз, чтобы сначала выгрузить, затем снова загрузить драйвер. (Если это сработает, то может быть написан скрипт для автоматического выполнения этих команд).
- modprobe -r uvcvideo
	- modprobe uvcvideo
- Если Ваш голос не поддерживается, попробуйте следующее:
	- Войдите в Skype, нажмите на кнопку Опции в левой панели и перейдите на вкладку Устройства звука.
	- Нажмите на кнопку, чтобы начать пробный вызов. В то время как идет вызов, откройте Регулятор громкости PulseAudio и перейдите на

вкладку Запись.

- Если продолжается тишина во время тестового вызова измените вход Skype на микрофон веб-камеры.
- [Домашняя страница Skype](https://www.skype.com/en/)
- Также см. Section 4.10.6 Google Talk.
- •

## **4.2 Мультимедиа**

Здесь перечислены некоторые из многих мультимедийных приложений, доступных в MX Linux. Расширенные профессиональные приложения также существуют, и могут быть найдены с помощью целевых поисков в Synaptic.

### **4.2.1 Музыка**

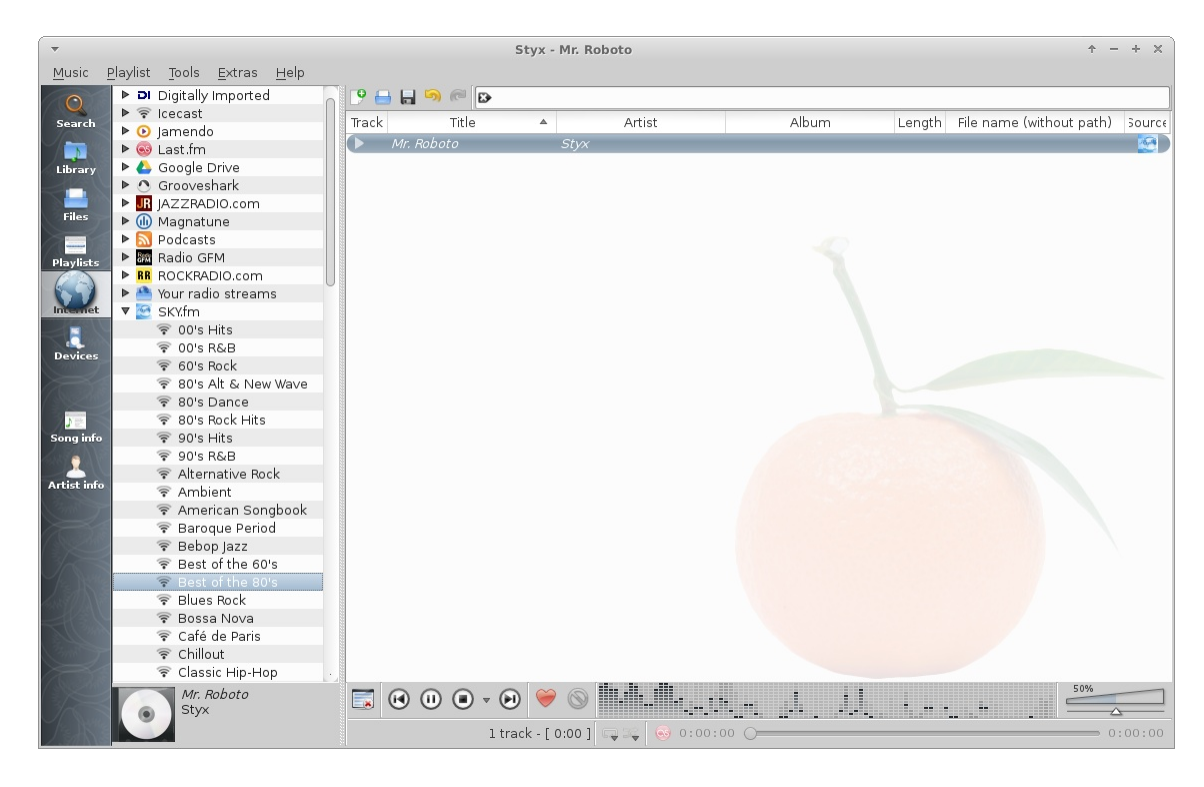

*Figure 4-1: Проигрывание звукового файла в Clementine*

- Плееры
	- Clementine. Современный музыкальный плеер и органайзер библиотеки, который может проигрывать любой источник от компакт-диска до облачного сервиса. Установлен по умолчанию.

[Домашняя страница Clementine](https://www.clementine-player.org/)
• Audacious. Полнофункциональный музыкальный плеер и менеджер. MX Установщик пакетов.

#### [Домашняя страница Audacious](http://audacious-media-player.org/)

• DeaDBeeF. Легкий плеер с небольшим объемом занимаемой памяти, с широким набором основных функций, настроенный на воспроизведение музыки. MX Установщик пакетов.

#### [Домашняя страница DeaDBeeF](http://deadbeef.sourceforge.net/)

- Извлекатели дорожек и редакторы
	- Asunder. Графический риппер аудио-CD и кодер, который может быть использован для сохранения треков с аудио компакт-дисков.

#### [Домашняя страница Asunder](http://littlesvr.ca/asunder/)

• EasyTAG. Простое приложение для просмотра и редактирования тегов в аудиофайлах.

#### [Домашняя страница EasyTAG](https://wiki.gnome.org/Apps/EasyTAG)

#### **4.2.2 Видео**

- Плееры
	- VLC. Проигрывает широкий спектр видео и аудио форматов, DVD, VCD, подкасты и мультимедийные потоки из различных сетевых источников. Установлен по умолчанию.

#### [Домашняя страница VLC](http://www.videolan.org/vlc/)

• SMplayer. Медиаплеер, который может воспроизводить практически все видео и аудио форматы. MX Установщик пакетов.

#### [Домашняя страница Smplayer](http://smplayer.sourceforge.net/)

• Netflix. Возможности потокового видео Netflix на рабочем столе могут быть приобретены при установке Google Chrome с помощью MX Установщика пакетов, после чего просто перейдите на сайт.

## [Домашняя страница Netflix](https://www.netflix.com/us/)

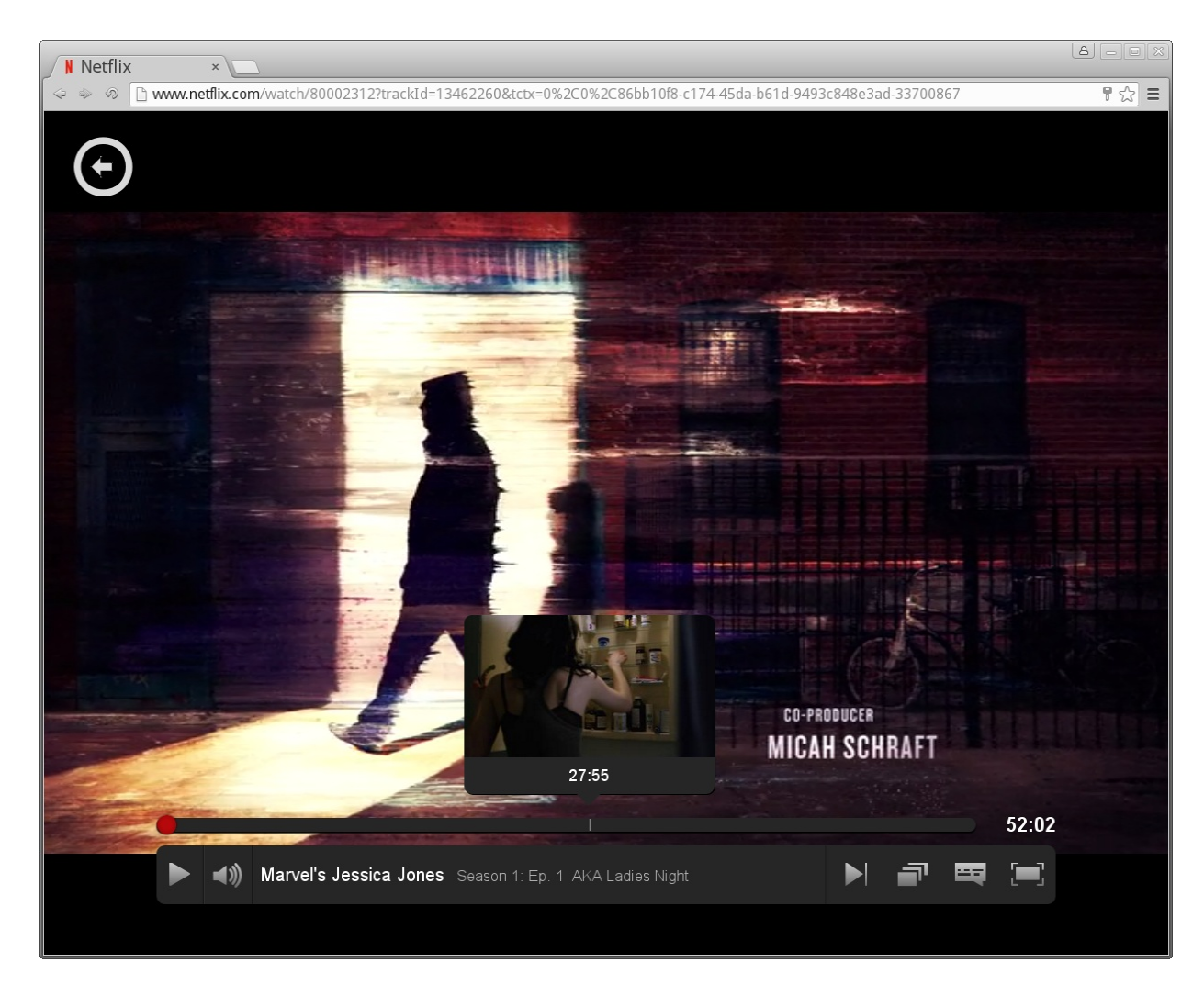

#### *Figure 4-2: Работает Netflix в Google Chrome*

- Рипперы и редакторы
	- HandBrake. Видео риппер, который удобен в использовании, быстрый и простой.

#### [Домашняя страница HandBrake](https://handbrake.fr/)

• DeVeDe. Эта утилита автоматически преобразует материал в форматы, совместимые со стандартами аудио CD и видео DVD.

#### [Домашняя страница DeVeDe](http://www.rastersoft.com/programas/devede.html)

• DVDStyler. Другая хорошая утилита для записи и оформления видео DVD. MX Установщик пакетов.

[Домашняя страница DVDStyler](http://www.dvdstyler.org/en/)

• OpenShot. Простой в использовании и многофункциональный видео-редактор. MX Установщик пакетов.

[Домашняя страница OpenShot](http://www.openshot.org/)

**4.2.3 Фото** 

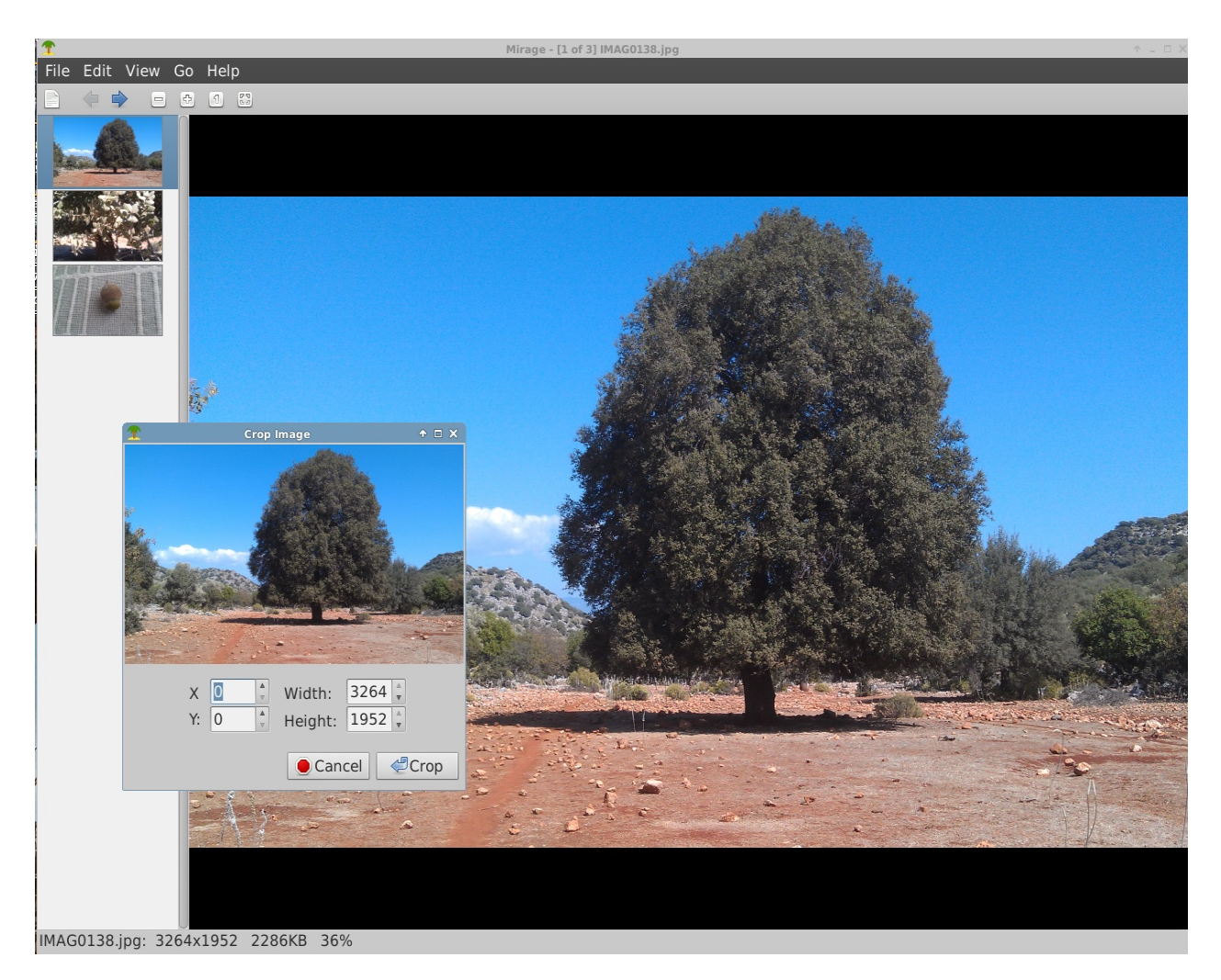

#### *Figure 4-3: Использование инструмента обрезки в Mirage*

• Mirage. Установленное по умолчанию в MX Linux, это быстрое приложение является простым в использовании и позволяет просматривать и редактировать цифровые фотографии.

[Домашняя страница Mirage](http://sourceforge.net/projects/mirageiv.berlios/)

• Fotoxx. Это быстрое приложение позволяет легко редактировать фотографии и управлять коллекцией.

#### [Домашняя страница Fotoxx](http://www.kornelix.com/fotoxx.html)

• GIMP. Главный пакет для работы с изображениями в Linux. Пакет справки (**gimp-help**) должен быть установлен отдельно, и доступен на многих языках. Базовый пакет установлен по умолчанию, полный доступен в MX Установщике пакетов.

#### [Домашняя страница GIMP](http://www.gimp.org/)

### **4.2.4 Запись видео с экрана**

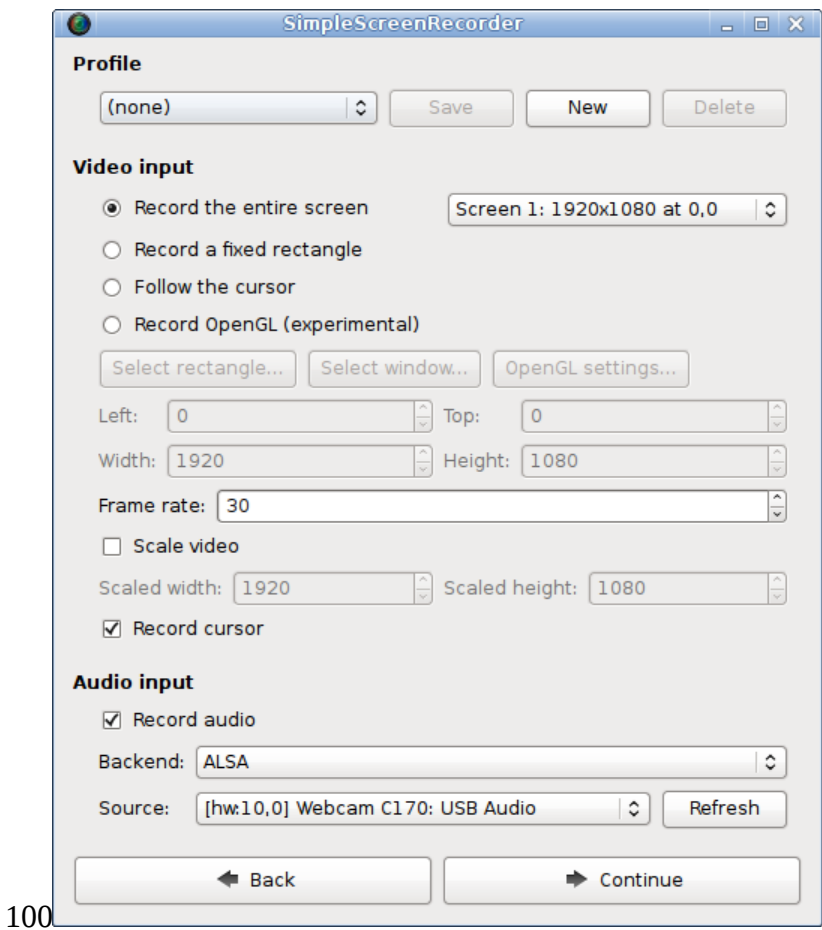

*Figure 4-4: Главное окно SimpleScreenRecorder*

• SimpleScreenRecorder. Простая, но мощная программа для записи программ и игр. МХ Установщик пакетов.

[Домашняя страница SimpleScreenRecorder](http://www.maartenbaert.be/simplescreenrecorder/)

• RecordMyDesktop. Захватывает аудио и видео данные Linux сессии. MX Установщик пакетов.

[Домашняя страница RecordMyDesktop](http://recordmydesktop.sourceforge.net/about.php)

### **4.2.5 Иллюстрации**

• Pinta. Эта удобная в использовании программа рисования/редактирования обеспечивает упрощенный метод для создания и редактирования изображений.

### [Домашняя страница Pinta](http://pinta-project.com/)

• LibreOffice Draw. Диаграммы, рисунки и картины могут быть созданы и изменены с помощью этого приложения.

### [Домашняя страница LO Draw](http://www.libreoffice.org/discover/draw/)

• Inkscape. Этот редактор иллюстраций имеет все необходимое для создания произведений компьютерного искусства профессионального качества. MX Установщик пакетов.

[Домашняя страница Inkscape](https://inkscape.org/en/)

# **4.3 Офис**

## **4.3.1 Офисный пакет**

MX Linux поставляется с большим бесплатным офисным пакетом под названием LibreOffice, который является Linux эквивалентом и почти полной заменой для Microsoft Office<sup>®</sup>. Пакет доступен в **Меню > Офис > LibreOffice**. LibreOffice поддерживает .docx, .xlsx и .pptx форматы файлов Microsoft Office 2007 и выше.

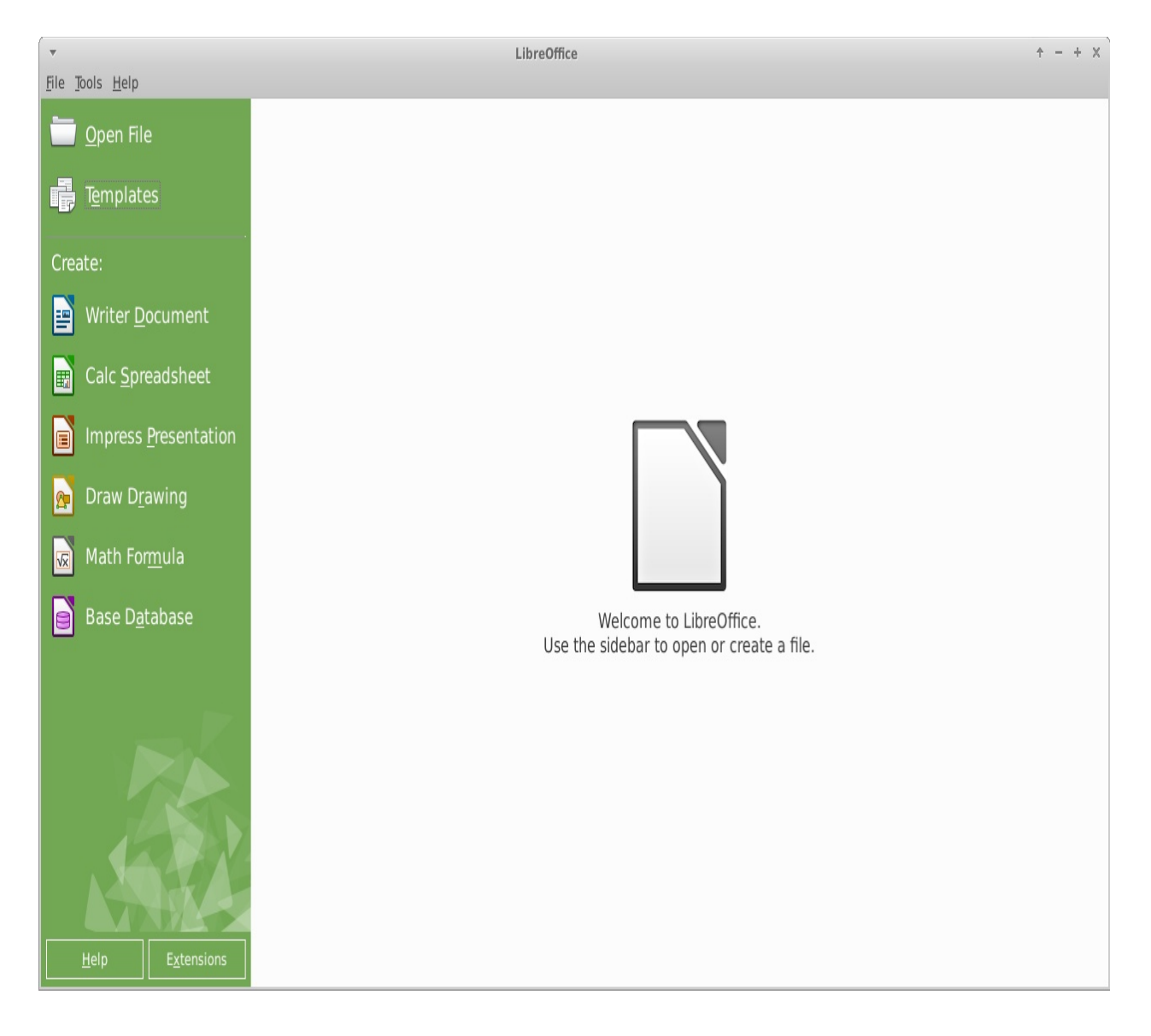

*Figure 4-5: Главная панель в LibreOffice*

- Установлены по умолчанию:
	- Текстовый редактор: LibreOffice Writer. Расширенный текстовый процессор совместим с .doc и .docx файлами.
	- Таблицы: LibreOffice Calc. Расширенный редактор таблиц совместим с .xls и .xlsx файлами.
	- Презентации: LibreOffice Impress. Используется для презентаций и т.п., совместим с .ppt и .pptx файлами.
	- Рисование: LibreOffice Draw. Используется для создания графиков и диаграмм.
- Математика: LibreOffice Math. Используется для математических уравнений.
- Базы данных: LibreOffice Base. Используется для создания и управления базами данных. Если с помощью этого приложения требуется создавать или использовать базы данных в родном формате LibreOffice, необходимо также установить **libreoffice-base-drivers** и **libreoffice-sdbc-hsqldb** для вашей версии LibreOffice.
- Обновление до LibreOffice 5 (из Debian Backports) доступно с помощью МХ Установщика пакетов. Он был помещен там, потому что 5-я версия является относительно новой и, вероятно, не так стабильна, как хорошо проверенная 4.3.3.2, с которой выпускается MX Linux. Если произойдут существенные обновления до новой версии, пользователь сможет просто нажать ту же ссылку для установки в Установщике пакетов.

## **4.3.2 Офисная бухгалтерия**

• GnuCash. Финансовая программа для офисного использования. Легко научиться ее использовать, она позволяет отслеживать банковские счета, акции, доходы и расходы. Может импортировать данные в форматах QIF, QFX и других, и поддерживает двойные отчетные записи. MX Установщик пакетов. Пакет справки (**gnucash-docs**) необходимо установить отдельно.

[Домашняя страница GnuCash](http://gnucash.org/)

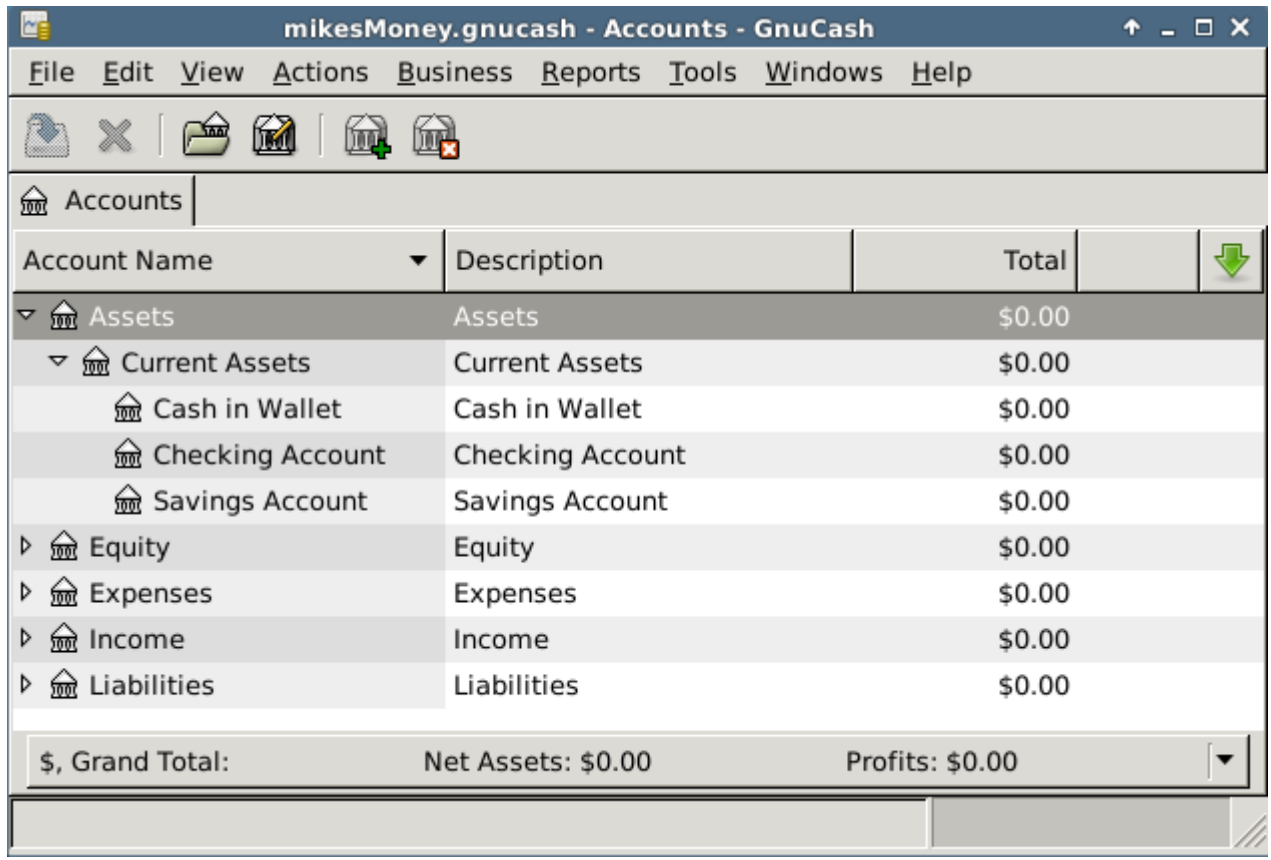

#### *Figure 4-6: Новая запись в GnuCash*

#### **4.3.3 PDF**

• QPDFview. Быстрый и легкий просмотрщик, который включает в себя ряд основных инструментов. Установлен по умолчанию.

#### [Домашняя страница QpdfView](https://launchpad.net/qpdfview)

• Adobe Reader для Linux предлагает большую функциональность (например, комментарии или заполнение форм). MX Установщик пакетов (в Office).

#### [Домашняя страница Adobe Reader](http://www.adobe.com/products/reader.html)

• PDFShuffler делает простое изменение порядка, удаление и добавление страниц в PDF.

#### [Домашняя страница PDFShuffler](http://pdfshuffler.sourceforge.net/)

• gscan2pdf это удобный способ сканирования документов в формате PDF. MX Установщик пакетов (в Graphics).

[Домашняя страница gscan2pdf](http://gscan2pdf.sourceforge.net/)

- Для других функций (например, создания форм PDF с помощью LibreOffice), см [MX/antiX Wiki: PDF.](http://mepiscommunity.org/wiki/applications/pdf)
- **4.3.4 Издательская система** 
	- Scribus. Профессиональный макет страницы, который производит вывод, готовый к печати. Доступно в MX Установщике пакетов.

[Домашняя страница Scribus](http://www.scribus.net/canvas/Scribus)

**4.3.5 Видео-конференция** 

• TeamViewer. Кросс-платформенное приложение для удаленной поддержки и онлайнконференций. Бесплатно для частного использования.

[Домашняя страница TeamViewer](http://www.teamviewer.com/en/index.aspx)

# **4.4 Дом**

#### **4.4.1 Финансы**

• **Grisbi** очень полезно для дома. Оно может импортировать QIF/QFX файлы, и имеет интуитивно понятный интерфейс.

#### [Домашняя страница Grisbi](http://www.grisbi.org/)

#### **4.4.2 Медиа Центр**

• Kodi Entertainment Center (прежде XBMC) позволяет пользователям проигрывать и смотреть большинство видео, музыку, подкасты и все общие цифровые медиа-файлы на локальных и сетевых носителях.

[Домашняя страница Kodi](http://kodi.tv/)

#### [Kodi Wiki](http://kodi.wiki/)

### **4.4.3 Организация работы**

• Notes. Этот удобный плагин Xfce (**xfce4-notes-plugin**) позволяет создавать и организовывать заметки на Вашем рабочем столе.

[Домашняя страница Notes](http://goodies.xfce.org/projects/panel-plugins/xfce4-notes-plugin)

• Osmo. Хорошее компактное приложение, которое включает календарь, задачи, контакты и заметки.

#### [Домашняя страница Osmo](http://clayo.org/osmo/)

• Lightning календарь. Интегрирован в Thunderbird.

| $\boldsymbol{\beta}$<br>Osmo 0.2.12                                                                                                    |                |                                      |                   |                  |         | $+$ $  \times$ |
|----------------------------------------------------------------------------------------------------|----------------|--------------------------------------|-------------------|------------------|---------|----------------|
|                                                                                                    |                | <b>Calendar Tasks Contacts Notes</b> |                   |                  |         |                |
| 33<br>41                                                                                                    | $\circledcirc$ | D<br>D                               | $\mathbb{R}$<br>œ | 諜<br><b>HELL</b> | Æ,<br>昌 | 898            |
| 2 February 2015                                                                                                    |                |                                      |                   |                  |         |                |
| Mon                                                                                                    | Tue            | <u>Wed</u>                           | Thu               | Fri              | Sat     | Sun            |
| 26                                                                                                    | 27             | 28                                   | 29                | 30               | 31      | 1              |
| $\mathbf{C}$                                                                                                    | 3              | 4                                    | 5                 | 6                | 7       | 8              |
| 9                                                                                                    | 10             | 11                                   | 12 <sup>2</sup>   | 13               | 14      | 15             |
| 16                                                                                                    | 17             | 18                                   | 19                | 20               | 21      | 22             |
| 23                                                                                                    | 24             | 25                                   | 26                | 27               | 28      | 1              |
|                                                                                                    | 3              |                                      | 5                 |                  |         | 8              |
| ▶ Previous and next month<br>Info                                                                                                    |                |                                      |                   |                  |         |                |
| Current time:<br>08:10:53 PM<br>Day number:<br>33 (332 days till end of year)<br>Today distance: 0<br>Week number:<br>6/53<br>Marked days:<br>0<br>Weekend days:<br>8<br>(Full Moon)<br>Moon phase: |                |                                      |                   |                  |         |                |

*Figure 4-7: Персональная информация в органайзере Osmo*

# **4.5 Безопасность**

## **4.5.1 Брандмауэр**

• Gufw. Утилита для конфигурации персонального брандмауэра, облегчает для пользователя настройку брандмауэра.

[Домашняя страница Gufw](http://gufw.org/)

[Wikipedia: Персональный брандмауэр](http://en.wikipedia.org/wiki/Personal_firewall)

## **4.5.2 Антивирус**

• KlamAV. Полезен, чтобы оградить осторожных пользователей Linux от случайного прохождения зараженных вирусом сообщений электронной почты и других документов.

[Домашняя страница KlamAV](http://sourceforge.net/projects/klamav/)

### [Wikipedia: Антивирус](http://en.wikipedia.org/wiki/Antivirus)

## **4.5.3 Антируткит**

• chkrootkit. Это приложение сканирует систему на предмет нахождения известных и неизвестных руткитов, бэкдоров, снифферов и эксплойты.

[Домашняя страница chkrootkit](http://www.chkrootkit.org/)

[Wikipedia: Rootkit](http://en.wikipedia.org/wiki/Rootkit)

## **4.5.4 Защита паролей**

• KeePassX. Менеджер паролей, который помогает Вам управлять вашими паролями безопасным способом.

## [Домашняя страница KeePassX](http://www.keepassx.org/)

## **4.5.5 Веб-доступ**

• Dansguardian. Обеспечивает гибкий метод фильтрации веб-доступа для детей в соответствии с Вашими потребностями.

[Домашняя страница Dansguardian](http://dansguardian.org/)

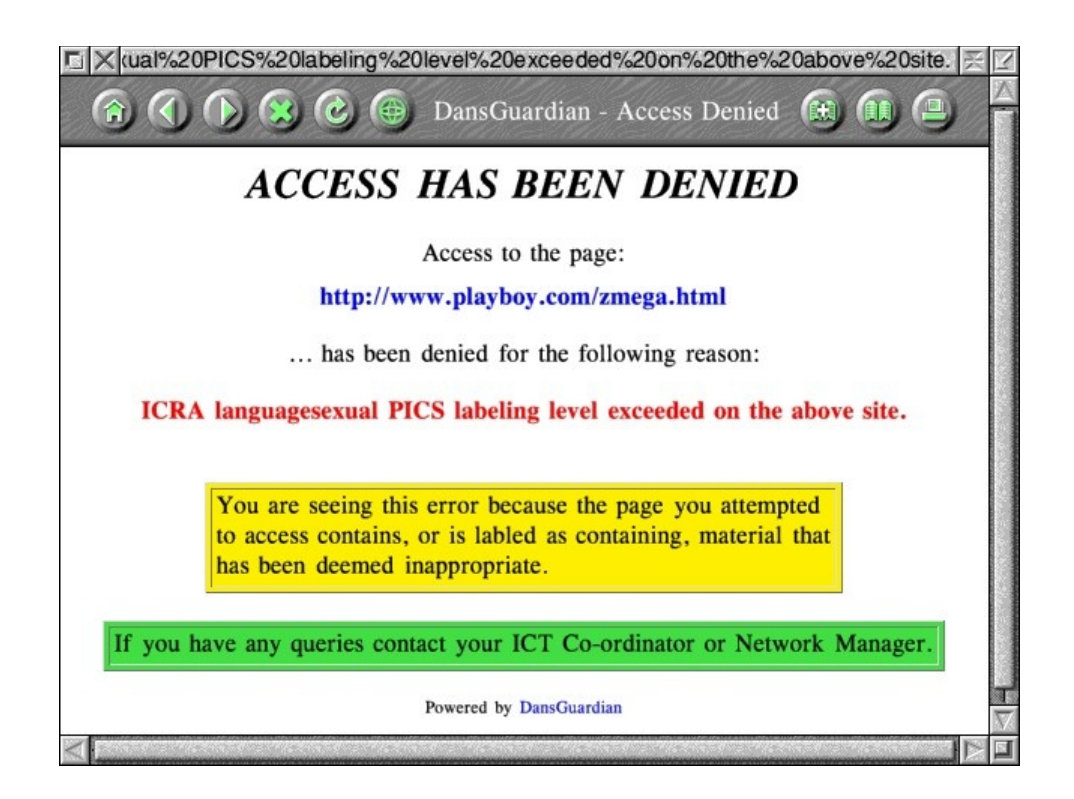

Figure 4-8: Веб-фильтр в действии в Dansguardian

#### 4.6 Доступность

Существуют различные утилиты хорошего качества с открытым исходным кодом для пользователей MX Linux с ограниченными возможностями в числе xfce4 инструментов.

- Установите at-spi из репозиториев и перезагрузитесь.
- Нажимите Меню > Настройки > Специальные возможности, и отметьте Включить вспомогательные технологии.
- Измените имеющиеся опции по Вашему вкусу.

БОЛЬШЕ: Хfсе4 документация

#### $\boldsymbol{\Delta}$  7 Система

#### Получение привиллегий root 4.7.1

Есть два способа получить повышенные привилегии (администратора, суперпользователя), которые Вам нужны, чтобы сделать системные изменения (например, установку программного обеспечения) с помощью терминала.

- su: требует пароль суперпользователя и обеспечивает привилегии для всей терминальной сессии
- sudo: требует пароль пользователя и обеспечивает привилегии для одной команды

Другими словами, **su** позволяет переключить пользователя, как будто Вы на самом деле вошли в систему как суперпользователь, а **sudo** позволяет запускать команды в Вашей собственной учетной записи пользователя с привилегиями суперпользователя. Кроме того, **su** использует окружающую среду (конфигурацию для конкретного пользователя) суперпользователя, в то время как команда **sudo** позволяет вносить изменения уровня суперпользователя, но сохраняет окружающую среду пользователя, выдавшего команду. В целом, MX Linux использует понятие "true root," это означает, что Руководство и Форум обучают использованию su.

БОЛЬШЕ: Нажмите Меню > введите "#su" или "#sudo" (без кавычек) в поисковую строку и получите детальные страницы помощи.

#### **Выполнение приложений от root**

Некоторые приложения, которые можно найти в меню Пуск, требуют, чтобы пользователь имел привилегии суперпользователя: gparted, grub customizer, lightdm gtk+ greeter, и др. В зависимости от того, как написана команда запуска, всплывающее диалоговое окно может показать, что доступ от root будет сохранен (настройка по умолчанию) до тех пор, пока длится сеанс (то есть, пока Вы не выйдете из системы).

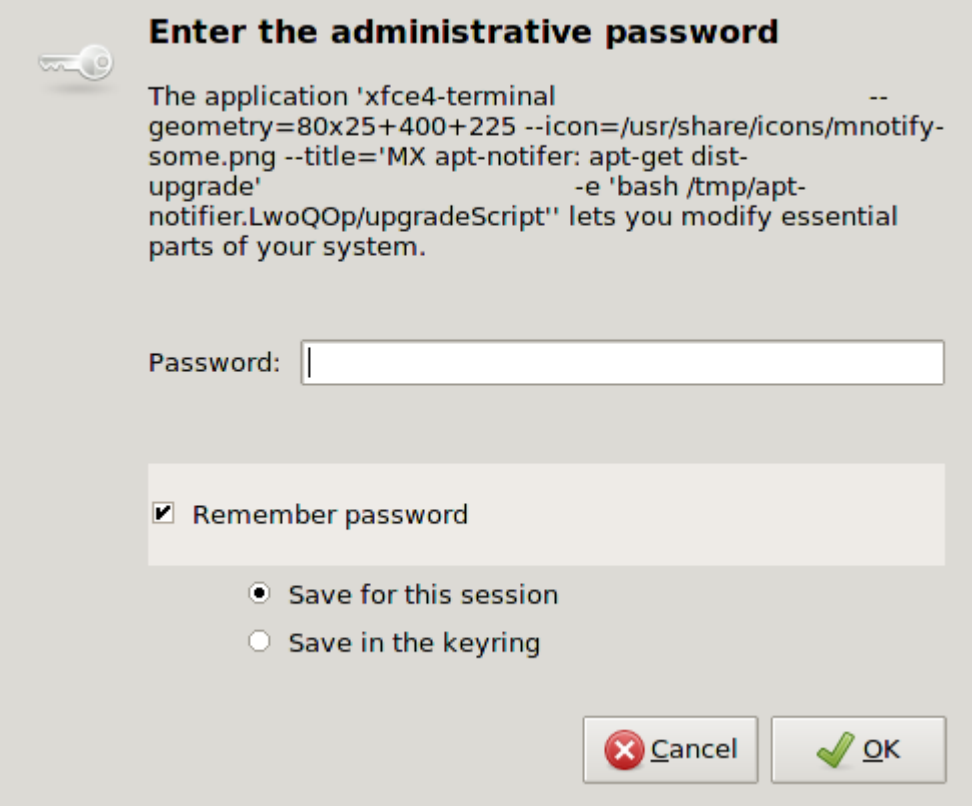

*Figure 4-9: Диалоговое окно для ввода пароля root, показывающее, что он будет сохранен* В следующий раз, когда Вы запустите приложение с привилегиями суперпользователя, Вы увидите другое диалоговое окно с сообщением о том, что они уже были предоставлены, без

необходимости нового ввода пароля. Если Вы хотите изменить это поведение по умолчанию, снимите флажок "Запомнить пароль" в следующий раз, когда Вы его увидите.

#### Получение спецификации оборудования  $4.7.2$

- Нажмите Меню > Система > System Profiler and Benchmark для хорошего графического отображения, включая результаты различных тестов.
- Откройте терминал и введите следующую команду:

 $inxi - F$ 

См. Section 6.5 для многих других подробностей относительно inxi.

#### $4.7.3$ Создание символических ссылок

Символическая ссылка (также «мягкая ссылка») это специальный тип файла, который указывает на другой файл или папку, так же, как ярлык в Windows, или псевдоним в Macintosh. Символическая ссылка не содержит каких-либо фактических данных (как делает жесткая ссылка), она просто указывает на другое место где-то в системе.

Есть два способа создать символическую ссылку: в Thunar или в командной строке.

- Thunar:
	- Перейдите к файлу или папке (цели ссылки), на которые Вы хотите указать из другого места или под другим именем
	- Щелкните правой кнопкой мыши по файлу (папке), для которого Вы хотите сделать ссылку > Create Symlink, и символическая ссылка будет создана здесь же
	- Шелкните правой кнопкой мыши новую символическую ссылку > Вырезать
	- Перейдите туда, где Вы хотите, чтобы находилась ссылка, далее правой кнопкой мыши пустую область > Вставить. При желании можно изменить имя ссылки.
	- Откройте два окна (или вкладки) Thunar. В одном должен быть файл (папка), для которого Вы хотите сделать ссылку, в другом — место размещения ссылки. Нажмите правую кнопку мыши на файле (папке) и, не отпуская кнопку, перетащите во второе окно, отпустив на пустой области, при этом появится контекстное меню, выберите Создать ссылку здесь, и она будет создана, причем,

под именем исходного файла (папки).

• Командная строка, откройте терминал и введите:

### *ln -s TargetFileOrFolder LinkName*

- Не забудьте включить полный путь, а также имена файлов/папок.
- Опция -s указывает, что создается символическая ссылка, а не жесткая.
- Например, чтобы создать символическую ссылку в папке Documents на файл с именем "foo" в папке Downloads, введите:

*ln -s ~/Downloads/foo ~/Documents/foo* 

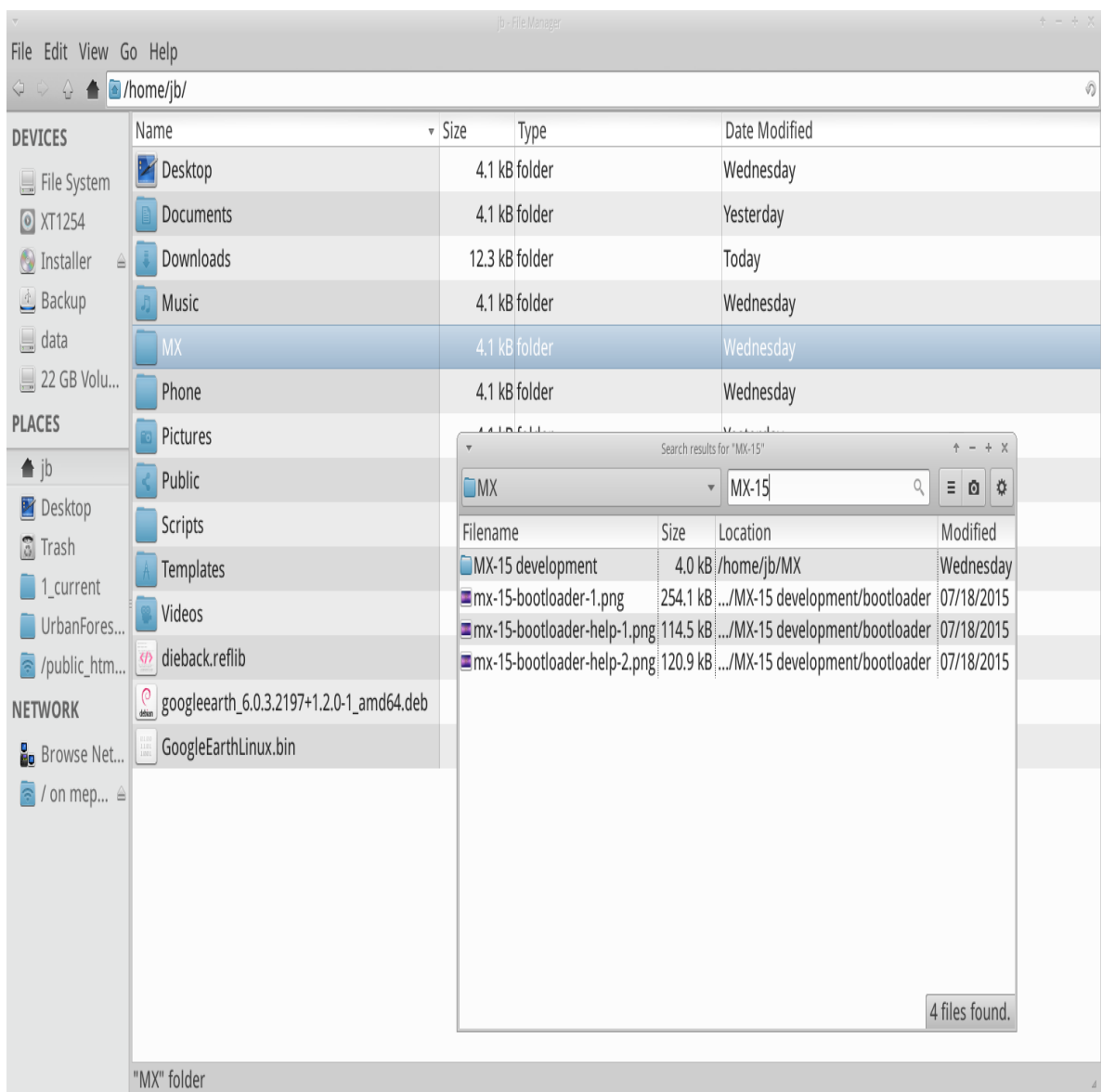

## **4.7.4 Поиск файлов и папок**

## *Figure 4-9: Поисковое окно Catfish*

Catfish по умолчанию установлен в MX Linux, и может быть запущен в **Меню > Инструменты**. Он также интегрирован в Thunar, так что пользователь может щелкнуть правой кнопкой мыши папку > Найти файлы здесь.

### [Домашняя страница Catfish](http://www.twotoasts.de/index.php/catfish/)

## CLI

Есть некоторые очень удобные команды для использования в терминале:

• locate. Для каждого заданного шаблона locate ищет в одной или нескольких базах данных имена файлов, и показывает те, которые содержат образец:

#### locate firefox

выдает чрезвычайно длинный список со всеми файлами, которые имеют слово "firefox" в своем названии, или в пути. Эта команда подходит для поиска и лучше всего ее использовать, когда известно точное имя файла.

#### **Locate примеры**

• whereis. Еще один инструмент командной строки, установленный по умолчанию. Для каждого заданного шаблона whereis ищет в одной или нескольких базах данных имена файлов, и отображает имена файлов, содержащие образец, но он игнорирует пути, так что получаемый список намного короче. Например, набрав:

#### whereis firefox

выдается гораздо более короткий список, что-то вроде этого:

firefox: /usr/bin/firefox /etc/firefox /usr/lib/firefox

/usr/bin/X11/firefox /usr/share/firefox /usr/share/man/man1/firefox.1.gz

#### Whereis примеры

• which: Вероятно, наиболее удобный инструмент из всех, который пытается найти исполняемый файл по заданному шаблону. Например, набрав:

which firefox

получаем лишь один элемент:

 $\frac{1}{\sin \theta}$ 

#### Which примеры

## 4.7.5 Принудительное завершение вышедших из-под контроля приложений

- Рабочий стол
	- 1. Нажмите Ctrl-Alt-Esc, чтобы превратить курсор в череп и скрещенные кости.

Нажмите на любом открытом окне, чтобы убить его, или щелкните правой кнопкой мыши, чтобы отменить. Будьте осторожны, чтобы не нажать на рабочем столе, иначе Ваш сеанс внезапно закончится.

- 2. Диспетчер задач: нажмите **Меню > Система > Диспетчер задач**, выберите процесс и щелкните правой кнопкой мыши, чтобы остановить, завершить или убить.
- 3. Традиционный инструмент также имеется: нажмите **Меню > Система > Htop**, и в терминале будут показаны все запущенные процессы. Найдите программу, которую Вы хотите остановить, выделите ее, нажмите клавишу F9, а затем Enter.
- Терминал: Нажмите **Ctrl-C**, что, как правило, остановит программу/команду, которую Вы запустили в терминальной сессии.
- Если вышеуказанные решения не работают, попробуйте эти более крайние методы (перечисленные в возрастающей степени силы действия):
	- 1. Перезагрузка Х. Нажмите **Ctrl-Bksp**, чтобы убить все процессы сессии, отправляя Вас обратно на экран входа в систему. Любые несохраненные данные будут потеряны.
	- 2. Использование «волшебного ключа» SysRq (REISUB). Удерживая нажатыми клавиши **Alt-SysRq** или **Alt-PrtScrn** (иногда будет работать только левая Alt), и медленно последовательно нажимая на клавиши R-E-I-S-U-B; в результате Ваша система должна корректно завершить работу и перезагрузиться. Цель этого волшебного ключа в том, чтобы пройти через несколько этапов безопасного выхода из системы, избегая ошибок определенного сорта, и часто достаточно лишь двух первых букв. Например, Alt-SysRq + R, затем E, потом пробуйте сделать то, что пытались сделать до появления ошибки, и если система все еще не отвечает, продолжайте со следующей буквой I, затем пробуйте еще раз, и если Вы до сих пор не удовлетворены, Вы можете также закончить всю последовательность, и машина будет немедленно перезагружена.

#### [Wikipedia: REISUB](https://en.wikipedia.org/wiki/Magic_SysRq_key)

Если ничего не работает, нажмите и удерживайте кнопку питания компьютера в течение 10 секунд или около того, пока он не выключится.

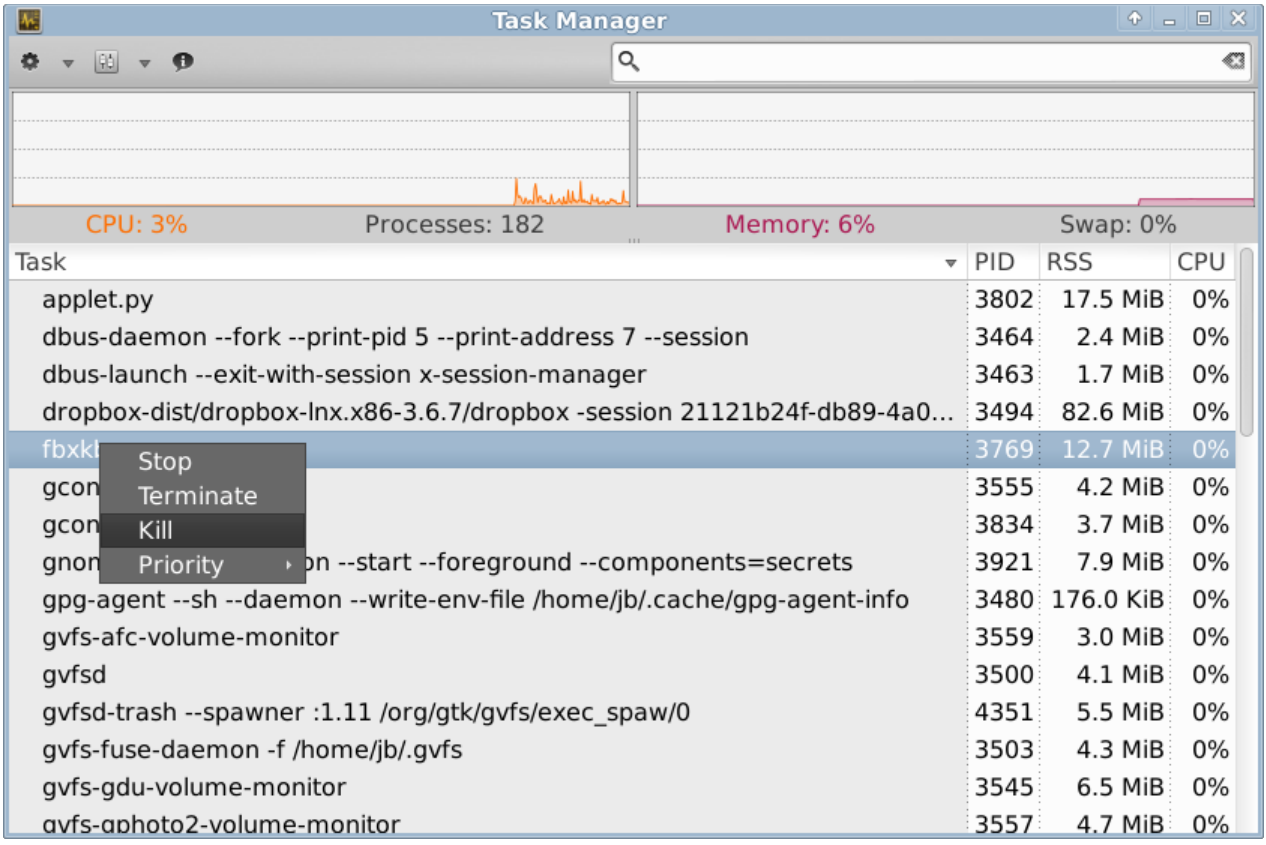

## Figure 4-10: Главное окно Диспетчера задач, выполнение принудительного завершения задачи.

#### 4.7.6 Отслеживание производительности

#### Общее

- $\bullet$  GUI
	- Нажмите Меню > Система > System Profiler and Benchmark, где можно не только увидеть очень много технических характеристик, но и запускать тесты производительности.
	- Xfce плагины. Xfce 4.12 добавляет ряд плагинов для мониторинга системы, которые могут быть помещены в панели, в том числе для отслеживания состояния батареи, частоты и загруженности процессоров, производительности дисков, проверки свободного пространства, мониторинга сети, показаний датчиков, загрузки системы и локальной сети. Все они могут быть установлены с помощью метапакета xfce4-goodies.

Домашняя страница Xfce4 Goodies

- Conky. См. Section 3.8.3.
- CLI
	- lm-sensors. Этот пакет мониторинга аппаратного состояния установлен по умолчанию в Linux MX. Откройте терминал и введите следующую команду от суперпользователя:

sensors-detect

Нажимайте Enter, чтобы ответить положительно на все вопросы. По окончании Вы будете иметь возможность получить подробную информацию о показаниях датчиков, которые доступны в Вашей системе, открыв терминал и введя: *sensors*.

#### [Домашняя страница Lm-sensors](http://www.lm-sensors.org/)

#### Батарея

Уровень заряда батареи контролируется с помощью плагина Power Manager на панели, доступен также и специальный плагин панели.

#### **4.7.7 Планирование задач**

- GUI
	- Задачи по расписанию (**gnome-schedule**). Очень удобный способ, чтобы запланировать системные задачи без непосредственного редактирования системных файлов.

#### [Домашняя страница Gnome-schedule](http://gnome-schedule.sourceforge.net/)

- CLI
	- Вы можете вручную отредактировать **crontab**, простой текстовый файл, содержащий список команд, которые будут запускаться в определенное время.

[Crontab обзор](http://www.markus-gattol.name/ws/time.html#cron)

[Простой генератор crontab](http://crontab-generator.org/)

## **4.7.8 Корректировка времени**

Если Ваши часы всегда показывают время неверно, есть 4 возможных варианта:

- неправильный часовой пояс
- неправильный выбор UTC для местного времени
- неправильная установка часов BIOS
- уход времени

Эти проблемы обычно решаются с помощью TimeSet (**Меню > Система**); для методов командной строки, см. [MX/antiX Wiki.](http://mepiscommunity.org/wiki/system/time-settings)

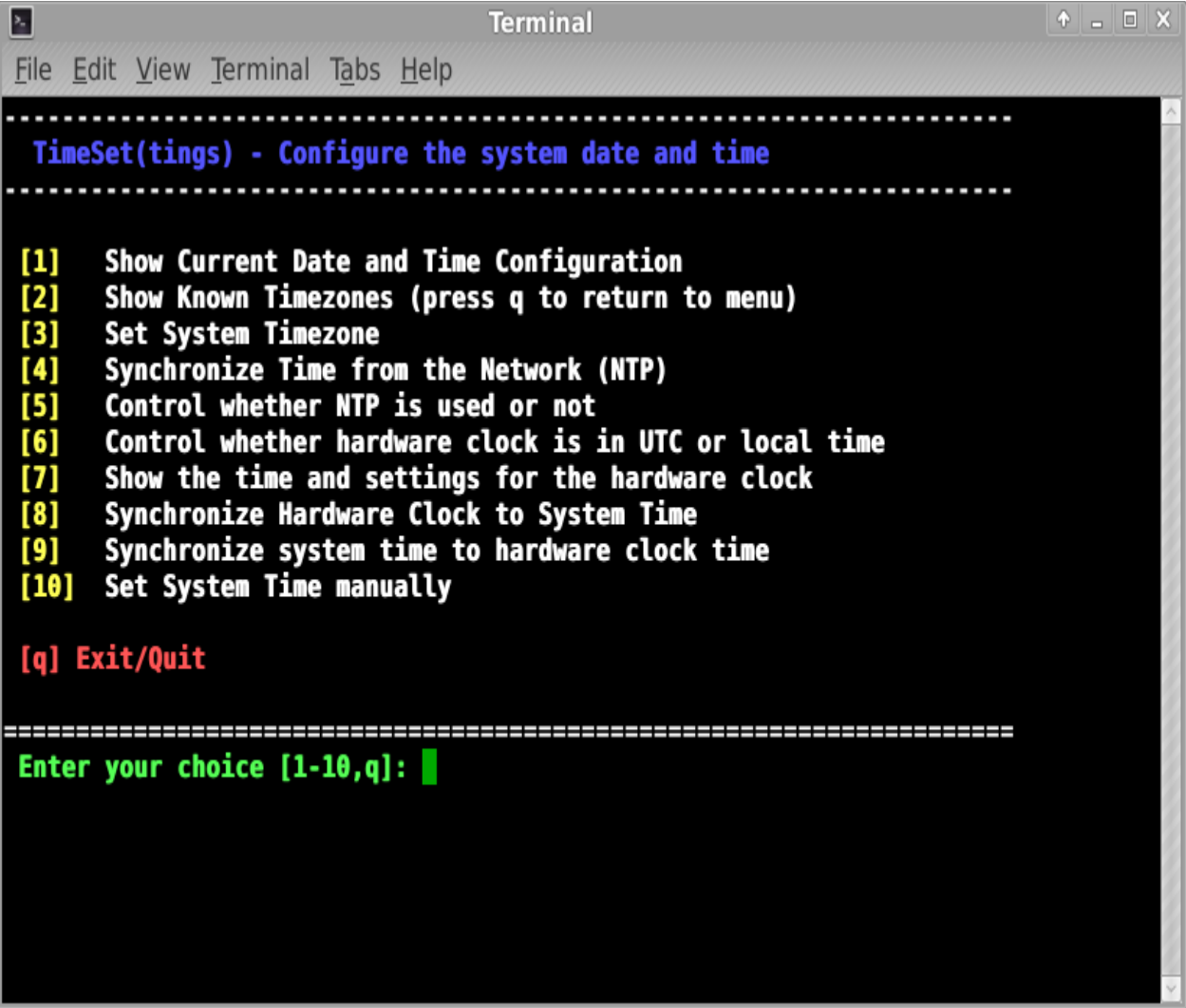

*Figure 4-11: Окно TimeSet, показывающее опции настройки*

На многих ноутбуках нет световой индикации состояния клавиш CapsLock или NumLock, что может вызывать досаду. Чтобы решить эту проблему с помощью экранного уведомителя, установите indicator-keylock из репозиториев.

#### 4.8 Резервное копирование

Очень важна привычка делать резервное копирование данных и файлов конфигурации регулярно, и это процесс, который легко сделать в МХ Linux. Настоятельно рекомендуется делать резервную копию на другой диск, нежели чем на тот же самый! Обычный пользователь может найти один из следующих удобных графических инструментов, хотя методы CLI также будут работать.

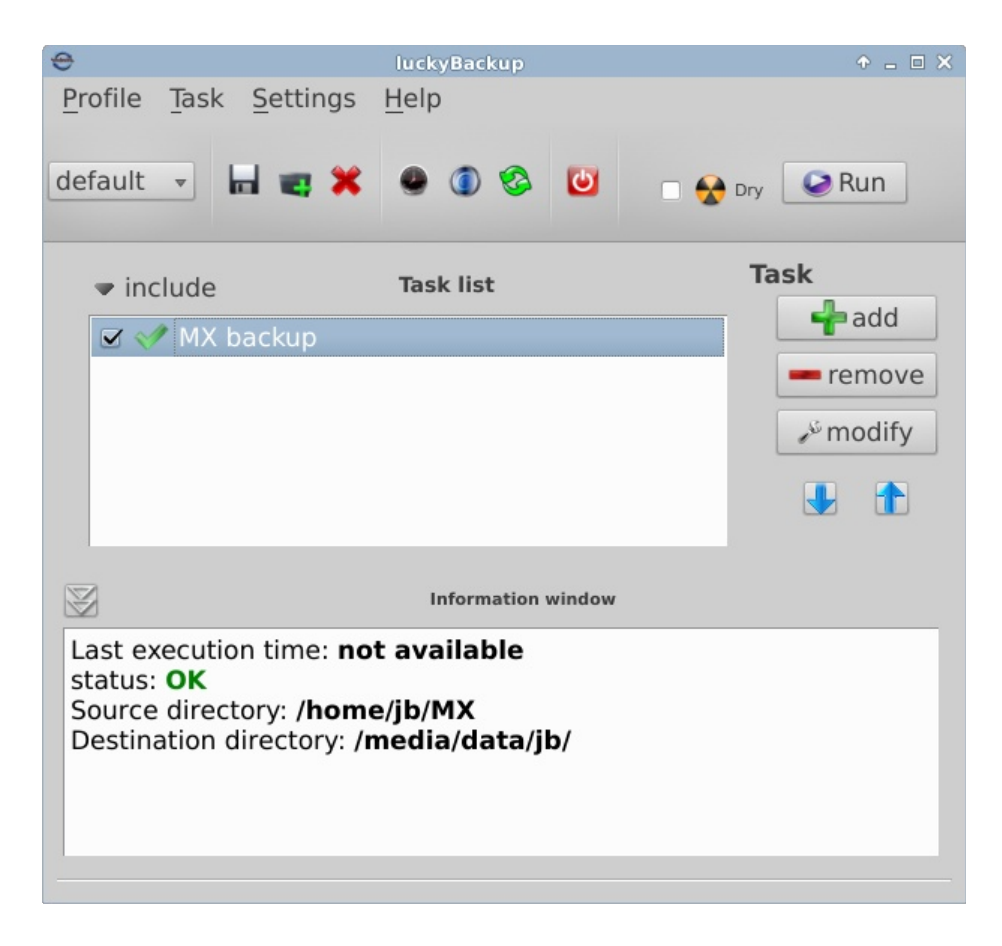

#### Figure 4-12: Главное окно Lucky Backup

• LuckyBackup. Легкая программа для резервного копирования и синхронизации файлов. Установлена по умолчанию.

Руководство LuckyBackup

• SystemBack. Позволяет легко создавать резервные копии файлов конфигурации системы и пользователей.

### [Домашняя страница SystemBack](https://launchpad.net/systemback)

- Облачные сервисы. Есть много облачных сервисов, которые могут быть использованы для резервного копирования или синхронизация данных. DropBox и Google Drive, вероятно, самый известные, но существуют и многие другие, например, хорошо работает в режиме синхронизации [Облако Майла,](https://help.mail.ru/cloud_web/app/linux) для установки выбирать DEB пакеты в самом конце списка.
- Клонирование. Создание полного образа жесткого диска.
	- Clonezilla. Скачайте Clonezilla Live с [Домашней страницы Clonezilla,](http://clonezilla.org/) и сделайте перезагрузку.
	- CLI средства. Смотрите обсуждение на [Arch Wiki: Клонирование](https://wiki.archlinux.org/index.php/disk_cloning)
- CLI команды для выполнения резервного копирования (rsync, rdiff, cp, dd, tar и др.).

### [Arch Wiki: Резервное копирование](https://wiki.archlinux.org/index.php/Backup_programs)

Также см. Section 6.6.2 Сохранение системы в ISO (Снимок).

#### **4.8.1 Данные**

Убедитесь, что Вы делаете резервное копирование данных, в том числе документов, графики, музыки и почты. По умолчанию, большинство из этого хранится в Вашем домашнем каталоге, если только у Вас нет отдельного раздела данных или внешнего устройства данных.

### **4.8.2 Файлы конфигурации**

Вот список элементов, заслуживающих резервного копирования:

- /home. Вмещает большинство личных файлов конфигурации.
- /root. Содержит изменения, сделанные Вами от имени суперпользователя.
- /etc/X11/xorg.conf. Файл конфигурации X, если таковой имеется.
- Файлы GRUB2 **/etc/grub.d/** и **/etc/default/grub**.

#### $4.8.3$ Список установленных программных пакетов

Неплохо сохранить в домашнем каталоге файл, содержащий список программ, которые Вы установили с помощью Synaptic, apt-get или Gdebi. Если в будущем Вам придется переустанавливать систему, Вы будет достаточно просто вставить имена файлов в команду установки apt-get.

## **GUI**

Удобный инструмент для просмотра всех установленных, обновленных и удаленных пакетов можно вызвать ПКМ на значке apt-notifier в Области уведомлений > Apt History. Нужную информацию можно копировать и вставить в документ для ведения учета.

### **CLI**

Вы можете создать перечень всех пакетов, установленных в Вашей системе после установки, скопировав эту длинную команду и вставив ее в терминал. Она создаст текстовый файл в вашей домашней директории под именем "apps installed.txt", который будет содержать имена всех установленных пакетов.

Чтобы переустановить ВСЕ эти пакеты сразу: убедитесь, что все необходимые репозитории включены, и введите следующие команды по одной:

dpkg --set-selections < apps\_installed.txt

 $\mathbf{S}$ 

apt-get update

apt-get dselect-upgrade

#### 4.9 Игры

MX Linux поставляется лишь с несколькими простыми играми, но доступно намного более. Исследуя обширный список игр, доступных через Synaptic (Нажмите Разделы > Игры и развлечения в нижней части левой панели), или следуя по ссылкам ниже, получите много других названий для Вашего развлечения.

Следующий список содержит неМенеджер пакетов Synapticсколько примеров, чтобы разогреть аппетит.

#### **4.9.1 Приключения и шуттеры**

• Chromium B.S.U.: Динамичный, в аркадном стиле, 2D космический шуттер, клон Raptor.

[Домашняя страница Chromium B.S.U.](http://chromium-bsu.sourceforge.net/)

• Beneath A Steel Sky: Научно-фантастический триллер, в мрачном постапокалиптическом видении будущего.

[Домашняя страница Beneath a Steel Sky](https://en.wikipedia.org/wiki/Beneath_a_Steel_Sky)

• Кq: Ролевая игра в консольном стиле, похожая на Final Fantasy.

[Домашняя страница Kq](http://kqlives.sourceforge.net/)

• Mars. "Смешной шутер." Защитите Вашу планету от надвигающейся гибели от ваших ревнивых соседей!

[Домашняя страница Mars](http://mars-game.sourceforge.net/?page_id=972) Chromium B.S.U.: Динамичный, в аркадном стиле, 2D космический шуттер, клон Raptor.

[Домашняя страница Chromium B.S.U.](http://chromium-bsu.sourceforge.net/)

• Beneath A Steel Sky: Научно-фантастический триллер, в мрачном постапокалиптическом видении будущего.

[Домашняя страница Beneath a Steel Sky](https://en.wikipedia.org/wiki/Beneath_a_Steel_Sky)

• Кq: Ролевая игра в консольном стиле, похожая на Final Fantasy.

[Домашняя страница Kq](http://kqlives.sourceforge.net/)

- Mars. "Смешной шутер." Защитите Вашу планету от надвигающейся гибели от ваших ревнивых соседей!
- [Домашняя страница Mars](http://mars-game.sourceforge.net/?page_id=972)

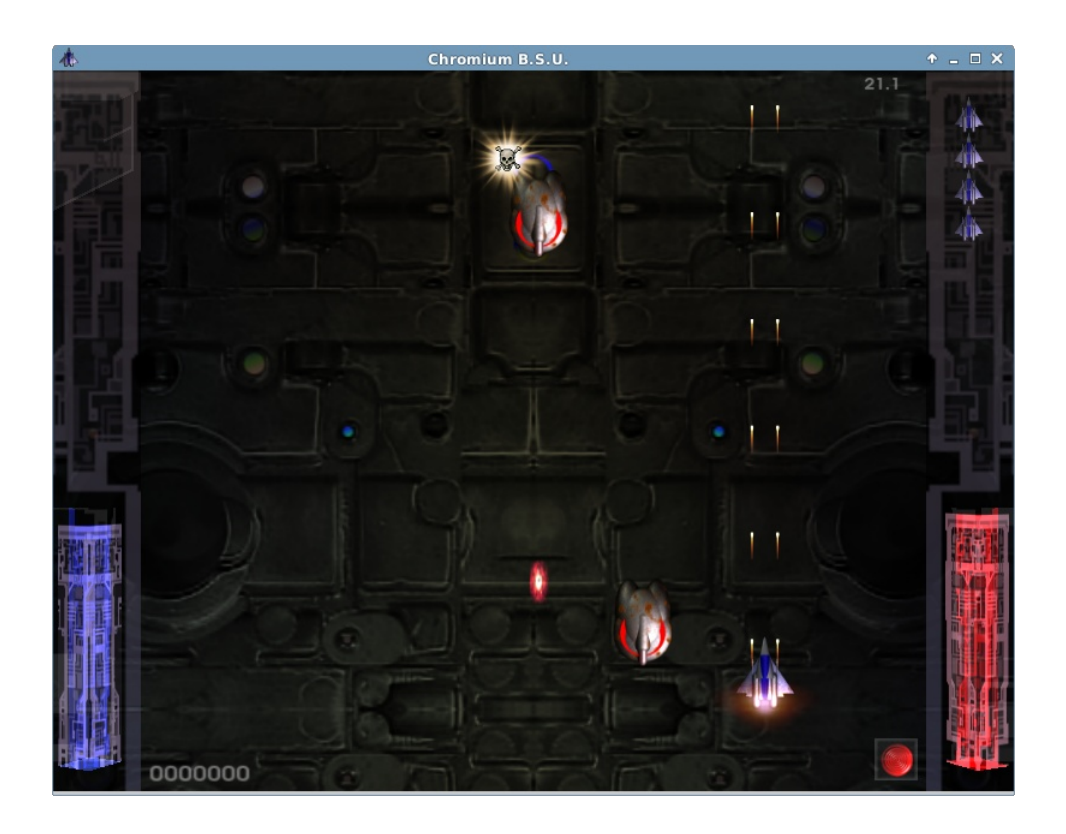

*Figure 4-13: Вражеские корабли атакуют в Chromium B.S.U*

## **4.9.2 Аркадные игры**

• Defendguin: Клон Defender, где Ваша миссия заключается в защите маленьких пингвинов.

## [Домашняя страница Defendguin](http://www.newbreedsoftware.com/defendguin)

• Frozen Bubble: Цветные пузырьки намерзают в верхней части экрана игры. В то время как «ледовый пресс» опускается все ниже, Вы должны расстреливать группы замороженных пузырьков до того, как он Вас раздавит.

#### [Домашняя страница Frozen Bubble](http://www.frozen-bubble.org/)

- Planet Penguin Racer: веселая гоночная игра с Вашим любимым пингвином.
- [Домашняя страница Tuxracer](http://tuxracer.sourceforge.net/)
- Ri-li: Игра в миниатюрный поезд.

[Домашняя страница Ri-li](http://ri-li.sourceforge.net/)

• Supertux: Классическая 2D игра со скатыванием с горы и прыжками в стиле, похожем на оригинальную игру SuperMario.

### [Домашняя страница Supertux](http://supertux.lethargik.org/)

• Supertuxkart: 3D гоночная игра, значительно усовершенствованная версия tuxkart.

## [Домашняя страница Supertuxcart](http://supertuxkart.sourceforge.net/)

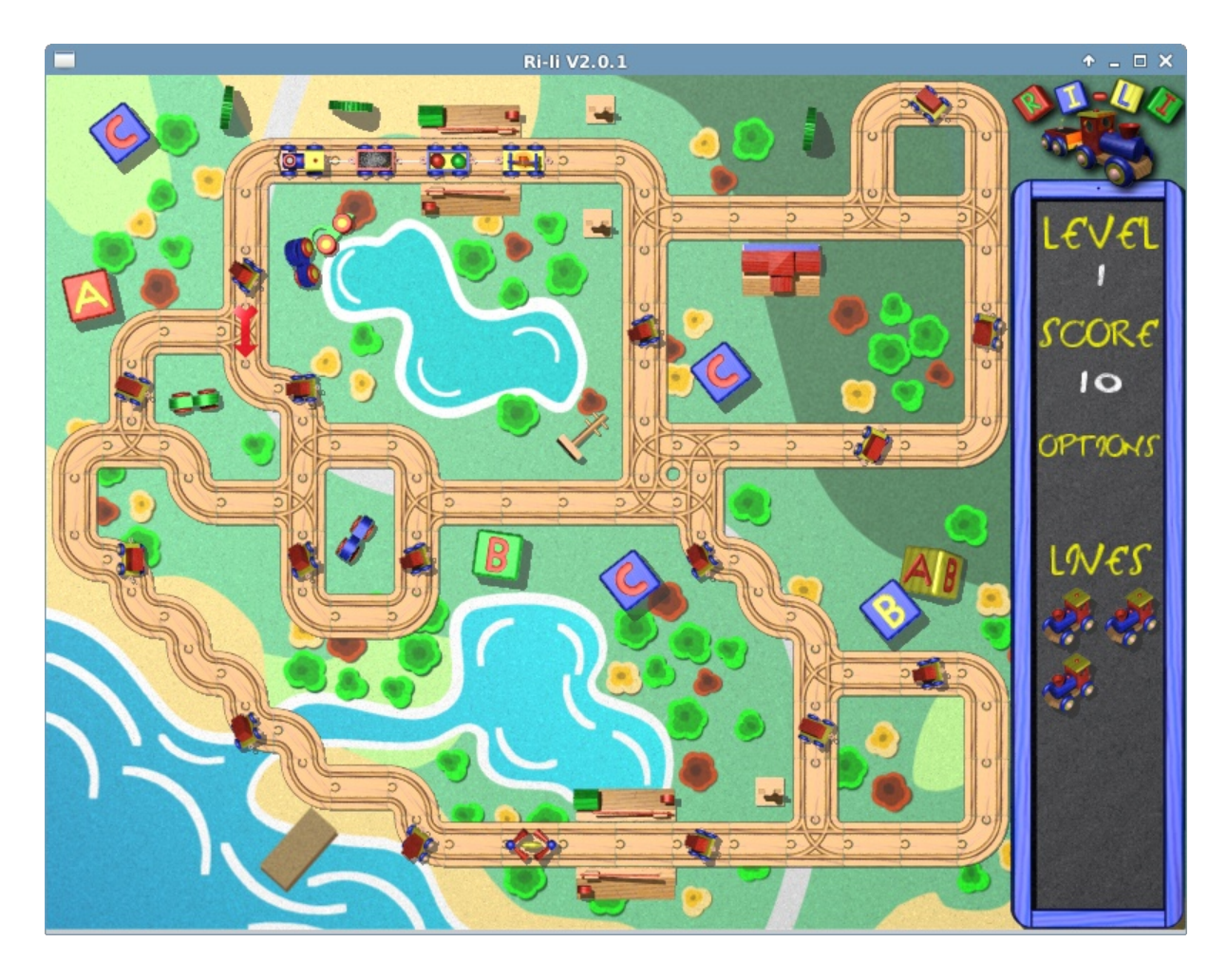

#### *Figure 4-14: Ri-li поезд нуждается только в выборе поворота*

## **4.9.3 Настольные игры**

• Gottcode игры: Peg-E (Peg пасьянс) установлены по умолчанию.

### [Домашняя страница Gottcode](http://gottcode.org/)

• Mines (gnomines): Минный тральщик для одного игрока.

• Do'SSi Zo'la: Целью основной игры Isola является блокирование противника путем уничтожения окружающих его квадратов.

[Домашняя страница Do'SSi Zo'la](http://dossizola.sourceforge.net/)

• Gnuchess: Игра в шахматы.

#### [Домашняя страница Gnuchess](http://www.gnu.org/software/chess)

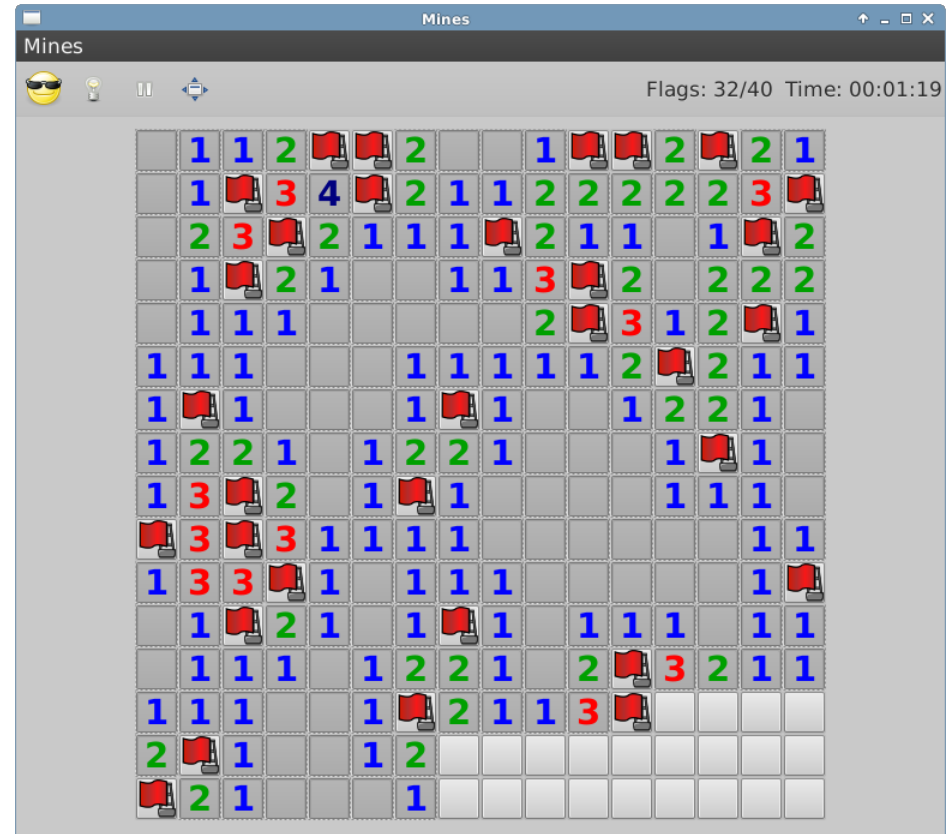

## *Figure 4-15: Момент высокого напряжения в Mines*

## **4.9.4 Карточные игры**

Вот некоторые веселые карточные игры, доступные из репозиториев:

• Hearts (**gnome-hearts**): Классическая игра в Hearts.

[Домашняя страница Gnome-hearts](http://www.jejik.com/gnome-hearts)

• Pysolfc: Более тысячи игр из одного простого приложения.

#### [Pysolfc home page](http://pysolfc.sourceforge.net/)

- **4.9.5 Украшения рабочего стола** 
	- Xpenguins. Пингвины бродят по экрану. Можно настроить на других персонажей, таких как Лемминги и Винни-Пух (необходимо разрешить работу программ от суперпользователя).

#### [Домашняя страница Xpenguins](http://xpenguins.seul.org/)

• Oneko. Кошка (neko) следует за курсором (мышью) по экрану. Можно настроить на собаку или другое животное.

#### [Как пользоваться Oneko](http://dailypackage.fedorabook.com/)

• PhunLand. Это игра, похожая на 2D физическую песочницу, где Вы можете играть в физику, как никогда раньше. Наполненное игрой объединение науки и искусства является новинкой, и делает Phun одновременно образовательной и развлекательной.

#### [Как пользоваться Phun](http://www.phunland.com/wiki/Home)

• Xteddy. Ставит милого плюшевого мишку на Вашем рабочем столе. В качестве альтернативы Вы можете добавить свои собственные изображения.

#### [Домашняя страница Xteddy](http://staffwww.itn.liu.se/~stegu/xteddy/index.html)

• Tuxpaint. Программа для рисования для детей всех возрастов.

[Домашняя страница Tuxpaint](http://www.tuxpaint.org/)

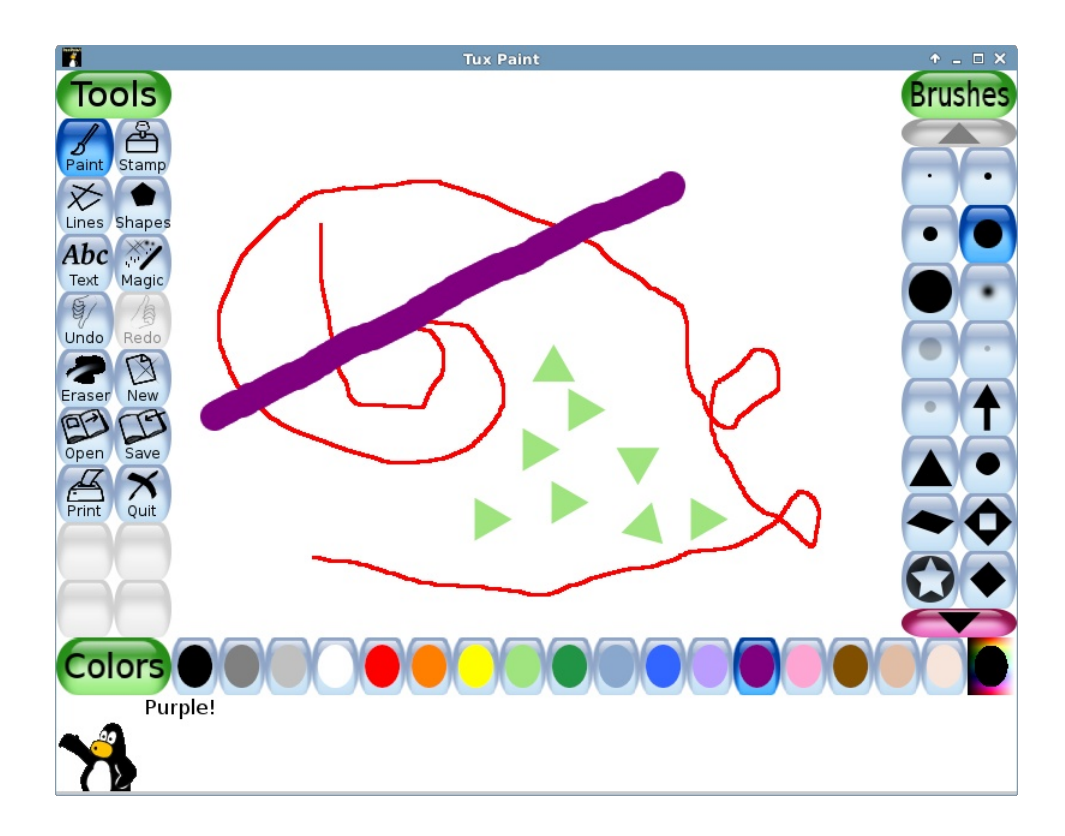

#### *Figure 4-16: Многообещающий гений работает в Tuxpaint*

## **4.9.6 Обучающие игры**

- Три соответствующих возрасту пакета игр и образовательных приложений доступны в MX Установщике пакетов.
- К тому же, Scratch это бесплатный язык программирования и интернет-сообщество, где Вы можете создавать свои собственные интерактивные истории, игры и анимации. MX Package Installer.

[Домашняя страница Scratch](http://scratch.mit.edu/)

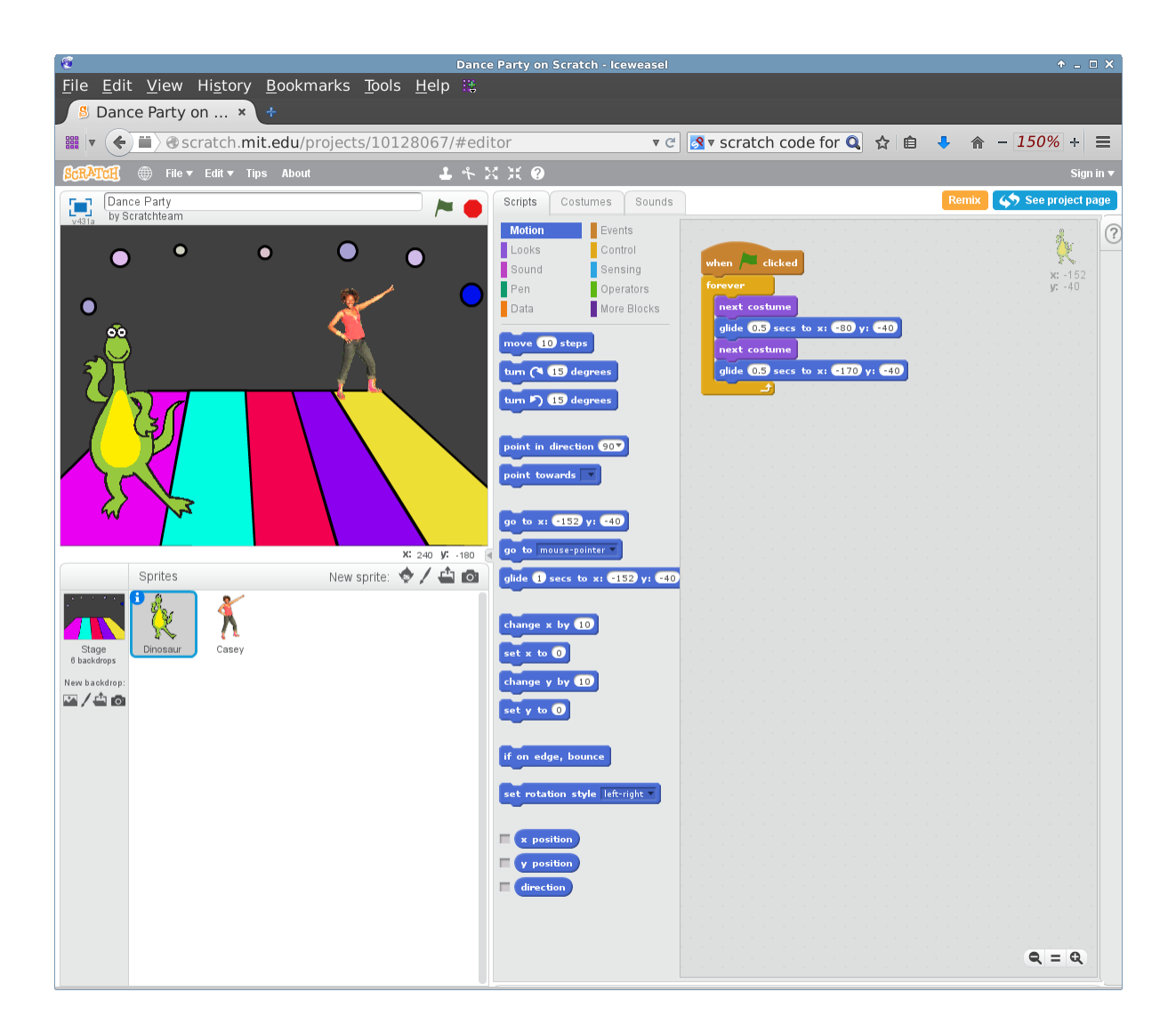

#### *Figure 4-17: Окно кода для Dance Party в Scratch*

### **4.9.7 Тактические и стратегические игры**

• Freeciv: Клон Sid Meyer's Civilization© (version I), основанный на многопользовательской стратегии, в которой каждый игрок становится лидером цивилизации каменного века, пытаясь установить господство над другими.

#### [Домашняя страница Freeciv](http://www.wikia.com/wiki/)

• Lbreakout2: LBreakout2 является аркадной игрой, где Вы используете Вашу платформу, чтобы направлять мяч в кирпичи, пока все кирпичи не будут разрушены. Много уровней и сюрпризов. Установлена по умолчанию.

[Домашняя страница Lgames](http://lgames.sourceforge.net/)

• Lincity: Клон оригинальной Simcity. Вы должны строить и содержать город, а также держать свой народ довольным, чтобы Ваше население росло.

#### [Домашняя страница Lincity](http://lincity.sourceforge.net/)

• Battle for Wesnoth: Высоко оцененная пошаговая стратегическая игра с фантазийной тематикой. Создайте свою армию и боритесь, чтобы вернуть себе трон.

#### [Домашняя страница Battle for Wesnoth](http://www.wesnoth.org/)

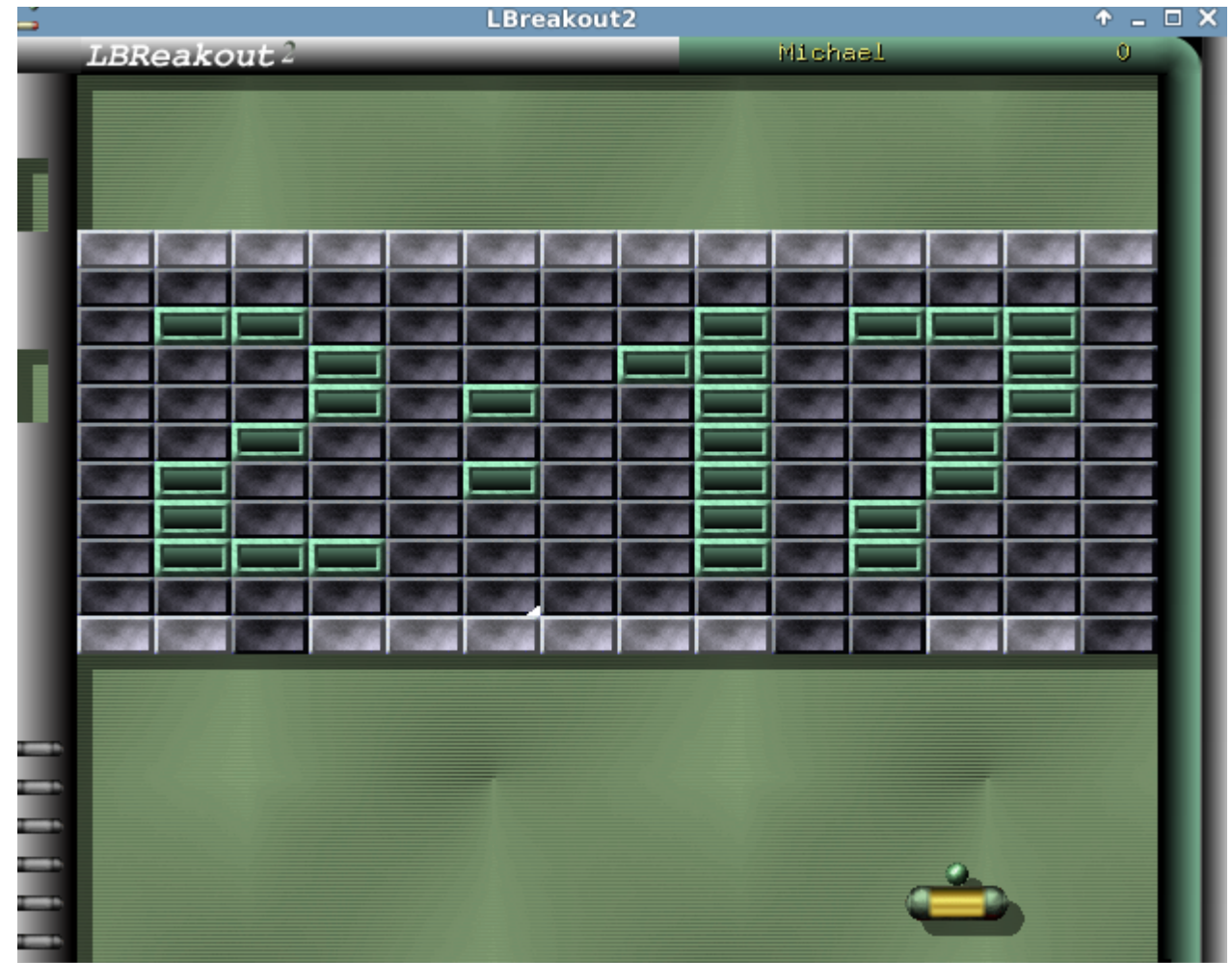

#### *Figure 4-18: Попытка прорвать первую стену в Lbreakout*

## **4.9.8 Windows игры**

В ряд Windows игр можно играть в MX Linux с помощью эмуляторов Windows, таких как Cedega или DOSBox, а некоторые даже могут работать под Wine: см. Section 6.1.

# **4.10 Google инструменты**

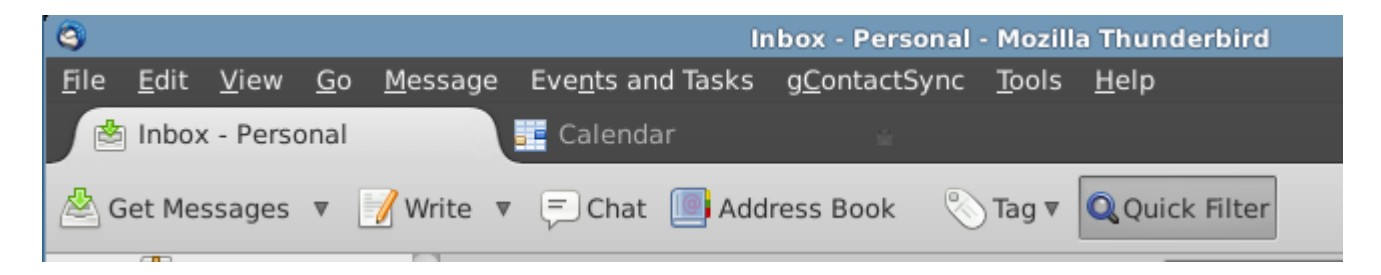

*Figure 4-19: Встроенные календарь и контакты Google в Thunderbird* 

**4.10.1 Почта Gmail** 

Gmail аккаунты могут быть интегрированы в Thunderbird. Обратитесь к файлу Помощи.

**4.10.2 Контакты Google** 

Контакты Google могут быть связаны с Thunderbird с помощью расширения **gContactSync**.

БОЛЬШЕ: [Домашняя страница gContactSync](http://www.pirules.org/addons/gcontactsync/)

```
4.10.3 Календарь Google
```
Календарь Google может быть установлен на вкладке в Thunderbird с помощью **Lightning** и **Google Calendar Tab**.

БОЛЬШЕ: [Домашняя страница Lightning calendar](https://www.mozilla.org/en-US/projects/calendar/)

**4.10.4 Задачи Google** 

Задачи Google могут быть включены в Thunderbird, отметив запись задач в Календаре.

**4.10.5 Google Планета Земля** 

Самый простой вариант установки — с помощью MX Установщика пакетов, раздел Misc.

Но можно применить и другие способы:

Установщик для Google Earth доступен в репозиториях как **googleearth.package**. Сначала скачайте, затем запустите установщик.

• Откройте терминал и введите:

make-googleearth-package

• Только когда процесс закончится, введите команду от root:

dpkg-i googleearth\*.deb

• На экране может возникнуть предупрежение об ошибках, связанных с зависимостями. Это исправляется вводом последней команды (от root):

apt-get -f install

В результате Google Earth появится в Меню > Интернет. Еще один вариант — это загрузить соответствующий DEB пакет непосредственно из Google repo.

#### 4.10.6 **Google Talk**

Имеется плагин для браузера google-talkplugin, доступный из репозиториев Google, который позволяет Вам делать голосовой или видео-вызов кому-то из Вашей учетной записи Gmail.

#### Управление ПО  $5\phantom{.}$

# 5.1 Введение

#### $5.1.1$ Методы

Synaptic является рекомендуемым методом для начинающих для управления пакетами программного обеспечения, хотя другие методы также доступны, и могут быть необходимы в определенных ситуациях.

#### $5.1.2$ Пакеты

Операции с программным обеспечением в МХ осуществляются с помощью системы Advanced Package Tool (APT). Программное обеспечение предоставляется в виде пакета: отдельный, неисполняемый набор данных, который включает инструкции по установке для Вашего менеджера пакетов. Они хранятся на серверах, называемых репозиториями (хранилищами), и могут быть просмотрены, скачаны и установлены с помощью специального клиента, называемого менеджером пакетов. Рекомендуемым менеджером пакетов для MX является Synaptic, хотя утилита командной строки apt-get также включена для тех, кто предпочитает ее. Графическая утилита Gdebi запускается для загруженных файлов \*.deb простым щелчком на имени файла; альтернативой является открыть терминал и использовать команду: dpkg -i packagename.deb

Большинство пакетов имеют одну или несколько **зависимостей**, это означает, что они имеют один или несколько пакетов, которые также должны быть установлены для того, чтобы им работать. Система APT предназначена для автоматической обработки зависимостей для Вас; другими словами, когда Вы пытаетесь установить пакет, зависимости которого еще не установлены, Ваш менеджер пакетов APT автоматически отмечает эти зависимости для установки. Может случиться, что эти зависимости не могут быть удовлетворены, предотвращая установку пакета.

# **5.2 Репозитории**

APT репозитории (repos) намного больше, чем просто веб-сайты с загружаемым программным обеспечением. Пакеты на сайтах хранилища специально организованы и индексируются, чтобы быть доступными через менеджер пакетов, вместо просмотра напрямую.

## **5.2.1 Стандартные репозитории**

MX Linux поставляется с набором включенных репозиториев, которые предлагают Вам и безопасность, и выбор. Если Вы новичок в MX Linux (и особенно, если Вы новичок в Linux), то рекомендуется использование репозиториев по умолчанию в первую очередь. По соображениям безопасности, эти хранилища имеют цифровую подпись, это означает, что пакеты аутентифицируются с ключом шифрования, чтобы убедиться, что они являются подлинными. Если Вы установите пакеты из других (non-Debian) репозиториев без ключа, Вы получите предупреждение, что они не могут пройти проверку подлинности. Чтобы избавиться от этого предупреждения и убедиться, что Ваши установки находятся в безопасности, необходимо установить недостающие ключи с помощью **Check Apt GPG** (MX Инструменты).

Репозитории наиболее легко добавлять, удалять или редактировать через Synaptic, хотя они также могут быть изменены вручную редактированием файлов в **/etc/apt/** от суперпользователя. В Synaptic, нажмите **Настройки > Репозитории**, затем нажмите кнопку Создать и добавьте информацию. Информация о репозитории часто дается в виде одной строки, например:

deb http://main.mepis-deb.org/mepiscr/mx-test/ mx-15 test

Будьте внимательны, чтобы заметить расположение пробелов, которые отделяют информацию в четырех частях строки, которые затем войдут в отдельные строки в Synaptic.

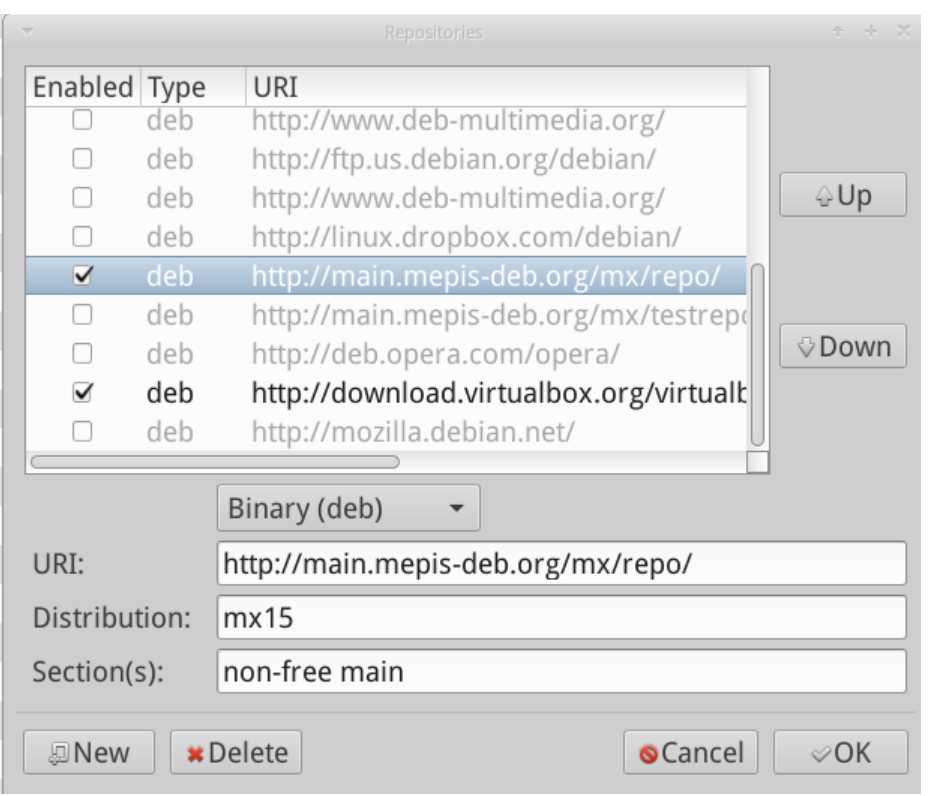

#### *Figure 5-1: Репозитории, с выделенным одним из выключенных MX тестовых репозиториев*

Некоторые репозитории несут специальные метки:

- **contrib**, которые состоят из или зависят от несвободных пакетов.
- **non-free**, которые не отвечают принципам свободного программного обеспечения (DFSG).
- **security**, которые содержат только обновления, связанные с безопасностью.
- **backports**, которые содержат пакеты из новых версий Debian, которые были скомпилированы в обратном порядке для Debian Stable (версия MX построена на этом), чтобы поддерживать Вашу ОС обновленной.
- **MX**, которые содержат специальные пакеты, которые делают MX такой, какая она есть.

Текущий список стандартных репозиториев MX хранится в [MX/antiX Wiki.](http://www.mepiscommunity.org/wiki/system/repos-mx-15)

## **5.2.2 Репозитории Сообщества**

MX Linux имеет свои репозитории сообщества с пакетами, которые создаются и
поддерживаются создателями пакетов. Эти пакеты отличаются от официальных пакетов МХ, пришедших из Debian Stable, и, как правило, были **портированы** из версий Debian в разработке (или даже в экспериментальном тестировании). Эти репозитории имеют решающее значение для MX Linux, так как они позволяют ОС на основе Debian Stable быть в курсе важных разработок программного обеспечения.

ПРИМЕЧАНИЕ: Тестовые репозитории должны быть включены только для загрузки пакетов для тестирования, и сразу же отключены после загрузки. Они не должны быть использованы на основных производственных машинах или критически важных установках, так как, по определению, имеется риск того, что они могут повредить Вашу систему.

Чтобы узнать больше о том, что доступно, кто является упаковщиками, и даже, как принять в этом участие, см. MX Community Packaging Project.

#### Частные репозитории  $5.2.3$

В дополнение к общим репозиториям, таким как Debian, МХ, и сообщества, существует также определенное количество отдельных хранилищ, связанных с одним приложением. Когда Вы добавляете один из них, либо непосредственно, либо через Synaptic, в дальнейшем Вы будете получать обновления. Некоторые уже имеются предварительно, но не включены, другие Вы добавляете сами.

Вот типичный пример (VirtualBox):

deb http://download.virtualbox.org/virtualbox/debian/stable contrib

#### $5.2.4$ Репозитории разработки

Одна последняя категория репозиториев существует для получения самых последних (и, таким образом, наименее стабильных) сборок приложений. Это делается с помощью систем контроля версий, таких как Git, которые могут быть использованы конечным пользователем, чтобы оставаться в курсе разработки. Пользователь может проверить копию исходного кода приложения в каталоге на локальной машине. Портал GitHub является удобным методом управления проектами с использованием Git.

Больше: Wikipedia: Software repository

#### 5.2.5 Зеркала

Хранилища МХ Linux и для пакетов, и для ISO образов являются "зеркальными" на серверах в разных местах по всему миру. Эти зеркальные сайты предоставляют несколько источников одной и той же информации, и функции для уменьшения времени загрузки, повышения надежности и обеспечения определенной устойчивости в случае сбоя сервера. Во время установки, скорее всего, зеркало будет автоматически выбрано для Вас в зависимости от местоположения и языка. Но пользователь может иметь основания использовать другое:

- автоматическое задание при установке может быть неправильным в некоторых случаях
- пользователь может изменить место жительства
- может стать доступным новое зеркало, которое гораздо ближе, быстрее или более надежно
- существующее зеркало может изменить свой URL для использования в автономном режиме

МХ Менеджер репозиториев позволяет легко переключать зеркала, что позволяет выбрать то, которое лучше работает для Вас.

#### 5.3 Менеджер пакетов Synaptic

Synaptic является дружественной, с простым в использовании интерфейсом (GUI), программой для системы пакетов АРТ. Это графический инструмент, который позволяет установить, удалить, обновить, понизить версию, или получить информацию о всех программных пакетах, доступных в онлайн-хранилищах в Вашем списке репозиториев. Обратите внимание, что требуется Ваш пароль суперпользователя, и, естественно, Вы должны быть подключены к Интернету.

#### 5.3.1 Установка и удаление пакетов

#### Установка

Вот основные шаги по установке программного обеспечения в Synaptic:

- Нажмите Меню > Система > Менеджер пакетов Synaptic, введя пароль суперпользователя при необходимости.
- Нажмите кнопку Обновить. Эта кнопка заставляет Synaptic установить связь с серверами интернет-хранилищ и скачать новый индексный файл с информацией о том, какие пакеты доступны, какой они версии, и о других пакетах, необходимых для их

установки. Если Вы получаете сообщение, что с некоторыми из репозиториев не удалось связаться, подождите минуту, а затем повторите попытку.

- Если Вы уже знаете имя пакета, который Вы ищете, просто нажмите на панели справа со списком пакетов и начните печатать, при этом Synaptic будет постепенно искать то, что Вы печатаете.
- Если Вы не знаете имени пакета, используйте поле поиска в правом верхнем углу, чтобы найти программное обеспечение, основанное на имени или ключевых словах. Это одно из самых больших преимуществ Synaptic перед другими методами.
- В качестве альтернативы, используйте одну из кнопок фильтров в левом нижнем углу:
	- Разделы предоставляет подмножества, такие как Редакторы, Игры и развлечения, Утилиты, и т.п. Вы увидите описание каждого пакета в нижней панели, и можно использовать вкладки, чтобы открыть больше информации о нем.
	- Состояние группирует пакеты по их состоянию установки.
	- Происхождение покажет пакеты из определенного репозитория.
	- Специальные фильтры предоставляет различные опции фильтрации.
	- Результаты поиска покажет список результатов предыдущих поисков для сессии Synaptic, в которой Вы находитесь.
- Нажмите ПКМ на нужном пакете и выберите Отметить для установки. Если пакет имеет зависимости, Вы будете уведомлены, и они будут автоматически отмечены для установки. Вы также можете просто дважды щелкнуть пакет, если он является единственным, который Вы устанавливаете.
- Нажмите еще раз ПКМ на нужном пакете и проверьте список Отметить рекомендуемые пакеты для установки, если таковые имеются.
- Некоторые пакеты также имеют "Рекомендуемые" и "Предлагаемые" пакеты, которые видны при нажатии ПКМ на имени пакета. Это дополнительные пакеты, которые добавляют функциональность выбранному пакету, и неплохо подумать о них.
- Нажмите кнопку Применить, чтобы начать установку. Вы можете смело игнорировать любые предупреждающие сообщения: "Вы собираетесь установить программное обеспечение, которое не может пройти проверку подлинности!"

• Далее могут быть дополнительные шаги: просто следуйте инструкциям, по мере их получения, пока установка не будет завершена.

| $+ - + x$<br>Synaptic Package Manager                           |                                                                                    |                                                                                      |                                                                                                    |                                                                          |                                                                    |                     |  |  |  |  |  |  |
|-----------------------------------------------------------------|------------------------------------------------------------------------------------|--------------------------------------------------------------------------------------|----------------------------------------------------------------------------------------------------|--------------------------------------------------------------------------|--------------------------------------------------------------------|---------------------|--|--|--|--|--|--|
| File Edit Package Settings Help                                 |                                                                                    |                                                                                      |                                                                                                    |                                                                          |                                                                    |                     |  |  |  |  |  |  |
| $\circ \circ \circ \mathbb{R}$<br>Search                        |                                                                                    |                                                                                      |                                                                                                    |                                                                          |                                                                    |                     |  |  |  |  |  |  |
|                                                                 | <sub>S</sub><br>Package<br><b>THIUZWWW</b>                                         |                                                                                      | Installed Versic Latest Version Description<br>$1.4.4.3 - 24$                                                                            | <b>Reau iniu illes with a www uruwser</b>                                |                                                                    |                     |  |  |  |  |  |  |
| Installed                                                       | · infon-devel                                                                      |                                                                                      | $0 - r218 - 2$                                                                                                    | Develop bots for the infon game                                          |                                                                    |                     |  |  |  |  |  |  |
| Installed (local or obso<br>Installed (manual)<br>Not installed | • infon-server                                                                     | 0~r198-8+b1                                                                          |                                                                                                    | Program bugs to compete for food and survival - Server                   |                                                                    |                     |  |  |  |  |  |  |
|                                                                 | • infon-viewer                                                                     | $0 - r198 - 8 + b1$                                                                  |                                                                                                    |                                                                          | Program bugs to compete for food and survival - GUI                |                     |  |  |  |  |  |  |
|                                                                 | inform                                                                             | 6.31.1+dfsg-1.1 story file compiler for the Inform interactive fiction language (v6) |                                                                                                    |                                                                          |                                                                    |                     |  |  |  |  |  |  |
|                                                                 | inform-docs                                                                        | 6.31.1+dfsg-1.1 documentation for the Inform interactive fiction language (v6)       |                                                                                                    |                                                                          |                                                                    |                     |  |  |  |  |  |  |
|                                                                 | · inform-mode                                                                      | $1.5.8 - 3$                                                                          |                                                                                                    | Emacs mode for editing Inform files                                      |                                                                    |                     |  |  |  |  |  |  |
|                                                                 | $\bullet$ ingerman                                                                 |                                                                                      | 20131206-5                                                                                                    |                                                                          | New German orthography dictionary for ispell                       |                     |  |  |  |  |  |  |
|                                                                 | $\blacksquare$ $\bullet$ init                                                      | 1.22                                                                                 | 1.22                                                                                                    | System-V-like init utilities - metapackage                               |                                                                    |                     |  |  |  |  |  |  |
|                                                                 | o init-select                                                                      |                                                                                      | 1.20140921                                                                                                    | init system selection tool                                               |                                                                    |                     |  |  |  |  |  |  |
|                                                                 | init-system-helpers<br>$\Box$ $\bullet$ initramfs-tools                            | 1.22<br>0.120                                                                        | 1.22<br>0.120                                                                                                    | helper tools for all init systems<br>generic modular initramfs generator |                                                                    |                     |  |  |  |  |  |  |
|                                                                 | $\Box$ $\bullet$ initscripts                                                       | 2.88dsf-59                                                                           | 2.88dsf-59                                                                                                    |                                                                          |                                                                    |                     |  |  |  |  |  |  |
|                                                                 | $\bullet$ initz                                                                    |                                                                                      | scripts for initializing and shutting down the system<br>0.0.11+200306( Handles the switching of various initialization files of emacsen |                                                                          |                                                                    |                     |  |  |  |  |  |  |
|                                                                 | $\bullet$ ink                                                                      |                                                                                      | $0.5.1 - 1$                                                                                                    |                                                                          | tool for checking the ink level of your local printer              |                     |  |  |  |  |  |  |
|                                                                 | I ink-generator                                                                    |                                                                                      | $0.4 - 2$                                                                                                    |                                                                          | Inkscape extension to automatically generate files from a template |                     |  |  |  |  |  |  |
|                                                                 | O inkscape                                                                         |                                                                                      |                                                                                                    |                                                                          |                                                                    |                     |  |  |  |  |  |  |
|                                                                 | $\bullet$ inn                                                                      | Unmark<br>Mark for Installation<br>Mark for Reinstallation<br>Mark for Upgrade       |                                                                                                    |                                                                          | n 'InterNetNews' by the ISC and Rich Salz                          |                     |  |  |  |  |  |  |
|                                                                 | $\bullet$ inn2                                                                     |                                                                                      |                                                                                                    |                                                                          | server                                                             |                     |  |  |  |  |  |  |
|                                                                 | $\bullet$ inn2-dev                                                                 |                                                                                      |                                                                                                    |                                                                          | rs and man pages                                                   |                     |  |  |  |  |  |  |
|                                                                 | $\bullet$ inn2-inews                                                               |                                                                                      |                                                                                                    |                                                                          | ctor, from InterNetNews (INN)                                      |                     |  |  |  |  |  |  |
|                                                                 | • innoextract                                                                      | Mark for Removal                                                                     |                                                                                                    |                                                                          | ta from an Inno Setup installer                                    |                     |  |  |  |  |  |  |
|                                                                 | · ino-headers                                                                      |                                                                                      | Mark for Complete Removal                                                                                                    |                                                                          | cript code - header files                                          |                     |  |  |  |  |  |  |
|                                                                 | · ino-headers-doc                                                                  | Properties                                                                           |                                                                                                    |                                                                          | cript code - documentation                                         |                     |  |  |  |  |  |  |
|                                                                 | <b>O</b> inorwegian                                                                | <b>Mark Recommended for Installation</b>                                             |                                                                                                    |                                                                          | for isnall<br>aspell                                               |                     |  |  |  |  |  |  |
|                                                                 | $\bullet$ inosync                                                                  |                                                                                      | Mark Suggested for Installation                                                                                                    |                                                                          | imagemagick                                                        | aemon               |  |  |  |  |  |  |
|                                                                 | $\bullet$ inotail                                                                  |                                                                                      |                                                                                                    |                                                                          | libgnomevfs2-extra                                                 |                     |  |  |  |  |  |  |
|                                                                 | $\bullet$ inoticoming<br>· inotify-hookable                                        |                                                                                      | $0.2.3 - 1$<br>$0.7 - 1$                                                                                                    | trigger actions when I<br>blocking command-lir                           | libwmf-bin                                                         | ctory               |  |  |  |  |  |  |
|                                                                 | • inotify-tools                                                                    |                                                                                      | $3.14 - 1 + b1$                                                                                                    | command-line progra                                                      | perlmagick                                                         | iterface to inotify |  |  |  |  |  |  |
|                                                                 | $\bullet$ input-pad                                                                |                                                                                      | $1.0.3 - 1$                                                                                                    | On-screen Input Pad i                                                    | pstoedit                                                           | Mouse               |  |  |  |  |  |  |
| Sections                                                        | $\bullet$ input-utils                                                              |                                                                                      | $1.0 - 1.1$                                                                                                    | utilities for the input I                                                | python-lxml                                                        |                     |  |  |  |  |  |  |
|                                                                 | A Innubation                                                                       |                                                                                      | 4.4.4.7.2                                                                                                    | utilitu ta sannast sari                                                  | python-numpy                                                       | tha inautauhauntan  |  |  |  |  |  |  |
| <b>Status</b>                                                   | vector-based drawing program $\bullet$                                             |                                                                                      |                                                                                                    |                                                                          | transfig                                                           |                     |  |  |  |  |  |  |
| Origin                                                          | Get Screenshot Get Changelog Visit Homepage                                        |                                                                                      |                                                                                                    |                                                                          |                                                                    |                     |  |  |  |  |  |  |
| <b>Custom Filters</b>                                           |                                                                                    | Inkscape is an illustration editor which has everything needed to                    |                                                                                                    |                                                                          |                                                                    |                     |  |  |  |  |  |  |
| Search Results                                                  | create professional-quality computer art. You can use it to make                   |                                                                                      |                                                                                                    |                                                                          |                                                                    |                     |  |  |  |  |  |  |
| Architecture                                                    | diagrams and illustrations, technical drawings, web graphics, clip art,            |                                                                                      |                                                                                                    |                                                                          |                                                                    |                     |  |  |  |  |  |  |
|                                                                 | 44054 packages listed, 1876 installed, 0 broken. 0 to install/upgrade, 0 to remove |                                                                                      |                                                                                                    |                                                                          |                                                                    |                     |  |  |  |  |  |  |

Figure 5-2: Проверка рекомендуемых пакетов во время установки пакета

#### Удаление

Удаление программного обеспечения из Вашей системы с помощью Synaptic, кажется таким же простым, как установка, но есть больше проблем, чем кажется на первый взгляд:

- Чтобы удалить пакет, просто щелкните правой кнопкой мыши и выберите Отметить для удаления или Отметить для полного удаления.
	- Простое удаление удаляет программное обеспечение, но оставляет файлы конфигурации системы в случае, если Вы хотите сохранить ваши настройки.
	- Полное удаление удаляет программное обеспечение, а также файлы конфигурации системы (purging). Ваши личные файлы конфигурации, связанные с пакетом, не будут удалены. Проверьте также остатки других конфигурационных файлов в Synaptic, категория Не установленные (остались файлы настроек).
- Если у Вас есть другие пакеты, зависящие от удаляемого пакета, эти пакеты должны быть удалены. Это обычно происходит, когда Вы удаляете программные библиотеки, службы, или приложения командной строки, которые служат в качестве основы для

других приложений. Убедитесь, что Вы внимательно прочитали все, что Synaptic выдает Вам, прежде чем нажать кнопку ОК.

- Удаление больших приложений, которые состоят из многих пакетов, может принести осложнения. Чаще всего эти пакеты устанавливаются с помощью мета-пакета, являющегося пустым пакетом, который просто зависит от всех пакетов, которые нужны для приложения. Лучший способ, чтобы удалить сложный пакет, это проверить список зависимостей для мета-пакета, и удалить пакеты, перечисленные там. Проверьте, однако, что Вы не удаляете зависимости другого приложения, которое Вы хотите сохранить!
- Вы можете обнаружить, что в категории состояния Установленные (автоматически удаляемые) начинают накапливаться пакеты. Они были установлены в других пакетах и больше не нужны, так что Вы можете нажать на эту категорию состояния, выделите все пакеты в правой панели, а затем щелкните ПКМ, чтобы удалить их.

| Synaptic Package Manager                                                                              |                                                                                                    |                                             |                                     |                                                                                                    |  |  |  |  |  |  |  |
|----------------------------------------------------------------------------------------------------|----------------------------------------------------------------------------------------------------|---------------------------------------------|-------------------------------------|----------------------------------------------------------------------------------------------------|--|--|--|--|--|--|--|
| File Edit Package Settings Help                                                                       |                                                                                                    |                                             |                                     |                                                                                                    |  |  |  |  |  |  |  |
| $\circ$ $\circ$ $\circ$<br>E<br>Search                                                                |                                                                                                    |                                             |                                     |                                                                                                    |  |  |  |  |  |  |  |
| All                                                                                                   | S<br>Package                                                                                                    | Installed Versic Latest Version Description |                                     |                                                                                                    |  |  |  |  |  |  |  |
| Installed                                                                                             | <b>EC</b> libgs10ldbl                                                                                                    |                                             | $1.16 + dfsg - 2$ $1.16 + dfsg - 2$ | <b>GNU Scientific Library (GSL) -- library package</b>                                                                |  |  |  |  |  |  |  |
| Installed (auto removal <b>BC</b> libgtkspell0                                                        |                                                                                                    | $2.0.16 - 1.1$                              | $2.0.16 - 1.1$                      | a spell-checking addon for GTK's TextView widget                                                                      |  |  |  |  |  |  |  |
|                                                                                                    |                                                                                                    |                                             |                                     | Installed (local or obso B C libmagick++-6.q16-5 8:6.8.9.9-5 8:6.8.9.9-5 object-oriented C++ interface to ImageMagick |  |  |  |  |  |  |  |
| Installed (manual)<br>Not installed                                                                   |                                                                                                    |                                             |                                     |                                                                                                    |  |  |  |  |  |  |  |
| Not installed (residual                                                                               |                                                                                                    |                                             |                                     |                                                                                                    |  |  |  |  |  |  |  |
|                                                                                                    |                                                                                                    |                                             |                                     |                                                                                                    |  |  |  |  |  |  |  |
|                                                                                                    |                                                                                                    |                                             |                                     |                                                                                                    |  |  |  |  |  |  |  |
|                                                                                                    |                                                                                                    |                                             |                                     |                                                                                                    |  |  |  |  |  |  |  |
|                                                                                                    |                                                                                                    |                                             |                                     |                                                                                                    |  |  |  |  |  |  |  |
|                                                                                                    |                                                                                                    |                                             |                                     |                                                                                                    |  |  |  |  |  |  |  |
|                                                                                                    |                                                                                                    |                                             |                                     |                                                                                                    |  |  |  |  |  |  |  |
|                                                                                                    |                                                                                                    |                                             |                                     |                                                                                                    |  |  |  |  |  |  |  |
|                                                                                                    |                                                                                                    |                                             |                                     |                                                                                                    |  |  |  |  |  |  |  |
|                                                                                                    |                                                                                                    |                                             |                                     |                                                                                                    |  |  |  |  |  |  |  |
|                                                                                                    |                                                                                                    |                                             |                                     |                                                                                                    |  |  |  |  |  |  |  |
|                                                                                                    |                                                                                                    |                                             |                                     |                                                                                                    |  |  |  |  |  |  |  |
|                                                                                                    |                                                                                                    |                                             |                                     |                                                                                                    |  |  |  |  |  |  |  |
|                                                                                                    |                                                                                                    |                                             |                                     |                                                                                                    |  |  |  |  |  |  |  |
|                                                                                                    |                                                                                                    |                                             |                                     |                                                                                                    |  |  |  |  |  |  |  |
| Sections                                                                                              |                                                                                                    |                                             |                                     |                                                                                                    |  |  |  |  |  |  |  |
| <b>Status</b>                                                                                         |                                                                                                    |                                             |                                     |                                                                                                    |  |  |  |  |  |  |  |
| Origin                                                                                                |                                                                                                    |                                             |                                     |                                                                                                    |  |  |  |  |  |  |  |
| <b>Custom Filters</b>                                                                                 | object-oriented C++ interface to ImageMagick ●                                                                                                    |                                             |                                     |                                                                                                    |  |  |  |  |  |  |  |
| Search Results                                                                                        | Get Screenshot Get Changelog Visit Homepage                                                                                                    |                                             |                                     |                                                                                                    |  |  |  |  |  |  |  |
| Architecture                                                                                          | The Magick++ library is a set of C++ wrapper classes that provides access<br>to the ImageMagick package functionality from within a C++ application. |                                             |                                     |                                                                                                    |  |  |  |  |  |  |  |
| 3 packages listed, 1879 installed, 0 broken. 0 to install/upgrade, 3 to remove; 3943 kB will be freed |                                                                                                    |                                             |                                     |                                                                                                    |  |  |  |  |  |  |  |
|                                                                                                    |                                                                                                    |                                             |                                     |                                                                                                    |  |  |  |  |  |  |  |

*Figure 5-3: Подготовка к очистке автоудаляемых пакетов* 

#### Обновление и понижение версии  $5.3.2$

Synaptic позволяет быстро и удобно содержать Вашу систему в актуальном состоянии.

#### Обновление

Если Вы не используете ручной метод в терминале, возможность обновления, как правило, вызывает появление зеленой стрелки на Индикаторе обновлений в области уведомлений. Есть два способа сделать обновления, когда появляется эта стрелка.

- Щелкните правой кнопкой мыши на значке Индикатор обновлений > Upgrade all раскадеѕ. Это быстрый способ, потому что нет ожидания программного обеспечения для загрузки, запуска и т.п. Проверьте пакеты, доступные для обновления, а затем нажмите Enter, чтобы завершить процесс.
- Щелкните левой кнопкой мыши по значку, чтобы запустить Synaptic:
	- Нажмите на иконку Отметить все ниже меню, чтобы выбрать все доступные пакеты для обновления, или нажмите на ссылку Установленные (обновляемые) в левой панели, чтобы просмотреть пакеты или выбрать отдельные обновления.
	- Нажмите кнопку Применить, чтобы начать обновление, не обращая внимания на предупреждающие сообщения. С началом процесса установки, у Вас есть возможность наблюдать подробности в терминале Synaptic.
- При обновлении некоторых пакетов Вам может быть предложено подтвердить диалог, ввести информацию о конфигурации, или решить, стоит ли перезаписывать файл конфигурации, который Вы изменяли. Обратите на это внимание и следуйте инструкциям на экране, пока не завершится обновление.

#### Понижение версии

Иногда Вы можете понизить приложение до старой версии, например из-за проблем, которые возникли с новой. Это легко сделать в Synaptic:

- 1. Откройте Synaptic, введите пароль суперпользователя и нажмите Обновить.
- 2. Нажмите на Установленные в панели слева, а затем найдите и выделите пакет, который Вы хотите понизить, в панели справа.
- 3. На панели меню нажмите Пакет > Указать версию...
- 4. Выберите один из доступных вариантов в выпадающем списке
- 5. Нажмите Назначить версию, а затем установите в обычном порядке.

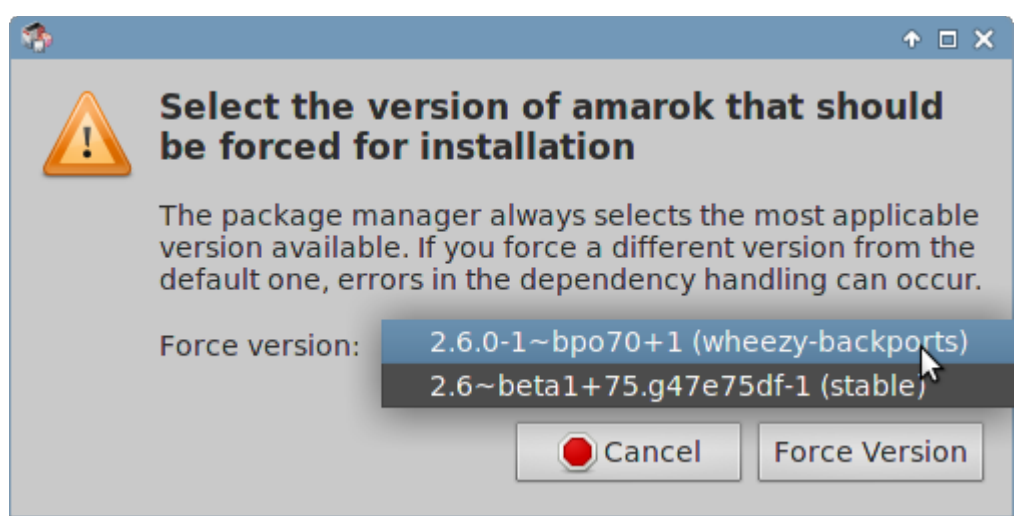

#### *Figure 5-4: Использование назначения версии для понижения версии пакета*

Блокировка

Иногда Вы можете закрепить пакет на конкретной версии, чтобы не допустить его обновления, и избежать проблем с более поздними версиями. Это легко сделать:

- 1. Откройте Synaptic, введите пароль суперпользователя и нажмите Обновить.
- 2. Нажмите на Установленные в панели слева, а затем найдите и выделите пакет, который Вы хотите заблокировать, в панели справа.
- 3. На панели меню нажмите Пакет > Заблокировать версию
- 4. Synaptic выделит пакет красным цветом и добавит значок замка в первой колонке.
- 5. Чтобы разблокировать, выделите пакет снова и выберите Пакет > Заблокировать версию (который будет иметь отметку).

# **5.4 Поиск неисправностей**

Synaptic очень надежен, но иногда Вы можете получить сообщение об ошибке. Полное обсуждение таких сообщений может быть найдено в **MX/antiX Wiki**, так что здесь мы упомянем только несколько наиболее распространенных.

- Вы получили сообщение, что не удалось загрузить данные какого-либо репозитория: это, как правило, преходящее событие, и Вы просто должны подождать и перезагрузить Synaptic.
- Если при установке пакета сообщается, что программное обеспечение у Вас уже установлено и, если Вы по-прежнему хотите, оно будет удалено, нажмите кнопку Отмена, чтобы выйти из установки.
- Это может случиться с новым репозиторием, когда Вы видите сообщение об ошибке после перезагрузки, которое говорит что-то вроде: W: GPG error: [URL отдельного репозитория] Release: Следующие подписи не могут быть проверены. Это сообщение появляется, потому что apt-get включает аутентификацию пакетов для того, чтобы повысить безопасность, а ключ отсутствует. Чтобы это исправить, нажмите Меню > Система > МХ Проверка Apt GPG и следуйте инструкциям.
- Иногда пакеты нельзя будет установить, так как их установочные скрипты не проходят одну или несколько проверок безопасности; Например, пакет может попытаться переписать файл, который является частью другого пакета, или требовать понижения другого пакета из-за зависимостей. Если у Вас есть устанавливаемый или обновляемый пакет, который застрял на одной из этих ошибок, то это называется «сломанным» пакетом. Чтобы это исправить, нажмите на ссылку С ошибками в левой панели. Выделите пакет и попробуйте сначала устранить проблему, нажав Правка > Исправить пакеты «с ошибками». Если это не удается, то щелкните ПКМ пакет для его удаления.
- Должны ли Вы удалять пакеты? Иногда конфликты в зависимостях пакетов может привести систему АРТ к тому, чтобы требовать удаления большого количества важных пакетов для установки другого пакета. Это редко случается с конфигурацией по умолчанию, но становится все более и более вероятно, когда Вы добавляете неподдерживаемые репозитории. БУДЬТЕ ОЧЕНЬ ВНИМАТЕЛЬНЫ, когда установка пакета требует удаления других пакетов! Если требуется удалить большое количество пакетов, Вы можете попробовать другой способ установки этого приложения.
- Дожны ли Вы осталять старую конфигурацию? При обновлении Вы иногда можете быть информированы о том, что есть новый файл конфигурации для определенного пакета, и Вы должны выбрать, установить ли новую версию или сохранить текущую версию.
	- Если вопрос о пакете из репозитория МХ, рекомендуется, чтобы Вы установили предлагаемую версию
	- В противном случае отвечайте Сохранить текущую версию, что является выбором по умолчанию.

# **5.5 Другие методы**

# **5.5.1 Aptitude**

Aptitude является менеджером пакетов, который может быть использован вместо apt-get или Synaptic. Он доступен из репозиториев, и особенно полезен, когда возникают проблемы зависимостей. Может работать обычным образом в терминале, или как примитивный GUI.

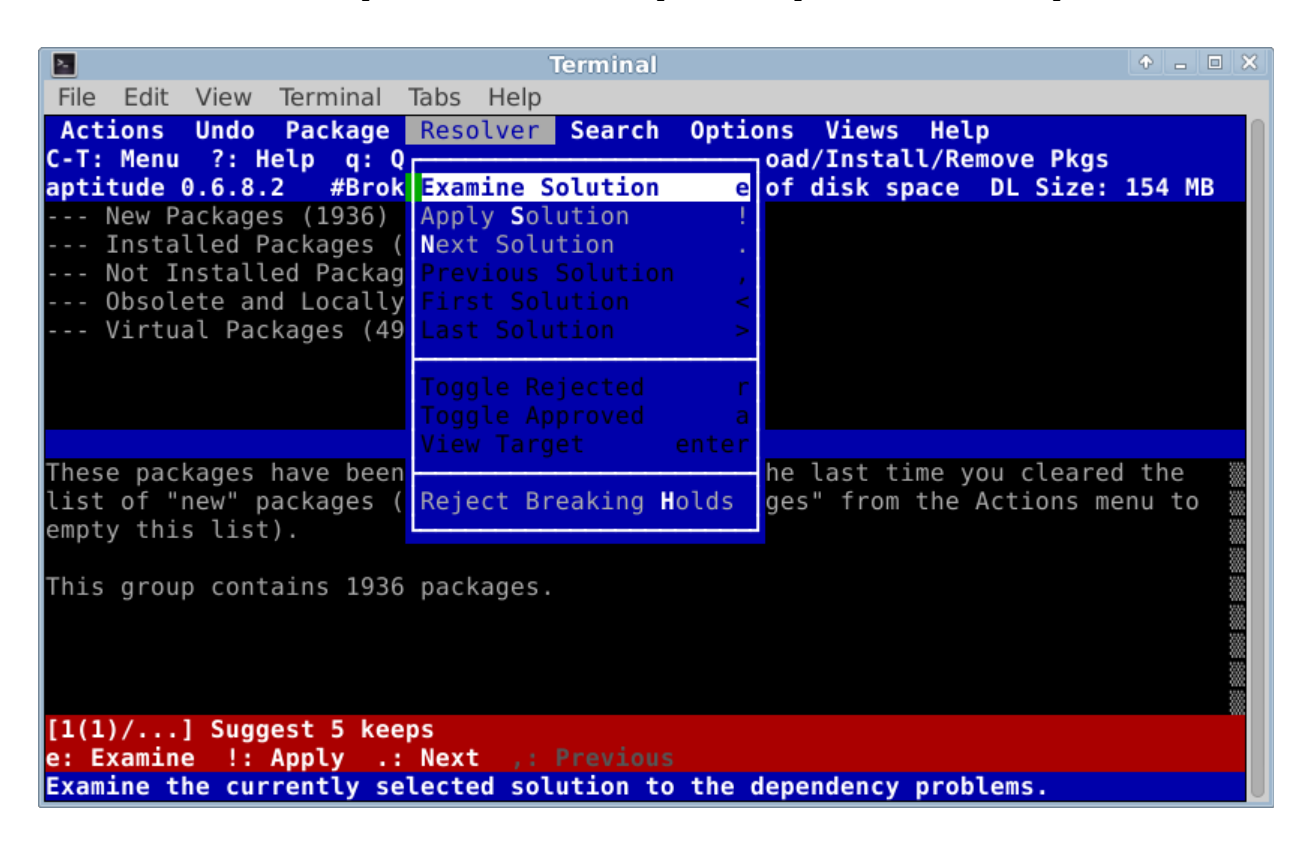

#### *Figure 5-5: Главное окно Aptitude (GUI), показывающее проверку зависимостей*

Для получения подробной информации об этой возможности см. [MX/antiX Wiki.](http://mepiscommunity.org/wiki/applications-system/aptitude)

# **5.5.2 Deb пакеты**

Программные пакеты, устанавливаются с помощью Synaptic (и APT вслед за ним) в формате, называемом deb (сокращение от Debian, Linux дистрибутива, разработанного APT). Вы можете вручную установить *загруженные* deb пакеты, используя графический инструмент **Gdebi** или инструмент командной строки **dpkg**. Это простые инструменты для установки локальных deb пакетов. ПРИМЕЧАНИЕ: если зависимости не могут быть удовлетворены, Вы получите уведомление, и программа остановится.

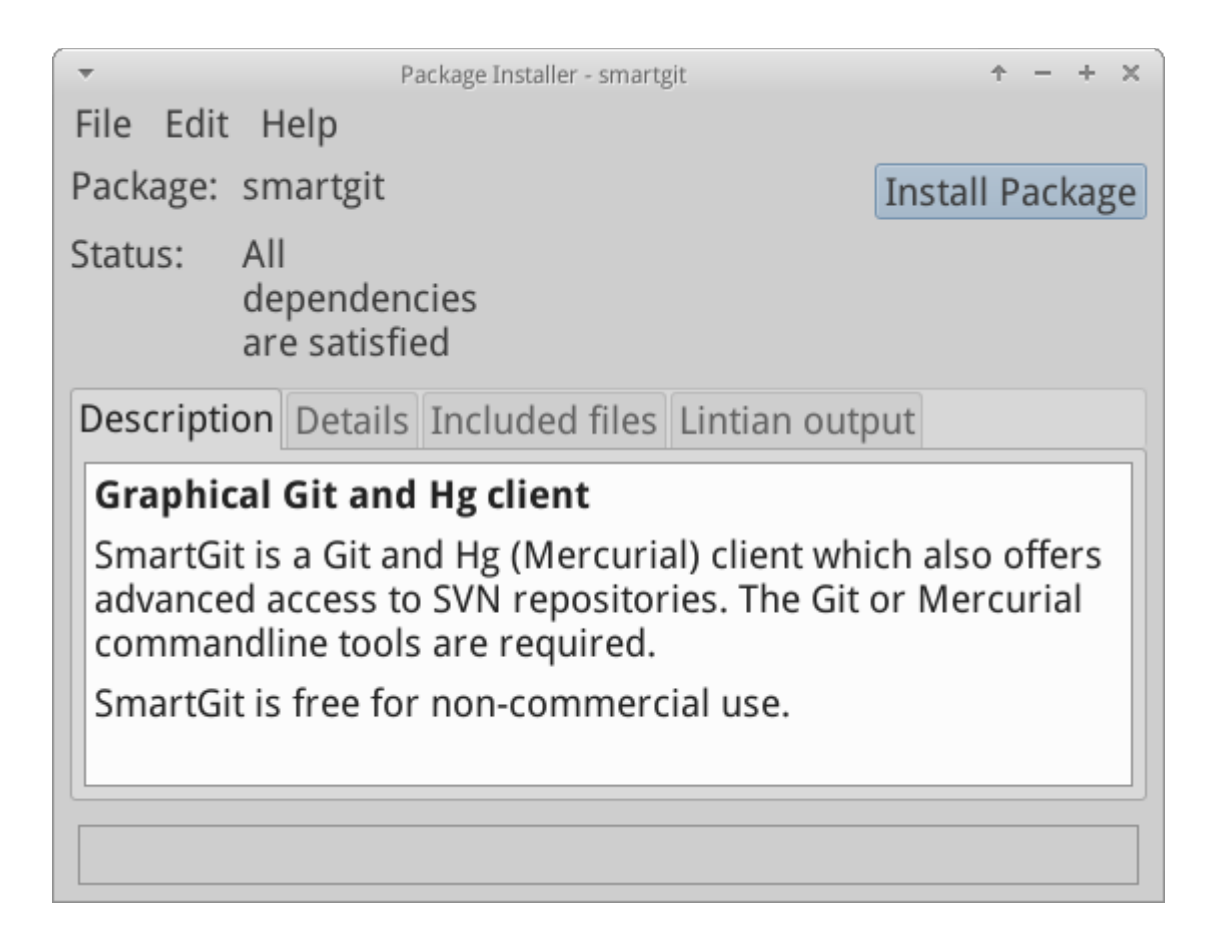

*Figure 5-6: Gdebi готов к установке* 

Установка deb файлов в Gdebi:

- 1. Перейдите к пакету DEB, который Вы хотите установить, и щелкните на нем. Откроется диалоговое окно установки Gdebi.
- 2. Нажмите Установить пакет.
- 3. Введите пароль суперпользователя, если нужен.
- 4. Gdebi попытается установить пакет, и сообщит о результатах.

Установка \*.deb файлов с помощью dpkg:

- 1. Перейдите к папке, содержащей пакет DEB, который Вы хотите установить.
- 2. Щелкните правой кнопкой мыши на пустом пространстве, чтобы открыть терминал и стать суперпользователем
- 3. Установите пакет с помощью команды (заменяя на реальное имя пакета, конечно):

dpkg -i packagename.deb

4. Если Вы устанавливаете в то же время несколько пакетов в том же каталоге, Вы можете делать все это одновременно, используя:

dpkg -i \*.deb

**ПРИМЕЧАНИЕ**: В команде оболочки, «звездочка» обозначает любые символы в аргументе. В этом случае будет вызвана программа, которая применит команду для всех файлов, имена которых заканчиваются на .deb.

5. Если необходимые зависимости еще не установлены на Вашей системе, Вы получите ошибки неудовлетворенных зависимостей, так как Dpkg автоматически не заботится о них. Чтобы исправить эти ошибки и завершить установку, запустите код:

apt-get -f install

6. Apt-get будет пытаться исправить ситуацию, либо установкой необходимых зависимостей (если они имеются в репозиториях), либо удалением файлов .deb (если зависимости не могут быть установлены).

# **5.5.3 CLI методы**

В равной степени можно использовать командную строку для установки, удаления, обновления, переключения репозиториев, и в целом для управления пакетами. Вместо запуска Synaptic можно решать общие задачи, например, многие пользователи просто открывают терминал, становятся суперпользователем и используют одну из этих команд.

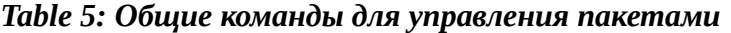

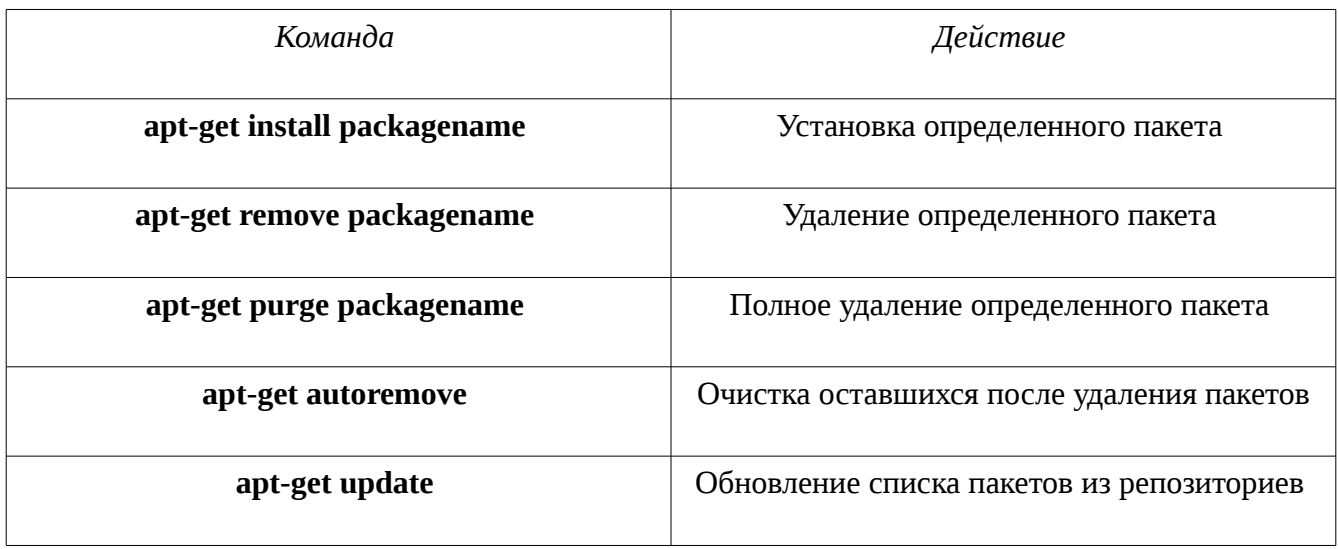

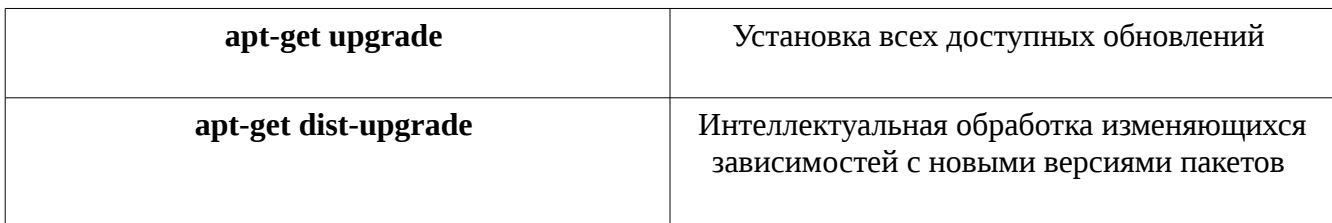

Для получения более подробной информации, обратитесь к страницам руководства для aptget.

#### 5.5.4 Другие методы установки

Рано или поздно некоторые программы, которые Вы захотите установить, не будут доступны в репозиториях, и Вам, возможно, потребуется использовать другие методы установки. Эти методы включают:

- RPM пакеты: Некоторые дистрибутивы Linux используют системные RPM пакеты. RPM пакеты похожи на deb пакеты во многих отношениях, и есть программа для командной строки, доступная в MX Linux, для преобразования RPM пакетов в DEB, называемая alien. Она отсутствует в установленной Linux MX, но доступна из репозиториев по умолчанию. После того, как Вы установили ее в Вашей системе, Вы можете использовать ее для установки RPM пакета с помощью этой команды (от суперпользователя): alien -i packagename.rpm. Она создаст файл DEB с тем же именем в расположении грт файла, который Вы можете установить, как описано выше. Для получения более подробной информации о alien, см. интернет-версию страниц руководства в разделе Ссылки внизу этой страницы.
- Исходный код: Любая программа с открытым исходным кодом может быть собрана из исходного кода программиста, если нет другого выбора. В идеальных условиях, это на самом деле довольно простая операция, но иногда Вы можете столкнуться с ошибками, которые требуют больше навыков, чтобы разобраться в них. Исходный код, как правило, распространяется в виде архива (файла tar.gz или tar.bz2). Посмотрите ссылку на учебник по компиляции программ.
- Разное: Много программного обеспечения разработчики выпускают в виде независимых пакетов или zip файлов. Они могут содержать сценарии настройки, готовые к запуску исполняемые файлы, или программы бинарной установки, подобные программам Windows setup.exe. В Linux, такие программы часто заканчиваются .bin. Google Планета Земля, например, часто распространяется таким образом. Если Вы сомневаетесь, ознакомьтесь с инструкциями по установке, поставляемыми с программным обеспечением.

## 5.5.5 Ссылки

- MX/antiX Wiki: Ошибки Synaptic
- MX/antiX Wiki: Установка программного обеспечения
- MX/antiX Wiki: Компиляция  $\bullet$
- Gdebi  $\bullet$
- Инструменты управления пакетами Debian
- Debian APT Руководство  $\bullet$
- Wikipedia: Alien  $\bullet$

#### Расширенное использование 6

#### Windows программы в MX Linux  $6.1$

Есть определенное количество приложений, как с открытым исходным кодом, так и коммерческих, которые позволят Windows-приложениям работать в Linux MX. Они называют эмуляторами, это означает, что они повторяют функции ОС Windows на платформе Linux. Многие приложения MS Office, игры и другие программы можно запустить с помощью эмулятора с разной степенью успеха, начиная от почти родной скорости и функциональности, и заканчивая только базовой функциональностью.

#### 6.1.1 С открытым исходным кодом

Wine является основным эмулятором Windows с открытым исходным кодом для Linux MX. Это своего рода слой совместимости для запуска программ Windows, но не требует Microsoft Windows, чтобы запускать приложения. Может быть установлено с помощью МХ Установщика пакетов (раздел Misc); это позволяет получить все пакеты для установки Wine. Новые версии Wine быстро собираются членами сообщества репозитория и доступны для пользователей, последняя версия приходит из тестового репозитория.

Домашняя страница Wine

#### • MX/antiX Wiki: Wine

**DOSBox** создает DOS-подобную среду, предназначенную для запуска основанных на MS-DOS программ, особенно, компьютерных игр.

- [Домашняя страница DOSBox](http://dosbox.sourceforge.net/)
- [DOSBox Wiki](http://dosbox.sourceforge.net/wiki)

**DOSEMU** это программное обеспечение доступно из репозиториев, оно позволяет загружать DOS на виртуальной машине, что позволяет запускать Windows 3.1, Word Perfect for DOS, DOOM, и т.д.

- [Домашняя страница DOSEMU](http://www.dosemu.org/)
- [MX/antiX Wiki: DOSEMU](http://mepiscommunity.org/wiki/system/dosemu)

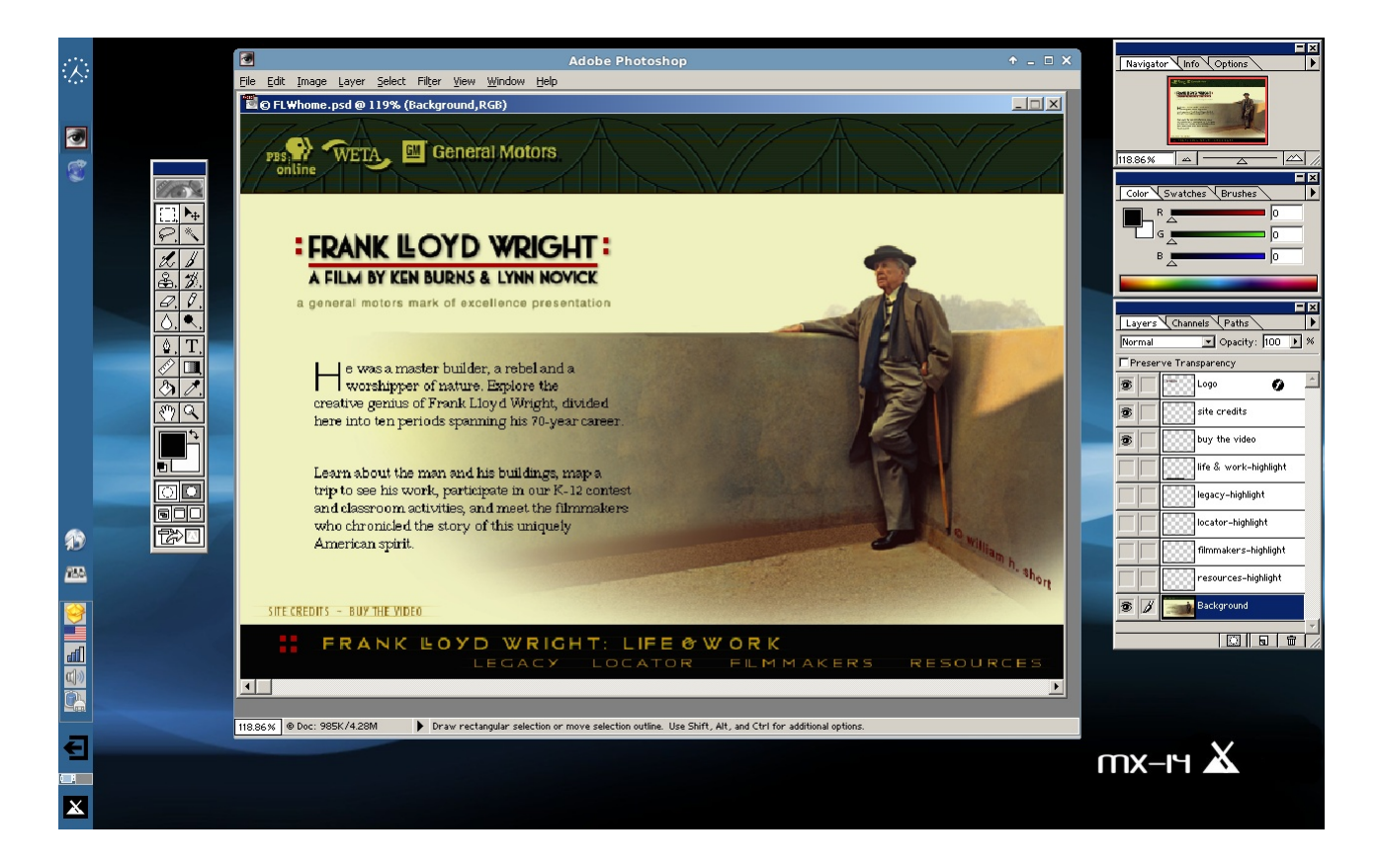

*Figure 6-1: Photoshop 5.5 запущен под Wine* 

## **6.1.2 Коммерческие**

**CrossOver Office** позволяет устанавливать многие популярные высокопроизводительные приложения для Windows, плагины и игры в Linux, не нуждаясь в лицензии операционной системы Microsoft. Особенно хорошо поддерживает Microsoft Word, Excel и PowerPoint (до 2003 г.).

• [Домашняя страница CrossOver Linux](http://www.codeweavers.com/products/cxoffice)

- [Wikipedia: Crossover](http://en.wikipedia.org/wiki/CrossOver)
- [Совместимость приложений](http://www.codeweavers.com/compatibility/browse/rank)

Ссылки

- [Wikipedia: Эмулятор](http://en.wikipedia.org/wiki/Emulator)
- [Перечень игр и эмуляторов](http://checklist.berzerk.co.uk/AppList.php?Hardware_ID=13)
- **[DOS эмуляторы](http://www.mepis.org/docs/en/index.php?title=Dosemu)**

# **6.2 Виртуальные машины**

Приложения виртуальной машины представляют собой класс программ, имитирующих виртуальный компьютер в памяти, что позволяет установить любую операционную систему на компьютере. Это полезно для тестирования, работы с неродными приложениями, предоставляя пользователям чувство обладания отдельной машиной. Многие пользователи Linux MX используют программное обеспечение виртуальной машины, чтобы запустить Microsoft Windows "в окне" и предоставить беспрепятственный доступ к программному обеспечению для Windows, на их рабочем столе. Оно также используется для тестирования, чтобы избежать установки.

**6.2.1 Установка** 

[Virtual Box: Установка и настройка \(14.4\)](http://mepiscommunity.org/videos/virtualbox)

[Virtual Box: Создание общей папки \(14.4\)](http://mepiscommunity.org/node/141)

Существует ряд приложений виртуальных машин для Linux, как с открытым исходным кодом, так и проприетарных. В MX особенно легко использовать VirtualBox, поэтому мы сосредоточимся на этой программе. Для получения подробной информации и о самых последних разработках, см. в разделе Ссылки ниже. Вот краткий перечень основных шагов для установки и запуска VirtualBox:

• **Установка**. Это легко делается с помощью MX Установщика пакетов (MX Инструменты в меню). VirtualBox появится в разделе Разное. Это подключит VirtualBox репозиторий, загрузите и установите последнюю версию VirtualBox. Репозиторий останется

включенным, что обеспечит автоматическое обновление через apt-notifier.

- **После установки**. Убедитесь, что Ваш пользователь принадлежит к группе vboxusers. Откройте MX Менеджер пользователей > вкладка Членство в группе. Выберите имя пользователя и убедитесь, что 'vboxusers' в списке групп отмечена. Подтверждите и выйдите.
- **Пакет расширения**. Вы должны скачать и установить Oracle VM VirtualBox Extension Pack с веб-сайта Oracle (см. Ссылки). После того как файл будет загружен, перейдите к нему в Thunar и нажмите на иконке файла. Пакет расширения откроет VirtualBox и установится автоматически.
- **Размещение файлов**. Файлы виртуальной машины по умолчанию хранятся в домашней папке. Они могут быть довольно большими, и если у Вас есть отдельный раздел данных, Вы можете рассмотреть вопрос о переносе папки по умолчанию туда. Перейдите к Файл > Настройки > вкладка Общие и измените папку.

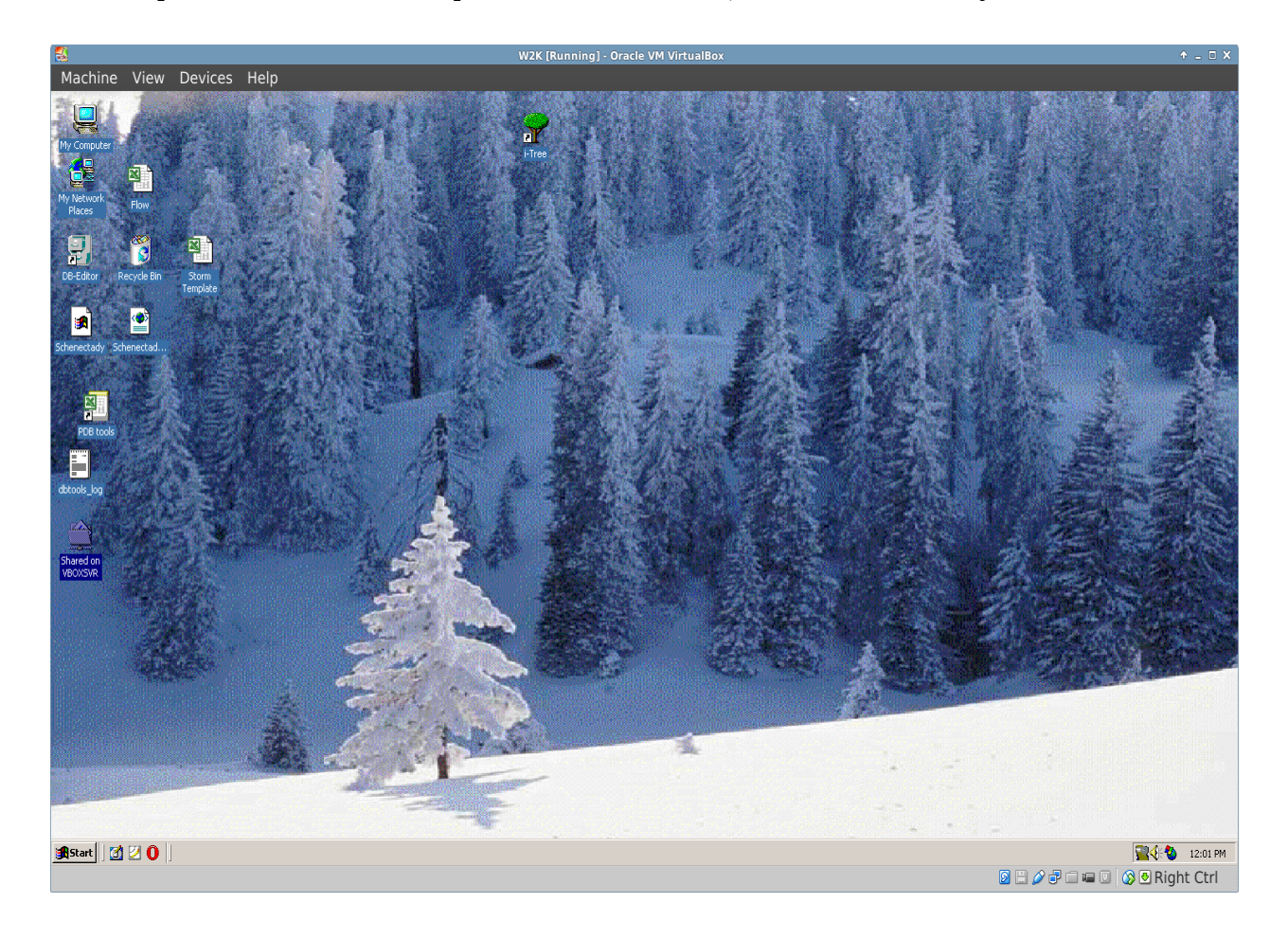

*Figure 6-2: Windows 2000 запущена в VirtualBox* 

#### **6.2.2 Использование**

- **Создание виртуальной машины**. Чтобы запустить виртуальную машину VirtualBox, щелкните значок на панели инструментов. Вам понадобится Windows CD или Linux ISO. Следуйте инструкциям мастера, принимая все предложенные настройки, если Вы не знаете, что лучше, - Вы всегда можете изменить их позже. Вам, возможно, потребуется увеличить память, выделенную выше минимальной величины по умолчанию для гостевой ОС, оставляя достаточный объем памяти для ОС хоста. Для гостевой системы Windows рассмотрите вопрос о создании большего виртуального HD, чем 10GB умолчанию, - хотя и можно увеличить размер позже, но это не простой процесс. Выберите привод хоста или файл виртуального CD/DVD диска.
- **Выберите точку монтирования**. После того, как машина создана, Вы можете выбрать точку монтирования привода хоста или файла виртуального CD/DVD диска (ISO). Нажмите **Настройки > Хранение**, и появится диалоговое окно, где Вы увидите в середине дерево устройств хранения с контроллером IDE, и SATA контроллером под ним. Нажав на значок CD/DVD в дереве устройств хранения, Вы увидите, что значок CD/DVD появился в разделе Атрибуты в правой части окна. Нажмите на значок CD/DVD в разделе Атрибуты, чтобы открыть выпадающее меню, где можно назначить привод хоста или файл виртуального CD/DVD диска (ISO) для монтирования на привод CD/DVD. (Вы можете выбрать другой файл ISO, с помощью нажатия на Выберите файл виртуального диска CD/DVD, и навигации по папкам.) Запустите машину. Выбранное Вами устройство (ISO или CD/DVD) будет смонтировано при запуске виртуальной машины, и ОС будет установлена.
- **Гостевое дополнение**. После установки гостевой ОС, не забудьте установить VirtualBox GuestAdditions, загрузившись в гостевой ОС, а затем нажав Устройства > Установить гостевое дополнение, и указывая на VboxGuestAdditions.iso, который будет автоматически найден. Это позволит Вам включить обмен файлами между гостевой и принимающей ОС, и настроить отображение различными способами так, чтобы оно соответствовало Вашей окружающей среде и привычкам.
- **Перемещение**. Самый безопасный способ перемещения или изменения параметров существующей виртуальной машины - ее клонирование: щелкните правой кнопкой мыши имя существующей машины > Клонировать, и заполните информацию. Чтобы использовать новый клон, создайте новую виртуальную машину и в мастере, при выборе жесткого диска, выберите "Использовать существующий жесткий диск", после чего выберите файл \*.vdi нового клона.
- **Документация**. Отличная документация для VirtualBox доступна через Справку на панели меню, или в формате PDF с веб-сайта.

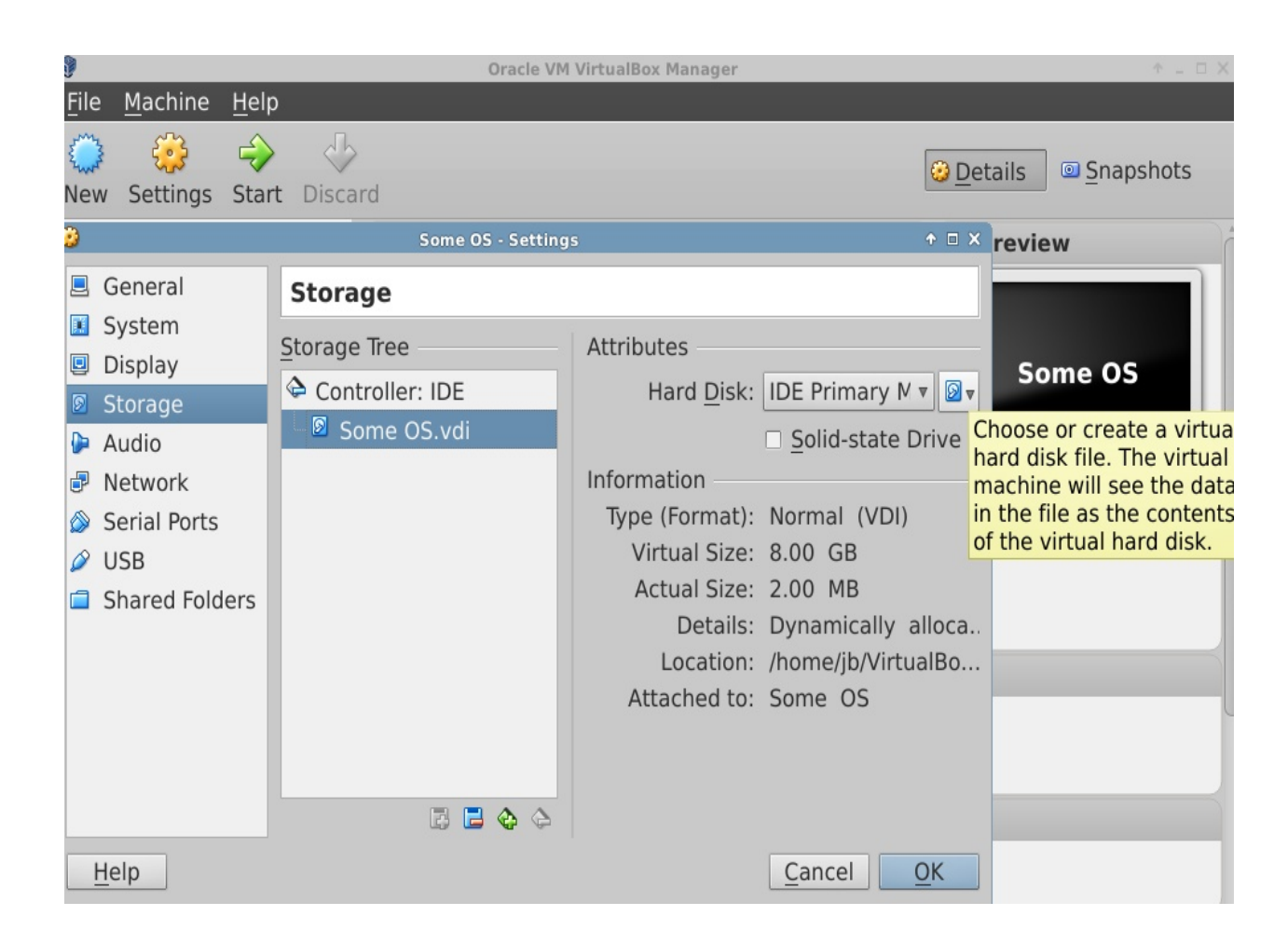

## *Figure 6-3: Установка ISO для новой гостевой ОС в VirtualBox ("Some OS")*

#### Ссылки

- [Wikipedia: Виртуальная машина](http://en.wikipedia.org/wiki/Virtual_machine)
- [Wikipedia: Сравнение программного обеспечения виртуальных машин](http://en.wikipedia.org/wiki/Comparison_of_platform_virtualization_software)
- [Домашняя страница VirtualBox](http://www.virtualbox.org/)
- [VirtualBox Пакет расширения](http://www.virtualbox.org/wiki/Downloads)

# **6.3 Альтернативные оконные менеджеры**

Оконный менеджер (первоначально WIMP: окна, иконки, меню, и указывающее устройство) в Linux, по существу, компонент, который контролирует появление [Графического интерфейса](http://en.wikipedia.org/wiki/Window_manager)  [пользователя](http://en.wikipedia.org/wiki/Window_manager) и обеспечивает средства, с помощью которых пользователь может взаимодействовать с ними. MX Linux тесно связана с Xfce, как с частью своего общего построения, но существуют и другие возможности для пользователей. MX Linux позволяет

легко установить наиболее популярные варианты через MX Установщик пакетов, как описано ниже.

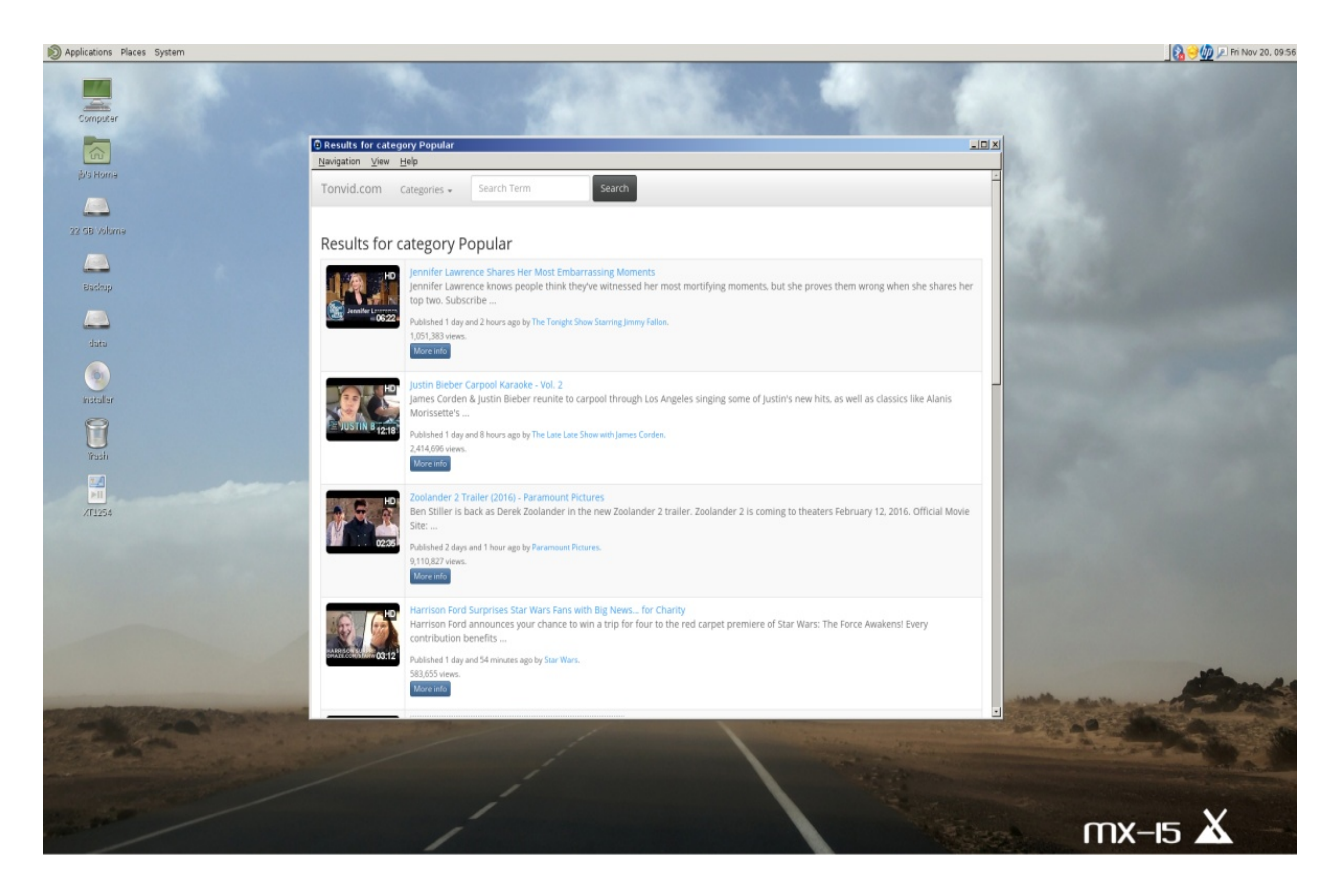

*Figure 6-4: MATE запущен поверх MX Linux , открыт YouTube Browser*

- Gnome Ultra, основанный на GTK+ менеджер дисплея и рабочего стола, который обеспечивает ультра-легкое окружение рабочего стола.
	- [Gnome Ultra \(GOULD\), ультра-легкая среда рабочего стола](http://sourceforge.net/projects/gould)
- IceWM, оконный менеджер для X Window System, целью которого являются скорость и простота.
	- [Домашняя страница IceWM](http://www.icewm.org/)
	- <u>[IceWM Часто задаваемые вопросы и практические рекомендации](http://www.icewm.org/FAQ)</u>
- K Desktop Environment, или коротко KDE, очень большая и мощная среда. Две версии доступны: Lite и Standard; Lite позволяет выбрать больше приложений. Для установки и настройки при использовании см. более на **MX/antiX Wiki**.
- [Домашняя страница KDE](http://www.kde.org/)
- [KDE Форум](http://forum.kde.org/)
- LXDE это быстрое и легкое окружение рабочего стола, компоненты которого могут быть установлены отдельно.
	- [Домашняя страница LXDE](http://lxde.org/)
	- [LXDE Wiki](http://wiki.lxde.org/en/Main_Page)
- MATE является продолжением GNOME 2, обеспечивая интуитивно понятную и привлекательную среду рабочего стола.
	- [Домашняя страница MATE](http://mate-desktop.org/)
	- [MATE Документация](http://wiki.mate-desktop.org/)

После установки, Вы можете выбрать оконный менеджер по Вашему желанию в выпадающем меню типа сеанса на экране входа в систему по умолчанию (lightdm) и войти в него, как Вы это обычно делаете. Если Вы замените менеджер входа на другой из репозиториев, убедитесь, что у Вас всегда остается по крайней мере один, доступный после перезагрузки.

• [Wikipedia: X Window Менеджеры](http://en.wikipedia.org/wiki/Comparison_of_X_Window_System_desktop_environments)

# **6.4 Командная строка**

Несмотря на то, что MX предлагает полный набор графических инструментов для установки, настройки и использования системы, командная строка (также называемая консолью, терминалом, Bash, или оболочкой) - по-прежнему полезный и порой незаменимый инструмент. Вот некоторые распространенные виды:

- Запуск приложения с графическим интерфейсом, чтобы увидеть при этом вывод ошибок.
- Ускорение выполнения задач системного администрирования.
- Настройка или установка дополнительных приложений.
- Быстрое и легкое выполнение нескольких задач.

• Разрешение проблем аппаратных устройств.

Программой по умолчанию для запуска терминала в окне рабочего стола МХ является **Терминал ХFСЕ, который может быть найден в Меню > Система > Терминал ХFСЕ.** Некоторые команды разрешаются только для суперпользователя, в то время как другие могут изменять свой вывод в зависимости от пользователя.

Для получения временного разрешения суперпользователя:

- 1. Запустите Терминал Хfсе.
- 2. Напечатайте su.
- 3. Введите пароль суперпользователя (он не будет отображаться на экране)

Вы узнаете, когда Хfсе Терминал работает с привилегиями суперпользователя, глядя на строку приглашения прямо перед пространством, где Вы вводите. Вместо \$, Вы увидите #; кроме того, имя пользователя изменяется на root и выделяется красным цветом. Если Вы попытаетесь запустить как обычный пользователь команду, которая требует привилегий суперпользователя, например, **iwconfig**, Вы можете получить сообщение об ошибке, что команда не была найдена, или отобразится окно сообщения, что программа должна быть запущена с правами администратора, или просто найдете себя в командной строке снова без никаких сообщений.

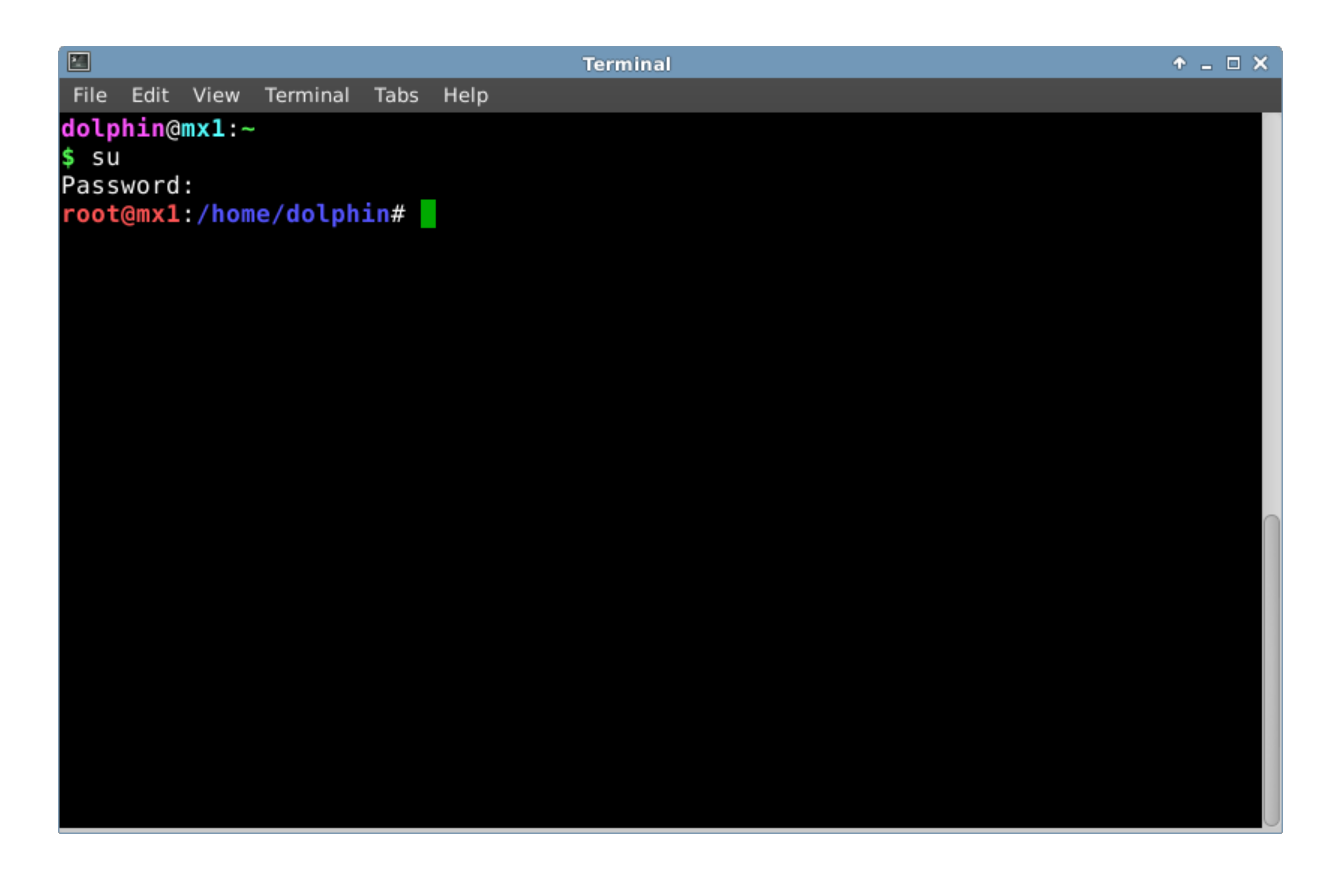

Figure 6-5: Пользователь теперь имеет временные административные (суперпользователя) привилегии

#### 6.4.1 Первые шаги

- Для получения более подробной информации о запуске Терминала Xfce для решения системных проблем, пожалуйста, обратитесь к теме Поиск неисправностей в конце этого раздела. Кроме того, желательно делать резервные копии файлов, с которыми Вы работаете в качестве суперпользователя с помощью команд ср и mv (см. ниже).
- $\bullet$ Хотя команды терминала могут быть довольно сложными, понимание командной строки является лишь вопросом сведения воедино простых вещей. Чтобы увидеть, как легко это может быть, откройте терминал Хfсе и попробуйте несколько основных команд. Будет больше смысла, если Вы сделаете это как упражнение из учебника, а не просто прочитаете. Давайте начнем с простой команды: Is, которая перечисляет содержимое каталога. Основная команда выводит содержимое того каталога, который является текущим в настоящее время:

 $\mathbf{S}$ 

• Это полезная команда, но она печатает на экране всего лишь несколько колонок коротких имен. Предположим, мы хотим получить больше информации о файлах в этом каталоге. Мы можем добавить **параметр** к команде, чтобы распечатать больше информации. Эта добавка является модификатором, который мы добавляем в команду, чтобы изменить ее поведение. Сейчас добавим параметр 'l':

ls -l

- Как Вы можете видеть на экране, если Вы это сделали, введенный параметр обеспечивает более подробную информацию о файлах в каком-либо каталоге.
- Конечно, мы можем захотеть увидеть содержимое другого каталога (не переходя туда для этого сначала). Чтобы сделать это, мы добавляем **аргумент** в команду, указав, где именно мы желаем смотреть. **Аргумент** это значение или ссылка, добавляемые к команде, чтобы указать цель для операции. Добавляя аргумент **/usr/bin/**, мы можем просмотреть содержимое указанной папки, а не той, где мы находимся:

#### ls -l /usr/bin

• Как много файлов в **/usr/bin**/! Было бы неплохо отфильтровать этот вывод так, чтобы были показаны, например, только те записи, в которых содержится слово "**fire**". Мы можем сделать это **передачей** вывода команды **/ls/** другой команде, **grep**. Знак **передачи**, или символ '│', используется для отправки вывода одной команды на вход другой. Команда **grep** осуществляет поиск по заданному Вами шаблону и возвращает все соответствующее, поэтому передача вывода предыдущей команды будет отфильтрована:

#### ls -l /usr/bin | grep fire

• Наконец, предположим, мы хотим, чтобы эти результаты были сохранены в текстовом файле для использования в более позднее время. Когда мы выдаем команды, вывод, как правило, направлен на дисплей консоли; но мы можем перенаправить этот вывод кудато еще, например, в файл, используя символ '**>**' (перенаправление) для поручения компьютеру сделать подробный список всех файлов, содержащих слово "**fire**" в определенной папке (по умолчанию, в домашней папке), и создать текстовый файл, содержащий этот список, в данном случае под названием "**FilesOfFire**":

ls -l /usr/bin | grep fire > FilesOfFire.txt

• Как Вы можете видеть, командная строка может быть использована для выполнения сложных задач очень легким сочетанием простых команд разными способами.

## **6.4.2 Общие команды**

Вот список элементарных команд в терминале. Для полного ознакомления, см. в разделе

#### Ссылки ниже.

Навигация по файловой системе

# *Table 6: Команды навигации по файловой системе*

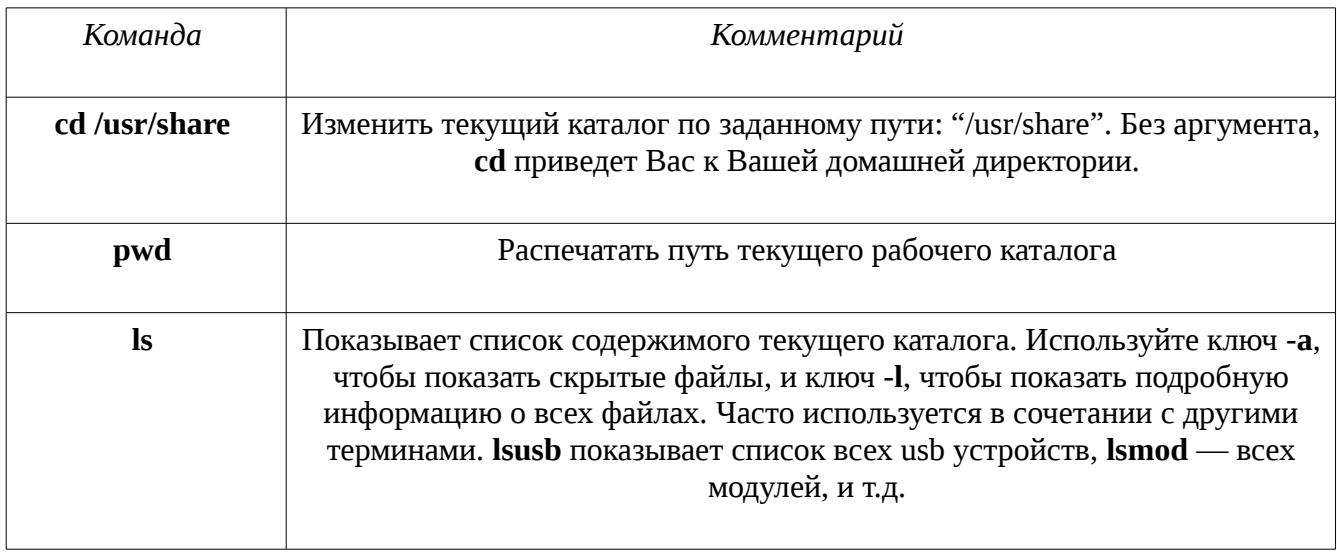

# Управление файлами

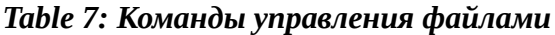

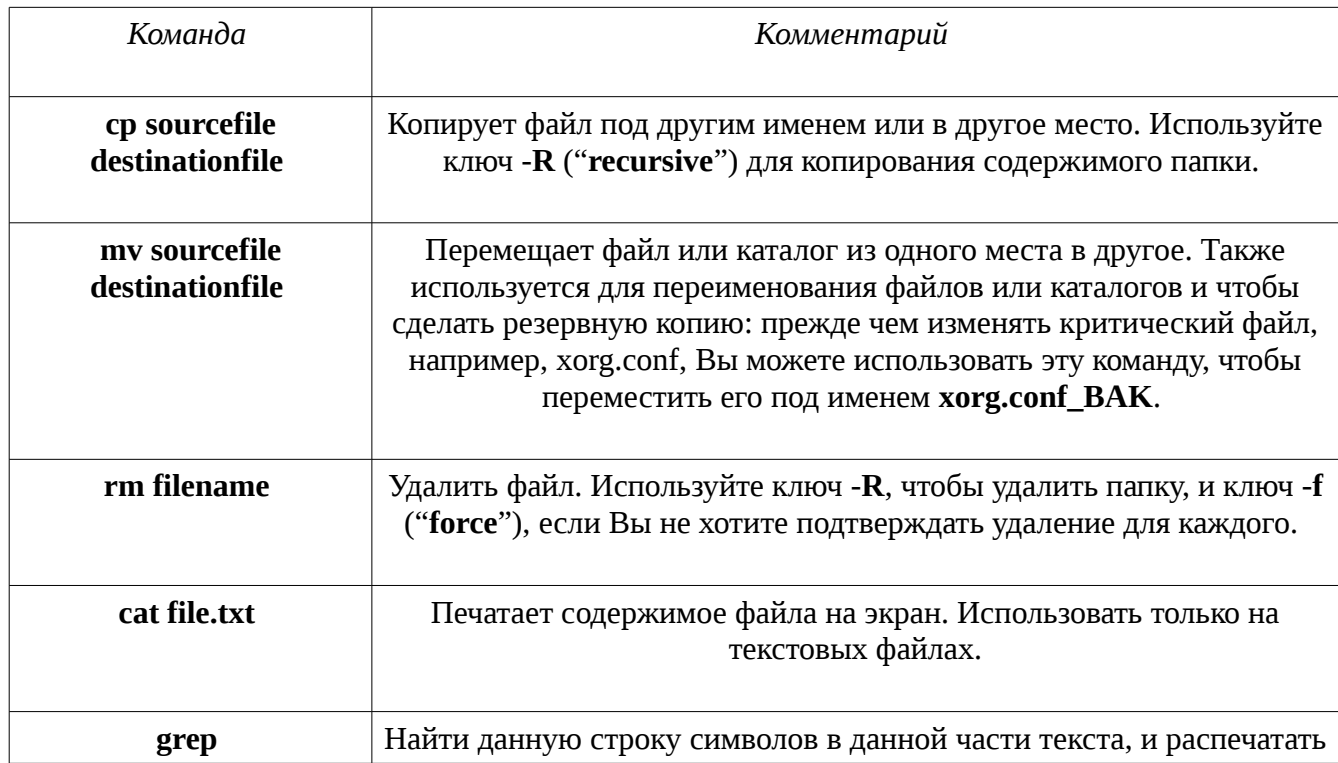

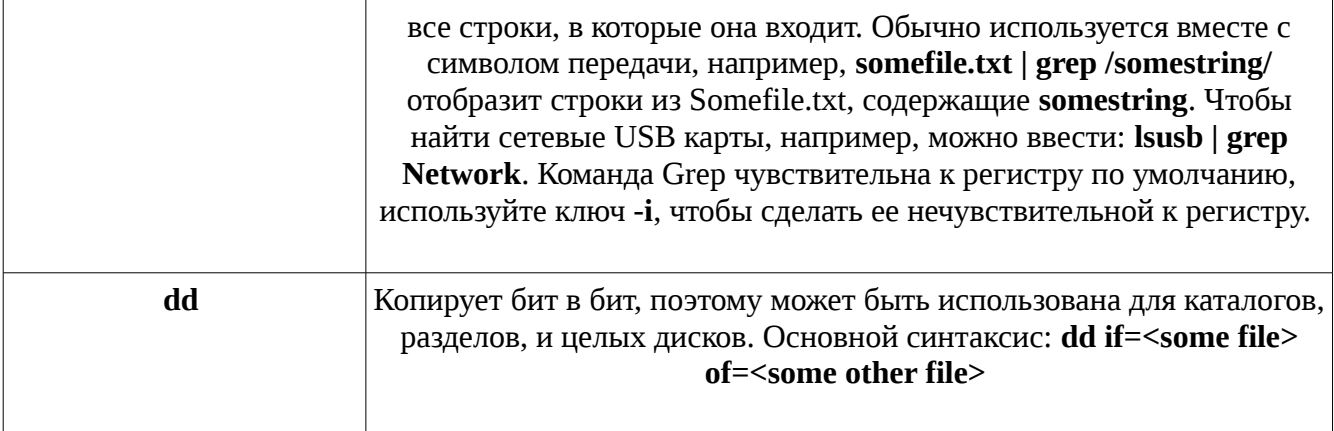

#### Символы

#### Table 8: Символы

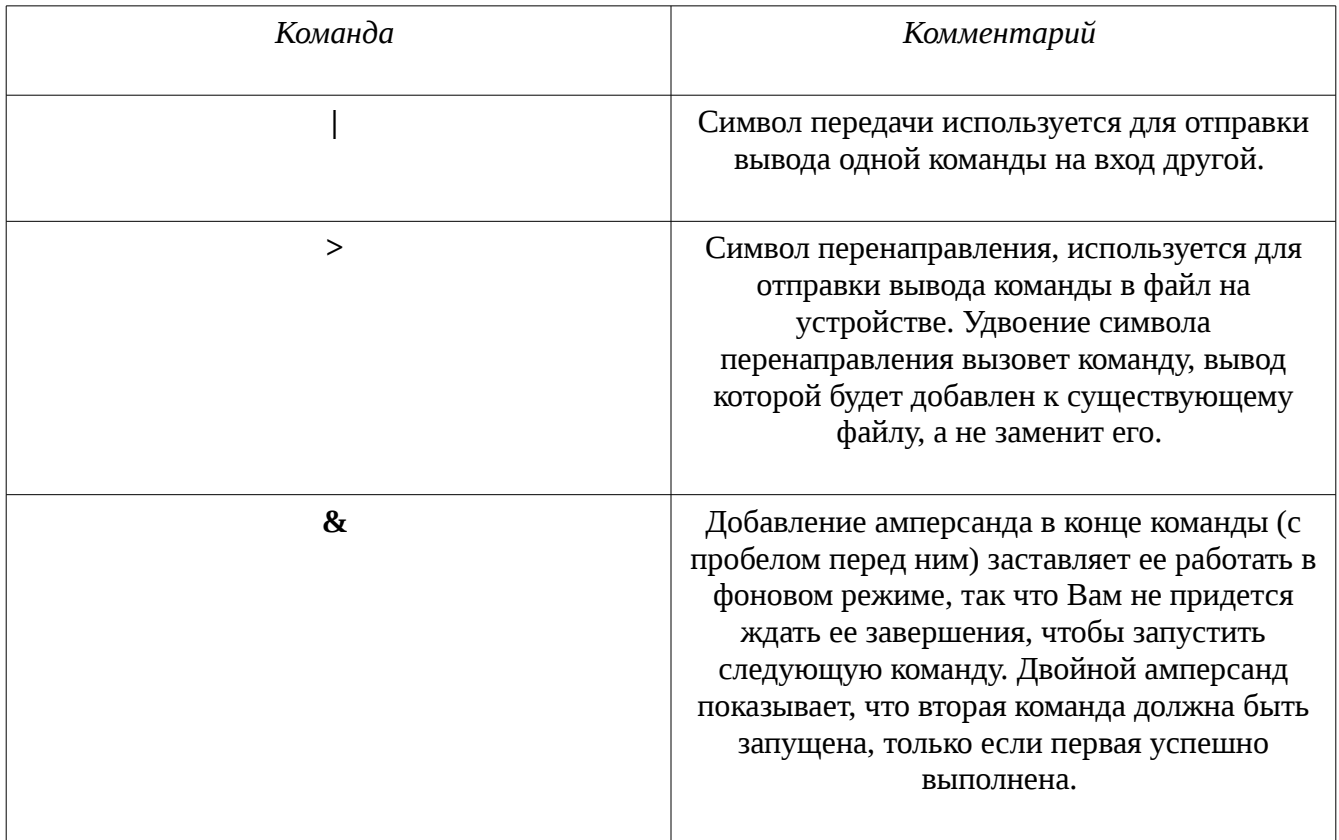

# Поиск неисправностей

Для большинства новых пользователей Linux, командная строка, в основном, используется в качестве средства устранения неполадок. Команды терминалов обеспечивают быстрое

получение подробной информации, которая может быть легко вставлена в сообщение в форуме, строку поиска, или отправлена по электронной почте, когда обращаются за помощью в Интернете. Настоятельно рекомендуется держать эту информацию под рукой, когда обращаетесь с просьбой о помощи. Возможность обратиться к конкретной аппаратной конфигурации будет не только ускорять процесс получения Вами помощи, но также это позволит другим предлагать Вам более точные решения. Вот некоторые общие команды по устранению неполадок (также см. Section 3.4.4). Некоторые из них, возможно, не дадут выходную информацию, или дадут ее не всю, если Вы не выполняете их от суперпользователя.

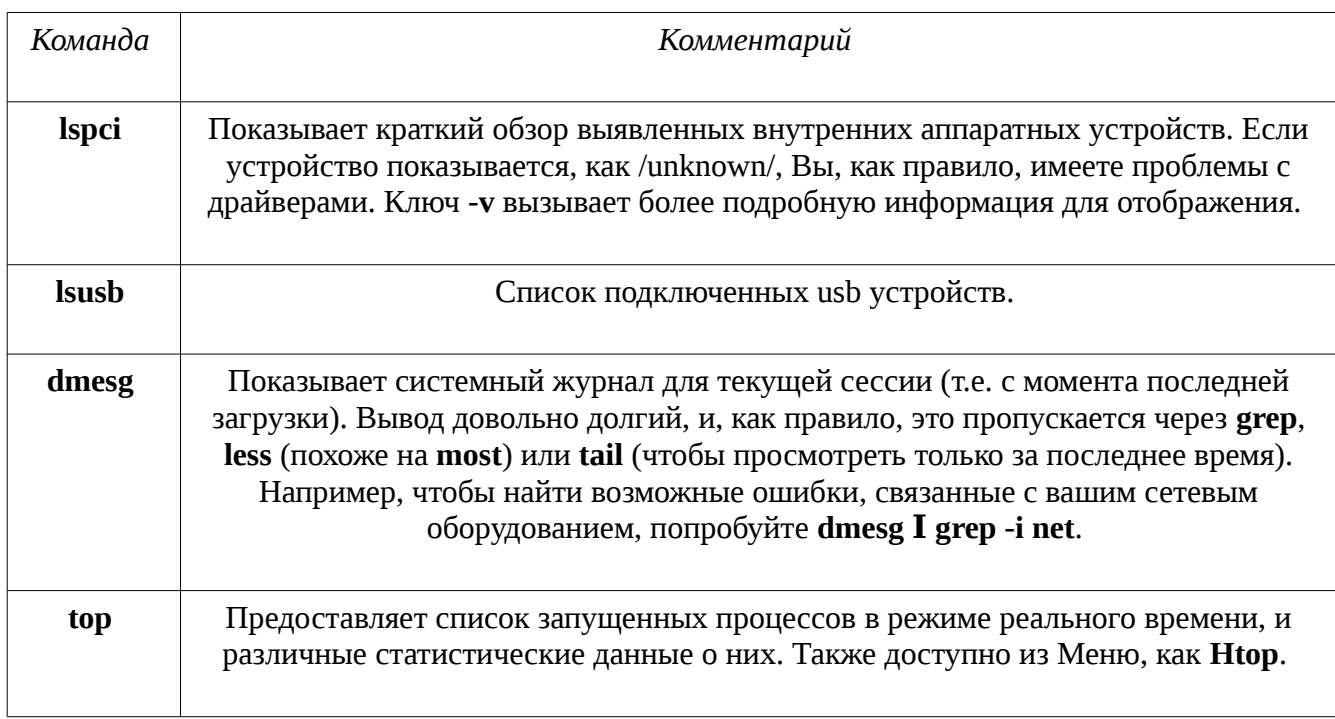

#### Table 9: Команды поиска неисправностей

Доступ к документации для команд

- Многие команды выведут сообщение типа "usage information" (информация об использовании), когда Вы используете ключи " --help" или "-h". Это может быть полезно для быстрого напоминания о синтаксисе команд. Например: cp --help
- Для получения более подробной информации о том, как использовать команду, используйте команду вызова man page (страниц руководства)
- Страницы руководства удобно искать через Меню, помещая хэш знак и имя команды в поле поиска вверху. Например, Вы можете просмотреть справочные страницы для команды копирования с помощью этой записи в поле поиска: #cp
- Страницы руководства также могут быть прочитаны в консоли с помощью команды **man** <commandname>. По умолчанию страницы отображаются в терминале большими страницами, это означает, что одновременно только один экран отображается. Запомните, как перемещаться по экрану (помимо курсора и колесика мыши):
	- Клавиша пробела (или PageDown) вперед.
	- Клавиша **b** (или PageUp) назад.
	- Клавиша **q** выход из просмотра.

#### Псевдоним

Вы можете создать alias — псевдоним (имя команды) для любой команды, короткой или длинной, как Вы хотите. Подробности в <u>MX/antiX Wiki</u>.

#### 6.4.3 Ссылки

- BASH Руководство для начинающих
- Основы командной строки

#### 6.5 Скрипты

Скрипт представляет собой простой текстовый файл, который можно записать непосредственно с клавиатуры, и состоит из логически последовательной серии команд операционной системы. Команды обрабатываются по одной в интерпретаторе команд, который, в свою очередь, обращается в службу запросов операционной системы. Интерпретатором команд по умолчанию в МХ является Bash. Команды должны быть понятны Bash, и списки команд должны подходить для использования при программировании. Сценарии оболочки Linux являются аналогом пакетных программ в мире Windows.

Сценарии используются повсюду в ОС Linux, и приложения, которые работают на нем, являются экономичным способом выполнения нескольких команд, в стиле легкости создания и изменения. Во время загрузки, например, многие сценарии вызываются, чтобы запустить конкретные процессы, такие как печать, сети и т.д. Скрипты также используется для автоматизации процессов, системного администрирования, расширения приложений, пользовательского контроля, и т.д. И, наконец, пользователи всех типов могут использовать скрипты для своих собственных целей.

# 6.5.1 Простой скрипт

Давайте сделаем очень простой (и известный) скрипт, чтобы понять основную идею:

1. Откройте текстовый редактор Leafpad (Меню > Инструменты), и наберите:

#!/bin/bash clear echo Лучшая ОС - это МХ!

- 2. Сохраните файл в Вашем домашнем каталоге под именем SimpleScript.sh
- 3. Щелкните ПКМ имя файла, выберите Свойства и отметьте "Разрешить запуск этого файла в качестве программы" на вкладке Права.
- 4. Откройте терминал и введите:

sh /home/UserName/SimpleScript.sh

5. Строка "Лучшая ОС - это МХ!" появится на Вашем экране. Этот простой скрипт делает очень немногое, но он доказывает, что простой текстовый файл может быть использован для отправки команд управления поведением Вашей системы.

ПРИМЕЧАНИЕ: Все скрипты начинаются одинаково, как в начале первой строки: это сочетание знака числа, восклицательного знака, и пути к командному интерпретатору. Здесь интерпретатором является Bash, и он находится в стандартном месте для пользовательских приложений.

#### Полезный скрипт  $6.5.2$

Давайте посмотрим на полезный скрипт для обычного пользователя, который уменьшает количество шагов, связанных с резервным копированием нескольких наборов файлов одним нажатием клавиш. Приведенный ниже сценарий использует системный сценарий под названием Rdiff-backup, который нужно будет установить из репозиториев, чтобы наш скрипт заработал. Он копирует одну директорию в другую, сохраняя записи о различиях в специальном подкаталоге так, что Вы сможете восстановить файлы, которые потеряли некоторое время назад. (Кстати, Rdiff-backup опирается, в свою очередь, на скрипт Diff.)

В этом примере, пользователь по имени "newbie" хочет создать сценарий для резервного копирования документов, музыки, фотографий и почты из домашнего каталога на внешний диск.

#### $1$  #!/bin/bash

3 # Это Rdiff-Backup скрипт резервного копирования на второй HDD

4 # Он должен быть запущен от суперпользователя, чтобы смонтировать второй жесткий диск

5

6 # Чтобы восстановить файлы, выполните команду: cp -a /mnt/sda1/username /home

7 # Для восстановления, но без перезаписи:

8 # cp -a -i --"reply=no /mnt/sda1/username /home

9

10 # Монтирование внешних устройств

11

12 mount /dev/sdb1

13 mount /dev/sdb2

14 mount /dev/sdb3

15

16 # Выполнение резервного копирования

17

18 rdiff-backup /home/newbie/Documents /mnt/sdb2/Documents

19 rdiff-backup /home/newbie/Music /mnt/sdb1/Music

20 rdiff-backup /home/newbie/Mail /mnt/sdb2/Mail

21 rdiff-backup /home/newbie/Pictures /mnt/sdb3/Pictures

22

23 # Отмонтирование внешних устройств

- 25 umount /dev/sdb1
- 26 umount /dev/sdb2
- 27 umount/dev/sdb3

Рассмотрим составные части этого скрипта:

- Строки 2-8: перед этими строками был помещен знак числа (эти строки "закомментированы"), чтобы указать Bash, что они не являются частью последовательности команд для выполнения. Их цель здесь заключается в создании любых комментариев с информацией о таких вещах, как происхождение скрипта, создатель, назначение и лицензия (метаданные).
- Строка 10: хорошо разделять сценарии на четко обозначенные процедурные разделы, также и в строках 16 и 23.
- Строки 12-14: три устройства, которые будут использоваться для резервного копирования, должны сначала быть смонтированы, чтобы стать доступными для системы.
- Строки 18-21: здесь bash уведомляется, что он должен использовать системный скрипт rdiff-backup для сравнения исходной директории (источник) с директорией резервного копирования (назначение), копировать найденные различия, и провести запись изменений для учета.
- Строки 25-27: после выполнения резервного копирования следует отмонтировать внешние диски.

Любому, кто захочет использовать такой сценарий, придется пройти несколько шагов выполнения:

- 1. Скопируйте весь скрипт.
- 2. Шелкните правой кнопкой мыши на рабочем столе и выберите Создать документ > Текстовый файл...
- 3. Дайте файлу имя, имеющее смысл (без пробелов), и добавьте расширение "sh", если Вы хотите потом легко узнавать в файле скрипт. Для этого примера можно выбрать Backup\_DocsMusicMailPictures.sh

24

- 4. Откройте новый текстовый файл и вставьте скрипт.
- 5. Измените имена, расположения и т.д. так, как они имеются в Вашей системе. В приведенном выше примере, Вы можете иметь другие названия и/или расположения каталогов для резервного копирования, и другие устройства, на которые оно должно происходить.
- 6. Сохраните этот сценарий в место, где Вы сможете легко его найти, когда он Вам понадобится, например, Вы создадите новый каталог /home/scripts для него.
- 7. Щелкните правой кнопкой мыши скрипт, выберите Свойства, перейдите на вкладку Права и отметьте "Разрешить запуск этого файла в качестве программы" и нажмите OK.
- 8. Когда Вы будете готовы для проведения резервного копирования, откройте терминал и введите: sh /home/scripts/Backup\_DocsMusicMailPictures.sh

СОВЕТ: используйте клавишу табуляции для автозаполнения имени файла после ввода нескольких первых букв.

#### Ссылки

- Учебник по созданию скриптов Linux Shell
- Справочник по командам Linux

#### $6.5.3$ Предустановленные пользовательские скрипты

Следующие сценарии позволяют пользователям сохранить их установку MX Linux в актуальном состоянии и работать в среде непрерывно обновляемого релиза.

#### smxi

При запуске, smxi позволяет пользователям установить новое ядро, ATI и NVIDIA графические драйверы, безопасно выполнить apt-get upgrade или apt-get dist-upgrade, и еще много чего! Написанный программистом по имени "<u>h2</u>", скрипт сам по себе дает много пояснений, но для просмотра опций использования выполните smxi-h.

smxi должен быть запущен вне системы X Window (то есть, не с рабочего стола) для большинства функций.

• На рабочем столе:

- Нажмите Ctrl-Alt-F1 для перехода к приглашению командной строки.
- Войдите как суперпользователь (su и пароль)
- Наберите: smxi
- При загрузке:
	- Наберите "е" в меню GRUB, чтобы иметь возможность редактирования
	- Добавьте "3" в конце строки ядра в пункте меню GRUB для MX Linux
	- Система будет загружаться непосредственно в консоли.
	- Войдите как суперпользователь (su и пароль)
	- Наберите: smxi

smxi будет задавать ряд вопросов в первый раз, когда он запускается, в том числе, какие системные опции Вы хотите запустить. Следующие параметры рекомендуются:

- continue-no-changes
- apt-get
- apt-get dist-upgrade

После завершения работы smxi появится вопрос, хотите ли Вы перезагрузить рабочий стол.

ПРИМЕЧАНИЕ: Выполнение smxi - G в терминале суперпользователя, в действующей X сессии, позволяет выполниться некоторым особенностям smxi, таким как удаление нежелательных ядер и т.п.

#### <u>Домашняя страница smxi</u>

#### smxi документация

sgfxi

Этот скрипт от h-2 выполняется внутри smxi или отдельно, и имеет дело с установкой графических драйверов (смотри также Nvidia\_Install, ниже). Sgfxi в настоящее время поддерживает ATI, fglrx и NVIDIA драйверы. Он также поддерживает преобразование из/в xorg свободных драйверов, таких как ati, intel, или nv. Следуйте процедуре, описанной выше, заменив smxi на sgfxi.

Sgfxi требует соединения с интернетом! Некоторые беспроводные интернет-соединения могут быть отключены при работе за пределами X. Если это относится и к Вашему интернет соединению, нужно либо временно заранее переключиться на проводной доступ в Интернет, или использовать инструкцию 'Partial install in X, completion outside of X method' в следующем разделе ниже.

Скрипт sgfxi автоматически загружает и устанавливает заголовки ядра и все, что еще ему нужно. Затем он загружает бинарные графические инсталляторы драйверов любого из nvidia или ATI, подготавливает систему, устанавливает их, затем устанавливает **xorg.conf**, все это довольно ясным, достаточно интуитивно понятным способом. Кроме того, он обновляет себя таким образом, что будут установлены любые новые выпущенные драйверы. Наконец, sgfxi позволяет легко переключаться между проприетарными драйверами, не являющимися свободными, и свободными драйверами xorg.

#### [sgfxi Руководство](http://smxi.org/docs/sgfxi-manual.htm)

inxi

Третий скрипт от h-2, включенный в MX Linux, это inxi, удобный скрипт для просмотра системной информации в терминале. Введите *inxi -h* в терминале, чтобы увидеть все опции, от показаний датчиков до погоды.

## БОЛЬШЕ: [MX/antiX Wiki](http://www.mepiscommunity.org/wiki/antix-faqs-applications/guide-smxisgfxiinxi)

# **6.6 Расширенные MX приложения**

В дополнение к конфигурации приложений MX, обсуждавшихся в Section 3.2, MX Linux включает в себя две доступные в MX Инструментах утилиты для продвинутых пользователей.

**ЗАМЕЧАНИЕ:** Кнопка "Создать Live USB" запускает Unetbootin (Section 2.2.3), которая не является средством MX Инструментов. Она находится на панели для удобства пользователей.

**6.6.1 Переиздание/сохрание живой сессии (RemasterCC)** 

## **--Ремастеринг--**

**ВНИМАНИЕ**: для использования только в живой сессии!

Основная цель ремастеринга живой сессии - сделать безопасной, легкой и удобной возможность пользователям выпускать свои собственные индивидуальные версии MX Linux, которые могут быть перенесены на другие компьютеры.

Идея заключается в том, что Вы используете LiveUSB (или LiveHD: frugal установку (см.  $MX/antiX Wiki)$  на разделе жесткого диска, в качестве среды разработки и тестирования. Добавьте или удалите пакеты, а затем, когда Вы будете готовы для пересборки, используйте простой сценарий или GUI ремастеринга, чтобы сделать переиздание, а затем перезагрузите. Если что-то пойдет не так, просто перезагрузите снова с опцией отката, и Вы будете загружаться в предыдущей среде.

#### **--Сохранение состояния--**

**ВНИМАНИЕ**: для использования только в живой сессии!

# [Live USB с сохранением состояния](http://mepiscommunity.org/videos/live-usb-persistence)

Persistence является гибридом между LiveMedium и полной установкой; оно позволяет сохранить любые файлы, которые вы установите или добавите во время живой сессии. Программы, установленные или удаленные, а также настройки, сделанные во время этого, будут перенесены в установленную систему.

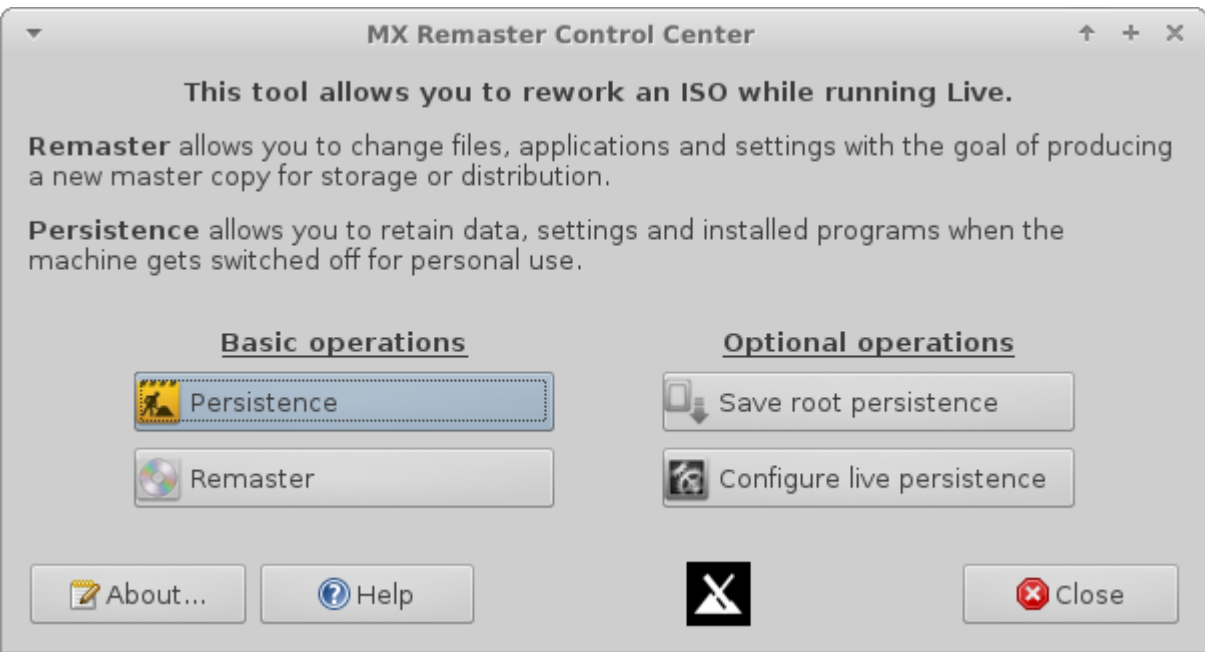

*Figure 6-6: Ремастеринг и средства сохранения состояния*

#### ПОМОЩЬ: [здесь.](http://mepiscommunity.org/wiki/help-files/help-live-remasterpersistence-remastercc)

## **6.6.2 Сохранение системы в ISO (Снимок)**

Этот инструмент делает копию работающей системы и создает из нее ISO.

ISO может быть установлено на LiveMedium в обычном порядке (см. Section 2.2). Чтобы затем установить ОС из LiveMedium, откройте корневой терминал и введите следующую команду: *minstall*.

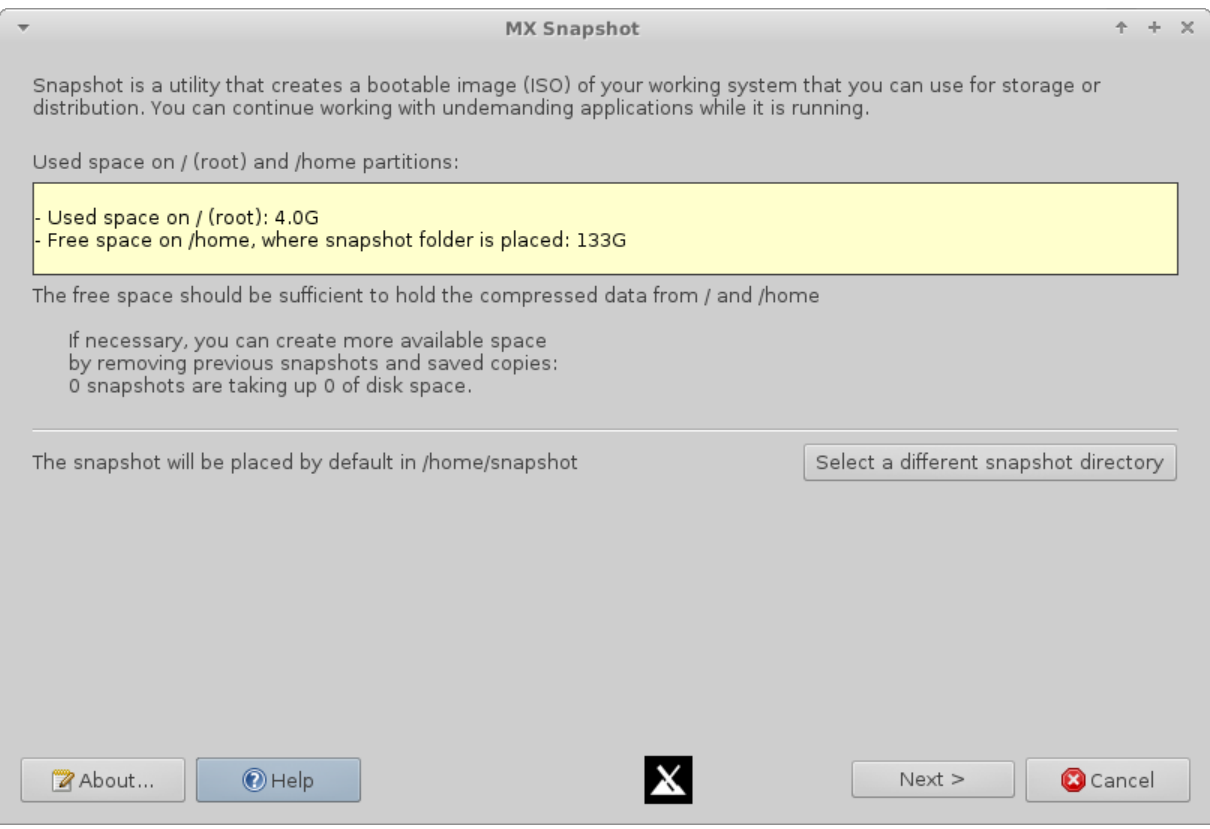

*Figure 6-7: Открытие окна MX Снимок системы*

ПОМОЩЬ: [здесь.](http://mepiscommunity.org/wiki/help-files/help-mx-save-system-iso-snapshot)

# **6.7 Протокол SSH**

[SSH \(Secure Shell\)](http://en.wikipedia.org/wiki/Secure_Shell) это протокол, используемый для безопасного входа на удаленных системах. Это самый распространенный способ доступа к удаленным Linux и Unix-подобным компьютерам. MX Linux поставляется с основными пакетами, необходимыми для запуска SSH в активном режиме, главным из которых является OpenSSH, бесплатная реализация Secure Shell, которая состоит из целого набора приложений.

• Запустите или перезапустите демон ssh от суперпользователя командой:

/etc/init.d/ssh start

• Чтобы ssh демон автоматически запускался при запуске компьютера, нажмите Все настройки > Сеансы и запуск > Автозапуск. Нажмите кнопку Добавить, а затем в диалоговом окне вставьте именя, такое как StartSSH, короткое описание, если хотите, и команду:

/etc/init.d/ssh start

Нажмите ОК, и готово. После перезапуска, SSH демон будет активен.

• Пользователи KDE в Linux MX может сделать то же самое, используя Preferences > Settings > Start & Stop > Automatic Start.

#### Поиск неисправностей 6.7.1

Иногда SSH не работает в пассивном режиме, посылая сообщение об отказе связи. Тогда Вы можете попробовать следующее:

• Редактируйте от суперпользователя файл '/etc/ssh/sshd-config'. В строке 16 Вы найдете параметр 'UsePrivilegeSeparation yes'. Измените его на:

UsePrivilegeSeparation no

- Добавить себя (или предполагаемых пользователей) в группу 'ssh', используя МХ Диспетчер пользователей или редактируйте от суперпользователя файл /etc/group.
- Иногда сертификаты могут отсутствовать или устареть; простой способ восстановить их - запустить (в качестве суперпользователя) команду:

ssh-keygen -A

• Проверьте, работает ли sshd, набрав:

/etc/init.d/ssh status

Система должна ответить '[ ok ] sshd is running.'

• Если Вы используете брандмауэр, убедитесь, что порт 22 не блокирован. Он должен обеспечивать входной и выходной трафик.
# Внутреннее устройство 7

#### $7.1$ Введение

MX Linux, в конечном счете, наследует свою основную конструкцию из Unix, операционной системы, которая была развита в различных формах с 1970 года, гораздо раньше, чем MS-Windows. Из того, что было сделано для Linux, разработчики Debian выпускают свои дистрибутивы. Базовая операционная системе является темой данного раздела. Люди, приходящие из Microsoft Windows, как правило, находят много незнакомых понятий, и получают разочарование, пытаясь сделать все так, как они привыкли делать.

В этом разделе будет дан концептуальный обзор некоторых основных аспектов МХ Linux, и показано, чем она отличается от других систем, чтобы помочь облегчить Ваш переход.

# Ссылки

- Wikipedia: Unix
- Домашняя страница Linux
- Wikipedia Debian

#### $7.2$ Структура файловой системы

Есть два основных применения термина "файловая система". Первый из них - файловая система операционной системы. Это относится к файлам и их организации, которые операционная система использует для отслеживания всех аппаратных и программных ресурсов, имеющихся в ее распоряжении во время работы.

Другое использование термина файловой системы относится к файловой системе диска, предназначенного для хранения и поиска файлов на устройстве хранения данных, наиболее часто в дисковом устройстве. Файловая система диска устанавливается, когда раздел диска сначала отформатируется, до записи каких-либо данных на разделе.

# Файловая система операционной системы

Одной из первых проблем, с которой сталкиваются многие новые пользователи Linux, понять, как работает файловая система. Если Вы в системе МХ Linux пытаетесь найти устройства C:\ или D:\, например, то Вы ищете напрасно: МХ Linux обращается с жесткими дисками и другими носителями информации не так, как Windows. Вместо того, чтобы иметь **отдельное** дерево файловой системы на каждом устройстве, MX Linux имеет одно дерево файловой системы (так называемый /root/ файловой системы), который отмечается "/" и содержит все подключенные устройства. Когда устройство хранения добавляется к системе, его файловая система будет присоединена к каталогу или подкаталогу файловой системы; это называется монтировать диск или устройство. Если Вы откроете Thunar и нажмете на Файловая система в верхней левой панели, Вы увидите некоторое количество каталогов с именами, основанными на Unix Filesystem Hierarchy Standard.

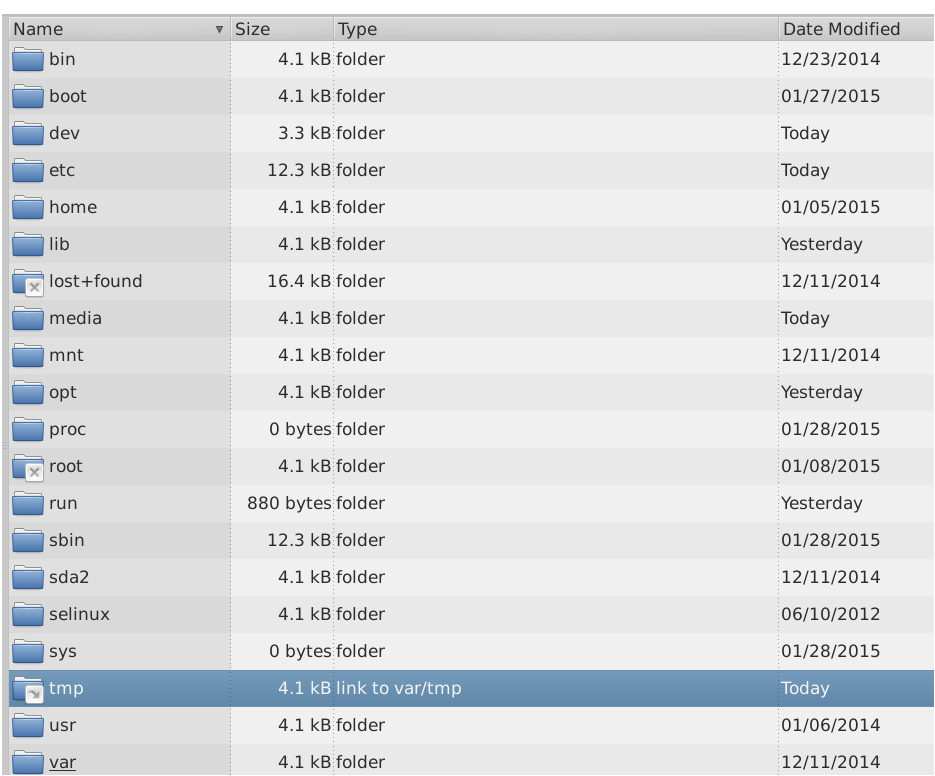

## Figure 7-1: Файловая система MX в Thunar

Вот простое описание основных каталогов в MX Linux, наряду с общими примерами, когда пользователи обычно работают там с файлами:

- $\cdot$  /bin
	- Этот каталог содержит файлы двоичных программ, которые используются системой при запуске, но которые также могут понадобиться в результате действий пользователя, когда система полностью запущена и работает.
	- Пример: Многие основные программы командной строки, такие как Bash оболочка, и утилиты /dd/, /grep/, /ls/, и /mount/ находятся здесь, в дополнение к программам, которые используются только самой ОС.
- **/boot**
	- Как Вы могли догадаться, здесь находятся файлы, которые нужны Linux при загрузке. Ядро Linux, ядро операционной системы Linux, расположены здесь, и, например, загрузчики GRUB.
	- Пример: ни один файл здесь обычно не доступен пользователям.

# • **/dev**

- В этом каталоге специальные файлы, ссылающиеся на различные устройства ввода/вывода в системе.
- Пример: ни к одному файлу здесь обычно не обращаются пользователи непосредственно, за исключением CLI команд монтирования.

• **/etc**

- Этот каталог содержит файлы конфигурации системы, а также файлы конфигурации приложений.
- Пример: Файл **/etc/fstab** определяет точки монтирования файловых систем для дополнительных устройств на устройствах, разделах и т.д., которые могут быть сконфигурированы для оптимального использования.
- Пример: проблемы с отображением на экране иногда вызывают необходимость редактирования файла **/etc/X11/xorg.conf**.

## • **/home**

- Здесь находятся личные каталоги (данные и настройки) пользователей. Если существует больше одного пользователя, для каждого создается отдельный подкаталог. Ни один пользователь (кроме суперпользователя) не может прочитать домашний каталог другого пользователя. Каталог пользователя содержит как видимые, так и скрытые (где имени файла предшествует точка) файлы; скрытые файлы могут быть показаны с помощью нажатия **Вид > Скрытые файлы** в Thunar.
- Пример: пользователи обычно организуют собственные файлы с помощью каталогов по умолчанию, таких как Документы, Музыка и т.д.
- Пример: Ваш профиль Firefox находится в скрытой папке .mozilla/firefox/
- **/lib**
	- Этот каталог содержит общие объектные библиотеки (аналогично DLL для Windows), необходимые во время загрузки. В частности, модули ядра будут найдены здесь, в **/lib/modules**.
	- Пример: ни один файл здесь обычно не доступен пользователям.
- **/media**
	- Файлы сменных носителей, таких как компакт-диски, флоппи-диски и карты памяти USB, появляются здесь, когда они будут примонтированы.
	- Пример: После динамического монтирования периферийного устройства типа флэш-накопителя, Вы можете получить доступ к нему здесь.
- **/mnt** 
	- Физические устройства хранения должны быть установлены здесь прежде, чем они могут быть доступны. После того, как диски или разделы определены в файле **/etc/fstab**, их файловая система монируется здесь.
	- Пример: Пользователи могут получить доступ к смонтированным дискам и разделам здесь.
- **/opt**
	- Это место предназначено для основных подсистем сторонних приложений, установленных пользователем.
	- Пример: если Вы установите Google Планета Земля, программа будет установлена здесь. Некоторые дистрибутивы размещают установленные пользователем программы также в поддиректориях /usr.
- **/proc**
	- Место для информации о процессах и системе.
	- Пример: ни один файл здесь обычно не доступен пользователям.
- **/root**
	- Это домашняя директория для суперпользователя (администратора). Отметим, что это не то же самое, что корень "**/**" файловой системы.
	- Пример: ни один файл здесь обычно не доступен пользователям, но файлы, сохраненные в то время, когда Вы вошли в систему как суперпользователь, могут быть сохранены здесь.
- **/sbin**
	- Здесь устанавливаются программы, если они требуют сценариев при запуске системы, но как правило, не находятся в ведении пользователей, кроме суперпользователя, другими словами, это общие утилиты системного администрирования.
	- Пример: ни один файл здесь обычно не доступен пользователям, но здесь расположены файлы **modprobe** и **ifconfig**.
- **/tmp**
	- Это место для временных файлов, произведенных программами такими, как компиляторы, - во время их работы. В общем, это краткосрочные временные файлы, используемые в программах только тогда, когда они работают.
	- Пример: ни один файл здесь обычно не доступен пользователям.
- **/usr**
	- Этот каталог содержит множество вещей для пользовательских приложений, и является аналогом в некоторых отношениях Windows каталогу "Program Files".
	- Пример: многие исполняемые файлы находятся в (**/usr/bin**)
	- Пример: документация (**/usr/docs**), конфигурационные файлы, изображения и значки (**/usr/share**) находятся здесь.
	- Пример: много файлов, специфичных для MX Linux, находятся в **/usr/local/**
- **/var**
- Этот каталог содержит файлы, которые постоянно меняются, пока Linux работает, например журналы, процессы системной почты и очереди.
- Пример: Вы можете посмотреть в /var/log/ при попытке определить, что произошло во время процесса

# Файловая система диска

Файловая система диска — это то, о чем средний пользователь не должен много беспокоиться. Файловая система диска по умолчанию, используемая Linux MX, называется **ext4**, версия файловой системы ext2, которая ведет журнал, - т.е. она записывает изменения в журнал, прежде чем их принять, делая ее более устойчивой. Файловая система ext4 устанавливается во время установки, когда Ваш жесткий диск форматируется.

По большому счету, ext4 имеет больше лет службы, чем любой из его соперников, и сочетает в себе стабильность и скорость; по этим причинам, мы не рекомендуем устанавливать MX Linux диск с другой файловой системой, если Вы не разбираетесь хорошо в различиях. Тем не менее, MX Linux может читать и писать на отформатированных во многих других файловых системах дисках, и даже может быть установлен на некоторых из них, если по какой-то причине одна из них предпочтительнее, чем ext4.

# Ссылки

- Wikipedia Файловая система
- Wikipedia. Сравнение файловых систем
- Wikipedia Ext4
- Файлы журналов в папке /var/log/

#### 7.3 Разрешения

MX Linux является основанной на разграничении прав пользователей операционной системой. Это означает, что ни одна программа не может работать без учетной записи пользователя для запуска от его имени, и любая выполняемая программа, таким образом, ограничивается разрешениями, предоставленными пользователю, который ее запустил.

**ВНИМАНИЕ:** Большая часть безопасности и стабильности, Linux, как известно, зависит от соответствующего использования ограниченных учетных записей пользователей и защиты, предоставляемой разрешениями файлов и каталогов по умолчанию. По этой причине, Вы

должны работать от имени **суперпользователя** только для процедуры, требующей именно этого. Никогда не входите в MX Linux, как суперпользователь, чтобы запустить компьютер для обычной работы. Например, запуск веб-браузера от имени суперпользователя — это единственный случай, когда Вы можете получить вирус в системе Linux!

# Основная информация

Структура права доступа к файлам по умолчанию в Linux является довольно простой, но более чем достаточной для большинства ситуаций. Для каждого файла или папки, есть три действия, на которые предоставляются разрешения, и три лица (владелец/создатель, группа, остальные/общие). Такими действиями являются:

- Read разрешение на чтение означает, что данные могут быть считаны из файла; это также означает, что файл может быть скопирован. Если у Вас нет такого разрешения для каталога, Вы даже не сможете увидеть имена файлов, находящихся в нем.
- Write разрешение на запись означает, что файл или папка могут быть изменены, добавлены или удалены. Для каталогов оно определяет, может ли пользователь вести запись в файлы в каталоге.
- Execute разрешение на выполнение означает, что пользователь может запустить файл как скрипт или программу. Для каталогов оно определяет, может ли пользователь войти и сделать его текущим рабочим каталогом. Каждый файл и папка приобретают одного пользователя в качестве их владельца, когда он будет создан в системе. (Обратите внимание, что если Вы перемещаете файл из другого раздела, где он имеет другого владельца, он сохранит первоначального владельца. Но если Вы копируете и вставляете его, он будет назначен уже на Вас в качестве владельца). Они также имеют одну группу в качестве их группы по умолчанию, это группа, к которой принадлежит владелец. Разрешения, которые Вы предоставляете другим, влияют на всех, кто не является владельцем или не входит в группу владельца.

ПРИМЕЧАНИЕ: Для продвинутых пользователей, есть дополнительные специальные атрибуты, кроме чтения/записи/выполнения, которые могут быть установлены: sticky bit, SUID и SGID. Для большей информаци, см. раздел Ссылки.

Просмотр, установка и изменение прав доступа

Есть много инструментов, доступных в Linux MX для просмотра и управления правами доступа.

 $\cdot$  GUI

• **Thunar**: Чтобы просмотреть или изменить права доступа к файлу, щелкните правой кнопкой мыши на файле и выберите **Свойства**. Перейдите на вкладку **Права**. Здесь Вы можете установить разрешения, предоставленные владельцу, группе и остальным, используя выпадающие меню. Для некоторых файлов (как скриптов, например), Вы должны установить флажок, чтобы сделать их исполняемыми, и для папок Вы можете установить флажок, чтобы ограничить удаление файлов внутри него владельцем.

**ПРИМЕЧАНИЕ**: Вы должны работать от суперпользователя, чтобы изменить разрешения файла или каталога, владельцем которых является суперпользователь.

• **MX Менеджер пользователей** - это простой способ изменить разрешения, связывая пользователя с конкретными группам.

• **CLI**

- **Внутренние разделы**. По умолчанию, пароль root требуется, чтобы монтировать внутренние разделы. Чтобы изменить это поведение, проконсультируйтесь в [MX/antiX Wiki.](http://www.mepiscommunity.org/wiki/system/mount-internal-partition-without-using-root-password)
- **Новые внешние разделы**. Форматирование нового раздела с ext4 требует прав суперпользователя, которые могут привести к неожиданным или нежелательным результатам, когда обычный пользователь не в состоянии сохранять какие-либо файлы в разделе. Чтобы изменить это поведение, проконсультируйтесь в [MX/antiX Wiki.](http://www.mepiscommunity.org/wiki/system/format-ext4-filesystem-be-owned-regular-user)
- **Ручные операции**. Хотя MX Менеджер пользователей охватывает большинство повседневных ситуаций, иногда может быть предпочтительнее иметь дело с командной строкой. Основные права представлены как **r** (чтение), **w** (запись) и **x** (выполнение). Для просмотра разрешений файла в командной строке введите следующее: *ls -l NameofFile*

Ключ -l вызовет для файла список в длинном формате, показывая его разрешения вместе с другой информацией:

*-rw-r--r-- newbie users 277 Jan 7 14:42 .asoundrc* 

В выводе "rw-r--r-- " справа от первого символа (черточка, которая показывает, что это обычный файл) содержатся разрешения для чтения/записи/выполнения для владельца, группы и остальных: всего 9 символов. Здесь видно, что владелец может читать и

писать, но не выполнять (rw-), а группа и остальные могут только читать (r--). Владелец в этом случае - "newbie", который относится к группе "users".

Если по какой-то причине необходимо изменить владельца этого файла на суперпользователя с помощью командной строки, Вы должны использовать команду chown таким образом: chown root /home/newbie/.asoundrc

Для получения подробной информации об использовании **chown**, а также более подробную о chmod, см. раздел Ссылки.

# Ссылки

- MX/antiX Wiki: Разрешения
- Разрешения для файлов

#### Конфигурационные файлы  $7.4$

Только за редкими исключениями, настройки программ и системы в MX Linux хранятся в отдельных простых текстовых файлах; это не "реестр" Windows, который требует специальных инструментов для редактирования. Большинство файлов конфигурации только простые списки параметров и значений, которые считывают программы, когда они начинают определять свое поведение.

#### $7.4.1$ Конфигурационные файлы пользователя

Файлы, которые содержат отдельные пользовательские настройки (такие как рекорды Ваших игр, или устройство Вашего рабочего стола), хранятся в домашнем каталоге пользователя, как правило, в качестве скрытого файла или каталога, и могут быть отредактированы только этим пользователем или суперпользователем. Эти личные конфигурационные файлы на самом деле непосредственно редактируются реже, чем системные файлы, потому что большинство из пользовательских конфигураций создается графически самими приложениями. Когда Вы открываете приложение и нажимаете Редактировать > Настройки, к примеру, Ваши настройки записываются в (обычно скрытый) конфигурационный файл в каталоге пользователя. Точно так же в Firefox, когда вы набираете about:config в адресной строке, Вы редактируете скрытые файлы конфигурации.

# 7.4.2 Файлы конфигурации системы

Файлы, которые держат общесистемные конфигурации или конфигурации по умолчанию (например, файл, который определяет, какие службы будут автоматически запускаться во время загрузки) по большей части сохраняются в /etc/, и могут редактироваться только

суперпользователем. Большинство из этих файлов никогда не касаются непосредственно обычных пользователей, такие, как эти, например:

- /etc/rc.d/rc5.d Содержит файлы для управления на уровне 5, в котором МХ Linux загружается после авторизации.
- /etc/sysconfig/keyboard Используется для настройки клавиатуры.
- /etc/network/interfaces Определяет интернет-интерфейсы системы.

Некоторые конфигурационные файлы могут содержать всего несколько строк, или даже быть пустыми, в то время как другие могут быть довольно длинными. Важным моментом является то, что, если Вы ищете файл конфигурации для приложения или процесса, войдите в каталог /etc и посмотрите там.

Внимание: так как эти файлы влияют на всю систему: 1) делайте резевную копию любого файла, который собираетесь редактировать (это просто в Thunar: копировать и вставить обратно, добавив ВАК в качестве окончания имени файла), и 2) будьте очень осторожны!

#### Пример 7.4.3

Проблемы со звуком могут быть решены с помощью ряда графических инструментов и инструментов командной строки, но иногда пользователь должен отредактировать непосредственно файл системной конфигурации. Для многих систем, это будет /etc/modprobe.d/snd-hda-intel.conf. Это простой файл, начало которого выглядит так:

# some chips require that the model be set manually # for example asus  $q71$  series may need model= $q71v$ options snd-hda-intel model=auto

Чтобы попытаться получить звук, Вы, возможно, решите заменить слово "auto" на точную информацию о звуковой модели. Чтобы найти Вашу звуковую модель, можно открыть консоль и ввести: Ispci  $|$  grep Audio

Вывод будет зависеть от системы, но это будет иметь следующий вид:

00:05.0 Audio device: nVidia Corporation MCP61 High Definition Audio (rev a2)

Теперь Вы можете вставить эту информацию в файл конфигурации:

# some chips require that the model be set manually # for example asus  $g71$  series may need model= $g71v$ 

# options snd-hda-intel model=nvidia

Вы должны сохранить файл и перезагрузить компьютер, и, надеюсь, Ваш звук будет работать. Вы также можете попробовать более высокую точность при использовании модели: model=nvidia mcp61, если первый вариант не помог.

# Ссылки

• Понимание файлов конфигурации Linux

#### Уровни запуска 7.5

МХ Linux загружается, выполняя программу init. После завершения процесса загрузки, init выполняет все запускающие скрипты в каталоге, определяемом уровнем запуска по умолчанию (этот уровень запуска задается записью для id в /etc/inittab). Как и большинство других версий Linux, Linux MX имеет 7 уровней запуска:

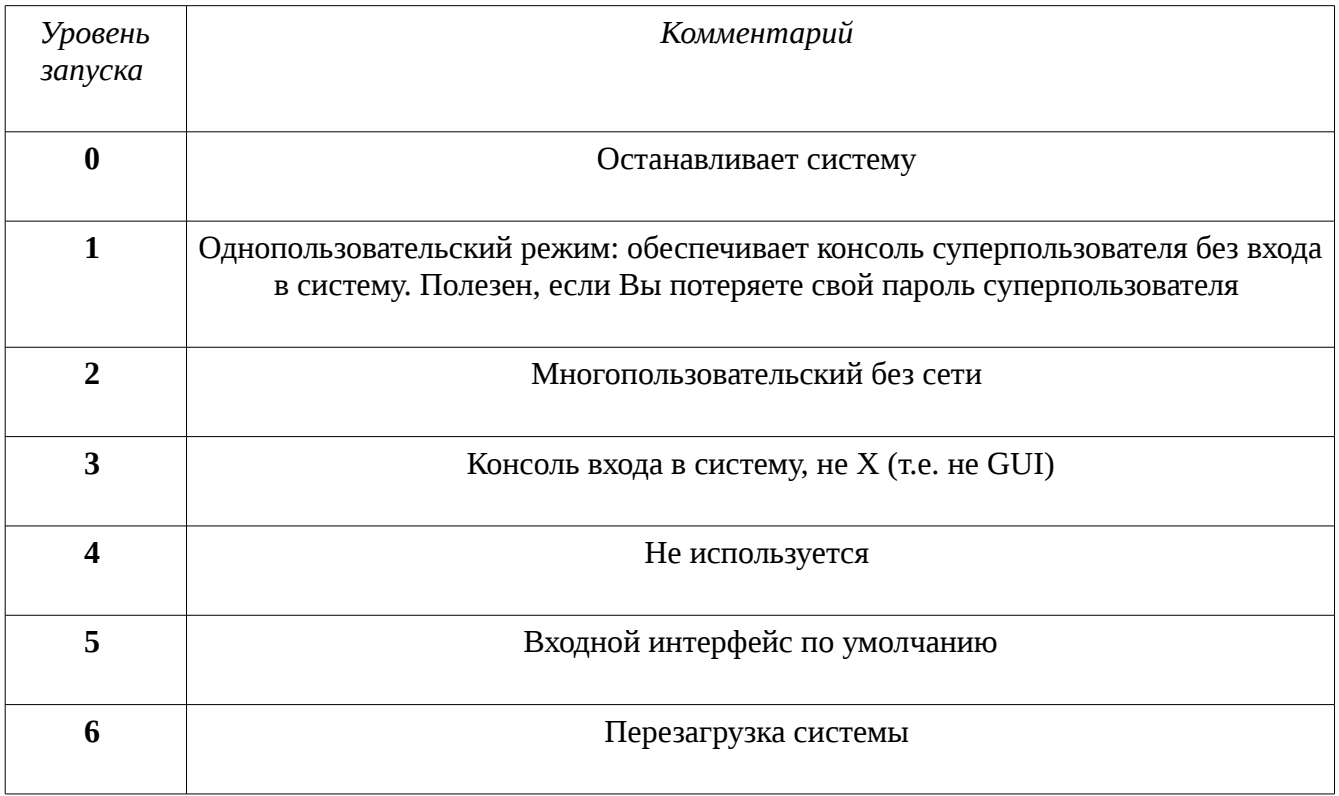

## Table 10: Уровни запуска в MX Linux

По умолчанию MX Linux настроен на уровень выполнения 5, поэтому любые скрипты инициализации, установленные в конфигурационном файле уровня 5, будут работать при загрузке.

## Использование

Понимание уровней запуска может быть полезным. Когда пользователи имеют проблемы с Х Window Manager, например, они не могут исправить это на уровне выполнения по умолчанию 5, потому что X работает на этом уровне. Но они могут перейти на уровень выполнения 3, чтобы работать над проблемой одним из двух способов.

- На рабочем столе: нажмите Ctrl-Alt-F1, чтобы выйти из Х. Чтобы действительно перейти на уровень 3, станьте суперпользователем и наберите telinit 3; это остановит все остальные службы, которые еще работают на 5-м уровне.
- Из меню GRUB: нажмите **е** (для редактирования), когда Вы увидите экран GRUB. На следующем экране, добавьте пробел и номер 3 в конце строки опций загрузки (команда текущей загрузки). Нажмите F-10 для загрузки.

После того, как курсор окажется в приглашении, войдите от Вашего обычного пользователя с паролем. Полезные команды, когда Вы находитесь в командной строке на уровне 3, включают в себя:

### Table 11: Общие команды уровня загрузки 3

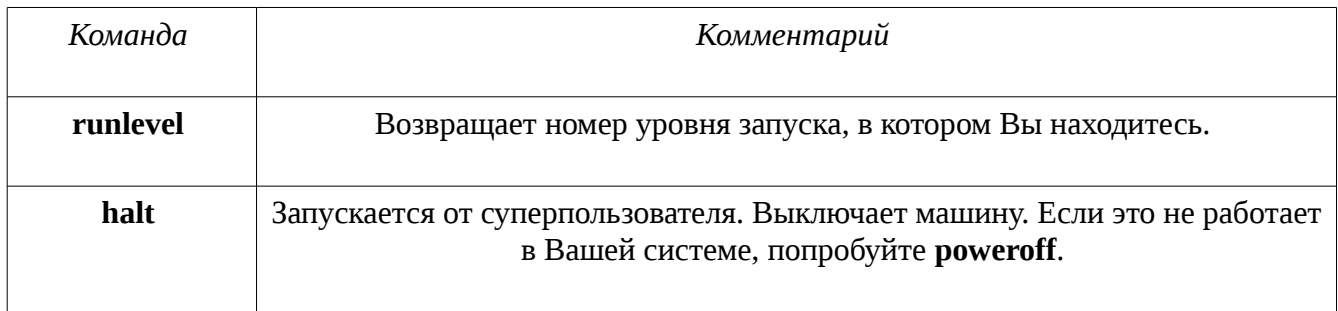

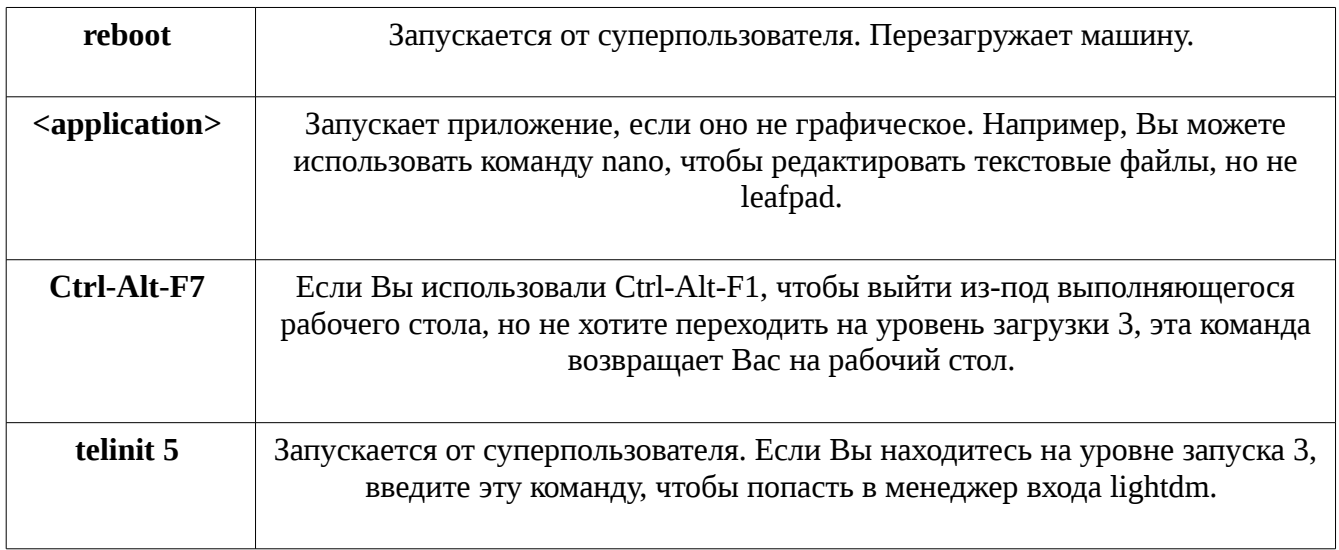

**ПРИМЕЧАНИЕ**: эти команды могут измениться в будущем, если MX Linux перейдет на новый менеджер системы.

# **Ссылки**

- [Wikiipedia: Уровень запуска](http://en.wikipedia.org/wiki/Runlevel)
- [The Linux Information Project: Runlevel Definition](http://www.linfo.org/runlevel_def.html)

# **7.6 Ядро**

# **Введение**

Для начала, вот упрощенная схема и описание позиции ядра в ОС Linux, заимствованные из *Anatomy of the Linux kernel*.

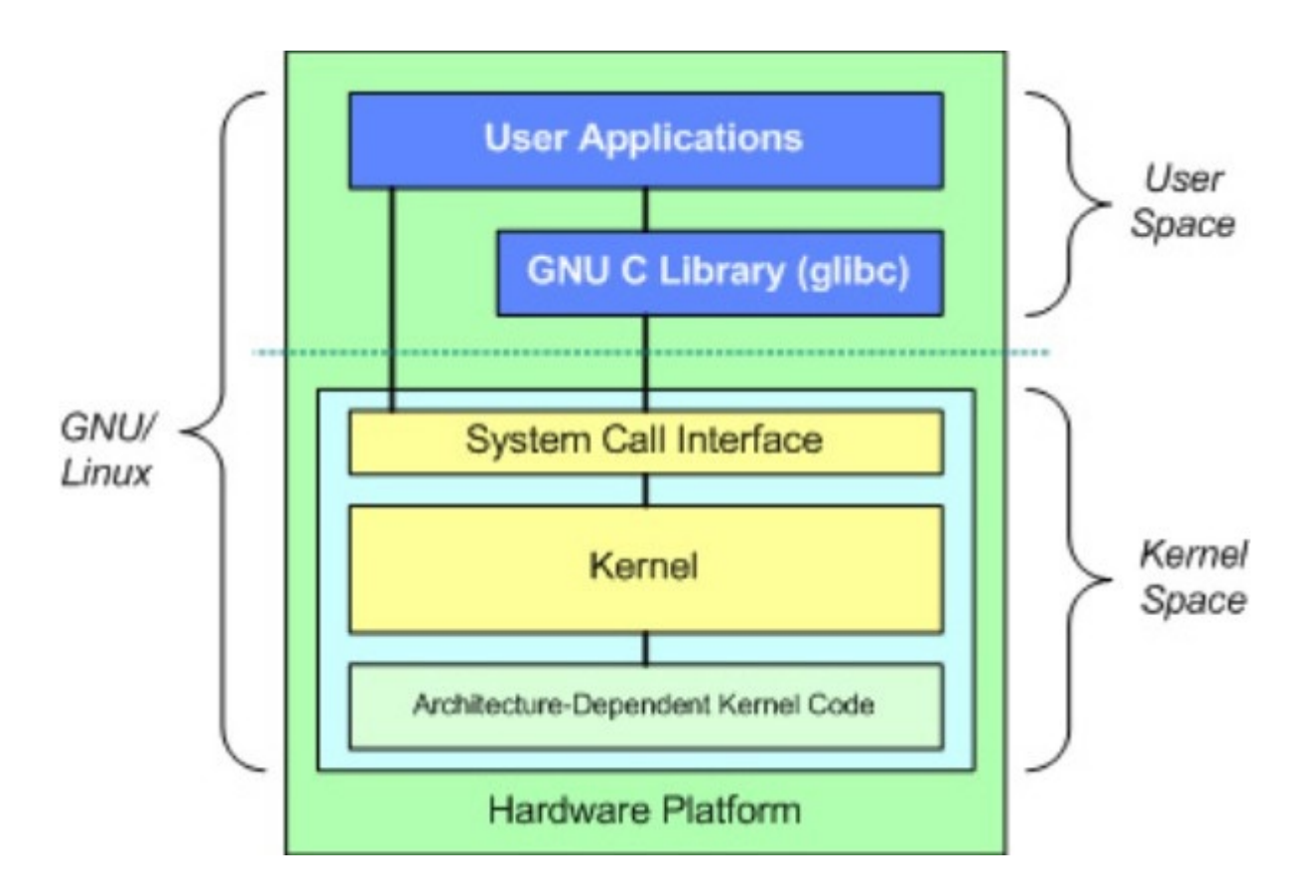

# *Figure 7-2: Диаграмма Linux ядра*

В верхней части - пространство пользователя, или пространство приложений. Там выполняются пользовательские приложения. Ниже показано пространство ядра. Здесь находится ядро Linux. Существует также библиотека GNU C (glibc). Она обеспечивает интерфейс системных вызовов, который подключается к ядру и обеспечивает механизм для перехода между приложением в пользовательском пространстве и ядром. Это важно, потому что ядро и пользовательское приложение занимают разные защищенные адресные пространства. И в то время, как каждый процесс пользовательского пространства занимает свое виртуальное адресное пространство, ядро занимает одно адресное пространство.

## Обновление/Понижение версии — Основное

В отличие от другого программного обеспечения на Вашей системе, ядро не будет обновлено автоматически, за исключением нижнего уровня, с небольшими изменениями (указывается третьим числом в названии ядра). Прежде чем изменять текущее ядро, Вы должны задать себе несколько вопросов: Почему я хочу обновить ядро? Есть ли там драйверы, необходимые мне для нового оборудования, например? А не получу ли я, возможно, проблемы того или иного рода?

MX Linux обеспечивает простой способ повысить / понизить ядро по умолчанию: откройте MX Установщик пакетов и нажмите на категорию "Kernel". Там Вы увидите две активных записи (не серых) для ядра:

- Первая "fallback" ядро, которое представляет собой разумный выбор для понижения версии ядра
- Вторая "latest" ядро, последнее из имеющихся в той же серии

После того, как Вы проверите и установите новое ядро, перезагрузите компьютер и убедитесь, что новое ядро будет выделено; если нет, выберите то, что Вы хотите.

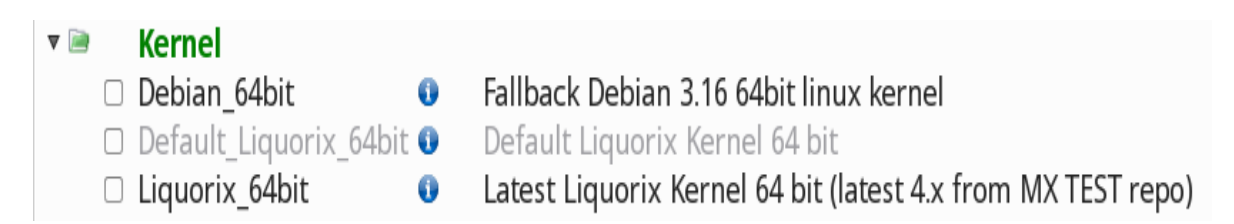

# Figure 7-3: Опции ядра в MX Установщике пакетов для 64bit архитектуры

Обновление/Понижение версии — Расширенное

Вот базовый подход для ручного обновления ядра Linux на вашей системе.

• Во-первых, выясните, какое ядро в настоящее время установлено. Откройте терминал и введите: inxi -S. Например, пользователь МХ 15-х64 увидит что-то вроде этого:

 $$$  inxi -S System: Host: UTRA Kernel: 4.2-3.dmz.3-liquorix-amd64 x86\_64 (64 bit) Desktop: Xfce 4.12.2 Distro: MX-15 x64-mx Fusion

Обязательно запишите имя ядра (жирным шрифтом выше) из вывода этой команды.

- Во-вторых, выберите и установите новое ядро. Откройте Synaptic, сделайте поиск по «linux-image» и найдите наибольший номер ядра, который соответствует архитектуре (например, 686) и процессору (например, РАЕ), которые Вы имеете, если у Вас есть хороший повод для обновления ядра. Установите его обычным порядком.
- В-третьих, установите пакеты linux-headers, которые соответствуют новому выбранному ядру. Есть два способа сделать это:
	- Посмотрите внимательно на результаты поиска в Synaptic, которые начинаются с linux-headers и соответствуют ядру.
	- Кроме того, Вы можете установить заголовки более легко после перезагрузки с новым ядром, введя следующий код в терминале суперпользователя:

apt-get install linux-headers-\$(uname -r)

Headers-файл также будет установлен, если Вы используете такие команды, как *m*a prepare.

• После перезагрузки, Вы автоматически загружаетесь с более высокой версией ядра. Если это не работает, у Вас есть возможность вернуться к прежней версии: перезагрузите, и когда Вы увидите экран GRUB, выделите раздел Дополнительные параметры, измените во всех разделах, что Вам нужно для загрузки, после чего выберите прежнее ядро и нажмите клавишу Enter.

# Расширенные процедуры

Другие соображения и варианты имеются относительно ядер:

- Существуют другие предопределенные ядра, например, ядра Liquorix, являющиеся версией ядра Zen и предназначенные для обеспечения лучшего использования возможностей рабочего стола в плане ответной реакции, даже при больших нагрузках, например, во время игр, а также низкой латентностью (важно для работы аудио). Это очень легко устанавливается с помощью Synaptic: включите тестовые репозитории, чтобы увидеть и установить их.
- Дистрибутивы (например, родительский по коду для МХ дистрибутив antiX) часто имеют их в качестве родных.
- Знающие люди могут скомпилировать специфическо Конфигурационные файлые ядро сами по определенной причине.

# Ссылки

- Wikipedia: Linux ядро
- Анатомия ядра Linux
- Архивы ядра Linux
- Интерактивная карта ядра Linux

#### $7.6.1$ «Паника ядра» и восстановление

Паника ядра (kernel panic) является относительно редким событием в системе МХ Linux, когда она обнаруживает внутреннюю роковую ошибку, из которой она не может безопасно восстановиться. Это может быть вызвано рядом различных факторов, которые варьируются от аппаратных проблем до ошибки в самой системе. Когда Вы получите панику ядра, попробуйте перезагрузиться с MX Linux LiveMedium, который временно преодолеет любые проблемы программного обеспечения и, надеюсь, позволит Вам увидеть и выгрузить Ваши данные. Если это не сработает, то отключите все ненужные аппаратные средства и попробуйте снова.

Вашей первой задачей является доступ к данным и их сохранение. Надеюсь, у Вас где-то есть резервная копия. Если нет, то Вы можете использовать одну из программ для восстановления данных, таких как **ddrescue**, которая поставляется с MX Linux. Вашим последним прибежищем является решение передать Ваш жесткий диск специалистам для восстановления.

Есть ряд шагов, которые Вам, возможно, придется предпринять, чтобы восстановить функциональность системы MX Linux. Если у Вас есть данные в резервной копии, Вам только придется переустановить систему с помощью LiveMedium. В зависимости от типа отказа, шаги могут быть следующими:

- 1. Удалите пакеты, которые сломали систему.
- 2. Переустановите графический драйвер.
- 3. Переустановите GRUB с помощью MX Восстановление загрузчика.
- 4. Переустановите пароль суперпользователя.
- 5. Переустановите MX Linux, отметив сохранение каталога /home на экране 2, так что Ваши личные конфигурации не будут потеряны.

Не забудьте спросить на Форуме, если у Вас есть какие-либо вопросы по поводу этих процедур.

# **Ссылки**

- [Домашняя страница GNU C Library](http://www.gnu.org/software/libc)
- [Ddrescue](http://www.forensicswiki.org/wiki/Ddrescue)

# **8 Глоссарий**

**Введение**

Linux термины сначала могут показаться запутаннымм и обескураживающими, поэтому этот Глоссарий содержит список тех терминов, которые используются в данном Руководстве.

- applet: Апплет программа предназначеная для выполнения из другого приложения. В отличие от самого приложения, апплеты не могут быть запущены непосредственно из операционной системы.
- backend: Также /back-end./ Бекенд включает различные компоненты программы, которые обрабатывают пользовательский ввод, осуществленный через фронтенд. См. также frontend.
- backport: Бэкпорты новые пакеты, чаще из тестового репозитория, которые были перекомпилированы для работы в уже выпущенном дистрибутиве для того, чтобы поддерживать его в актуальном состоянии.
- BASH: Оболочка по умолчанию (интерпретатор командной строки) в большинстве систем Linux, а также в Mac OS X, BASH это сокращение от Bourne-again shell.
- BitTorrent: Также /bit torrent/ или /torrent./ Торрент метод, изобретенный Bram Cohen для распространения больших файлы без необходимости отдельного участника процесса, обеспечивающего все оборудование, хостинг и требуемую полосу пропускания.
- boot block: Загрузочный блок область диска вне MBR, содержащий информацию для загрузки операционной системы, которая необходима для запуска компьютера.
- bootloader: Загрузчик программа, которая первоначально выбирает операционную систему для загрузки после завершения инициализации оборудования в BIOS. Имеет чрезвычайно малые размеры, и служит только для передачи управления процессом загрузки ядру операционной системы. Расширенные загрузчики предлагают меню для выбора между несколькими установленными операционными системами.
- chainloading: Также /chain loading/. Цепная загрузка вместо непосредственной загрузки операционной системы, менеджер загрузки, как например, GRUB, может использовать цепную загрузку для передачи управления загрузочному сектору на разделе жесткого диска. Загрузочный сектор загружается с указанного диска (заменяя загрузочный сектор, из которого был загружен сам менеджер загрузки), и выполняется новая программа загрузки. В дополнение, когда это необходимо, например, при загрузке ОС Windows с помощью GRUB, преимуществом цепной загрузки является то, что каждая система на жестком диске — а их могут быть десятки — может отвечать за правильность данных в своей собственной загрузочном секторе. И не нужно будет

переписывать GRUB на MBR каждый раз, когда происходят какие-либо изменения в многочисленных OC. GRUB может просто последовательно загрузить соответствующую информацию из загрузочного сектора нужного раздела, не раздумывая, изменилась или осталась неизменной информация там с момента последней загрузки.

- cheat code: Отладочные коды могут быть введены при загрузке с LiveMedium для изменения режима загрузки. Они используются для передачи параметров в операционной системе MX Linux, с целью установки параметров для конкретных условий.
- command line interface (CLI): Takxe /console, terminal, command prompt, shell, bash/ Интерфейс командной строки (консоль, терминал, приглашение командной строки, оболочка, bash) — Это текстовый интерфейс в UNIX стиле, похожий на MS-DOS. Консоль суперпользователя — консоль, где после ввода пароля приобретаются привиллегии администратора.
- desktop environment: Среда рабочего стола программное обеспечение, которое предоставляет графический рабочий стол (окна, иконки, рабочий стол, панель задач и т.д.) для пользователя операционной системы.
- disk image: Образ диска файл, содержащий все данные и структуру носителя данных или устройства, таких как жесткий диск или DVD. Смотрите также ISO.
- Distribution: Дистрибутив Linux-дистрибутив является особой упаковкой ядра Linux с различными программными пакетами GNU, а также различными менеджерами рабочего стола или окон. Так - в отличие от проприетарного кода, используемого в Microsoft и Apple, - GNU/Linux является свободным, с открытым исходным кодом, и в буквальном смысле любой человек в мире имеет возможность свободно опираться на то, что уже сделано, и изменять в новое видение операционную систему GNU/Linux.  $MX$ Linux — дистрибутив на основе семейства Debian Linux.
- file system: Файловая система это относится к тому, как файлы и папки логически расположены на устройствах хранения компьютера, каким образом они могут быть найдены в операционной системе. Это может также относиться к типу форматирования на устройстве хранения, например: общие Windows форматы NTFS и FAT32, или Linux форматы ext3, ext4 или ReiserFS, и в этом смысле относится к методу, фактически используемому для кодирования двоичных данных на жесткий диск, дискету, флешку, и Т.Д.
- firmware: Прошивки небольшие программы и структуры данных, которые изнутри

управляют электронными компонентами

- free-as-in-speech: Английское слово "free" имеет два возможных значения: 1) бесплатный, и 2) без ограничений. В рамках сообщества программного обеспечения с открытым исходным кодом, аналогия используется для объяснения разницы таким образом: 1) "free" как пиво, и 2) "free" как слово. Слово /freeware/ используется повсеместно для обозначения программного обеспечения, которое просто бесплатно, в то время как /free software/ относится к программному обеспечению, которое более правильно называть программным обеспечением с открытым исходным кодом, под лицензией какой-либо типа с открытым исходным кодом.
- frontend: Также front-end. Фронтенд является частью системы программного обеспечения, которая взаимодействует непосредственно с пользователем. Смотрите также backend.
- GPL: То есть, GNU General Public License. Это лицензия, под которой работают многие: Она определяет, что Вы можете просматривать, изменять и распространять исходный код приложений, выпущенный под этой лицензией, в определенных пределах; но Вы не можете распространять исполняемый код, если Вы одновременно не распространяете исходный код для всех тех, кто об этом попросит.
- Graphical User Interface (GUI): Графический интерфейс пользователя это относится к интерфейсу программы или операционной системы, который использует изображения (значки, окна и т.д.), в отличие от текстового интерфейса (командной строки).
- home directory: Домашняя директория один из 17 каталогов верхнего уровня дерева корневого каталога в MX Linux, /home, содержит подкаталог для каждого зарегистрированного пользователя системы. Каждый пользователь имеет полные права чтения/записи в своем домашнем каталоге. Кроме того, большинство из созданных пользователем конфигурационных файлов для различных установленных программ хранятся в скрытых подкаталогах в каталоге /home//username/ — как и загруженная почта. Другие загруженные файлы, как правило, попадают по умолчанию в home//username//Документы или подкаталоги /home//username//Рабочий стол.
- IMAP: То есть, Internet Message Access Protocol. Протокол доступа к интернетсообщениям - протокол, который позволяет клиенту электронной почты получать доступ к удаленному почтовому серверу. Он поддерживает он-лайн и офф-лайн режимы работы.
- interface: Интерфейс точка взаимодействия компьютерных компонентов, часто относится к связи между компьютером и сетью. Примеры имен интерфейсов в МХ

Linux включают **WLAN** (беспроводной) и **eth0** (основной проводной).

- **IRC**: То есть, Internet Relay Chat старый протокол обмена текстовыми сообщениями.
- **ISO**: Образ диска, соответствующий международному стандарту, который содержит файлы данных и метаданных файловой системы, в том числе загрузочный код, структуры и атрибуты. Это обычный способ поставки версии Linux, такой как MX Linux, через интернет. Смотрите также **disk image**.
- **kernel**: Ядро слой программного обеспечения в операционной системе, который непосредственно взаимодействует с аппаратными средствами.
- **LiveCD/DVD**: Живой CD/DVD загрузочный компакт-диск, с которого можно запустить операционную систему, как правило, с полной средой рабочего стола, приложений и существенной функциональностью оборудования.
- **LiveMedium**: общий термин, который включает в себя LiveCD/DVD и LiveUSB.
- **LiveUSB**: USB флэш-диск, на котором размещена операционная система таким образом, что она может быть загружена и запущена. Смотрите LiveDVD.
- **mac address**: Аппаратный адрес, который однозначно идентифицирует каждый узел (точку подключения) сети. Он обычно формируется из строки, содержащей шесть наборов из двух цифр или символов, разделенных двоеточиями.
- **man page**: Страницы руководства краткое изложение Руководства (**manual**), как правило, содержат подробную информацию о ключах, аргументах, а иногда и работающих внутри командах. Даже GUI программы часто имеют справочные страницы, уточняющие доступные параметры командной строки.
- **MBR**: То есть, Master Boot Record: Главная загрузочная запись первый сектор размером 512 байт загрузочного жесткого диска. Специальные данные, записанные в MBR, позволяют BIOS компьютера пройти процесс загрузки с раздела с установленной на нем операционной системой.
- **md5sum**: Программа, которая вычисляет и проверяет целостность данных файла. MD5 хэш (или контрольная сумма) функционирует как компактный цифровой «отпечаток пальца» файла. Крайне маловероятно, что любые два неидентичных файлы будут иметь один и тот же хэш MD5. Почти любое изменение файла вызовет изменение также его хэша MD5, поэтому хэш MD5 обычно используется для проверки целостности файлов.
- **mirror**: Также mirror site. Зеркало сайта Точная копия другого интернет-сайта, обычно используется для обеспечения нескольких источников одной и той же информации для предоставления надежного доступа к большим объемам загрузки.
- **module**: Модули куски кода, которые могут загружаться в ядро и выгружаться из ядра по требованию. Они расширяют функциональность ядра без необходимости перезагрузки системы.
- **mountpoint**: Точка монтирования Место в корневой файловой системе, где фиксированное или съемное устройство присоединяется (монтируется) и становится доступным в подкаталоге. Все компьютерное оборудование должно иметь точку монтирования в файловой системе, чтобы быть использованным. Большинство стандартных устройств, таких как клавиатура, монитор и основной жесткий диск, монтируются автоматически при загрузке.
- **mtp**: То есть, Media Transfer Protocol. Протокол передачи медиафайлов работает на уровне файлов, так что Ваше устройство не предоставляет доступа ко всему устройству, как к устройству хранения данных. Старые Android устройства используют USB mass storage для обмена файлов с компьютером.
- **NTFS®**: То есть, Microsoft's New Technology File System. Файловая система от Microsoft была представлена в 1993 году в операционной системе Windows NT, была ориентирована на бизнес-сети, и с изменениями была принята для пользовательских настольных компьютеров Windows в более поздних ОС, начиная с Windows 2000. Она стала стандартной для Windows XP в конце 2001 года. Unix/Linux-ориентированные пользователи заявили, что NTFS расшифровывается как "Nice Try File System" - "Хорошая попытка файловой системы"!
- **open-source**: Программное обеспечение, исходный код которого был доступен для общественности в соответствии с лицензией, которая позволяет людям модифицировать и распространять исходный код. В некоторых случаях лицензии с открытым кодом ограничивают распространение бинарного исполняемого кода.
- **package**: Пакет дискретный, неисполняемый набор данных, который включает инструкции по установке для Вашего менеджера пакетов. Пакет не всегда содержат именно одно приложение; он может содержать только часть большого приложения, несколько небольших утилит, данные шрифтов, графики, или файлы справки.
- **package manager**: Менеджер пакетов набор инструментов для автоматизации процесса установки, обновления, настройки и удаления пакетов программного обеспечения (например, Synaptic или Gdebi).
- Panel: Панель в Xfce4 это легко и широко настраиваемая панель, которая по умолчанию появляется в левой части экрана и содержит навигационные значки, открытые программы и системные уведомления.
- Partition Table: Таблица разделов архитектура жесткого диска, которая расширяет прежнюю схему разделов Master Boot Record (MBR), используя глобальные уникальные идентификаторы (GUID), чтобы обеспечить существование более четырех первичных разделов.
- port: Порт виртуальное соединение данных, которое может использоваться программами для обмена данными непосредственно, а не через файл или другое место временного хранения. Порты имеют номера, присвоенные конкретным протоколам и приложениям, например, 80 для HTTP, 5190 для AIM, и т.д.
- **геро**: Сокращенная форма слова «репозиторий».
- repository: Репозиторий хранилище программного обеспечения в интернете, из которого пакеты программного обеспечения могут быть получены и установлены с помощью менеджера пакетов.
- root: Имеет два общих значения в ОС Unix/Linux, они тесно связаны, но различие между ними важно понимать.
	- root file system: Корневая файловая система основная логическая структура всех файлов, к которым операционная система может получить доступ, будь то программы, процессы, потоки или данные. Нужно следовать стандарту иерархии файловой системы Unix (Unix Filesystem Hierarchy), который определяет, где именно в иерархии должны находиться все типы файлов.
	- root user: Суперпользователь привилегированный пользователь, который владеет корневой файловой системой, и поэтому имеет все разрешения, необходимые, чтобы сделать что угодно с любым файлом. Иногда необходимо временно взять на себя полномочия суперпользователя /root user/, чтобы установить или настроить программы. Это опасно и нарушает основную структуру безопасности Unix/Linux, чтобы войти и работать как суперпользователь /root/, без абсолютной на то необходимости. В интерфейсе командной строки, обычный пользователь может временно стать суперпользователем с помощью команды su, введя затем пароль суперпользователя.
- runlevel: Уровень загрузки предварительное рабочее состояние Unix-подобных ОС.

Система может быть загружена в любой из нескольких уровней загрузки, каждый из которых представлен одной цифрой целого числа. Каждый уровень загрузки определяет различную конфигурацию системы и позволяет получить доступ к различным сочетаниям процессов (т.е., экземплярам выполняющихся программ). Смотрите раздел  $7.5.$ 

- script: Скрипт исполняемый текстовый файл, содержащий команды на интерпретируемом языке. Обычно относится к BASH скриптам, которые широко используются "под капотом" операционной системы Linux, но и другие языки также могут быть использованы.
- session: Сессия период деятельности между регистрацией пользователя в системе и его выхода из системы. В MX Linux, это обычно указывает время жизни «процесса» (кода программы и ее текущей деятельности) конкретного пользователя, что вызывает Xfce.
- source code: Исходный код читаемый человеком код, на котором программа написана до того, как собрана или компилирована в машинный код.
- switch: Также /flag/, /option/ или /parameter/. Ключ (флаг, опция или параметр) модификатор, добавляемый к команде, чтобы изменить ее поведение. Типичным примером является -R (recursive), который указывает компьютеру выполнять команды во всех подкаталогах.
- symlink: Также symbolic link и soft link. Символьная ссылка особый тип файла, который указывает на другой файл или каталог, а не на данные. Это позволяет иметь один и тот же файл под различными именами и/или в разных местоположениях.
- tarball: Формат архивирования, подобный zip, популярный на платформе Linux. В отличие от zip файлов, этот, tarball, может использовать один из нескольких различных форматов сжатия, таких, как gzip или bzip2. Они, как правило, заканчиваются расширениями файлов, как .tgz, .tar.gz, или .tar.bz2. Многие форматы архивов поддерживаются в МХ в графическом приложении под названием Менеджер архивов (Archive Manager). Обычно архив можно извлечь, щелкнув правой кнопкой мыши на нем в Thunar.
- Unix: Также UNIX. Операционная система, которая послужила образцом для Linux Менеджер пакетов Synaptic позже, разработана в конце 1960-х годов в Bell Labs и используется, в основном, для серверов и больших ЭВМ. Как и Linux, Unix имеет множество вариаций.
- UUID: То есть, Universally Unique IDentifier. Универсальный уникальный

идентификатор - 128-битный номер, которое идентифицирует уникальные интернетобъекты или данные.

- **window manager**: Оконный менеджер Компонент среды рабочего стола, который обеспечивает основные функции окон в среде графического интерфейса (развернуть / свернуть / закрыть / переместить). Иногда он может быть использован в качестве альтернативы полного окружения рабочего стола. В MX Linux, оконным менеджером по умолчанию является Xfce4.
- **X**: Также X11, xorg. Система X Window является протоколом сети и дисплея, который обеспечивает работу окон на растровых дисплеях. Предоставляет стандартный набор инструментов и протокол для создания графических пользовательских интерфейсов (GUI) на UNIX-подобных операционных систем и OpenVMS, и поддерживается почти всеми другими современными операционными системами.
- $G_{\overline{K}}$ •

# • **Исходный текст**

Предложить лучший вариант перевода

- наверх
- в закладки
- •